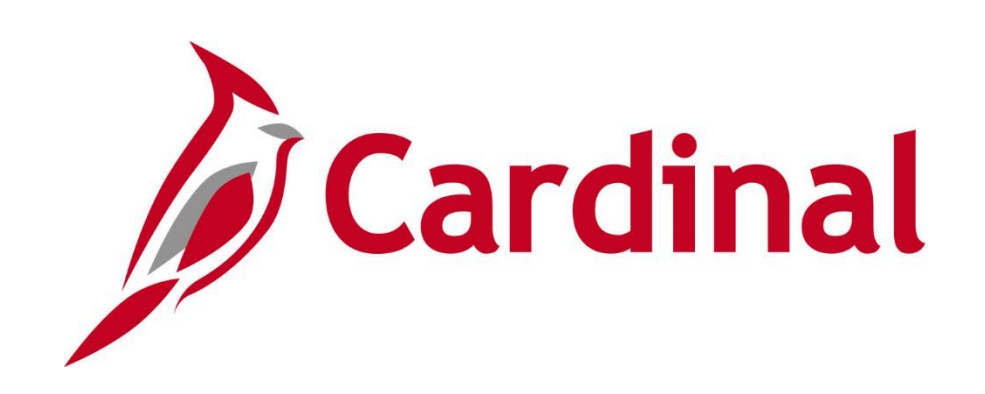

# **PY381: Agency Payroll Management**

**Instructor Led Training**

Rev. 4/29/2024

## **Welcome to Cardinal Training**

This training provides participants with the skills and information necessary to use Cardinal and is not intended to replace existing Commonwealth and/or agency policies.

The following HCM training materials are located on the Cardinal website ([www.cardinalproject.virginia.gov\)](http://www.cardinalproject.virginia.gov/) under Learning:

- Job Aids on topics across all functional areas
- Functional process and instructional videos

The Cardinal HCM Reports Catalogs are located on the Cardinal website under Resources.

The system screenshots included in the Cardinal HCM training courses show system pages and processes that some users may not have access to due to security roles and/or how specific responsibilities relate to the overall transaction or process being discussed.

For a list of available roles and descriptions, see the Statewide Cardinal Security Handbook on the Cardinal website in the Security section under Resources.

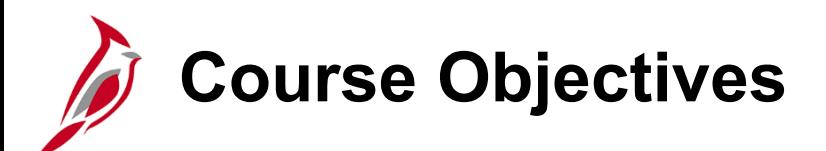

Understand the overall Payroll Process

Maintain employee Payroll data in Cardinal

Utilize the Single Use Payroll Online Tool (SPOT) to process adjustments

Understand both the State Payroll Operations (SPO) and Agency Payroll responsibilities and timelines

Understand the Payroll Processes (Create, Calculate, and Confirm Pay)

# **Course Objectives (continued)**

Understand off-cycle processing

Understand the post payroll process

Understand the General Ledger and Accounts Payable integrations

Understand the regulatory reporting process and the associated agency requirements

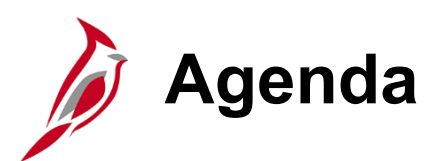

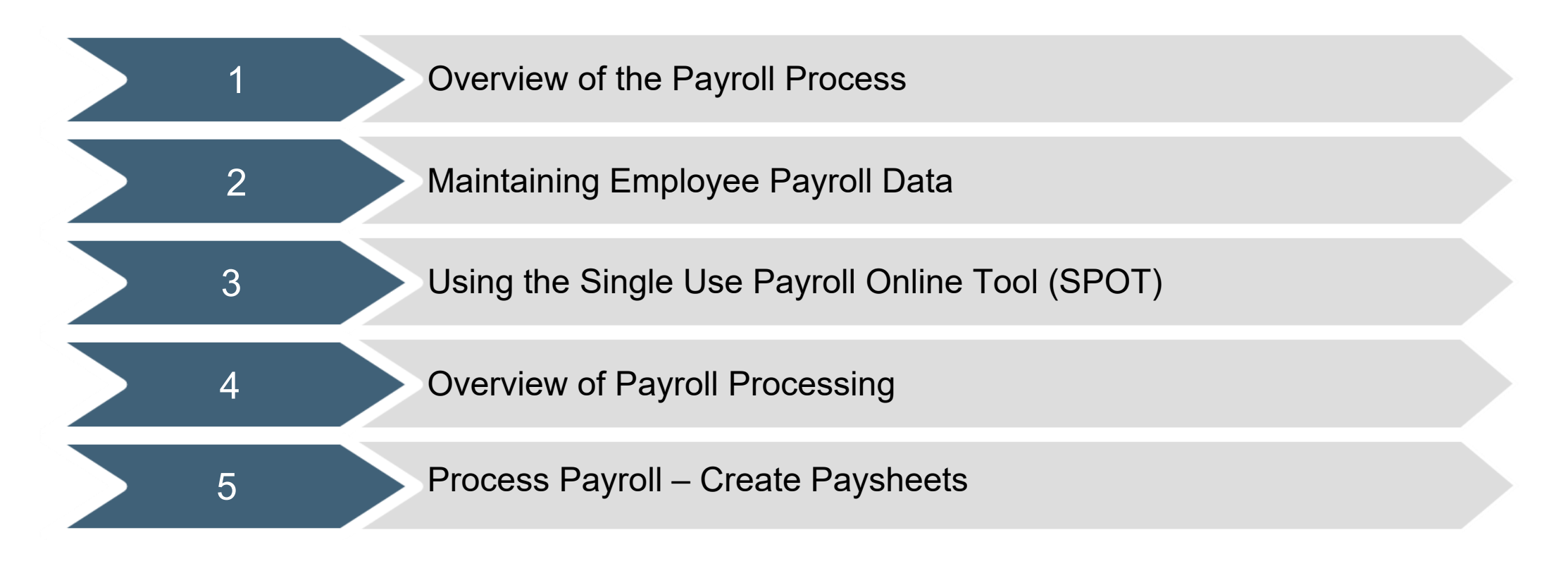

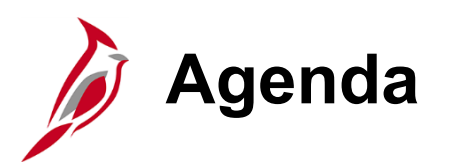

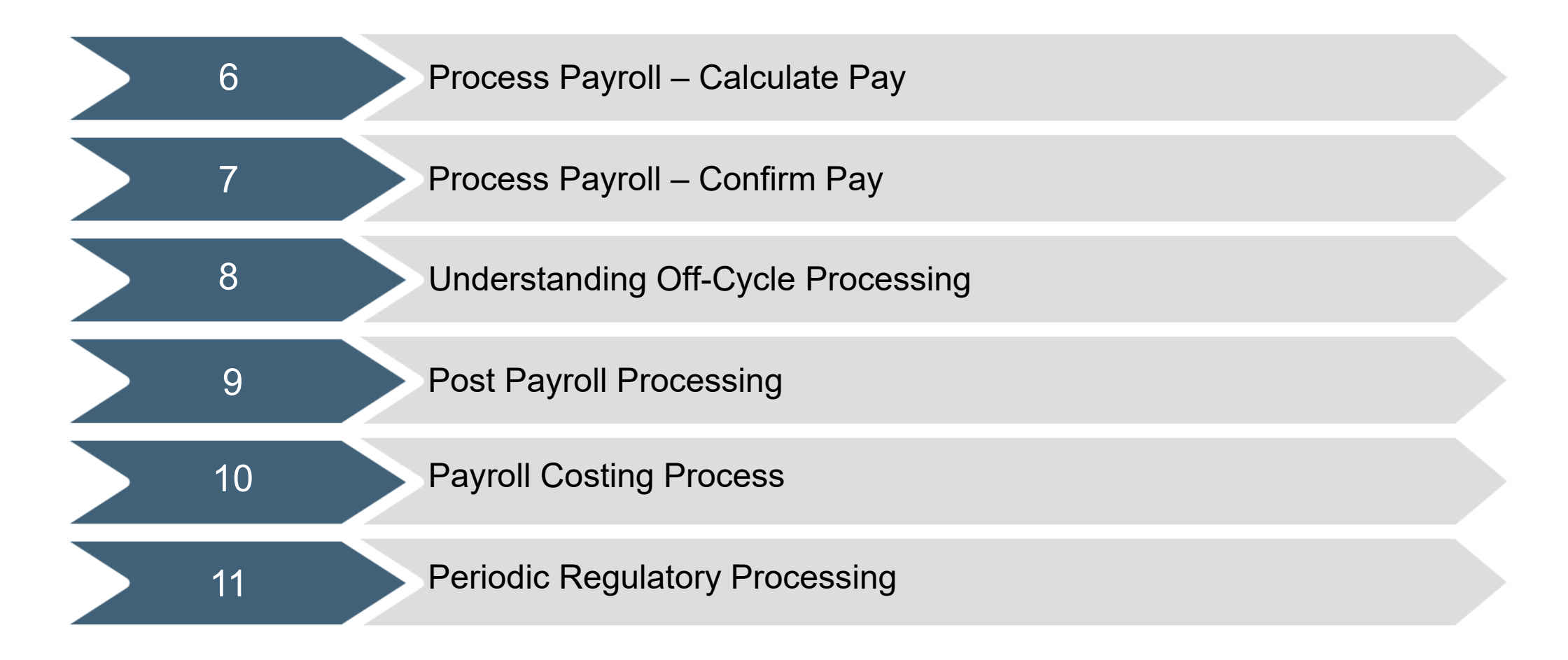

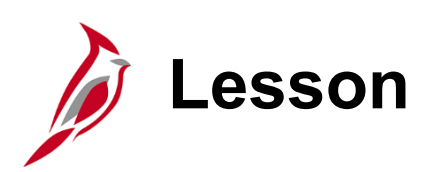

1 Overview of the Payroll Process

This lesson covers the following topics:

- Human Capital Management (HCM) Overview
- Payroll Overview
- Payroll Processes and Sub processes
- Cardinal HCM Modules
- Key Payroll Concepts
- Role and key responsibilities of the Payroll Administrator in Cardinal

#### **Cardinal Human Capital Management (HCM)**

In Cardinal HCM, HR Administrators, BN Administrators, TL Administrators, Payroll Administrators, and State Payroll Operations (SPO) work together so that all employees are paid on time and accurately and are benefited properly.

All these roles and their unique responsibilities flow to one another to ensure that all employee records are accurate and up-to-date.

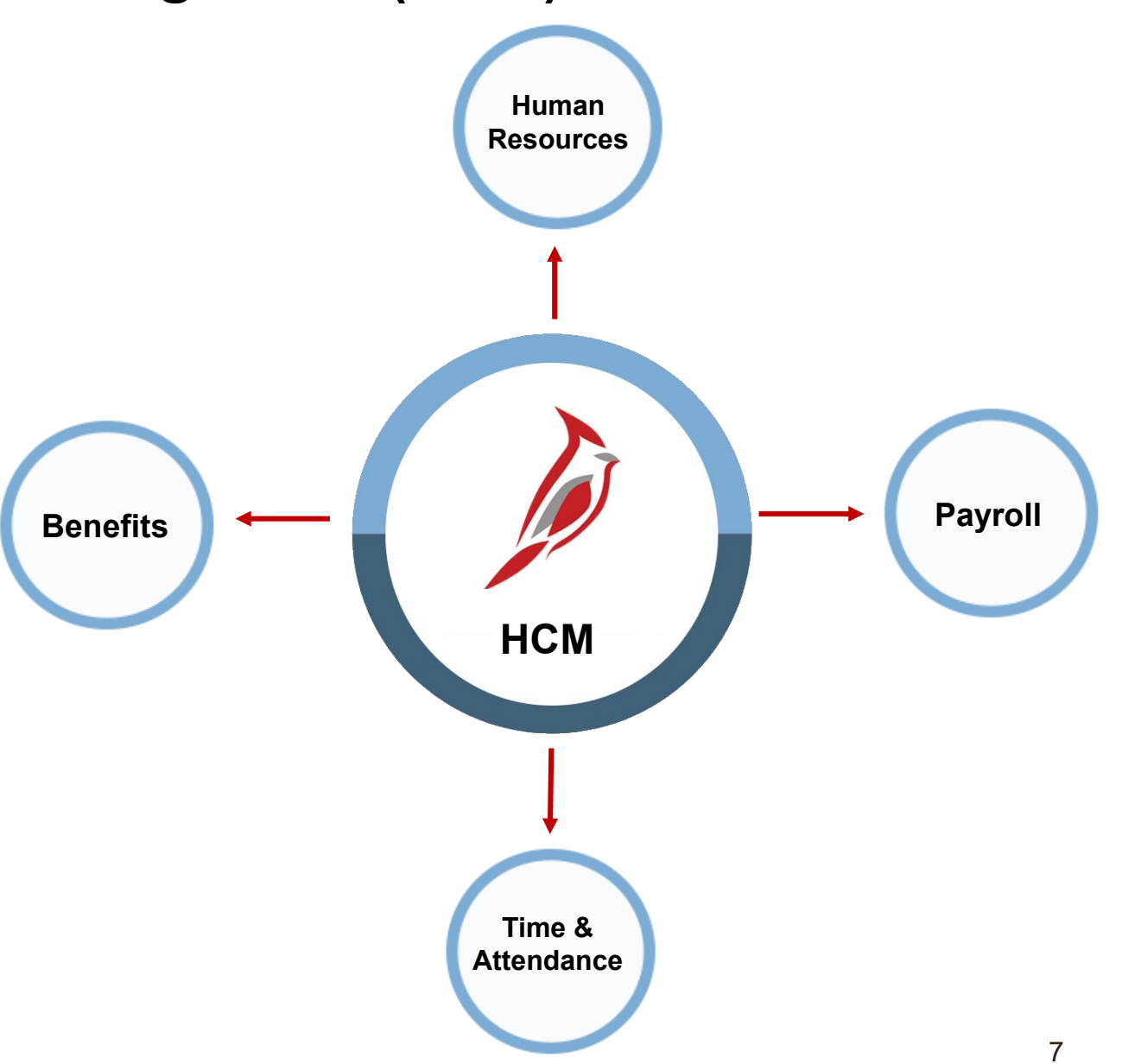

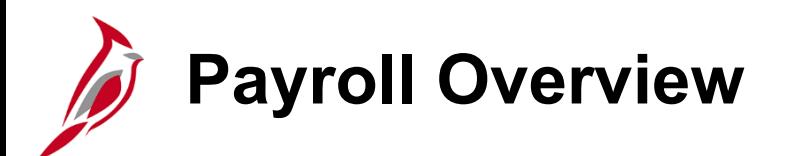

Payroll is more than just keying transactions to pay employees. Payroll Administrators must review what has been entered for accuracy before payroll is calculated. This includes entries that impact gross wages, as well as deductions, taxes, courtordered withholdings, etc.

There are reconciliations that are required on a periodic bases (e.g., pay period, monthly, quarterly and annually) comparing payroll activity to source documents or systems of record.

There are also times that things are approved retroactively which will require adjustments to prior period earnings and associated deductions.

The Department of Accounts is responsible for the preparation of regulatory information; however, each agency must reconcile and certify the information prior to such reporting to ensure accuracy.

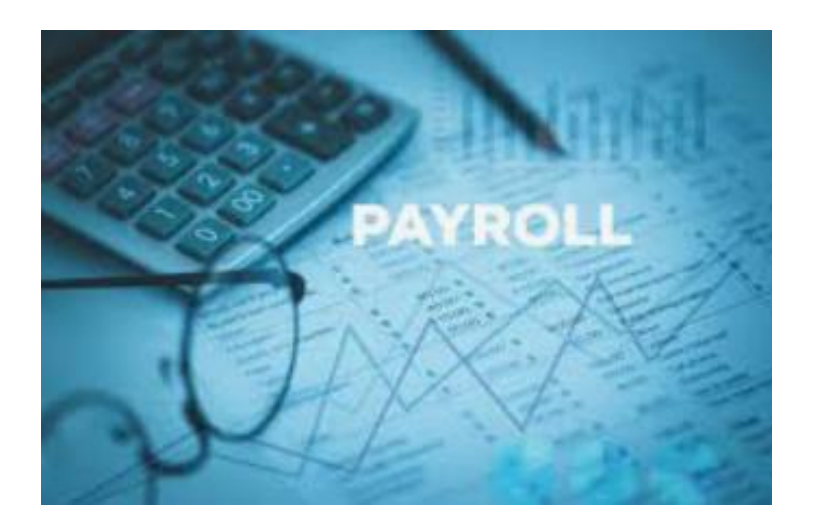

### **Payroll Functional Area and Processes**

The Payroll functional area enables the calculation of earnings, taxes, and deductions. Payroll includes the following processes and sub-processes in Cardinal HCM:

- **Maintain Employee Data** 
	- Maintain Additional Pay
	- Maintain Employee Deductions
	- Maintain Employee Garnishment Data
	- Maintain Employee Direct Deposits
	- Maintain Employee Taxes
- **Using the Single Use Payroll Online Tool (SPOT)**
	- Enter Payroll adjustments
	- Approve transactions
- **Process Payroll**
	- Create Paysheets
	- Calculate Pay
	- Confirm Payroll
- **Off-Cycle Processing**
- **Post Payroll Process**
	- Process Pay Period Tax Payments
	- Process Pay Period Non-Tax Payments
- **Payroll Costing**
	- General Ledger Integration
	- Accounts Payable Integration
- **Periodic Regulatory Reporting**
	- Audit and Adjust Employee Balances
	- Prepare and File Regulatory Reports
	- Calendar Year End

### **Cardinal HCM Interfacing to Cardinal Financials**

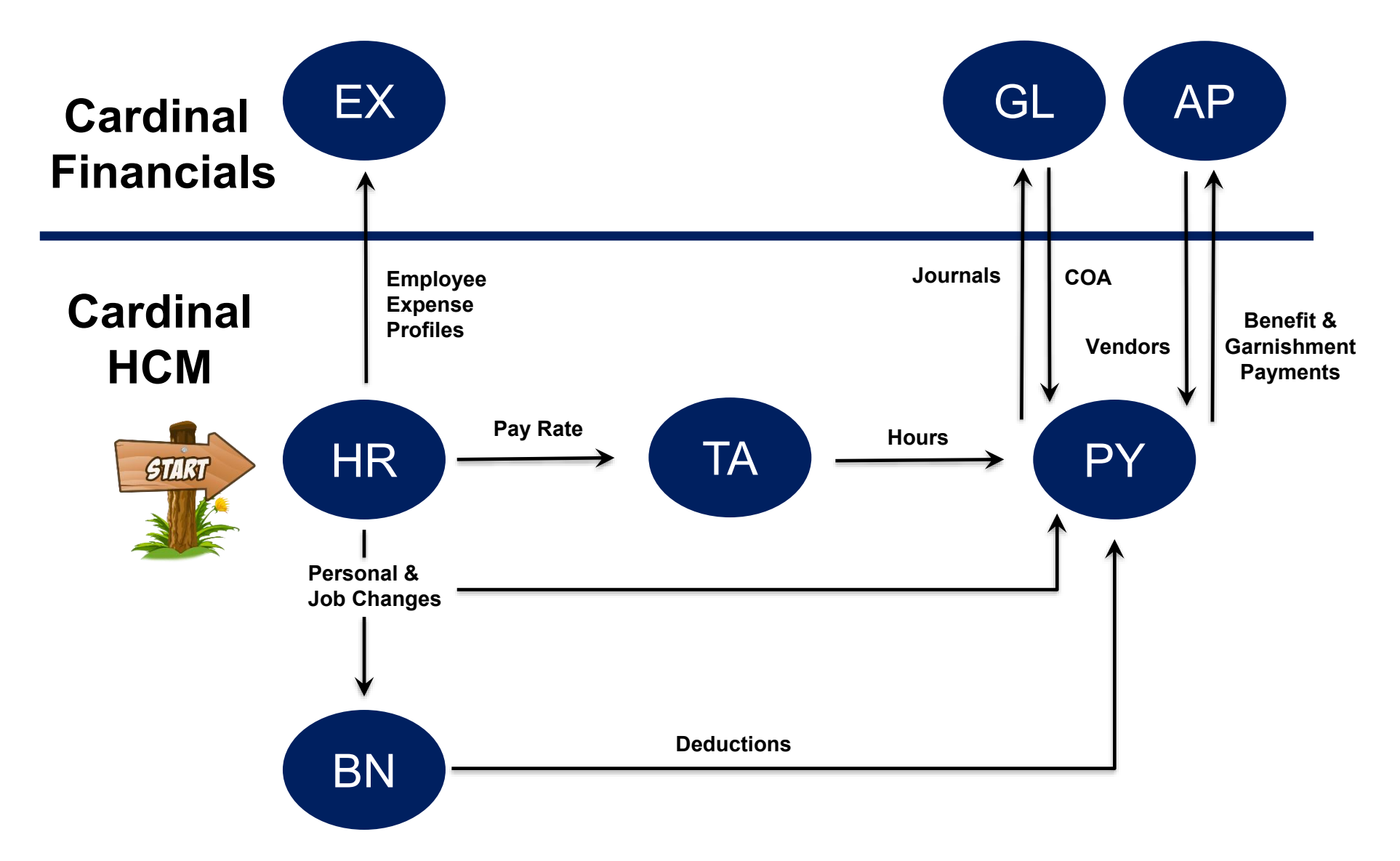

**Financials:** Expenses (EX), General Ledger (GL), Accounts Payable (AP) **HCM:** Human Resources (HR), Benefits Administration (BN), Time & Attendance (TA), Payroll (PY)

### **Cardinal HCM Responsibilities and Relationships**

In Cardinal HCM, HR Administrators, BN Administrators, TL Administrators, Payroll Administrators and State Payroll Operations (SPO) work together so that all employees are paid on time and accurately.

#### **State Payroll Operations (SPO)**

- Defines Operations Calendar
- Runs Payroll Processes
- Runs Year End Processes

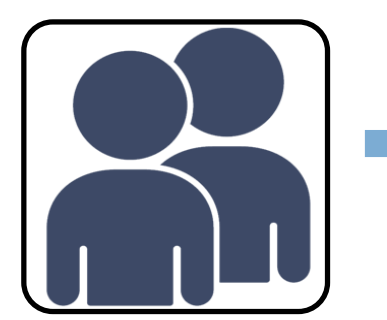

#### **Human Resources (HR)**

- **Position**
- **Person**
- Job

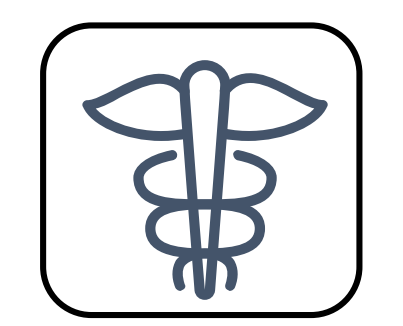

#### **Benefits (BN)**

- Medical
- **FSA**
- **Retirement**
- TPA (TIAA, FBMC, Defined Contributions)

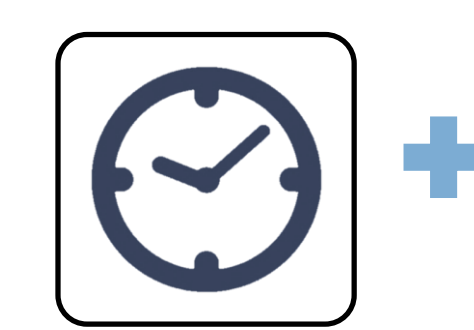

**Time & Attendance (TA)**

- Time
- Absences
- Approval

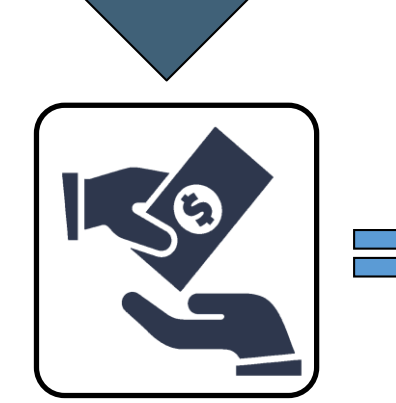

**Accurate Paycheck** & Benefits

#### **Payroll (PY)**

- Earnings
- Deductions
- Taxes
- **Review Paychecks**

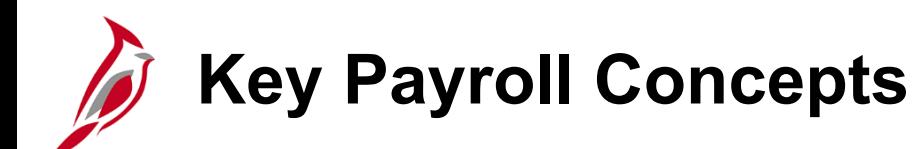

- State Payroll Operations (SPO) is responsible for the creation of the Payroll calendar, creation of employee Paysheets and running of all Payroll processes. Payroll Administrators will be required to process payroll based on the Payroll Calendar, and do not have the ability to run payroll processing at will nor ad hoc.
- The Single-Use Online Payroll Tool (SPOT) is used by agency Payroll Administrators to process adjustments to earnings and deductions as needed. SPOT transactions must be approved in order to be picked up for payroll processing.
- Tax Adjustments will be handled by SPO.
- There will be various reports and queries to validate the Time and Labor (T&L) and SPOT Transactions loaded to the employee Paysheets.
- Healthcare Premium Reward will process as an additional pay in Cardinal.
- Imputed Life is a deduction with a Deduction Class of taxable benefit.
- Virginia College Savings Plan (VCSP) is set up as direct deposits on the employee record.

**Note:** Virginia State Employee Load Program (VSELP) was discontinued on 12/31/2023.

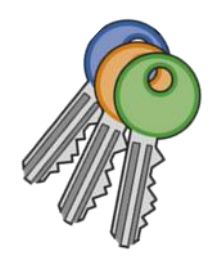

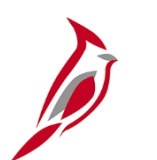

#### **Key Payroll Concepts (continued)**

- Local taxes and third-party Vendor payments (not processed by SPO) will be processed through Accounts Payable by the agency, instead of directly from Payroll. Liability accounts will be created for agencies to process payments from and will need to be reconciled.
- Garnishments will be established centrally by SPO. SPO will receive and distribute the garnishment checks to the agencies. Agencies will be responsible for responding to garnishments and for mailing garnishment checks to appropriate court/vendor.
- Payroll Administrators will use various reports to review, certify, research, and/or update payroll information.

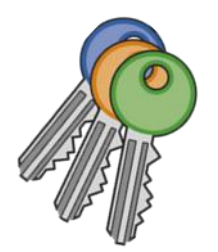

## **Payroll Administrators Key Role/Responsibilities**

Some of the key responsibilities for the role of Payroll Administrator in Cardinal include the following:

- Enter general deductions
- Enter direct deposit information for employees
- Review and enter W-4 tax data
- Enter state and local tax data for tax distribution
- View garnishments information
- Enter SPOT Transactions
- Run and review various reports

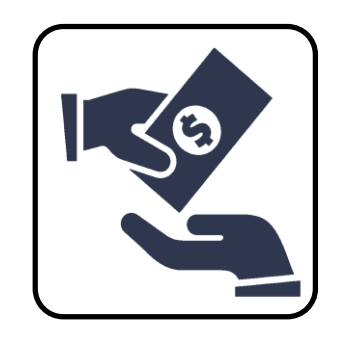

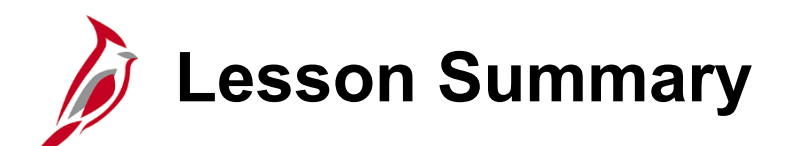

Overview of Payroll Process

In this lesson, you learned

1

- Payroll Overview
- Payroll Processes and Sub processes
- Cardinal HCM Modules
- Key Payroll Concepts
- Role and key responsibilities of the Payroll Administrator in Cardinal

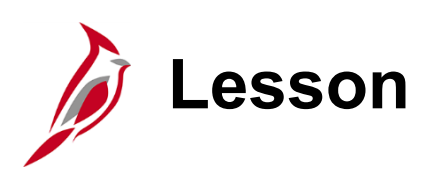

2 Maintain Employee Payroll Data

This lesson covers the following topics:

- Maintain Additional Pay
- Maintain Employee Deductions (Benefits and General)
- Maintain Employee Garnishment Data
- Maintain Employee Direct Deposits
- Maintain Employee Taxes

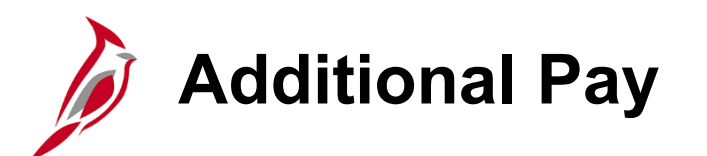

Additional pay in Cardinal refers to additional earnings that an employee is paid on a regular, recurring basis in the same fixed amount each period.

The five most common additional pays are:

- **Temporary**
- Military supplemental pay
- Adjunct pay
- Healthcare Premium Reward\*
- Virginia Retirement System (VRS) Contribution Base\*

\*Healthcare Premium Reward is created by an inbound interface from the administering vendor (currently Anthem) and the VRS Contribution base is created automatically by a nightly batch process. Neither of these two additional pays require agency action.

If the effective date is in a prior period or in the middle of the current period, and a retroactive or partial payment is due, the HR Administrator will communicate to the Payroll Administrator.

The Payroll Administrator will calculate the amount due to the employee and enter this into the Single Use Payroll Online Tool (SPOT). The calculated retroactive or partial amount will be loaded into the employee pay sheet for payment.

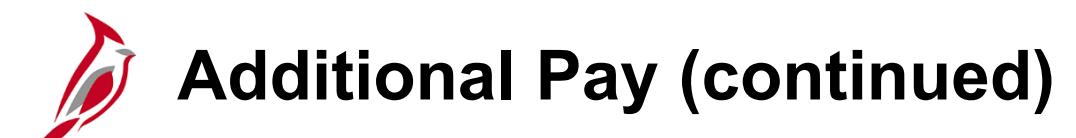

In Cardinal, additional pays are effective dated and are set up and processed at the Employee Record level.

- **Example A**: If an employee has multiple active Employee Records within the same company, there will be separate additional pay records in Cardinal.
- **Example B:** If the employee has multiple active Employee Records at different companies, there will be separate additional pay records in Cardinal (one for each

**Example A:** Employee has two active Employee Records within the same company

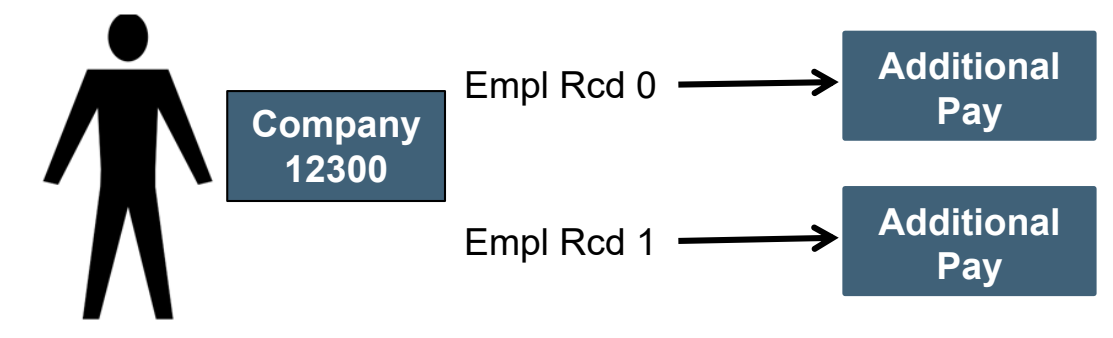

company). **Example B:** Employee has two active Employee Records at different companies

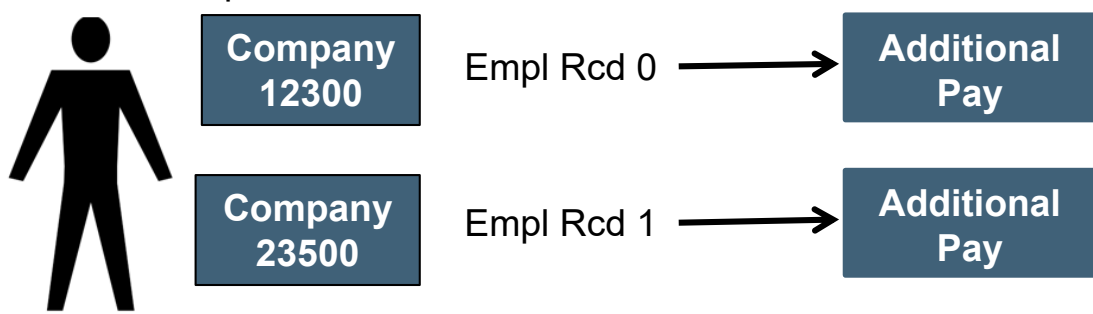

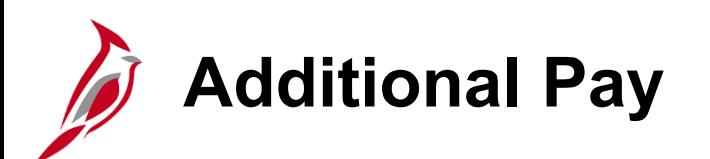

Additional pays are set up and maintained on the **Create Additional Pay** page by the HR Administrator.

Payroll Administrators have view only access to this page.

You can access it using the following path:

**Menu > Payroll for North America > Employee Pay Data USA > Create Additional Pay**

For a list of earnings codes in Cardinal, see the Job Aid titled **PY381: Earnings Codes.** 

For further information on Additional Pay, see the Job Aid titled **HR351 Processing Additional Pays**.

Both Job Aids are located on the Cardinal Website, in **Job Aids** under **Learning.**

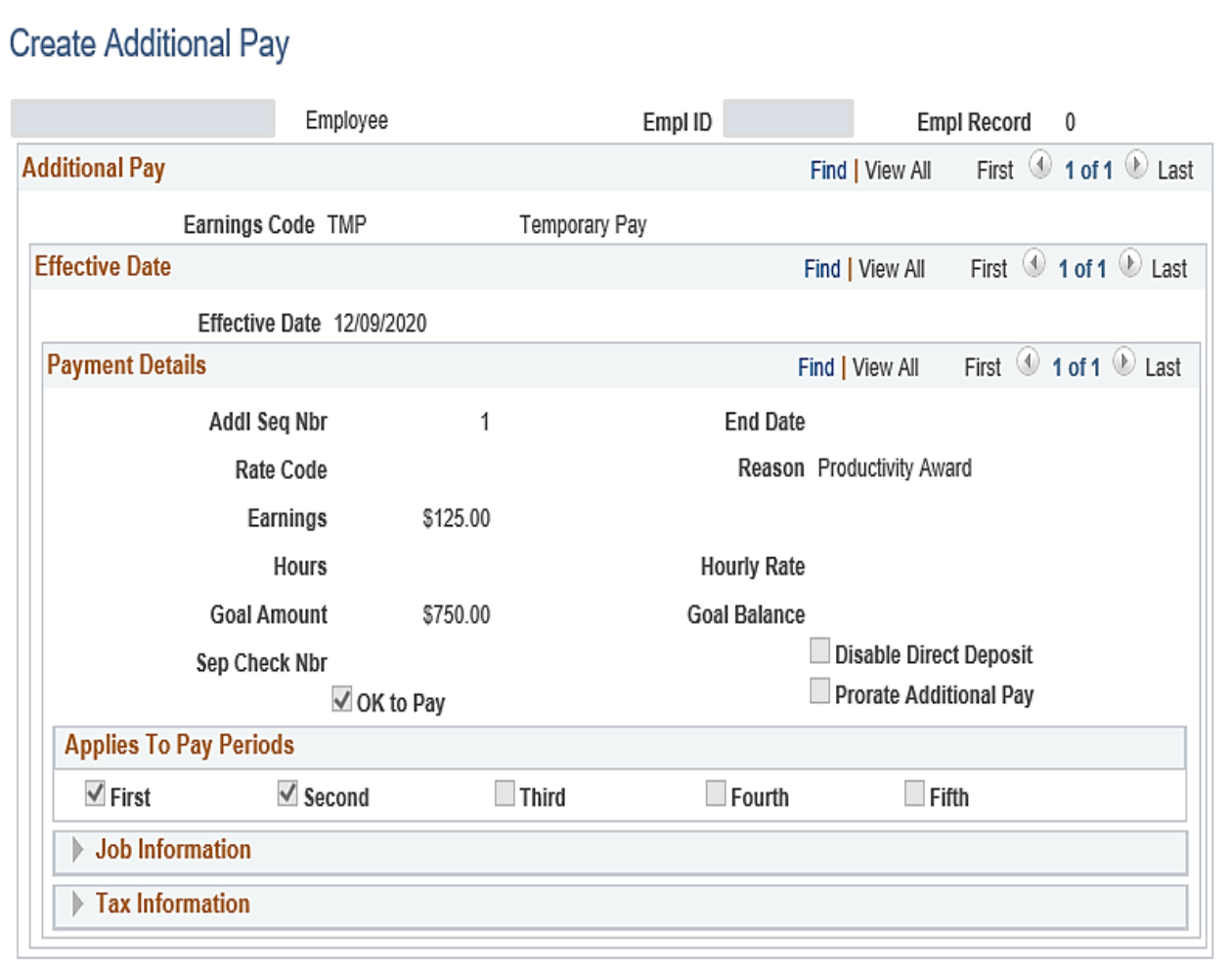

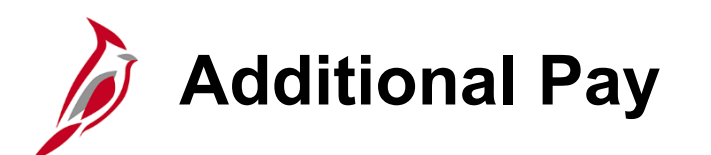

When reviewing information on the **Create Additional Pay** page some key fields include:

• **Earnings Code** - Identifiers denoting different types of employee earnings that drive payroll processing (e.g., temporary, stipend, military supplemental, etc.).

In this example, the **Earnings Code** is **TMP (Temporary Pay)**.

• **Effective Date** – Normally this date is the beginning date of the pay period for when the additional pay should start.

If the effective date is within a pay period, Cardinal will not prorate the amount.

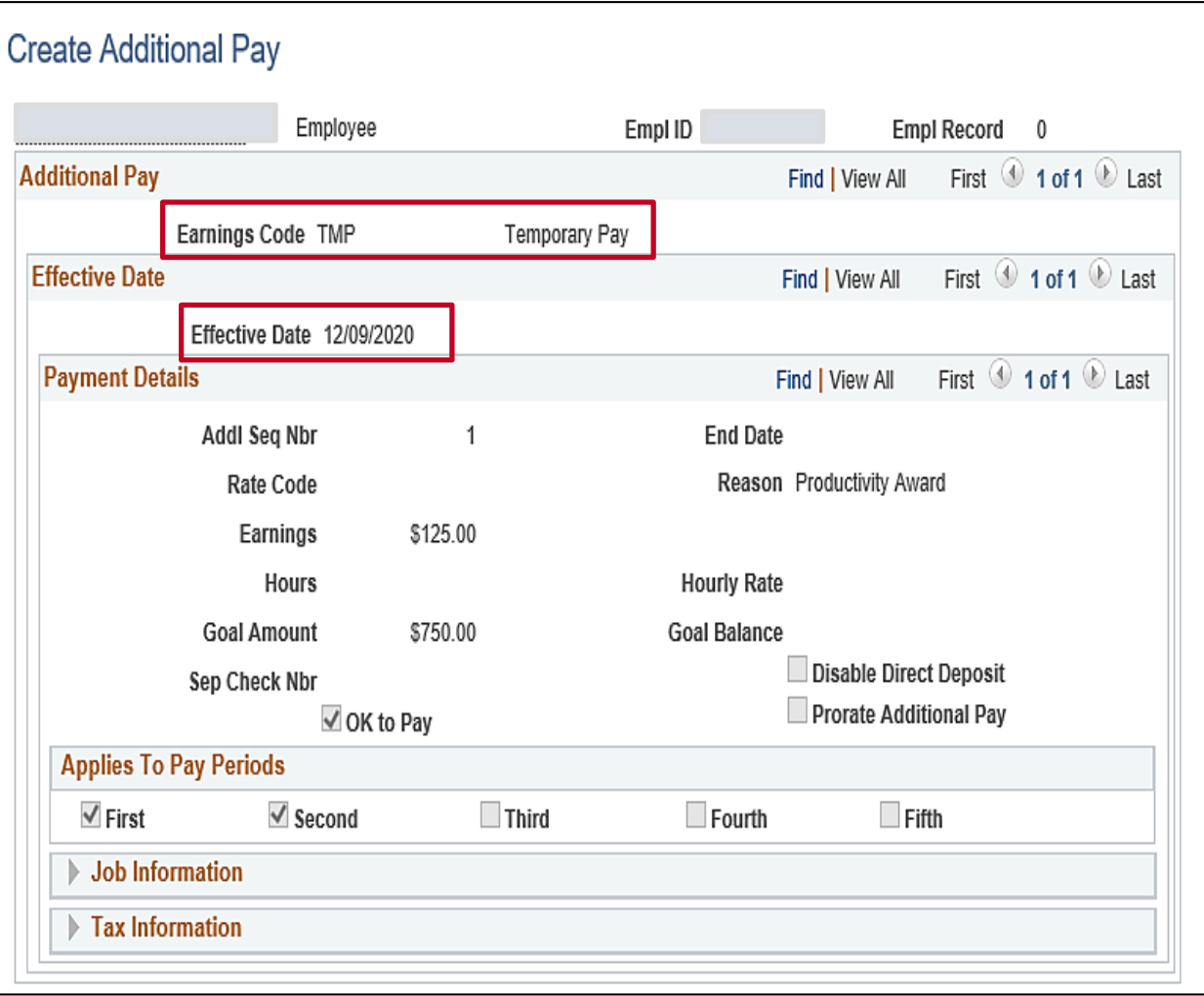

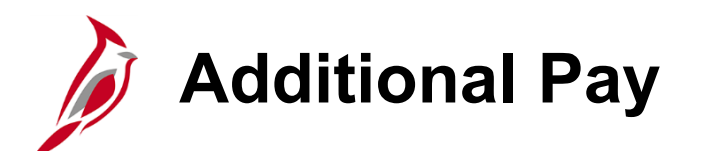

- **End Date –** the end date for the pay period in which the additional pay should stop. If end date is left blank, the payment will continue indefinitely.
- **Goal Amount –** the total sum amount to be paid to the employee. Once the Goal Amount is reached, the additional pay will stop.
- **Goal Balance**  this field is systematically populated. If an amount is entered in the **Goal Amount** field, the **Goal Balance** field automatically calculates and displays after each pay cycle with the remaining amount to be paid to the employee.
- **Applies to Pay Periods –** the specific pay periods the additional pay is processed in. (e.g., first pay period of the month, second pay period of the month)

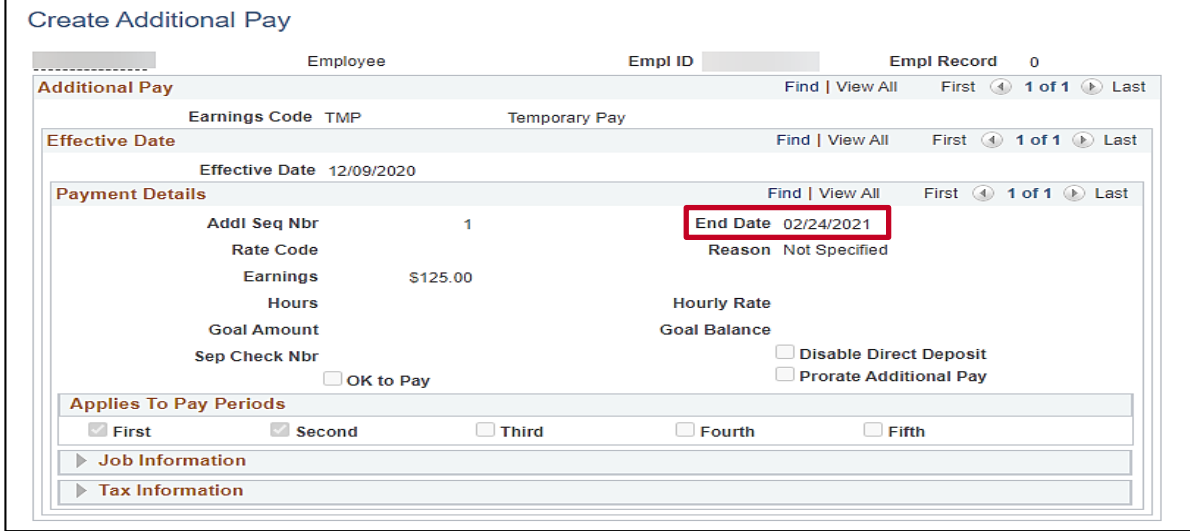

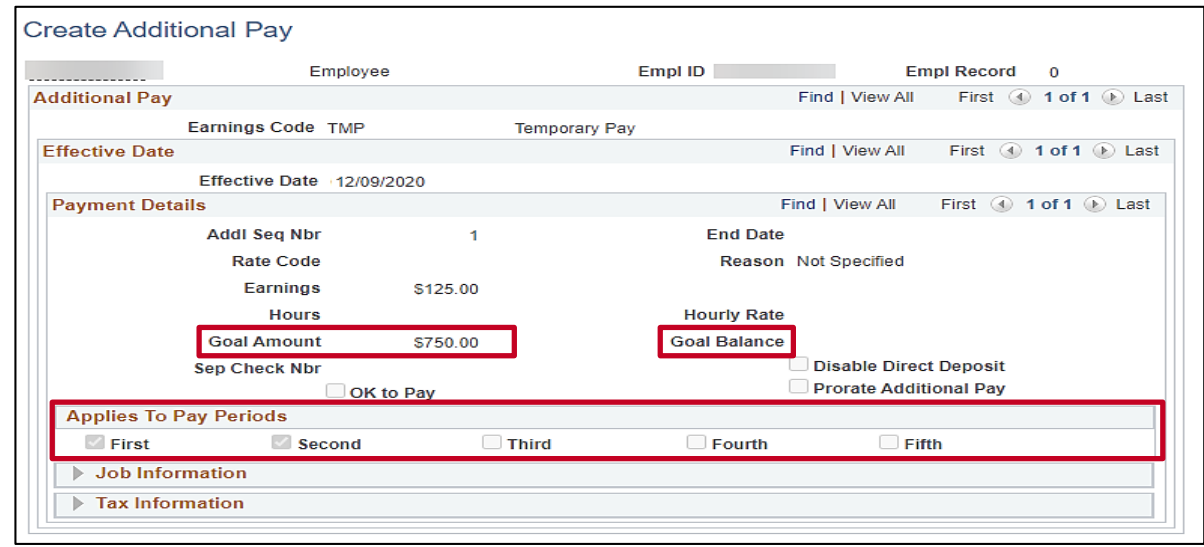

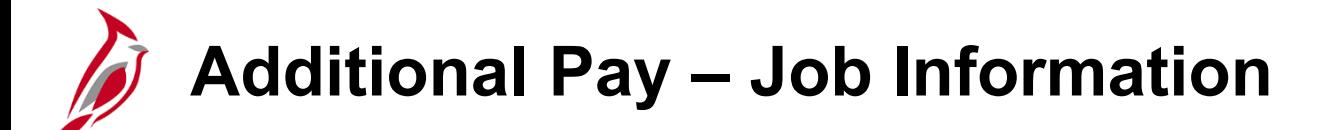

If the **Earnings Code** is charged different from the accounting distribution on the Timesheet, Position or Department Default, the HR Administrator can edit ChartField details in the **Job Information** section.

HR Administrators use the **Edit ChartFields** link to enter the accounting distribution for the additional pay if different from the default. Payroll Administrators do not have access to open the **Edit ChartFields** link. In order to view those details, Payroll Administrators can run the **Additional Pay Employee Data** query.

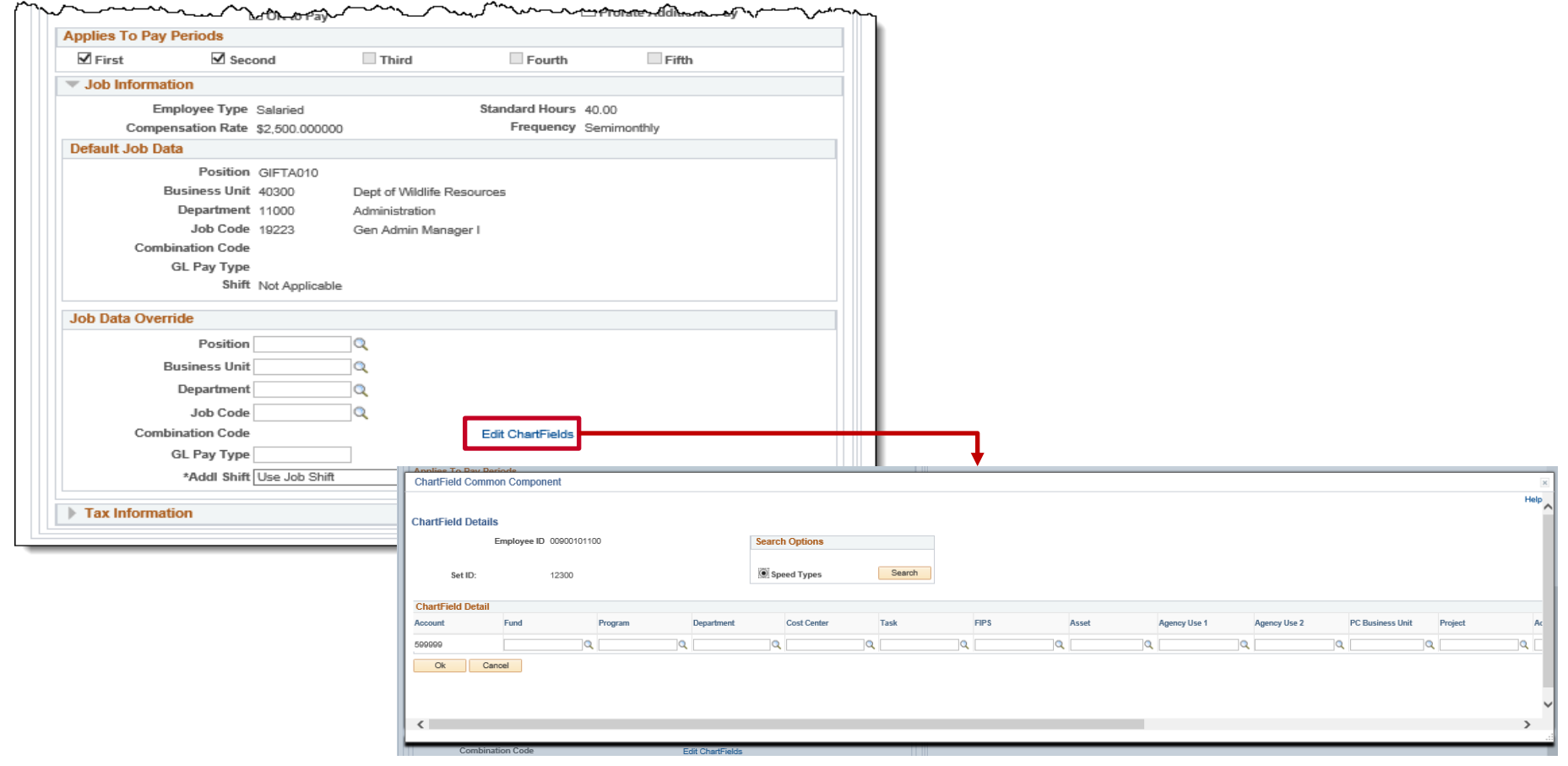

# **Additional Pay Employee Data Query**

The Additional Pay Employee Data query can be run to view a specific earnings code or all earnings codes. It can be run for a specific employee or all employees. In addition to pulling the additional pay information, it also pulls ChartField information when applicable as well as Benefit and General deduction information.

You can access this query using the following path:

#### **Menu > Reporting Tools > Query > Query Viewer > V\_PY\_ADDL\_PAY**

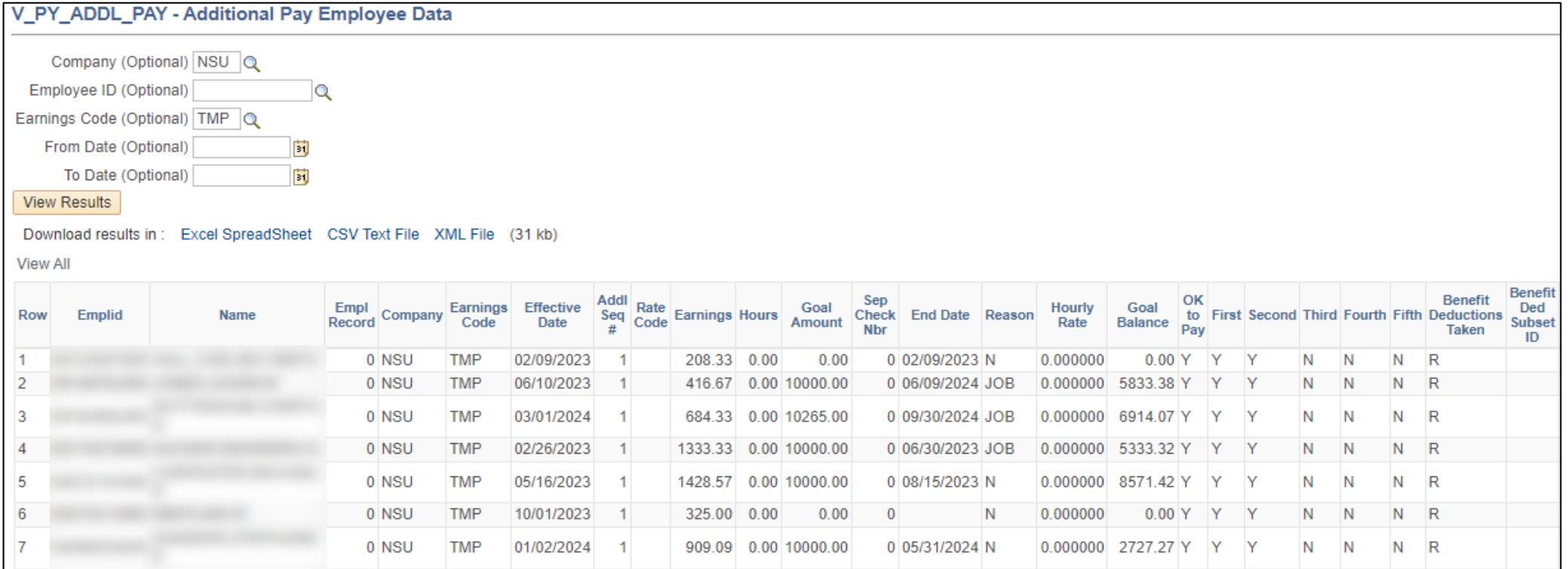

## **Additional Pay Employee Data Query (continued)**

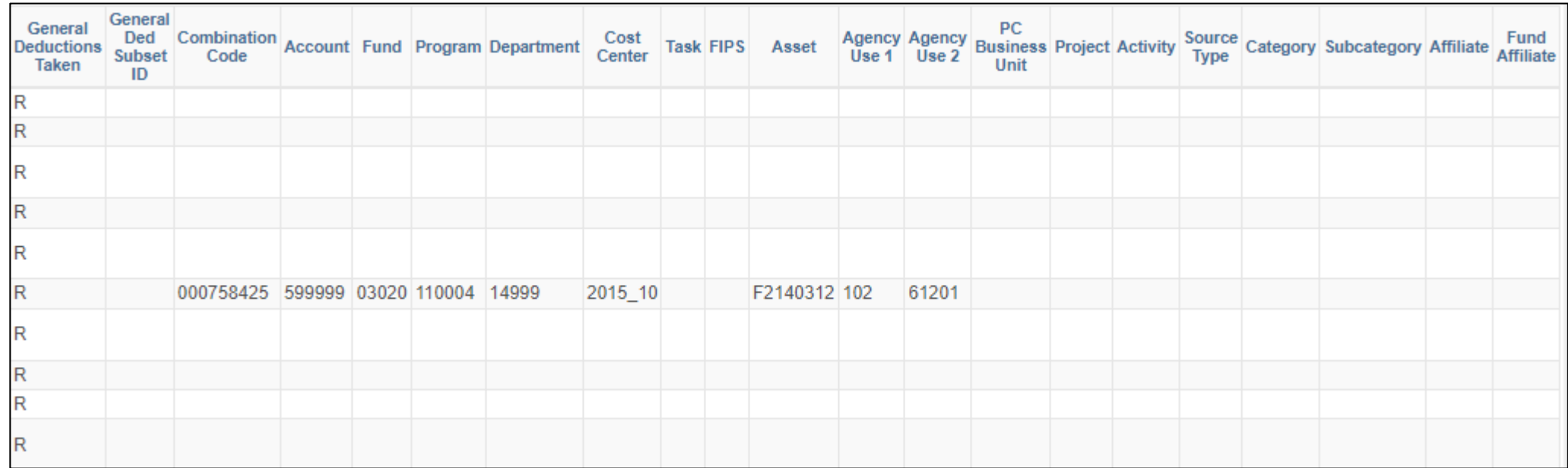

### **Overview of Benefits and General Deductions**

In Cardinal, there are two types of deductions:

- **Benefit:** Deductions that are associated with benefit plans the employee is eligible for and/or has elected (e.g., Retirement, Health Insurance, 457)
- **General:** Deductions that are not associated with benefits (e.g., charitable, garnishments, union dues, parking)

In Cardinal, the Benefits (BN) Administrator is responsible for maintaining the benefits that impact the benefit deductions.

The Payroll Administrator will be responsible for maintaining general deductions.

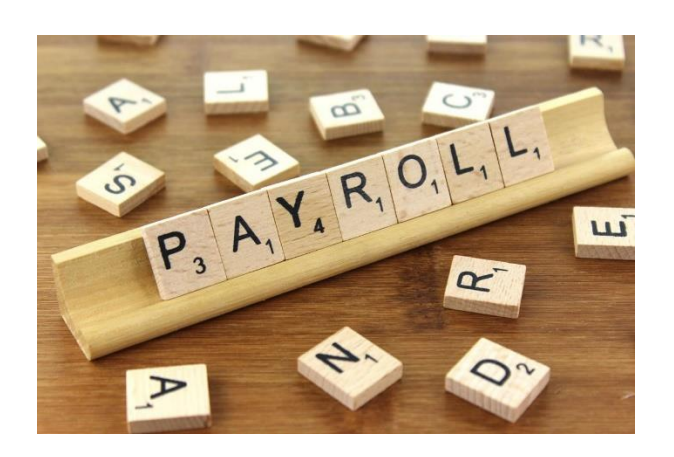

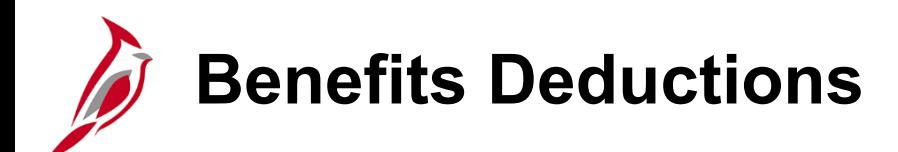

In Cardinal there are 4 benefit programs:

**SAL**: Salaried Full-time Employee Benefit Program (Includes Quasi) **SPT**: Salaried Part-time Employee (Employee on Leave of Absence required to pay full premiums) **WGE**: Wage Employee **SNB**: Salaried – No Benefits

When benefit changes are made, there may be retroactive impacts to deductions that need to be addressed.

- The BN Administrator coordinates with the Payroll Administrator to calculate the amount due from the employee.
- The Payroll Administrator enters the amount due into the Single-Use Payroll Online Tool (SPOT), so the calculated retroactive or partial amount is loaded into the employee pay sheet. SPOT will be covered in Lesson 3 of this course.

When an employee transfers between agencies in the middle of a month, both agencies should review the benefit deductions taken to determine if any overrides or refunds are necessary. If so, the Agency Payroll Administrator should be notified of the appropriate SPOT transactions to refund or override the deductions.

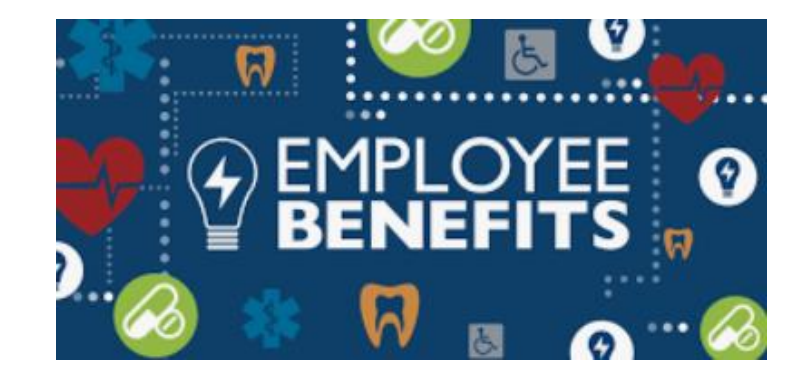

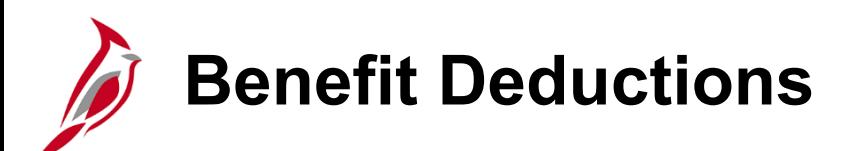

The **Benefits Enrollment Summary** page is where you can view benefit elections for an employee. To navigate to the **Benefit Enrollment Summary** page, use the following path:

#### **Menu > Benefits > Review Employee Benefits > Current Benefits Summary**

- Enter the **Empl ID** or other search criteria to locate the employee you want to review**.**
- Click the **Search** button.
- Click on the **Last Name** of the employee.

The **Benefit Enrollment Summary** page for the employee displays.

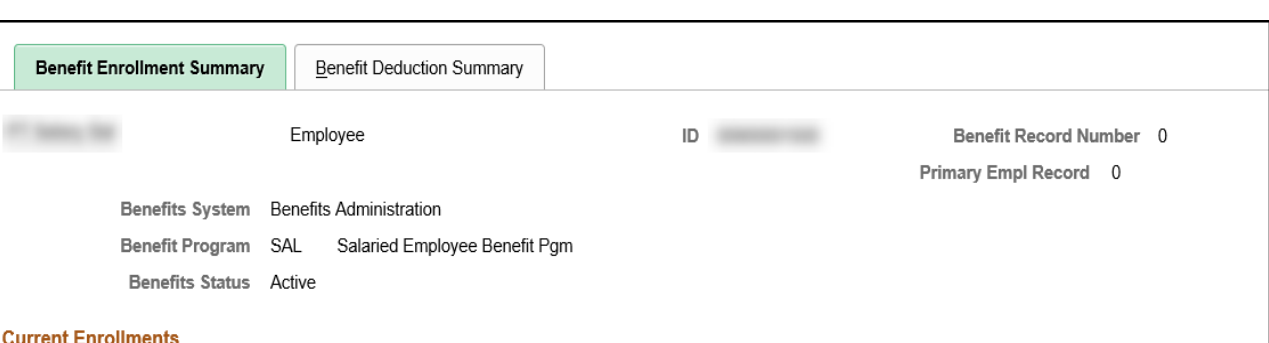

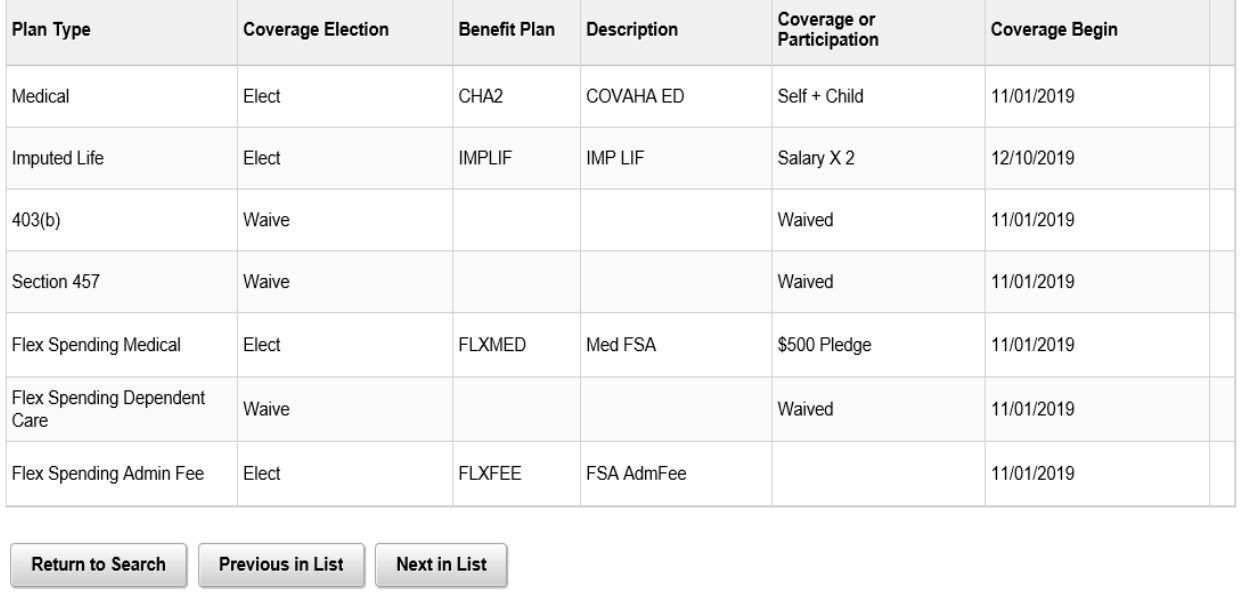

### **Benefit Deductions – Enrollment Summary Page**

The eligible benefit elections will also reflect on the employee's paycheck under the **Paycheck Deductions** tab on the **Review Paycheck** page. For more information on deduction codes, see the Job Aid titled **PY381 General and Benefit Deductions Code** located on the Cardinal website, in **Job Aids** under **Learning**.

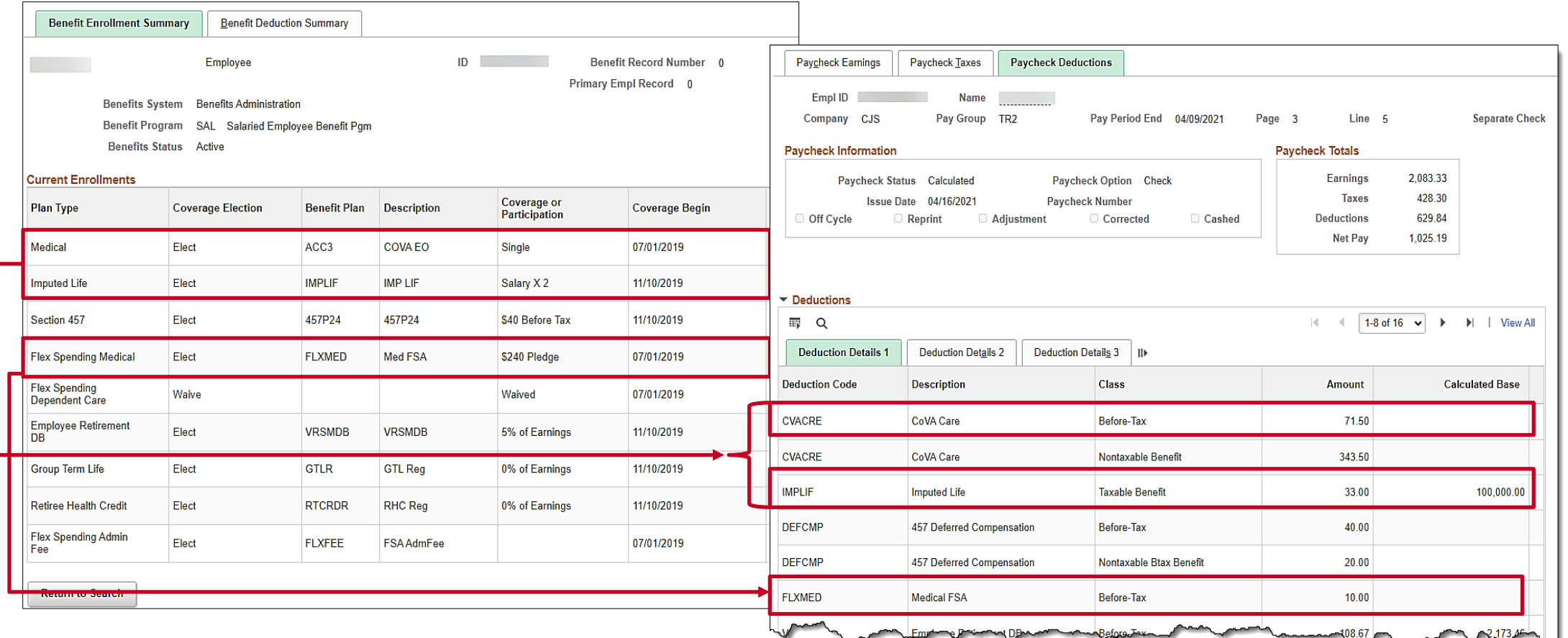

## **Benefit Deductions – Deduction Summary Page**

The **Benefit Deduction Summary** page provides the **Pay Period End** date that the **Last Deduction** was taken. The **Last Deduction** is the amount that was taken out for employee benefits. The same amount reflects on the employee's paycheck under the **Paycheck Deductions** tab.

**Note**: Calculation amounts that appear on the benefit enrollment pages are only the amounts last deducted from Payroll.

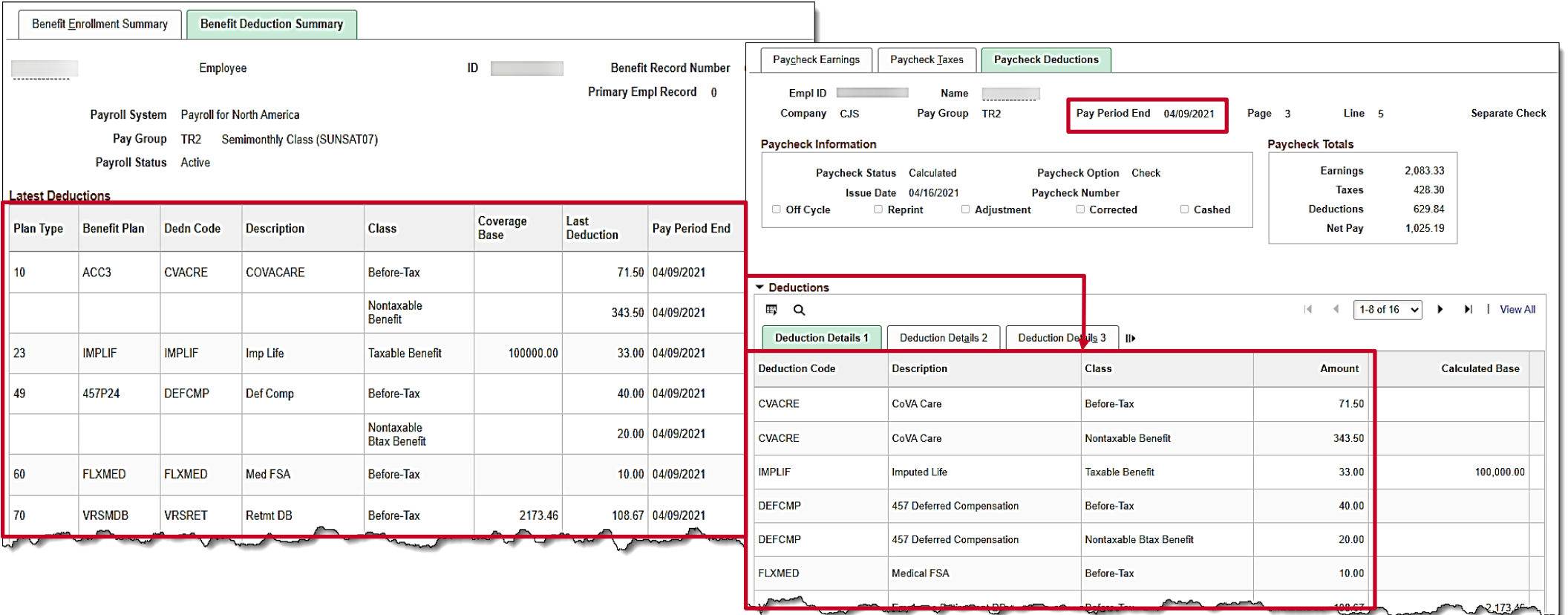

## **Benefit Deductions - Health Enrollment**

This is an example of the **Health Benefits** page that shows the employee elections and the review paycheck page that shows the deduction based on those elections.

You can navigate to the **Health Benefits** page using the following path:

#### **Menu > Benefits > Enroll in Benefits > Health Benefits**

Notice that the Benefit plan, when processed in Payroll, creates a deduction at the employee and employer level based on the deduction class.

In this example:

- \$57.50 Before-Tax (employee)
- \$614.50 is Nontaxable Benefit (employer)

**Note:** Employees receiving the healthcare premium rewards have the Taxable PRW Additional Pay and a Before-Tax Healthcare Deduction in the full amount.

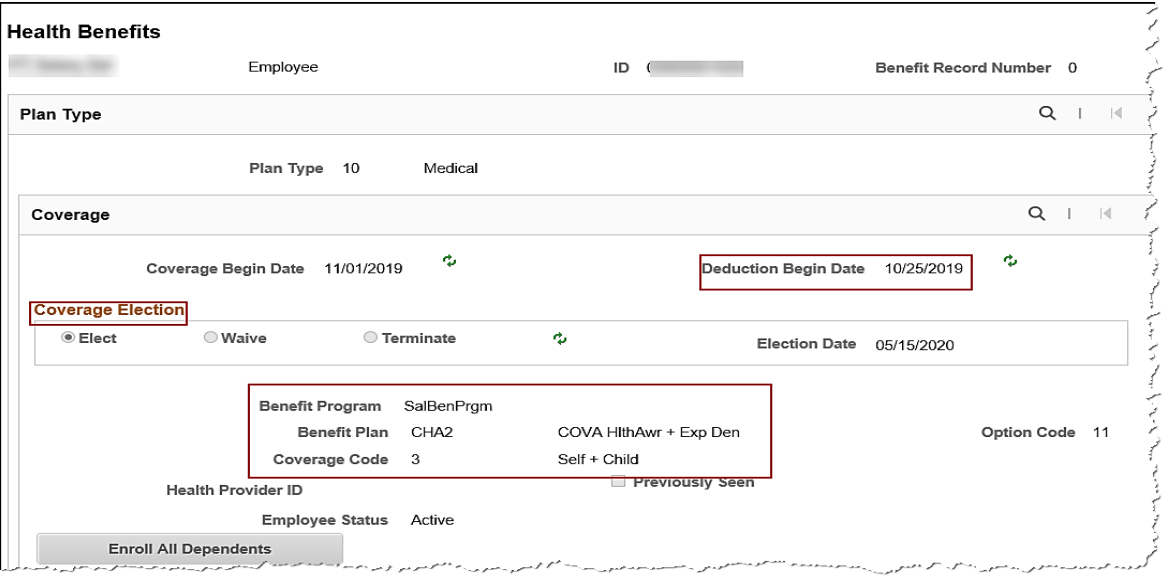

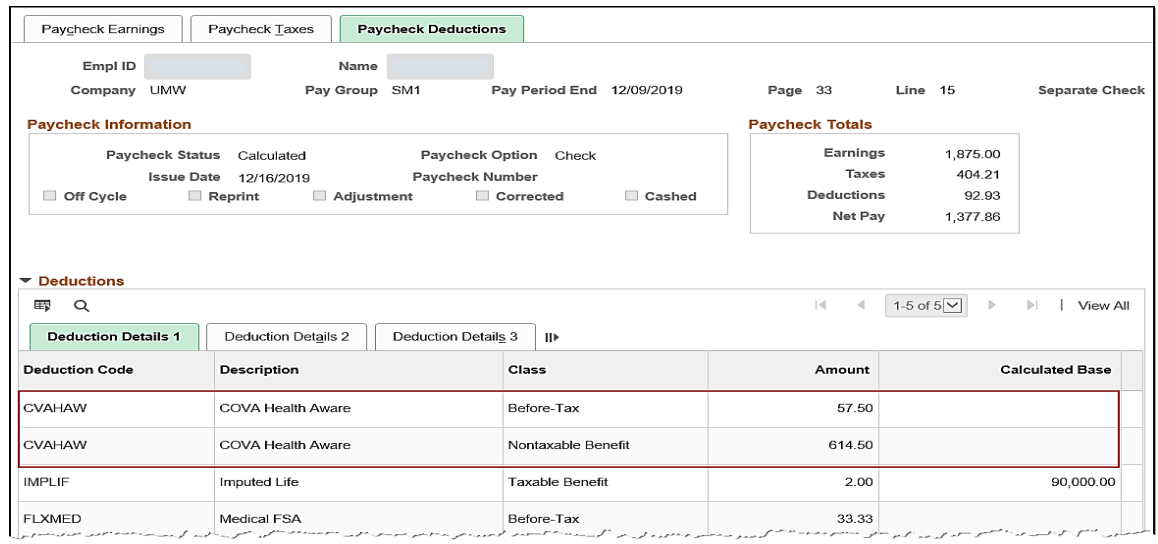

## **Benefit Deduction - Life and AD/D Benefits & Group Term Life**

Salaried employee's life insurance is setup on two different election pages.

• Imputed Life is setup on the **Life and AD/D Benefits** page.

You can navigate to the **Life and AD/D Benefits** page using the following path:

**Menu > Benefits > Enroll in Benefits > Life and AD/D Benefits**

• Group Term Life is setup on the **Savings Plans**  page.

You can navigate to the **Savings Plans** page using the following path:

#### **Menu > Benefits > Enroll in Benefits > Savings Plans**

**Note:** An employee's paycheck will show the deductions located under the **Paycheck Deductions** tab, **Deductions Details** tab on the

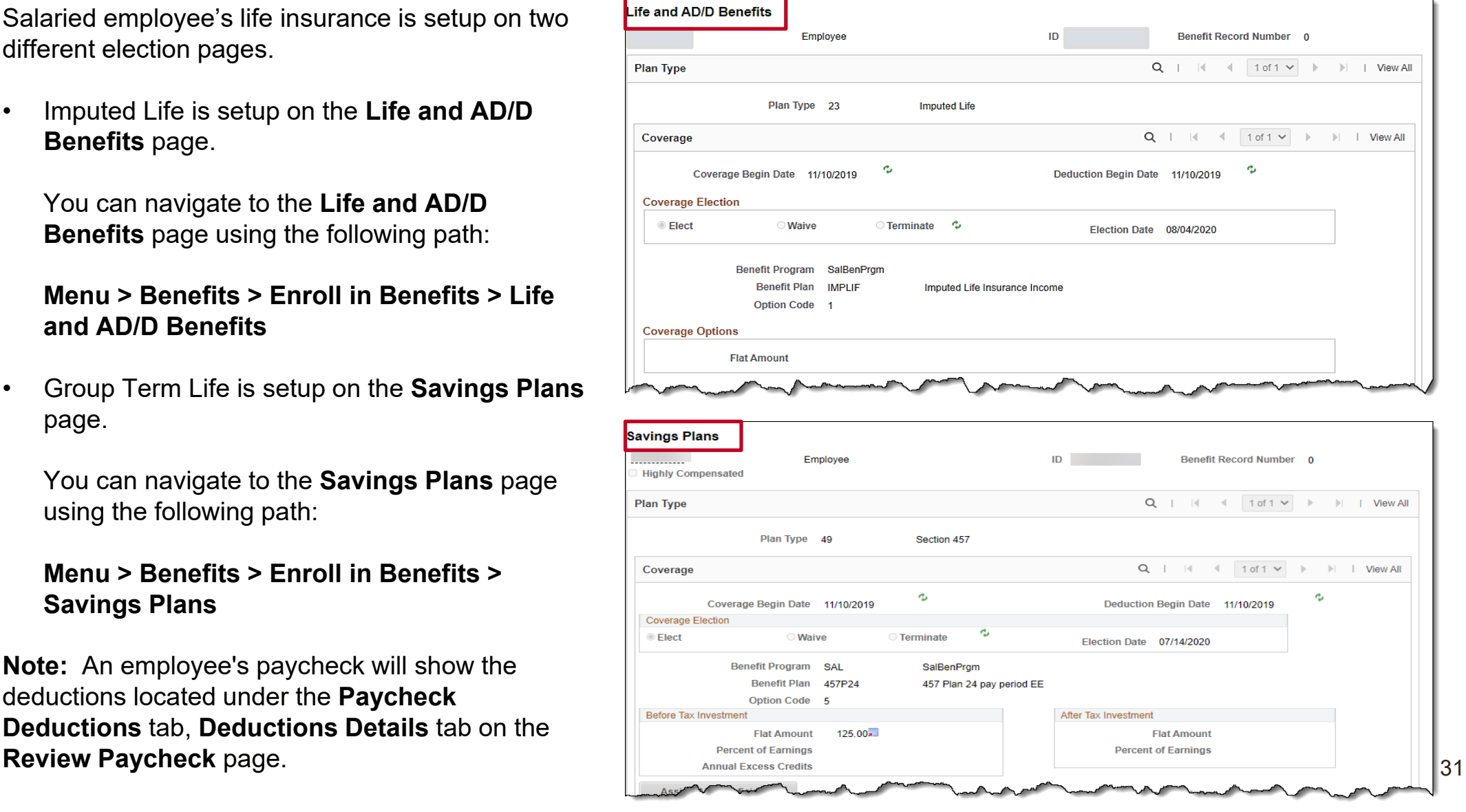

### **Benefits Deduction - Savings Plans**

In Cardinal there are three savings plans: **46 –** 403(b) **49 –** Section 457 **4W –** VRS Hb Vol Defined Contribution

Six Retirement Plans: **70**  – Employee Retirement **7V**  – Hybrid Retirement **7W** – Group Term Life **7X** - Retiree Health Credit **7Y –** VSDP LTD **7Z** – Hybrid Mandatory DC

This is an example of an employee with Savings Plan **49** (Section 457) and the associated view on the **Review Paycheck** page, **Paycheck Deductions** tab.

**Note:** The Benefit plan, when processed in Payroll, creates a deduction at the employee and employer level based on the deduction class.

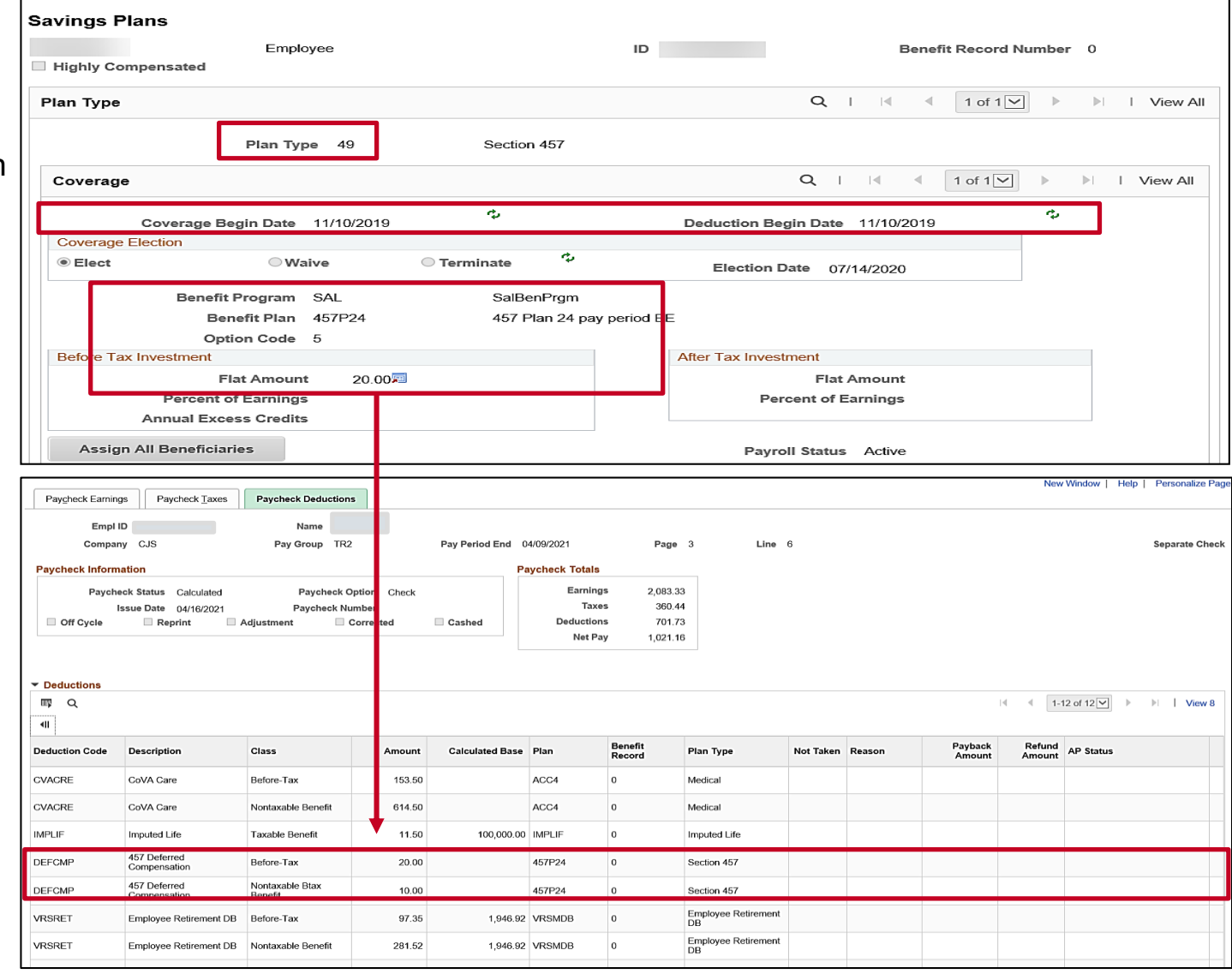

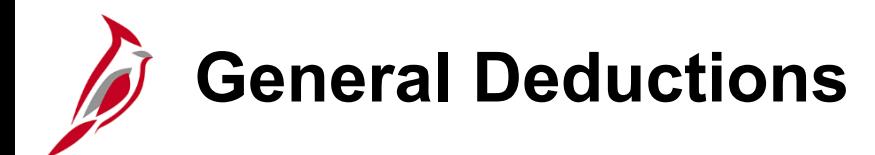

In Cardinal, the following are classified as general deductions:

- Minnesota Optional Life Insurance\*
- Supplemental Insurance (FBMC)\*
- Administrative fee charged by FBMC and the Department of Accounts (DOA)\*
- Combined Virginia Campaign (CVC)\*
- Purchase of Prior Service (PPS)
- Parking Fees

The general deductions for Minnesota Optional Life, Supplemental Insurance, the Admin Fee for Supplemental Insurance and the CVC deduction are set up by inbound interfaces\* from the vendors.

In Cardinal, agencies have the option to use mass update processes for general deductions when a large volume of data changes are required. The mass update process can reduce online data entry and should be used on an infrequent basis.

To initiate the mass update, the agency downloads and populates the **PY362\_General Deductions Mass Upload Template**  with the data changes and submits the request to SPO for review, approval, and processing. The template includes instructions and details for this process.

## **General Deductions (continued)**

In Cardinal, general deductions are effective dated and are set up at the company level. This means that each company has one general deduction record for an employee.

General deductions can be deducted pre and post tax and are derived from the General Deduction or Garnishment tables in Cardinal. Garnishments will be covered later in this lesson.

- **Example A**: If an employee has multiple job records within the same company, there will be one General Deduction in Cardinal. You can specify which job the general deduction is for by primary paygroup.
- **Example B**: If the employee has multiple job records at different companies, there will be separate general deduction records in Cardinal (one for each company). In this situation, the employee can have different deductions for each job.

#### **Company 12300** Empl Rcd 0 Empl Rcd 1 **General Deductions**

**Example B:** Employee has two jobs within two different companies

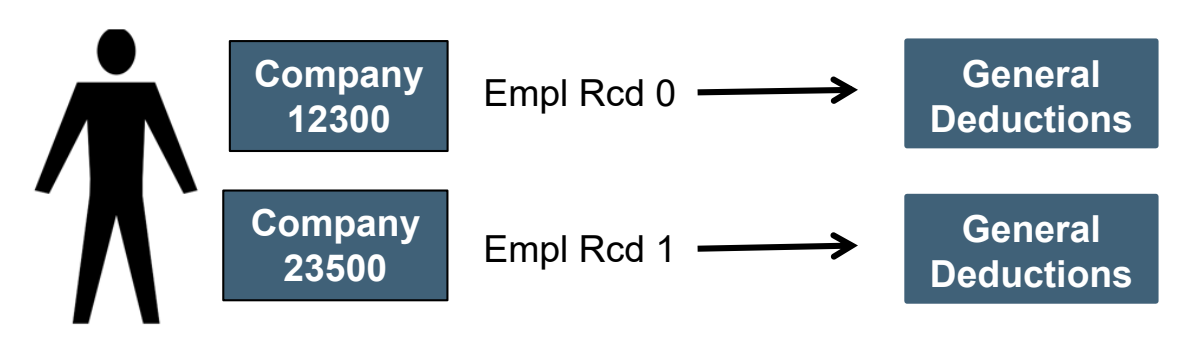

#### **Example A:** Employee has two jobs within the same company

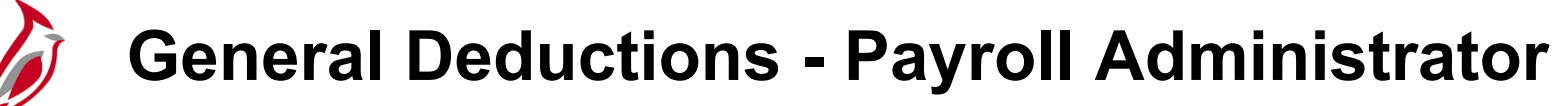

Payroll Administrators will manually update the employee's general deduction when:

- Source documents are received
- A new general deduction needs to be created
- A general deduction needs to be updated
- A general deduction needs to be stopped

If the effective date is in a prior period or in the middle of the current period, and a retroactive or partial payment is due:

- The Payroll Administrator will need to calculate the amount due from the employee
- The Payroll Administrator will enter this into SPOT so that the calculated retroactive or partial amount is loaded into the employee's pay sheet. SPOT will be covered in Lesson 3 of this course

Payroll Administrators enter an end date for the general deduction to stop the processing of a general deduction when appropriate.

For employee transfers, the employee's general deductions with the old company will need to be stopped manually by the agency. The new company must establish general deductions for the employee for the general deductions to be processed by payroll in the new company.

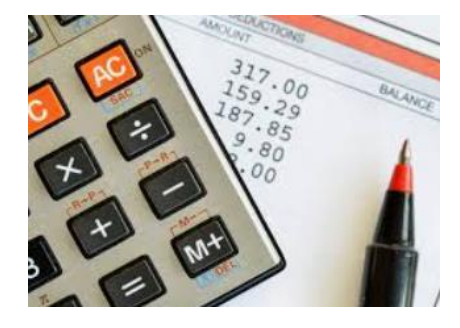
## **Creating and Updating General Deductions**

When you need to setup or update a general deduction for an employee, use the **Create General Deductions** page. You can navigate to this page using the following path:

#### **Menu > Payroll for North America > Employee Pay Data USA > Deductions > Create General Deductions**

When you need to create, update, or stop a general deduction, use the Job Aid titled **PY381: Creating, Updating, and Stopping General Deductions** located on the **Cardinal** website, in **Job Aids** under **Learning**.

We will review some key fields on this page.

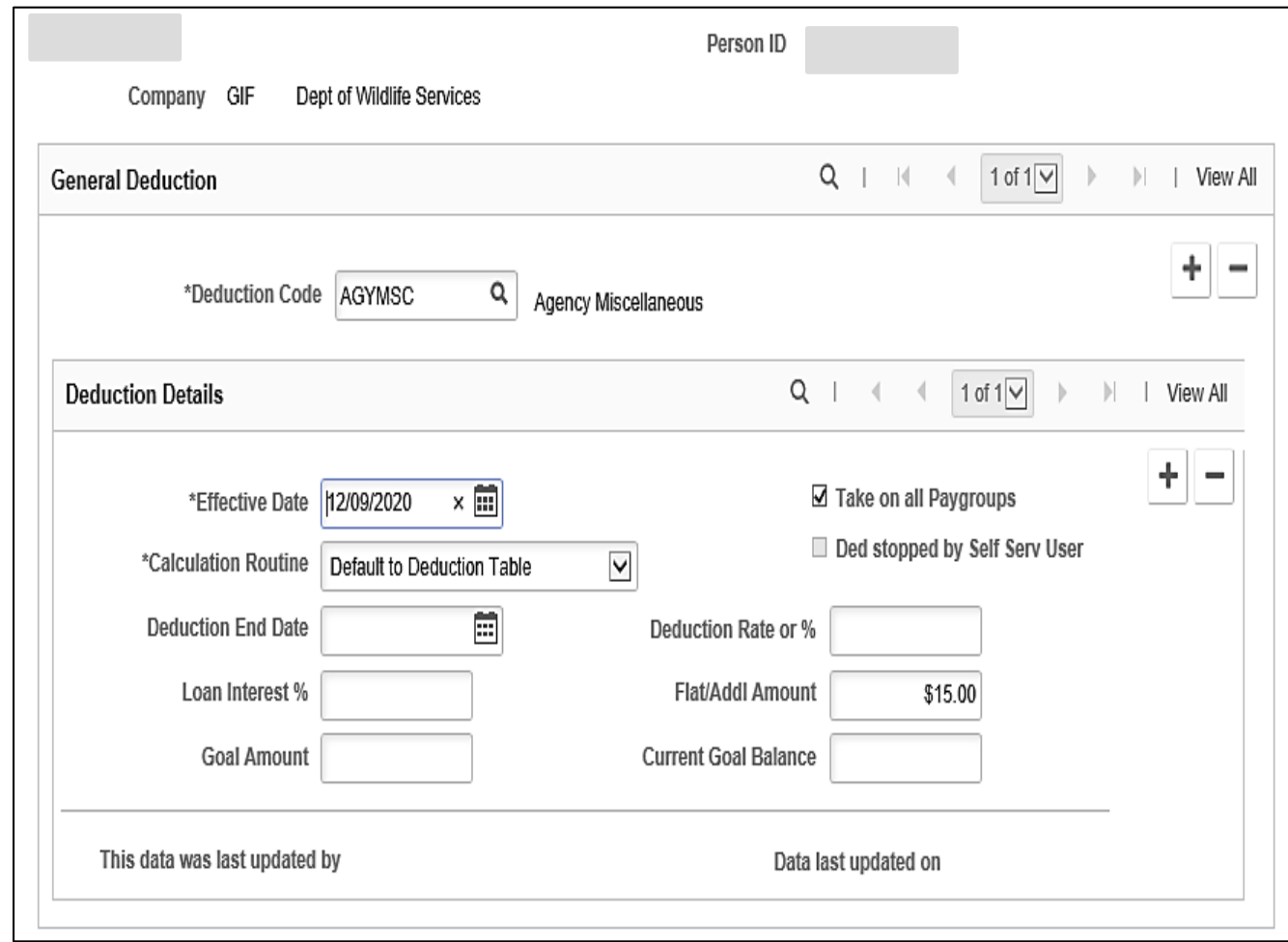

## **Creating and Updating General Deductions (continued)**

The **Deduction Code** field is where you can view information for a specific deduction or where you will select the **Deduction Code** when adding a new deduction. See the Job Aid titled **PY381: General and Benefit Deduction Codes** to see the General Deduction Codes available. This Job Aid is located on the Cardinal Website in **Job Aids**  under **Learning**.

The **Effective Date** defaults to the current system date and should be updated as appropriate. Normally this date is the beginning date of the pay period for which the general deduction should start.

**Note**: For general deductions, the amount will not be prorated if the effective date is within the pay period.

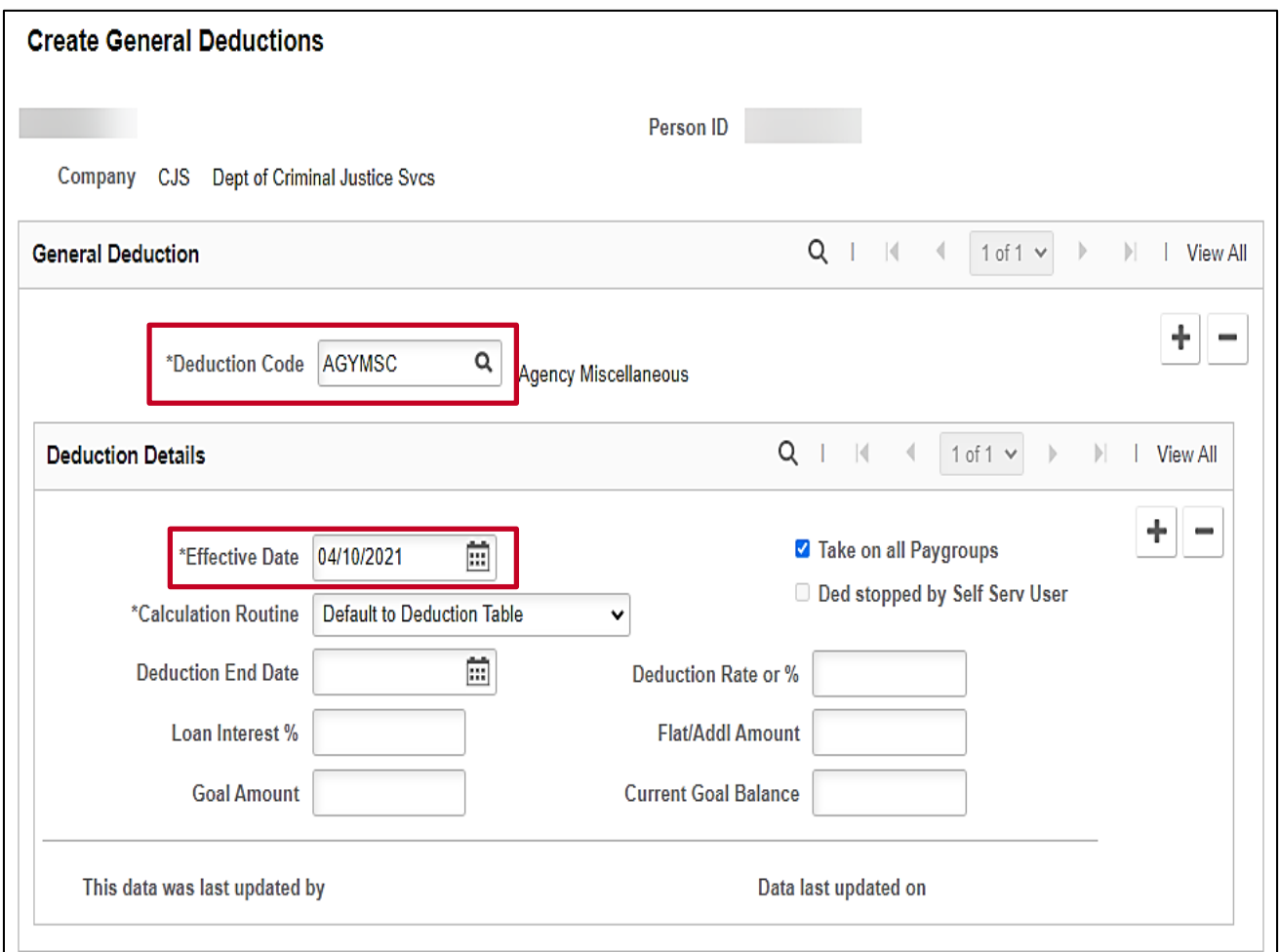

### **Creating and Updating General Deductions (continued)**

The **Calculation Routine** field has several options available in the drop-down menu, however in Cardinal, we only use the following four:

- **Default to Deduction Table**
- **Flat Amount**
- **Percent of Net Pay**
- **Percentage**

See the Job Aid titled, **PY381\_Creating, Updating and Stopping General Deductions** for more information about each of these options. This Job Aid can be found on the Cardinal Website in **Job Aids** under **Learning**.

When the **Flat Amount** option is selected, enter the amount in the **Flat Addl Amount** field.

When **Percentage of Net Pay** or **Percentage** options is selected, enter the percent in the **Deduction Rate or %** field.

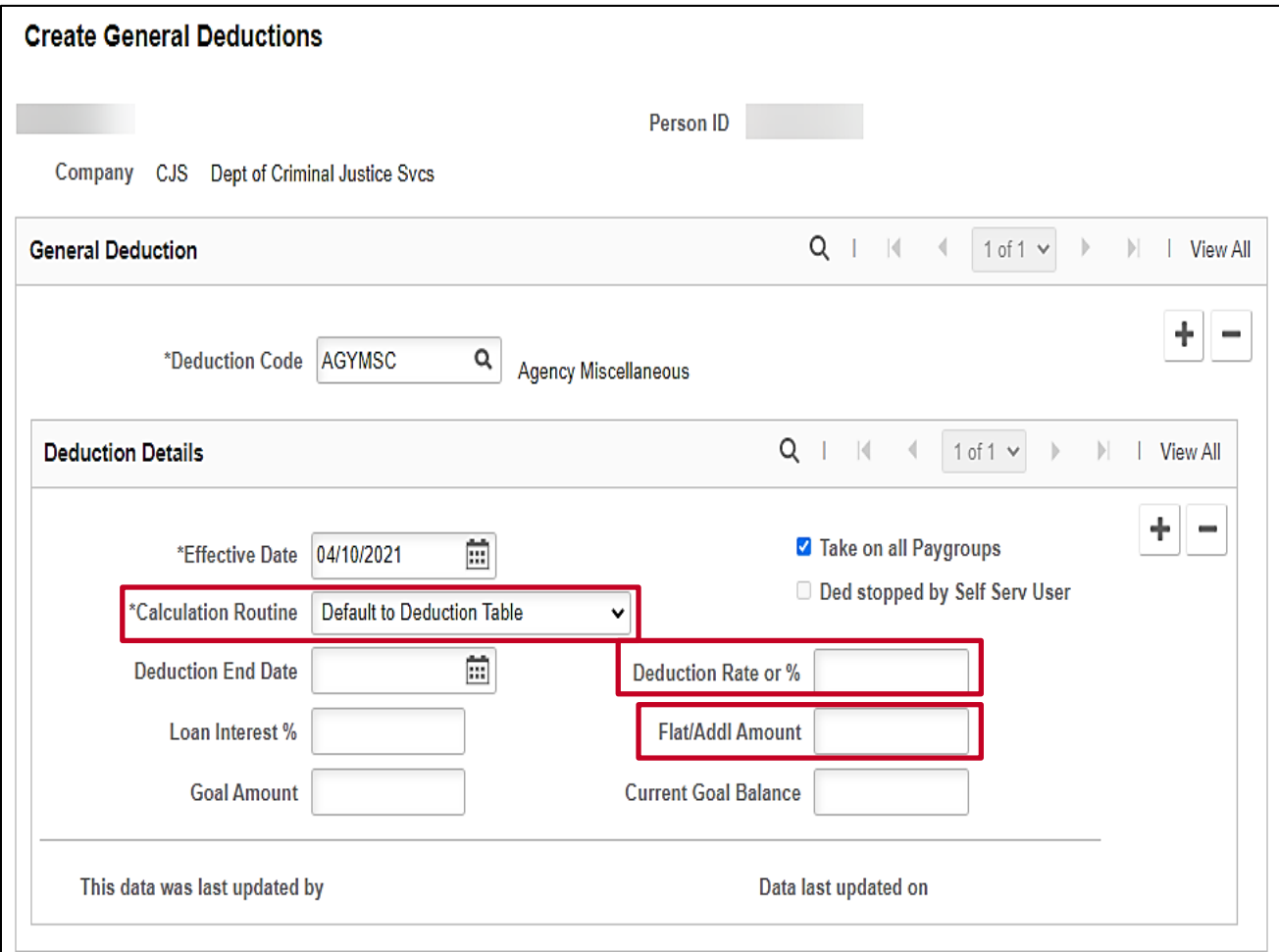

## **General Deductions - Take on all Paygroups**

When the **Take on all Paygroups** is checked, the deduction will process for all paygroups the employee has when payroll is processed. If unchecked, the deduction will process only on the primary paygroup. This field looks at the **Update Payroll Options** page to determine which is the **Primary PayGroup**. To navigate to the **Update Payroll Options** page, use the following path:

#### **Menu > Payroll for North America > Employee Pay Data USA > Update Payroll Options**

Click on the **Payroll Options 2** tab to view the **Primary PayGroup** for the employee.

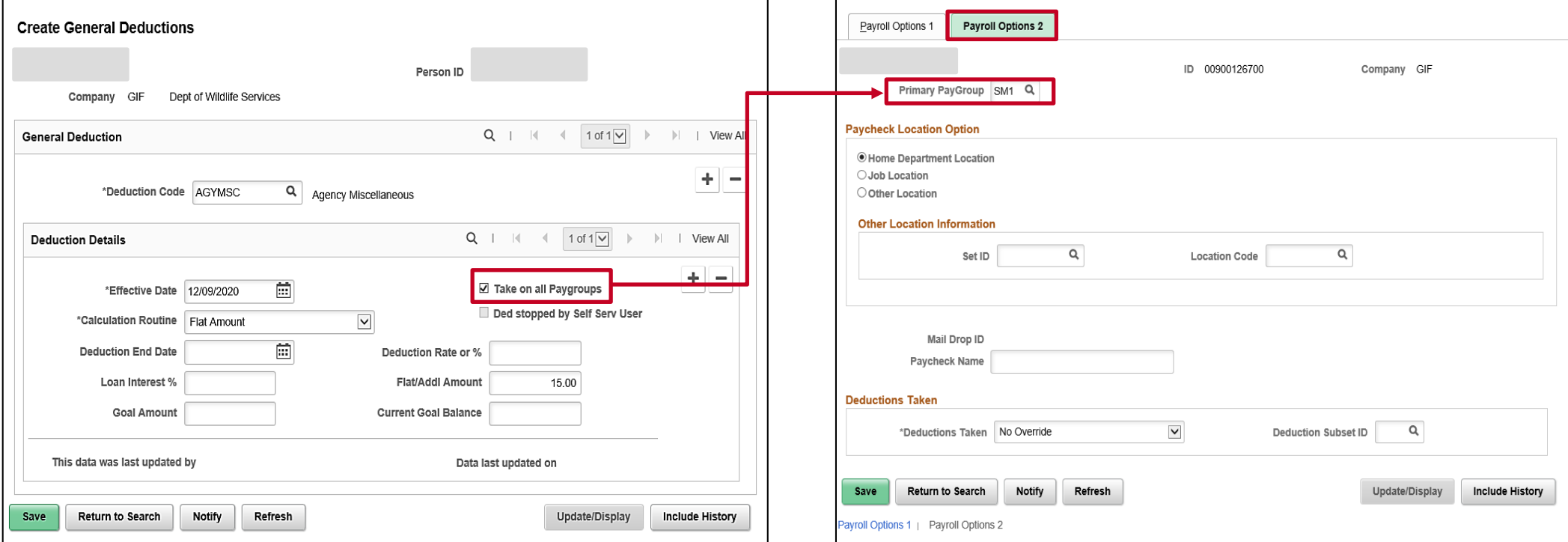

## **Stopping Deductions - Automatically**

General Deductions can be stopped automatically or manually:

- **Automatically**
	- If a deduction is entered and set up with a **Goal Amount**, it will stop once the **Goal Amount** has been reached. **Note: The Current Goal Balance** field will show the balance of what has already been processed.

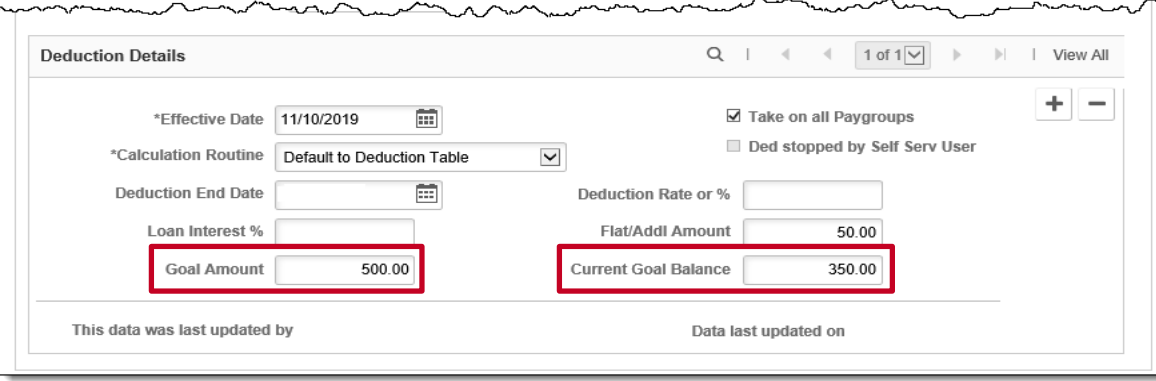

• If a deduction is entered and set up with an **End Date**, the deduction will stop on the end date.

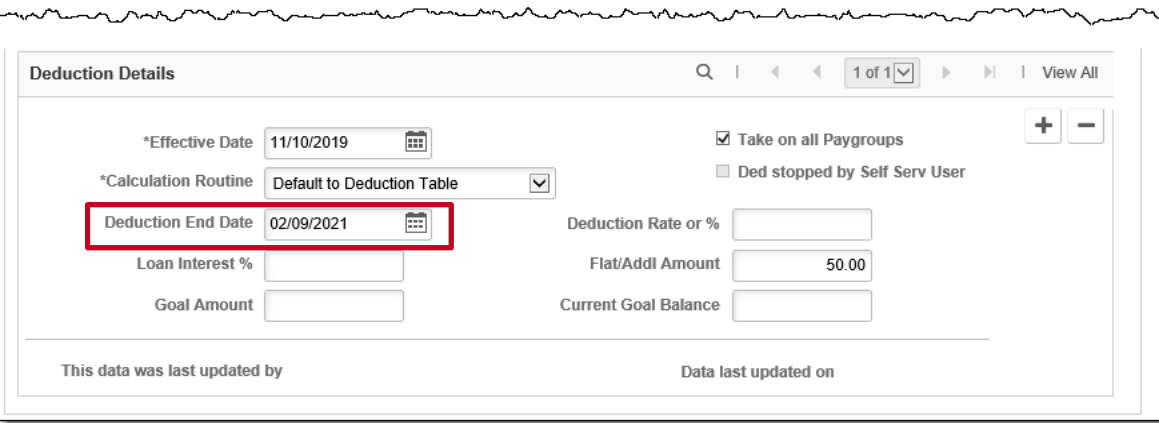

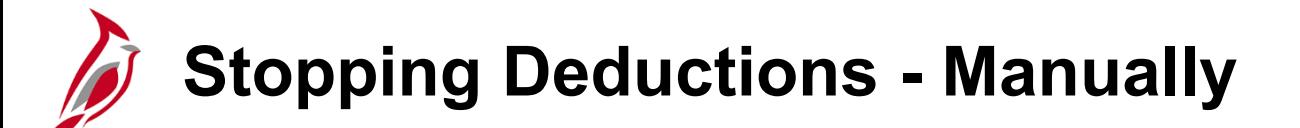

In order to stop a general deduction manually, insert a new effective dated row in the **Deduction Details** section and add the **Deduction End Date** or the **Goal Amount**.

In this example, a new effective dated row was added, and the **Deduction End Date** was entered as **08/25/2021**.

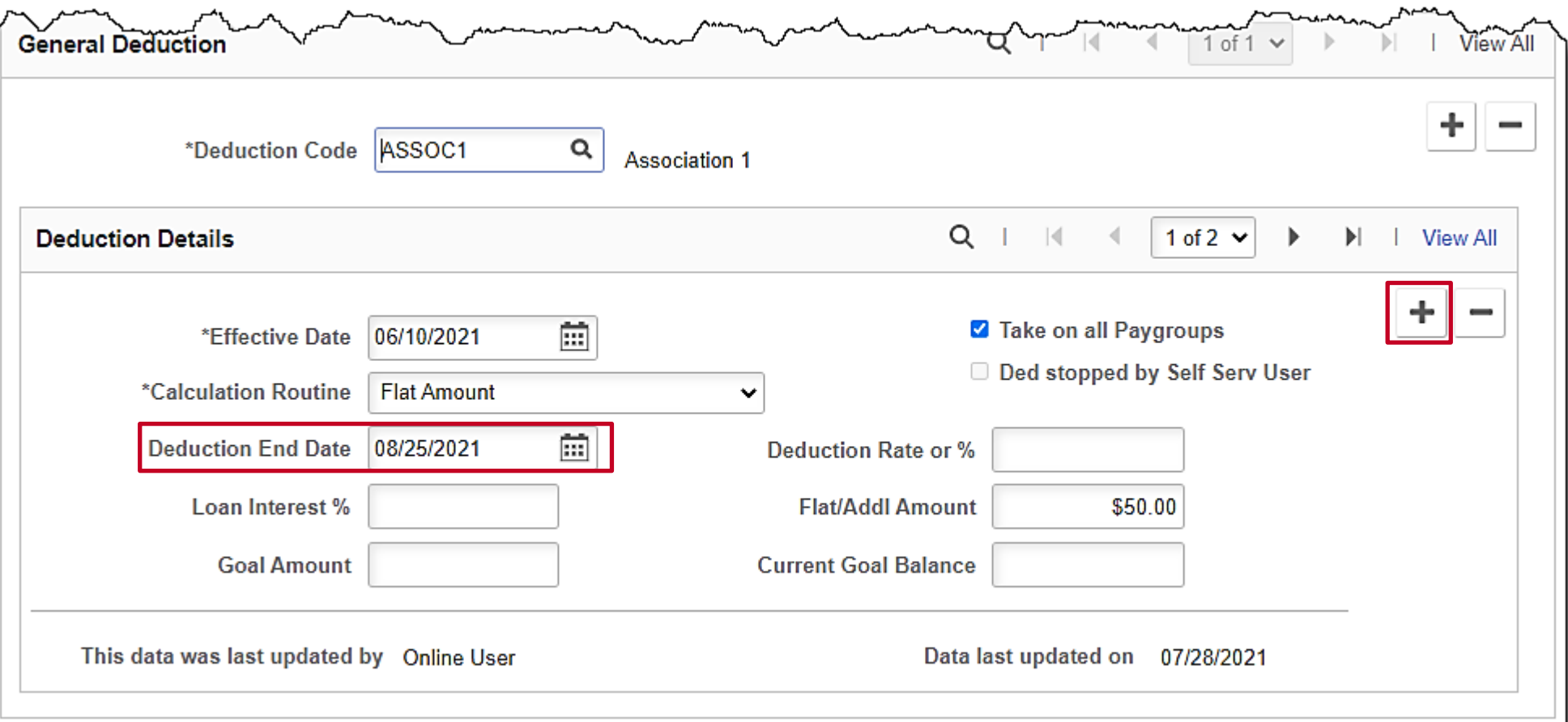

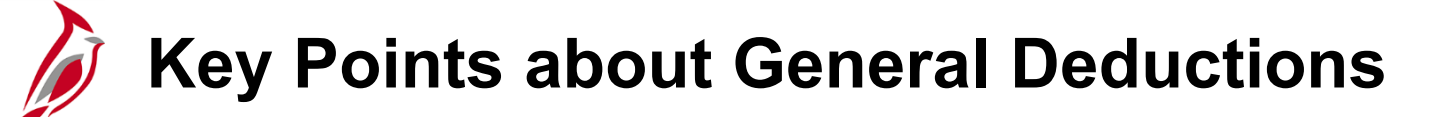

- Cardinal does not prorate deductions, therefore if a deduction starts or ends in the middle of the pay period, the entire amount is deducted.
- If the effective date for the deduction is prior to the current pay period, a retroactive calculation will need to be done and the retroactive amount processed through SPOT.
- If an agency uses the same general deduction code for more than one general deduction, the agency is responsible for documenting and tracking those deductions.

For example, an agency may use a deduction code of **ASSOC1** - Association 1 to track contributions to a Flower Fund and to capture an Association Fee. The agency will need to keep track of the separate amounts included in the overall **ASSOC1** deduction.

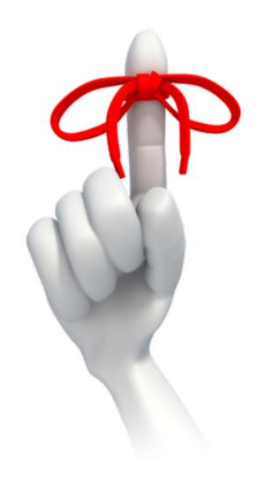

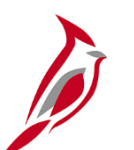

### **Maintain Garnishment Data**

Garnishments are a legal or equitable procedure through which some portion of the earnings of any individual are required to be withheld for payment of a debt.

When an agency receives a garnishment, they will determine if the order is for one of their employees:

- If the debtor's status is Not Found or is 'Inactive', the agency needs to respond to the order
- If the debtor's status is determined to be 'Active', the agency forwards the order to SPO for set up

Entering garnishments is a two-step process in Cardinal and will be the responsibility of SPO:

- Define Garnishment Spec pages
- Create Garnishment general deductions for:
	- **GARN** a placeholder for the garnishment amount to be determined by the Garnishment Spec data pages. If an employee has multiple garnishments, there will only be one general deduction record of GARN (actual garnishment deduction)
	- **GRNFEE** for child support fees
	- **GRNFE2**  for other garnishment processing fees

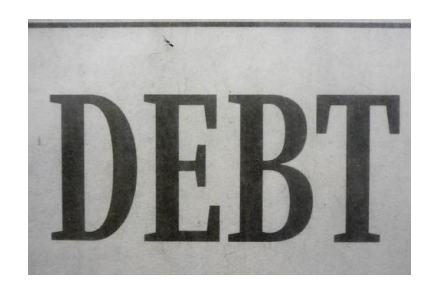

## **Maintain Garnishment Data - Employee Search by Social Security Number**

Utilize the **Employee Search Match** to find if an employee is known to Cardinal by using the employee Social Security number.

To navigate to the **Employee Search Match** page, use the following path:

**Menu > Workforce Administration > Personal Information > Search for People**

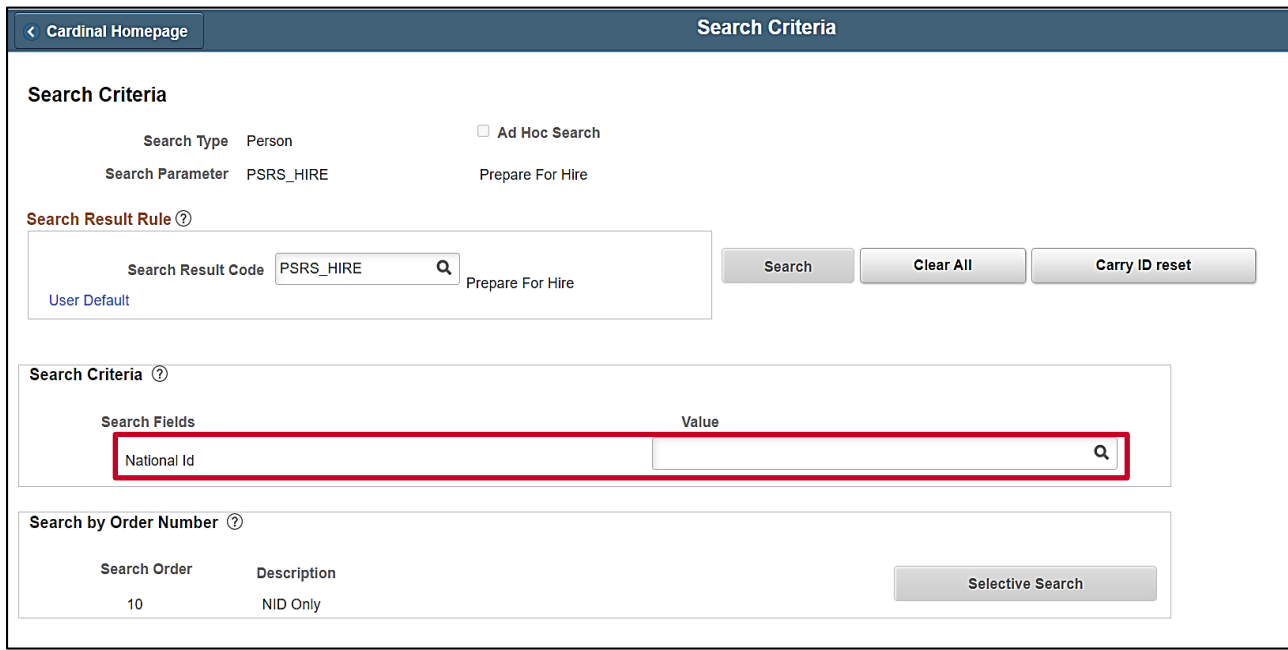

For more information on searching for an employee see the Job Aid titled **PY381 Reviewing Garnishment Setup in Cardinal** located on the Cardinal website in **Job Aids** under **Learning**.

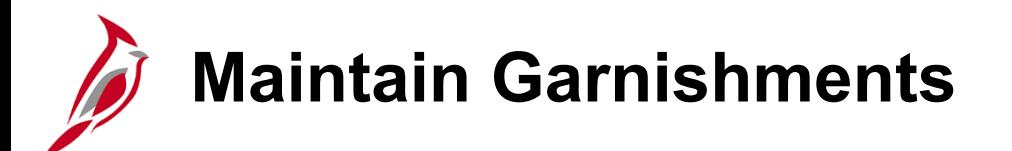

Garnishments are set up at the company level. This means each company has one garnishment record for an employee. If an employee has multiple garnishments there is still only one garnishment general deduction (**GARN**).

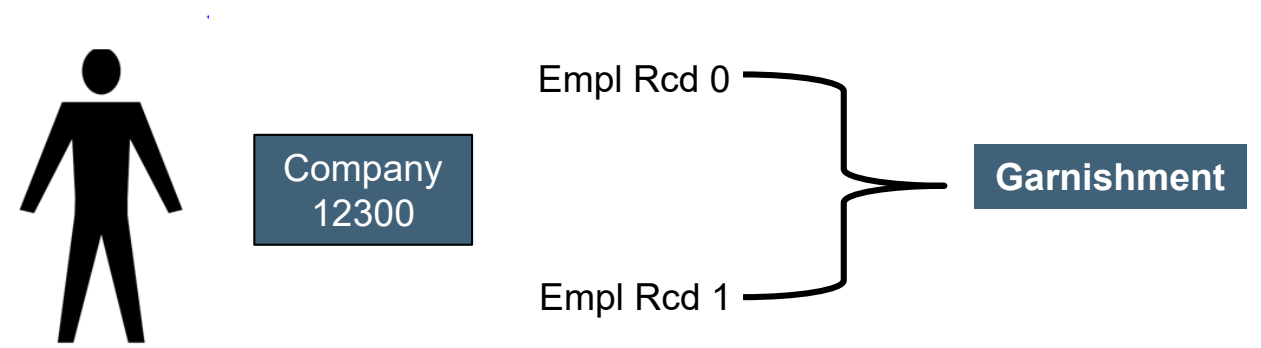

**Example A**: Employee has two jobs within the same company

**Example B**: Employee has two jobs within two different companies

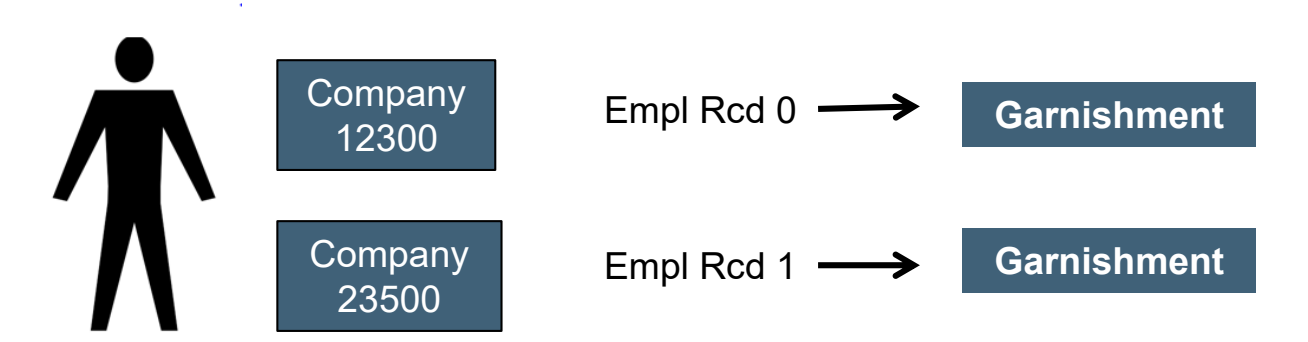

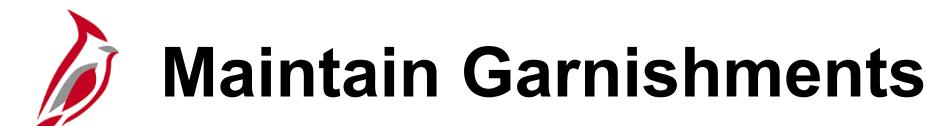

In Cardinal, there are seven (7) garnishment pages to review. Since garnishments vary greatly based on the type and the specific information contained in the order, it is important that you review all the pages appropriately.

To review a garnishment, navigate to the **Create Garnishments** page using the following path:

#### **Menu > Payroll for North America > Employee Pay Data USA > Deductions > Create Garnishments**

For more information on garnishments see the Job Aid titled **PY381 Reviewing Garnishment Setup in Cardinal**. This job aid is located on the Cardinal Website in **Job Aids** under **Learning**.

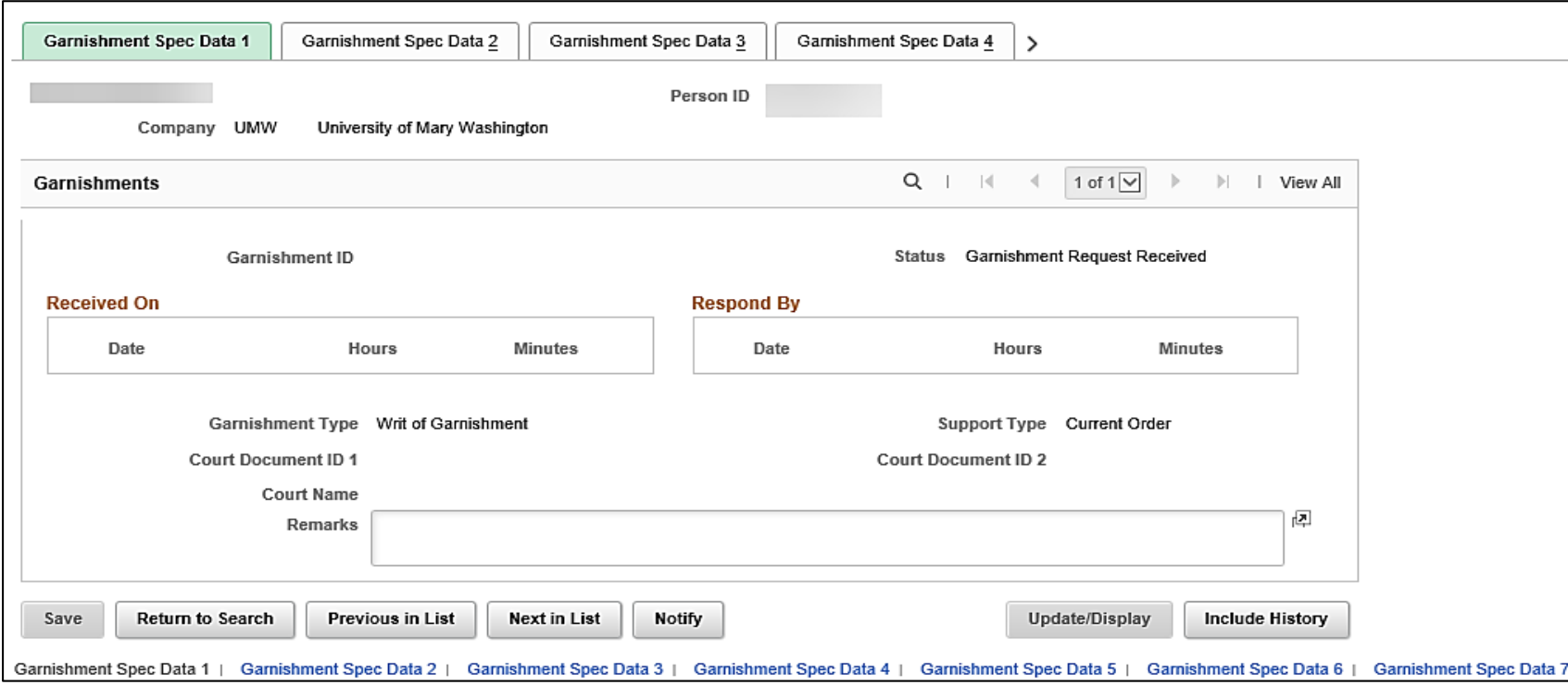

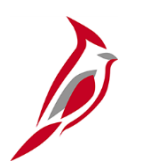

### **Key Points about Garnishments**

- The original writ, should be maintained by the agency. A copy of the writ must be submitted to SPO; this includes any cancellations or changes to existing orders.
- Once the garnishment is setup, SPO will notify the agency that the garnishment setup was completed. The Payroll Administrator should review the Garnishment Spec pages for accuracy and work with SPO if any corrections are needed.
- The Payroll Administrators should also review the employee paycheck to confirm the garnishment has processed and is accurate based on the order that was sent to the agency.
- Supplier information will be maintained on the Vendor table in the Cardinal Financials database and published to Cardinal Payroll via the HCM sync.
- A W-9 will not be required for garnishment suppliers as they are set up with the HCM supplier type.
- SPO receives all garnishment payment checks and distribute these payments to the appropriate agency.
- The agency will review, reconcile, and send the payment to the appropriate suppliers (vendors) based on the order.

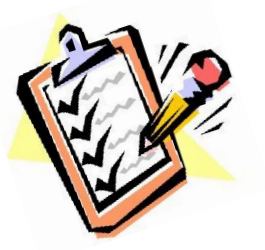

## **Maintain Employee Direct Deposit Overview**

Direct Deposit is a distribution of net pay and is only available after Confirmation of the paycheck calculation (gross-taxesdeductions).

An employee's pay can be deposited in the following ways:

- Directly into checking or savings accounts as identified by the employee
- Onto a COVA Pay Card
- Distributed to Virginia 529 (VA529)

**Note:** The Virginia State Employee Loan Program (VSELP) ended effective12/31/2023. Employee had until that time to select the VSELP as a deposit option. Even though new loans are not being made as of 1/1/2024, you may see these in Cardinal until June/July of 2024 as the repayment option is typically 6 months.

Direct Deposit setup is specific to the employee rather than the job. When an employee transfers to a new agency, the current direct deposit will remain in effect whether the employee provides the new agency with an Employee Direct Deposit Authorization form or not.

**Note:** Only checking and savings accounts should be setup for direct deposit. Do not set up accounts for other payments (e.g., car loans, mortgages).

# **Direct Deposit Email Notification of Changes**

#### **Email Notification of Direct Deposit Changes**

When changes are made to an employee's direct deposit, an email notification is sent to the employee indicating an update was made and the date it was made. If the employee did not authorize a change, they are informed to first contact their agency Payroll Office immediately.

If the agency Payroll Office cannot confirm the changes, the next step is to submit a Help Desk ticket to [vccc@vita.virginia.gov](mailto:vccc@vita.virginia.gov) with the following in the subject line "Cardinal Direct Deposit Change Not Authorized" and include their contact information.

# **Maintain Employee Direct Deposit Setup**

In Cardinal, direct deposits are setup at the employee level. Regardless of how many jobs an employee has in the same company or different companies, there is only one direct deposit record.

Direct deposit is a requirement of employment at the Commonwealth of Virginia. Direct deposit of payroll earnings allows employees to have their pay electronically deposited to their checking accounts, saving accounts, or a debit/pay card that accepts electronic deposits.

Employees complete the **Employee Direct Deposit Authorization** form and submit to it their Payroll Administrator. This form should be kept on file at the agency.

If the employee transfers to another agency, the current direct deposit will remain unless the employee provides the new agency with the form.

Empl Rcd 0 Empl Rcd 1 **Direct Deposit Record** Company 12300

**Example B:** Employee has two jobs at two different companies

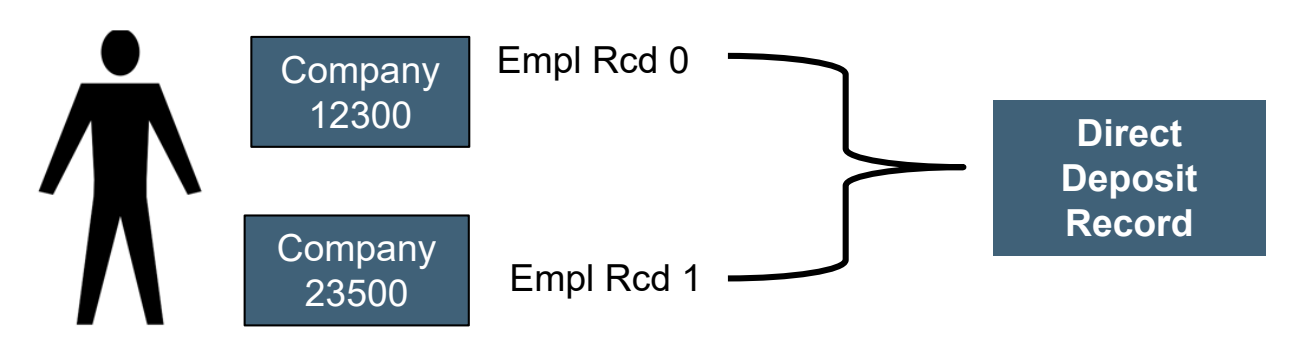

### **Maintain Employee Direct Deposit - Prenotification Process**

Cardinal will prenote new banking information. Prenoting is the process of validating the account and routing number combinations to verify they are accurate.

All pending prenotes are submitted to the bank after every confirm (e.g., wage prenotes are sent during the salary payroll confirm). Prenotes are completed 3 days after submission (giving the bank enough time to alert SPO if the account is invalid).

This process will take one pay cycle, during which the employee may receive a check.

Payroll Administrators can override the prenote process by unchecking the **Prenotification Required** checkbox and the employee direct deposit will go into effect immediately. This can only be done if the prenote is still in the **Not Submitted**  status. When the **Prenotification Required** checkbox is unchecked, the account changes will not go through the prenote process

If changes are made to the account or routing number for the balance of net pay account, a paper check will be generated until the direct deposit setup or change is prenoted.

If changes are made to the account or routing number for fixed amount or percentage account(s), then the amount will be included in the balance of net pay account, until the direct deposit setup or change is prenoted.

You can use the **V\_PY\_DIR\_DEP\_DISTRIB** query to review the prenote status of direct deposits.

For more information about this query, see the **Cardinal HCM Payroll Reports Catalog** located on the Cardinal Website in **Reports Catalogs** under **Resources**.

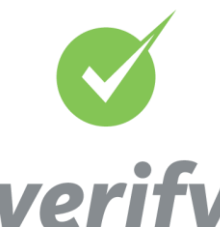

### **Maintain Employee Direct Deposit – SPO Responsibilities**

- SPO will obtain the employee's COVA Paycard account information and send to the agencies for entering and updating the direct deposit in Cardinal. The Payroll Administrator will enter the routing and account information in Cardinal.
- Truist bank will send SPO a Notification of Change (NOC) Report daily for those accounts where money cannot be deposited into an employee's account (e.g., an invalid account number, change in bank routing number).
	- When the bank information is rejected:
		- − SPO will obtain the correct banking information and update the account information
		- − If correct account information is not obtained, SPO deactivates the distribution. SPO will notify the employing agency that the distribution has been deactivated and request new banking information

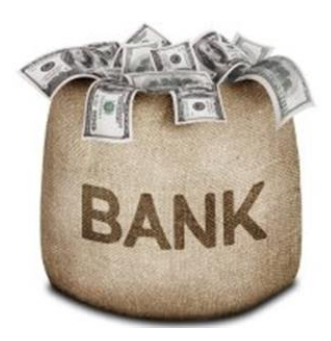

# **Maintain Employee Direct Deposits - Setting Priorities**

Cardinal uses the **Priority** to determine what order to distribute the employee's deposit accounts. If an employee's pay is not enough to cover all direct deposit accounts, the accounts will be distributed according to the value assigned in the **Priority** field.

When an employee has multiple direct deposit accounts in place, each direct deposit account must be assigned a priority.

- The lower the number, the higher the priority (1 would be the first account to be distributed, 2 would be the next and so on).
- 999 indicates the account to receive the balance of net pay; there should always be a Priority 999 row.
- Employees designate on the Direct Deposit Authorization form the priority (order) of the accounts.

**Note:** Employees with previous VSELP loans that have not been paid in full, were setup with the VSELP as the highest priority (1). This should not be changed until after the VSELP has been paid in full. If an employee has a VSELP loan and multiple jobs, loan payments will come out of each direct deposit.

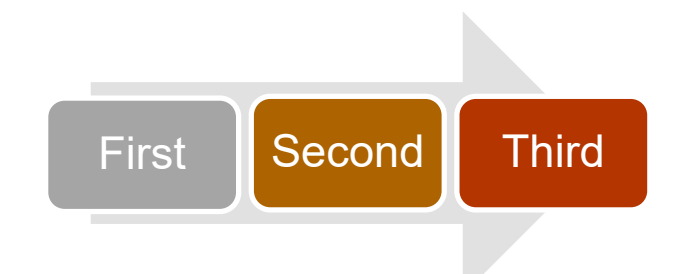

## **Maintain Employee Direct Deposit - Entering/Updating a Direct Deposit**

When employees needs to add or update direct deposit information, they must complete and submit the **Direct Deposit Authorization**  form to the Payroll Administrator.

To enter or update employee direct deposit information, access the **Request Direct Deposit** page using the following path:

#### **Menu > Payroll for North America > Employee Pay Data USA > Request Direct Deposit**

Employees are limited to a total of 10 direct deposit distributions. If the employee is enrolled in the Virginia529 (VA529), the setup of each child's account is considered a separate direct deposit distribution.

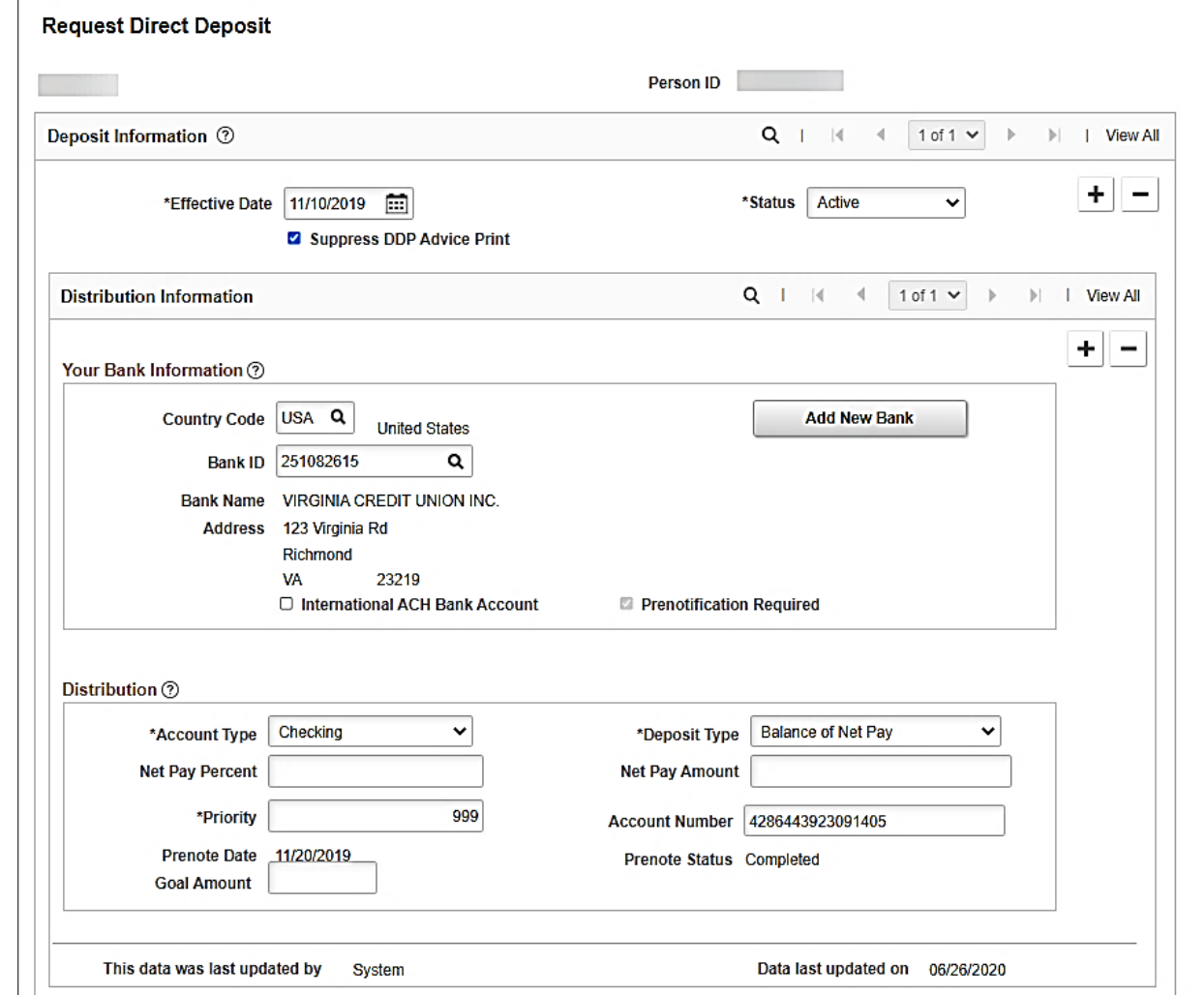

## **Maintain Employee Direct Deposit – Request Direct Deposit**

Below is a summary of the fields located on the **Request a Direct Deposit** page. For details on entering and updating direct deposits for an employee, see the Job Aid titled **PY381 Entering and Updating Direct Deposits** located on the Cardinal Website in **Job Aids** under **Learning**.

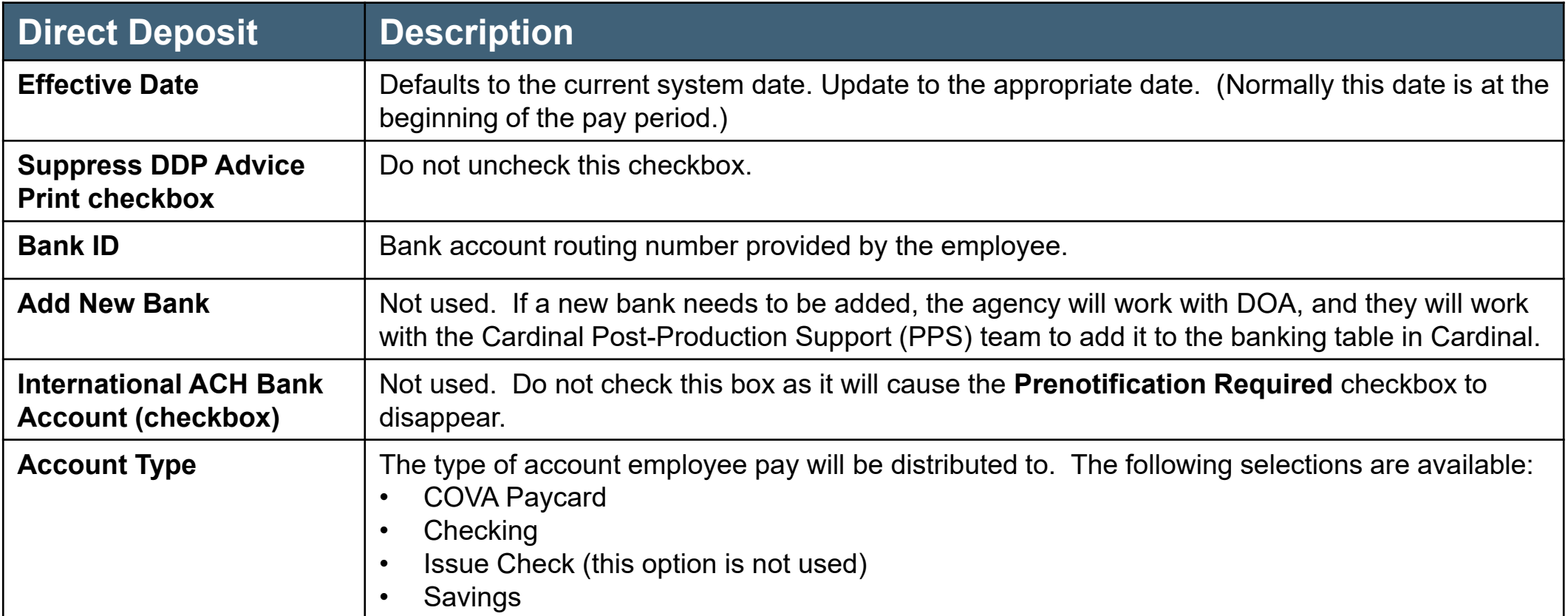

### **Maintain Employee Direct Deposit – Request Direct Deposit (continued)**

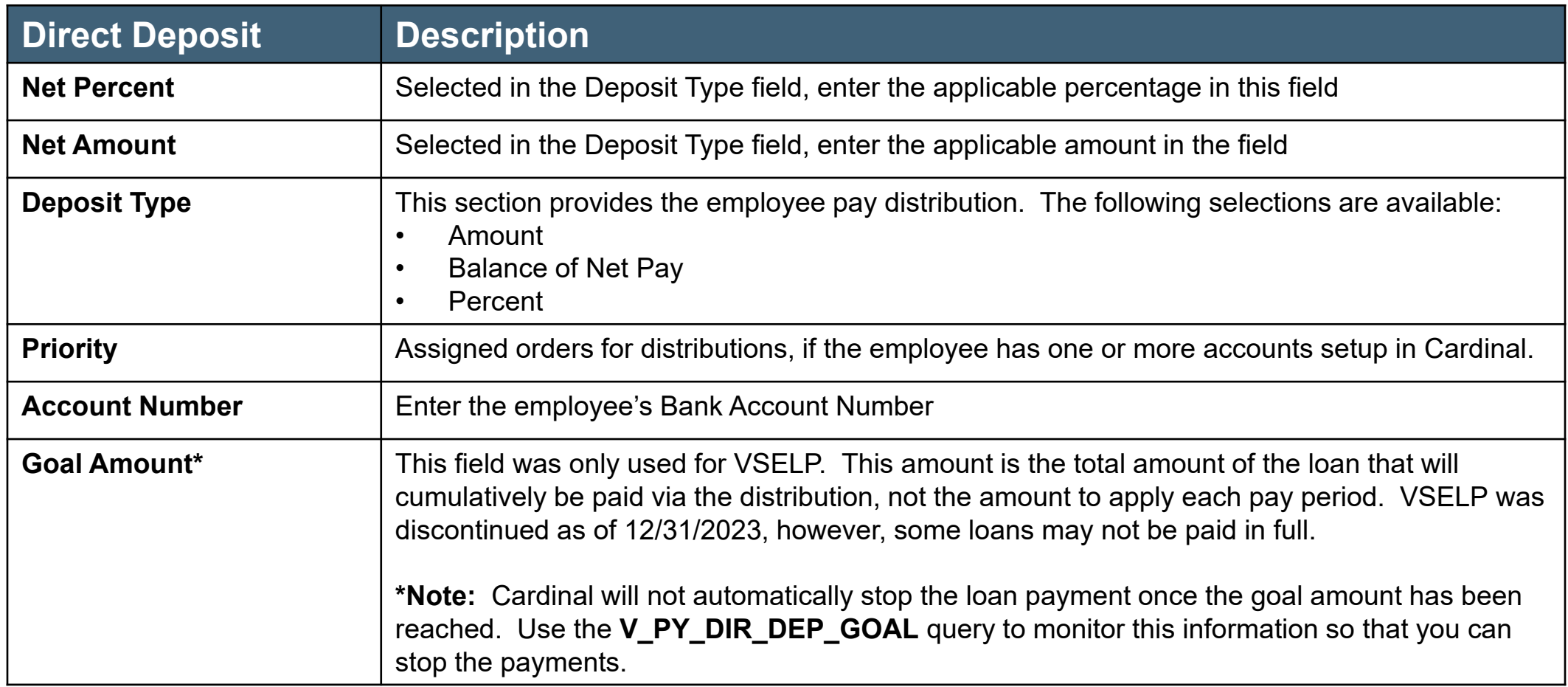

**VSELP Direct Deposit Goal Query** 

Even though VSELP was discontinued as of 12/31/2023, there may be some outstanding loan balances. Agencies will need to monitor the direct deposit payments using the **V\_PY\_DIR\_DEP\_GOAL** query until they are paid in full. This query includes the employee ID, amount deposited to date and the goal amount. If payments are not stopped in a timely manner, employees may incur overpayments of these loans.

You can navigate to the query using the following path:

#### **Menu > Reporting Tools > Query > Query Viewer > V\_PY\_DIR\_DEP\_GOAL**

For more information about this query, see the **Cardinal HCM Payroll Reports Catalog** located on the Cardinal Website in **Reports Catalogs** under **Resources**.

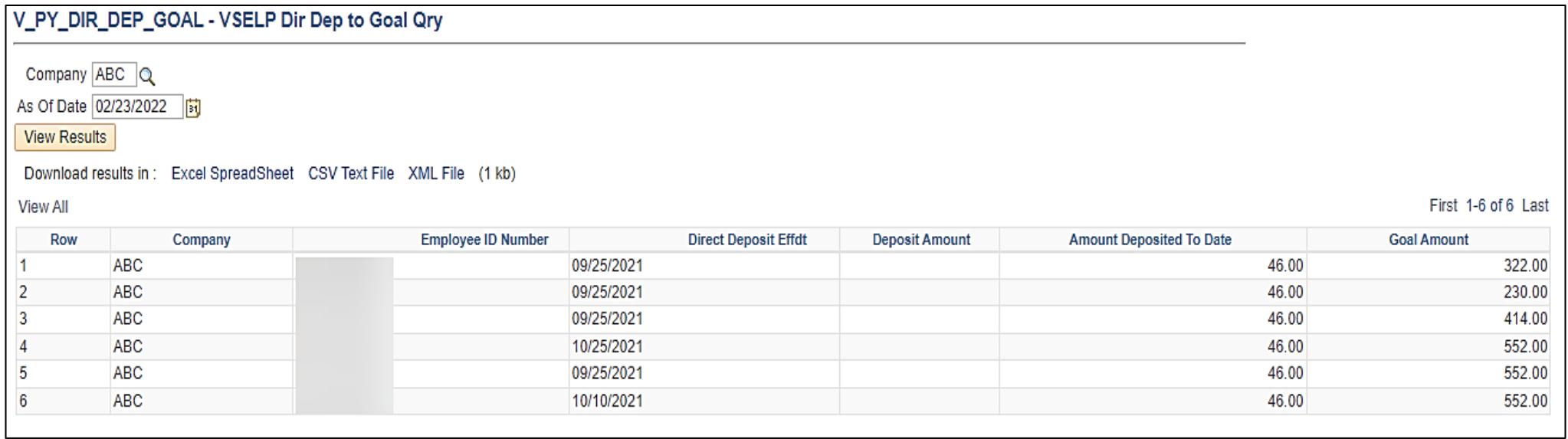

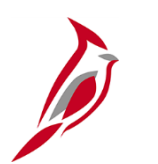

### **Key Points about Direct Deposits**

- Employees submit the **Employee Direct Deposit Authorization** form to their agency Payroll Administrator to update their direct deposit elections.
- Employees are limited to a total of 10 direct deposit distributions.
- Even though VSELP loans are no longer an option, the Payroll Administrator will need to monitor the goal amount and stop the direct deposit when the amount has been reached.
- Cardinal will prenote new banking information. Prenoting is the process of validating the account and routing number combinations to verify that they are accurate. Prenotes are completed 3 days after submission and employees may or may not receive a paper check for one pay period depending on if their payroll is confirmed before the prenote is complete.
- When changes are made to an employee's direct deposit, an email notification is sent to the employee indicating an update was made and the date it was made.
	- If the employee did not authorize a change, they are informed to first contact their agency Payroll Office immediately.
	- If the agency Payroll Office cannot confirm the changes, the next step is to submit a Help Desk ticket to [vccc@vita.virginia.gov](mailto:vccc@vita.virginia.gov) with the following in the subject line "Cardinal Direct Deposit Change Not Authorized" and include their contact information.

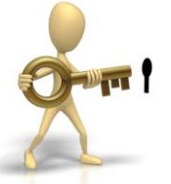

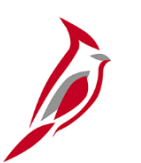

### **Maintain Employee Taxes**

Each employee must have a tax record (Federal, State, and Local, if applicable) set up for each agency/company representing Home/Work site (State). Cardinal provides the calculation of employer and employee federal, state, and local taxes based upon federal, state and local tax regulations. Reciprocity rules based on the employee's state of residence and the employee's work state are maintained in the system.

An employee cannot receive pay without tax records being set up. Newly hired employees' default with a Tax Setup of single and zero values for Federal and State. The Home and Work State (Resident and UI Jurisdiction) default from the **Tax Location Code** field on **Job Data**. When an employee wants to make changes to tax information, the appropriate form(s) (e.g., Federal W-4, Virginia VA-4) must be completed and submitted to the agency Payroll Administrator. There is no ESS option for employees to be able to update their own tax information in Cardinal.

- The **Federal Tax Data**, **State Tax Data**, and **Local Tax Data** pages are used to enter and maintain employee tax information that the system uses to calculate employee taxes.
- The **Update Tax Distribution** page represents the employee's work state taxes. Every employee must have a **Tax Distribution** page.

Payroll Administrators review the form(s) for accuracy and update tax data as appropriate. If a new tax location is required, or a new state is required to be added to the company state tax table, the Payroll Administrator must work with SPO to have it added.

**Note**: Taxes are not prorated in Cardinal. If taxes are adjusted within a pay period, the system looks at the most current row and calculates taxes based on that row for the entire pay period.

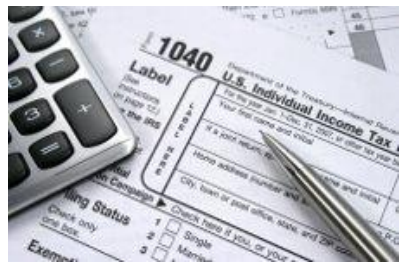

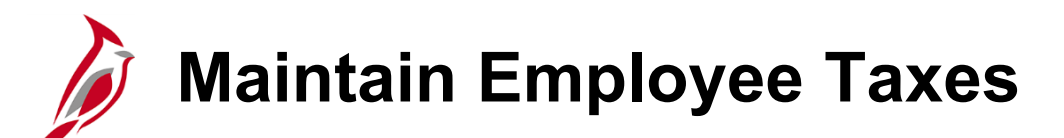

In Cardinal, the tax information (federal and state) is set at the company level. This means that each company has one tax record for an employee. When an employee has multiple jobs, the company is the factor that determines the number of tax records.

**Example A:** If an employee has multiple job records within the same company, there will be one tax record in Cardinal.

The employee is not able to have different withholdings for each job.

**Example B:** If an employee has multiple job records at different companies, there will be separate tax records in Cardinal (one for each company).

In this situation, the employee can have different withholdings for each job.

**Example A**: Employee has two jobs within the same company.

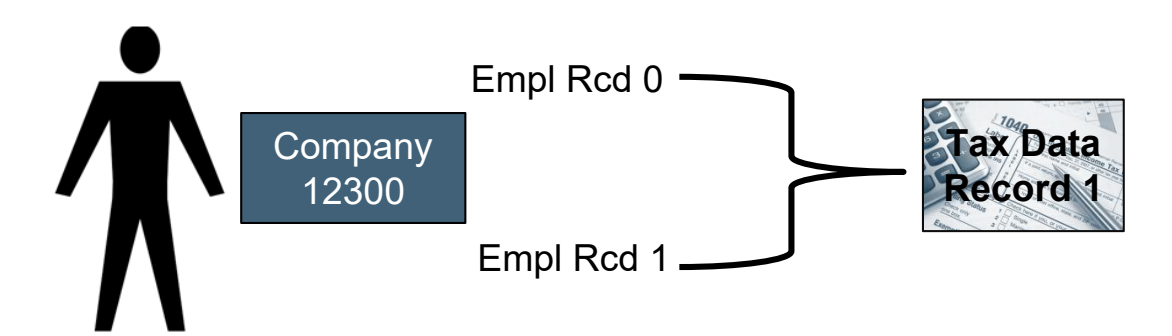

**Example B**: Employee has two jobs within two different companies.

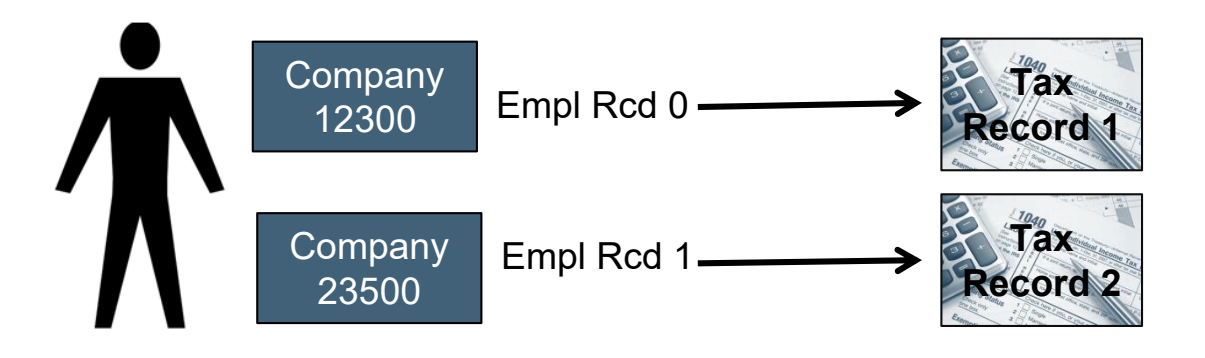

# **Maintain Employee Taxes: Tax Location Code**

The **Tax Location Code** is part of the employee's **Job Data**. This code determines the employee's residence (Resident) and work state (**UI Jurisdiction**) for tax purposes.

The **Tax Location Code** field includes the FIPS code for Virginia locations as well as specific codes for tax locations outside of Virginia.

If the **Tax Location Code** is changed on **Job Data**, then a new effective dated row is added (with the same effective date from Job) on the employee's tax record even if the **Resident** and **UI Jurisdiction**  does not change.

**Note:** The HR Administrator should notify the Payroll Administrator when there are changes made to the **Tax Location Code**.

Use the Tax Location Recon query (**V\_PY\_TAX LOCATION** RECON) to help identify potential issues.

**Note: FICA Status** is located on the employee's **Job Data** page on the **Payroll** tab.

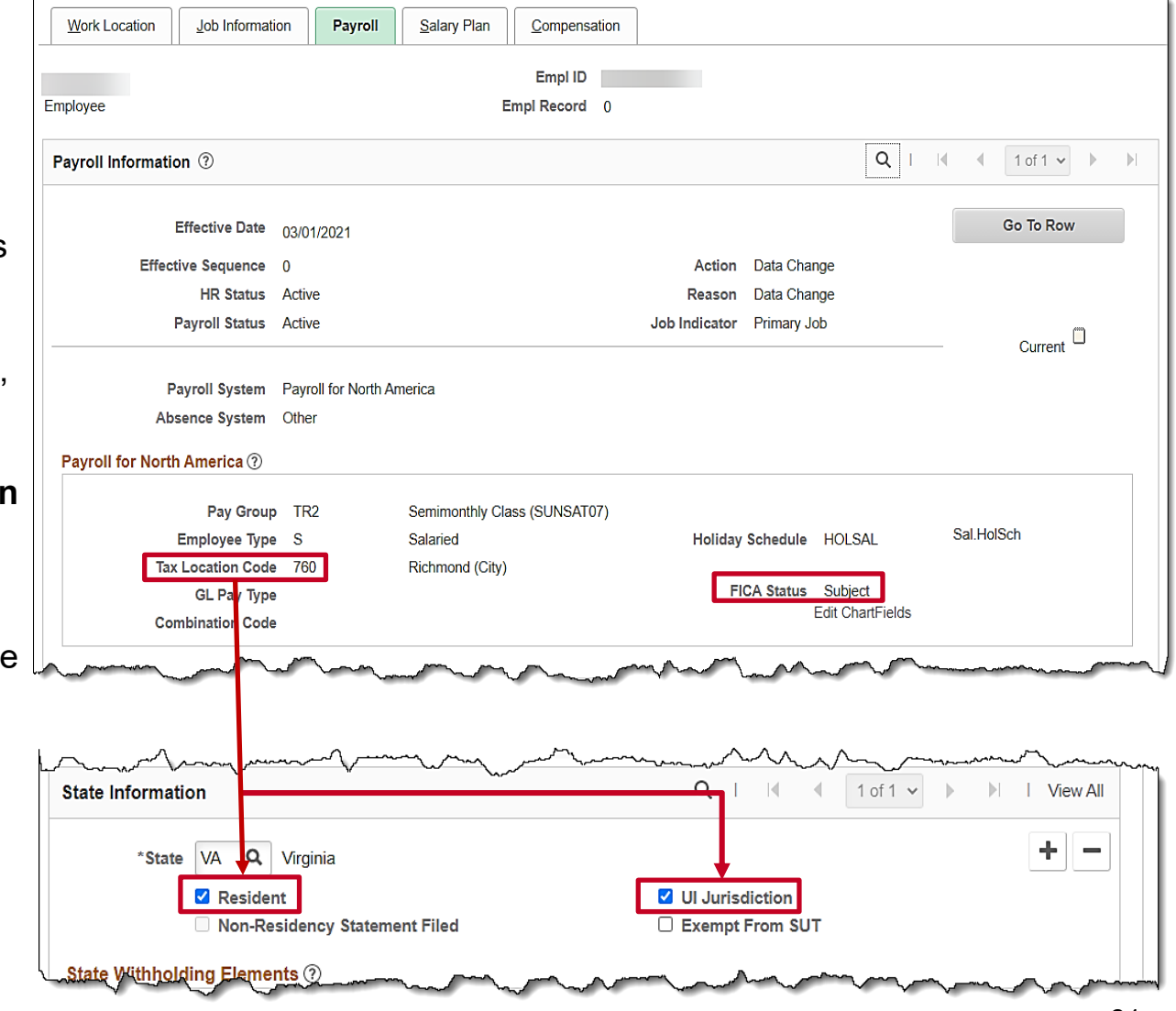

# **Maintain Employee Tax Distribution**

In Cardinal, the tax distribution is set up at the employee job record level. This means that each company has one tax distribution record for each employee job record.

When an employee has multiple jobs, the employee record is the factor that determines the number of tax distribution records.

**Example A**: If an employee has two job records within the same company, there will be two tax distribution records in Cardinal.

**Example B**: If an employee has two job records at different companies, there will be a separate tax distribution record in Cardinal (one for each company).

**Example A**: Employee has two jobs within the same company.

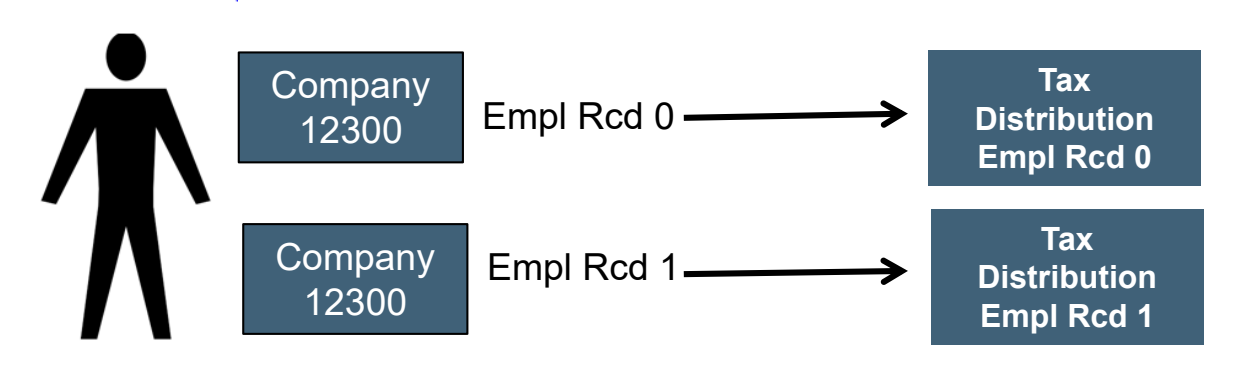

**Example B**: Employee has two jobs within two different companies.

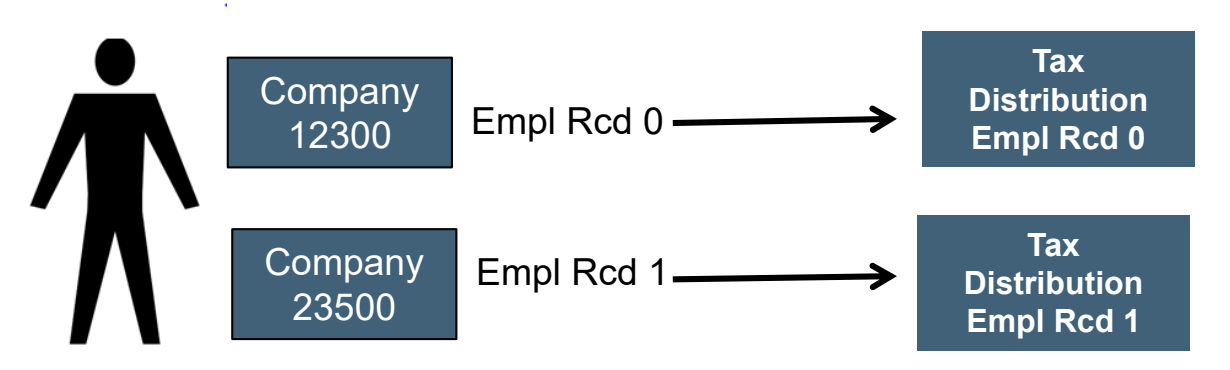

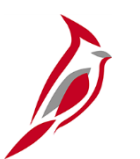

### **Update Tax Distribution Page**

The Tax Distribution information is based on the employee's **Tax Location Code**. In this example the work location is Virginia and therefore the State is **VA**. For most employees this will be the case. If the work location from job is **MD** and the residence is **MD**, then the state would be **MD** with a percent distribution of **100.000**.

**Note:** If the **Tax Location Code** is changed on the employee's **Job Data**, then a new effective dated row is added (with the same effective date from Job) on the employee's tax record even if the **State** does not change.

To access the **Update Tax Distribution** page, navigate using the following path:

#### **Menu > Payroll for North America > Employee Pay Data USA > Tax Information > Update Tax Distribution**

**Note:** When an employee has two jobs within the same company, the employee will have two tax distribution records, one for each job.

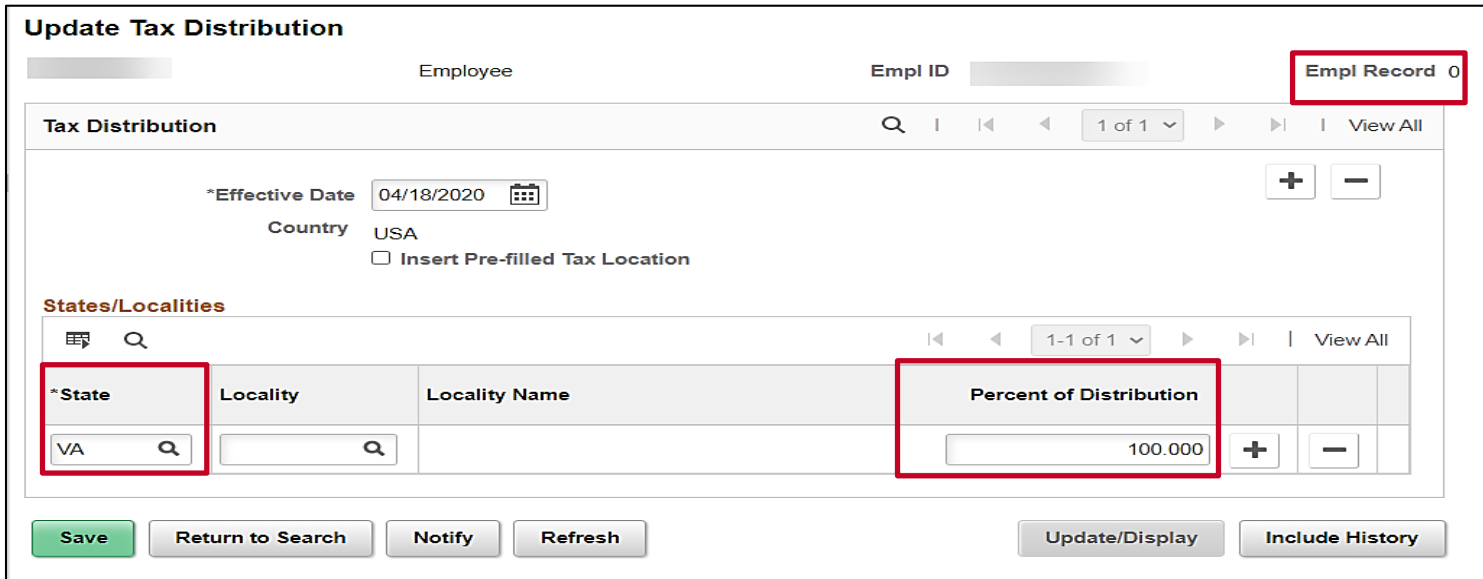

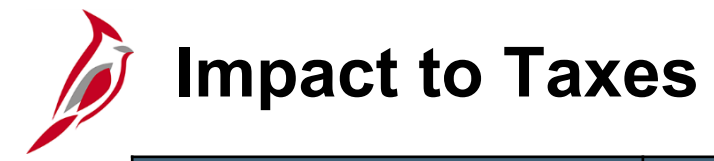

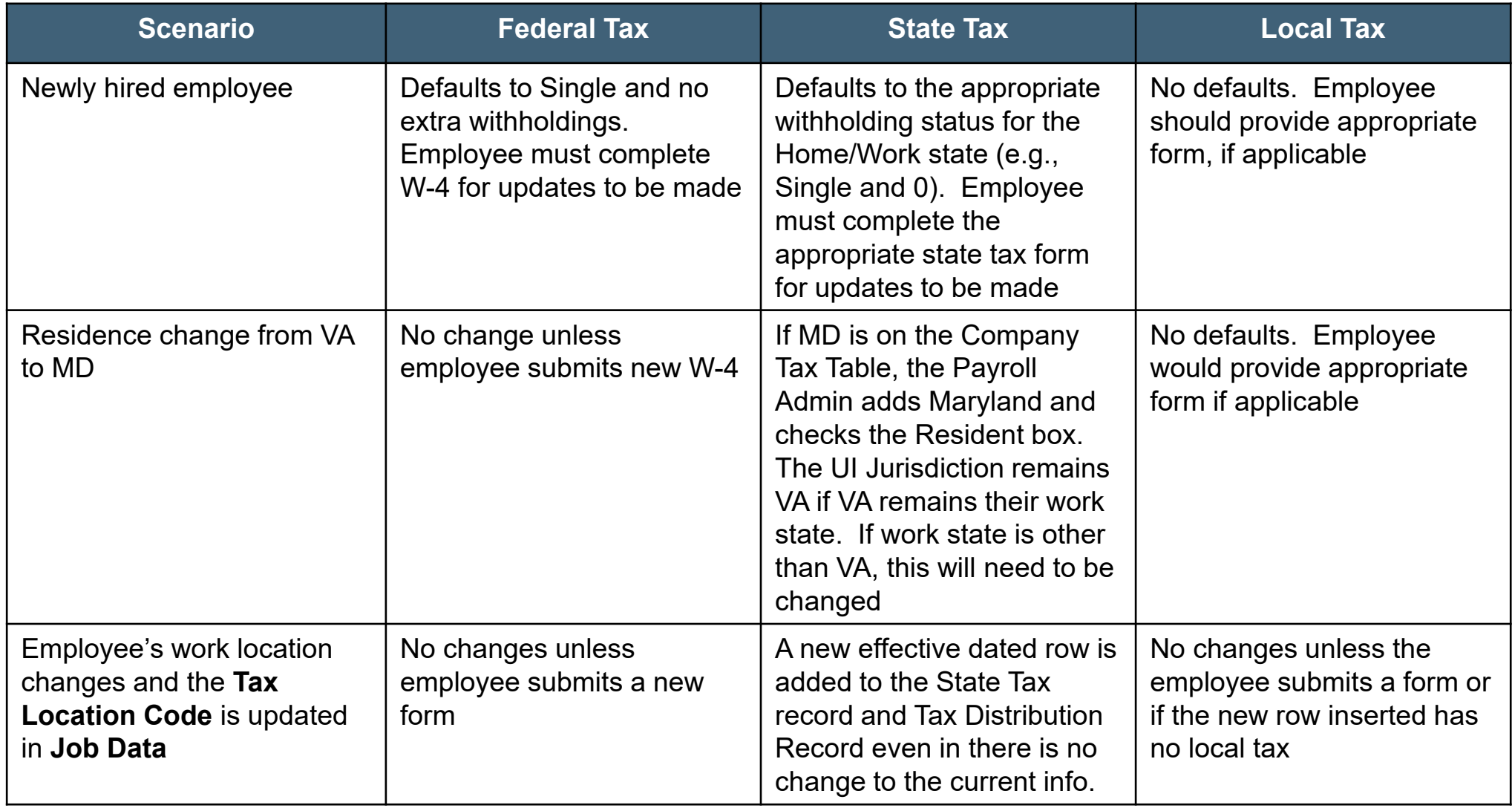

## **Maintain Employee Taxes - Create/Update Taxes**

Navigate to the **Update Employee Tax Data** page using the following path:

**Menu** > **Payroll for North America** > **Employee Pay Data USA** > **Tax Information** > **Update Employee Tax Data**

The **Update Employee Tax Data** contains 3 tabs:

- **Federal Tax Data**
- **State Tax Data**
- **Local Tax Data**

The **Federal Tax Data** page is the default page. All tax pages are linked, so if you need to add an effective-dated row for state or local taxes, you must insert the row on the **Federal Tax Data** page.

For details on how to enter/update employee taxes, see the Job Aid titled **PY381 Maintain Employee Taxes** on Cardinal website in **Job Aids** under **Learning**.

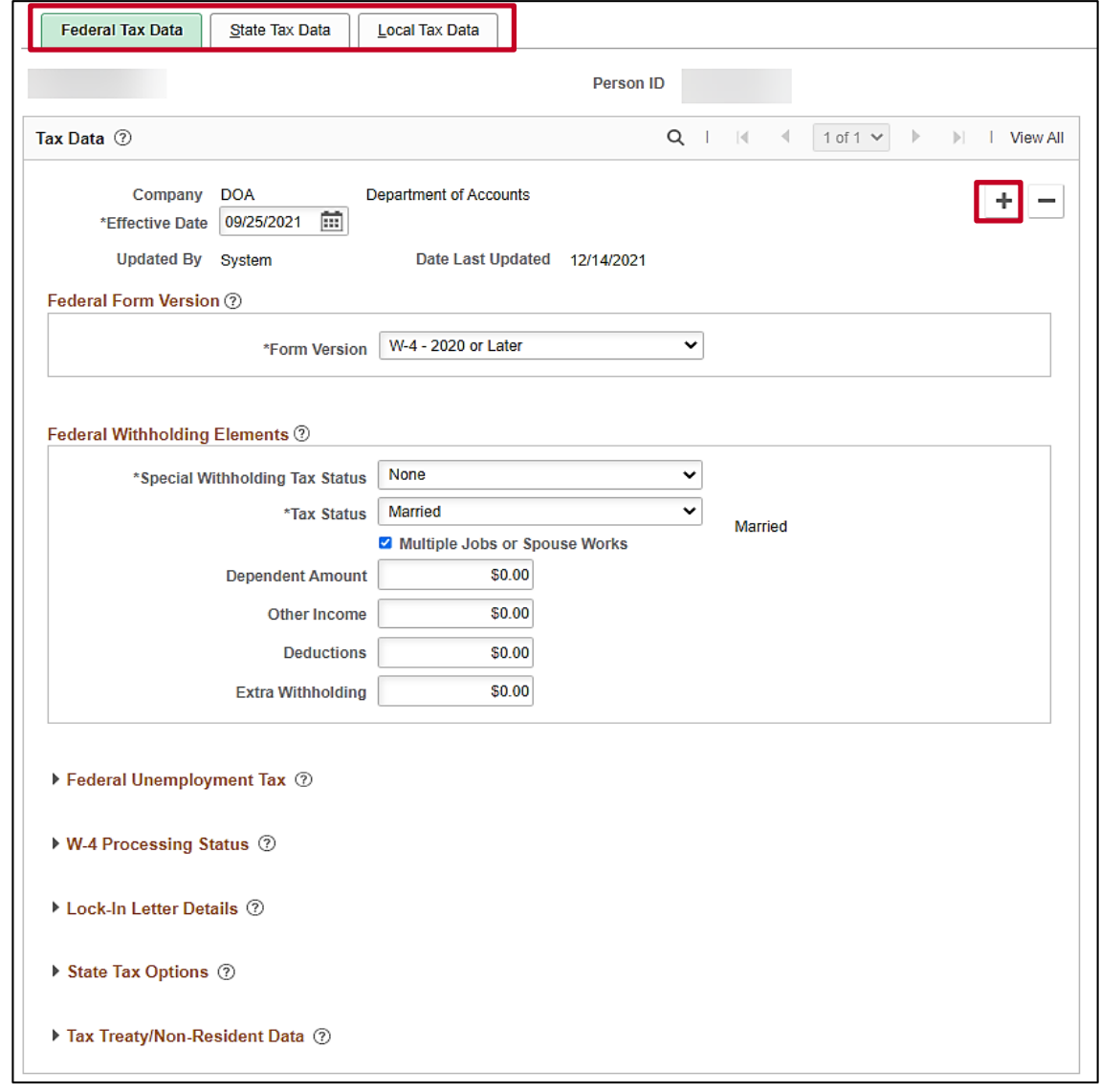

## **Maintain Employee Taxes: Federal W-4 Versions**

The **Federal Form W-4 Versions** for converted employees, **2019 or Earlier** may be selected. All future transactions should have **2020 or Later** selected.

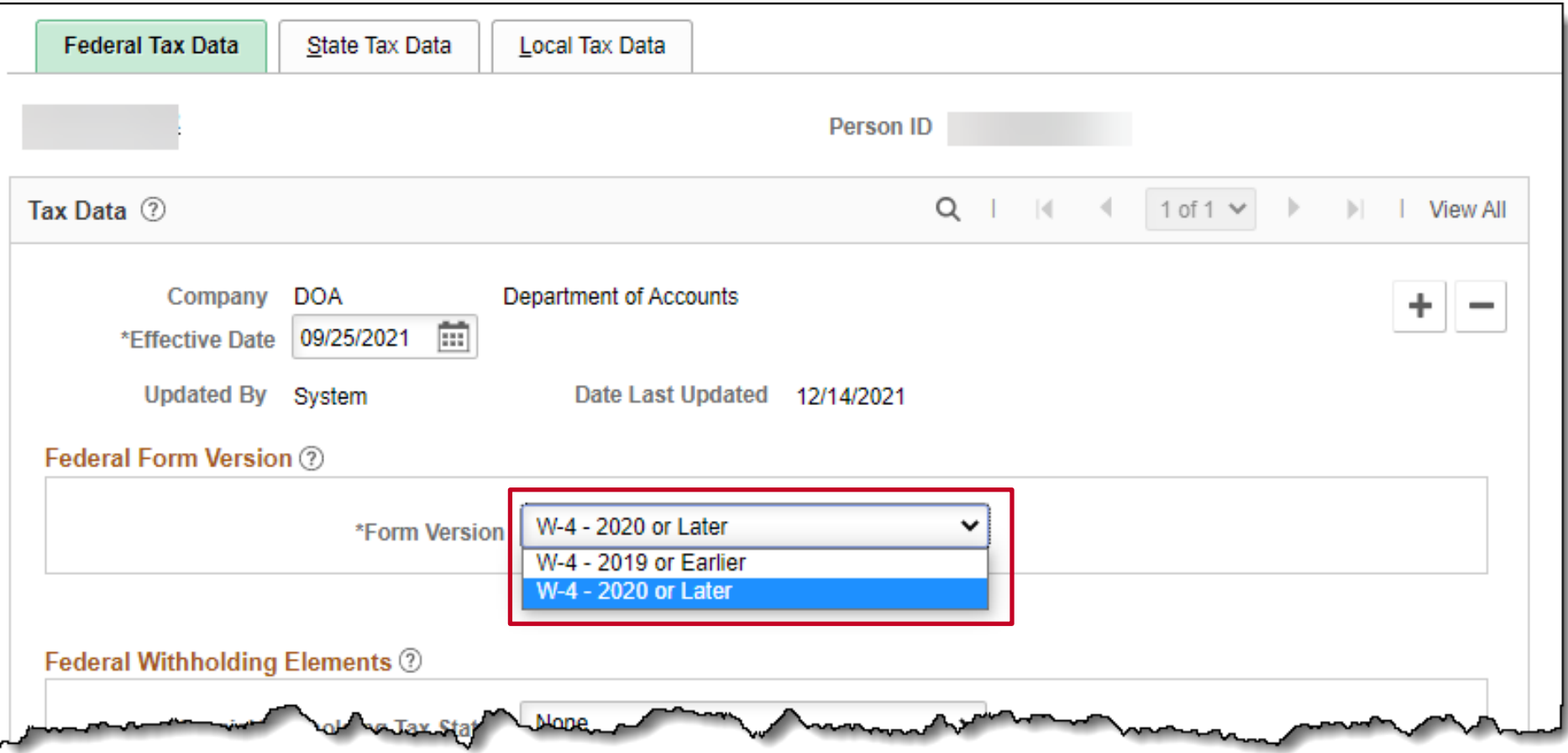

### **Maintain Employee Taxes: Federal W-4 Versions (continued)**

- The following fields are different from the 2019 or Earlier version:
	- **Multiple Jobs or Spouse Work (checkbox)**
	- **Dependent Amount**
	- **Other Income**
	- **Deductions**
	- **Extra withholdings**
- The **Federal Unemployment Tax** will be checked for **Exempt from FUT**.

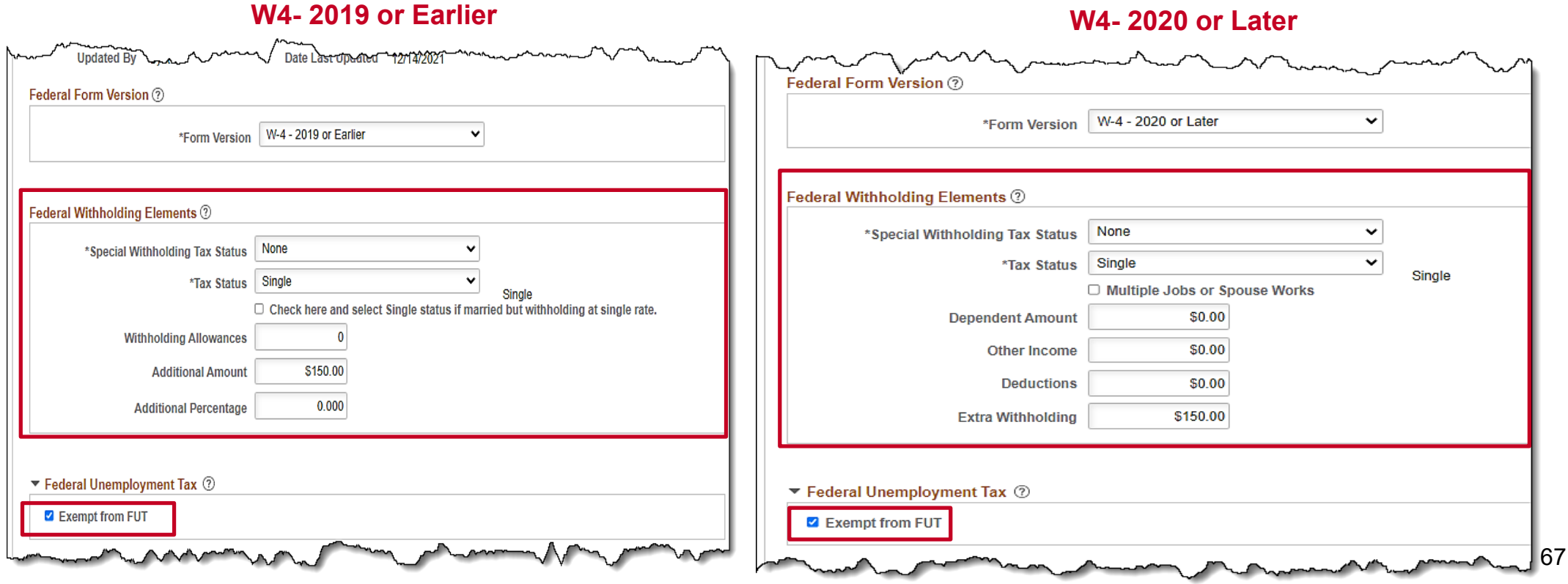

### **Maintain Employee Taxes: Create/Update Taxes**

The **Lock-In Letter Details** section is used when a letter is received and will override any W-4 withholdings submitted by the employee.

A Lock-In letter can come from either the IRS or State.

- **IRS -** this letter will apply to the Federal Taxes.
- **State -** this letter will apply to State Taxes.

When a Lock-In Letter is received, you will update the employee taxes as indicated in the correspondence. Once information has been entered in this section, changes submitted by the employee will be limited.

For more details, see the Job Aid titled, **PY381: Maintain Employee Tax Information**. This Job Aid is located on the Cardinal Website in **Job Aids** under **Learning**.

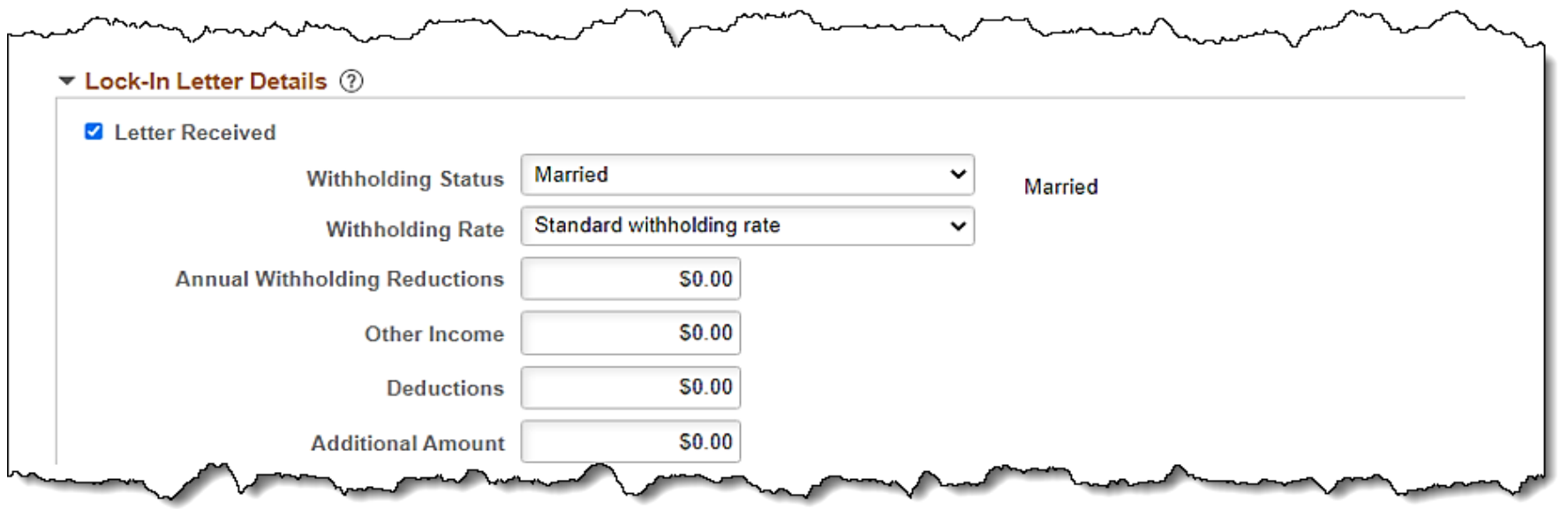

## **Maintain Employee Taxes: State Tax Data Page**

The **State Tax Data** page is where you enter state tax information for an employee. It shows the **Resident** state and **UI Jurisdiction** information for that employee as well.

The **Resident** and **UI Jurisdiction** populate based on the **Tax Location Code** set up on the employee's **Job Data** record. If the employee lives in a different state and works in Virginia, the Payroll Administrator will need to update this information as appropriate.

When a **Tax Location Code** is updated on Job for an existing employee, it will insert a row on the State Tax data record, even if the there is no change in the state. If the Payroll Administrator has previously made a change to the **Resident** location, the change to the **Tax Location** Code in **Job Data** will insert an effective dated row which may impact the manual change made by the Payroll Administrator.

The HR Administrator should notify the Payroll Administrator when making any updates to the **Tax Location Code**. The Payroll Administrator will review to verify that the **Tax Location Code** does not impact the appropriate **Resident** set up for the employee and update if necessary. 69

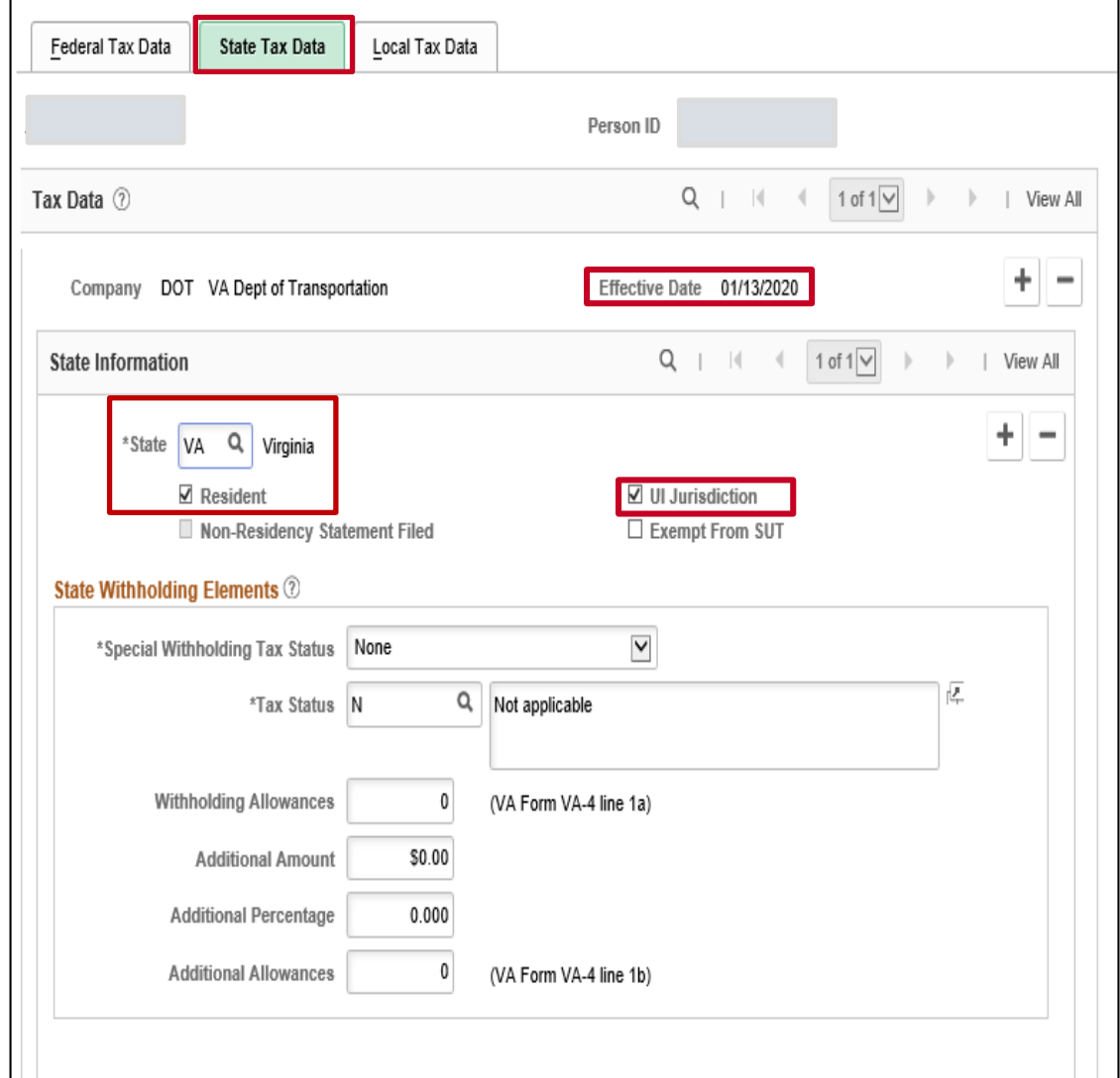

## **Maintain Employee Taxes: State Tax Data Page (continued)**

Each employee should have one (and only one) only one state for **Resident** and only one **UI Jurisdiction**.

For the Commonwealth, **Exempt From SUT** (State Unemployment Tax) defaults as unchecked and should never be checked.

If a different effective date needs to be applied for the employee's state tax information, add a new row on the **Federal Tax Data**  tab and then proceed to the **State Tax Data** tab to make updates.

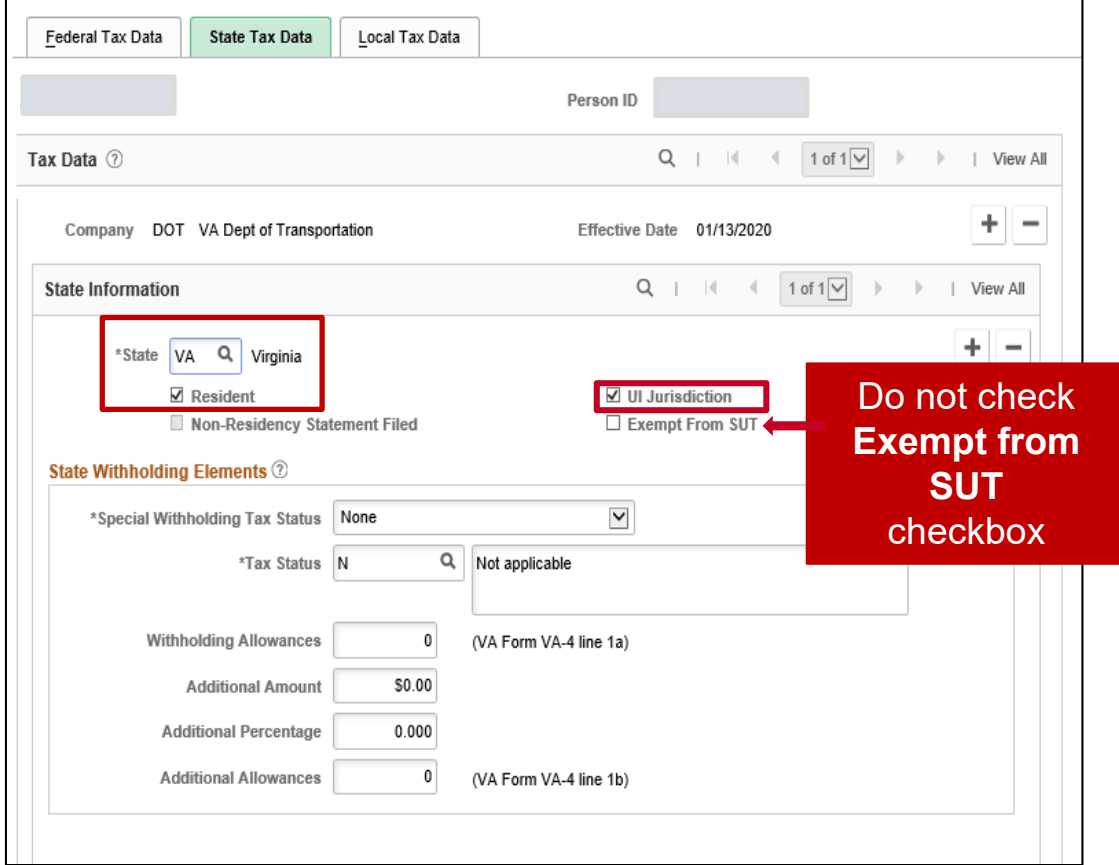

## **Maintain Employee Taxes: Updating Resident State**

In this example, the Payroll Administrator inserts an effective dated row to update the employee's Resident State because the employee is a resident of **MD** and will have tax withholdings for **MD**. The employee works in **VA** and their unemployment will be reported and tracked for Virginia.

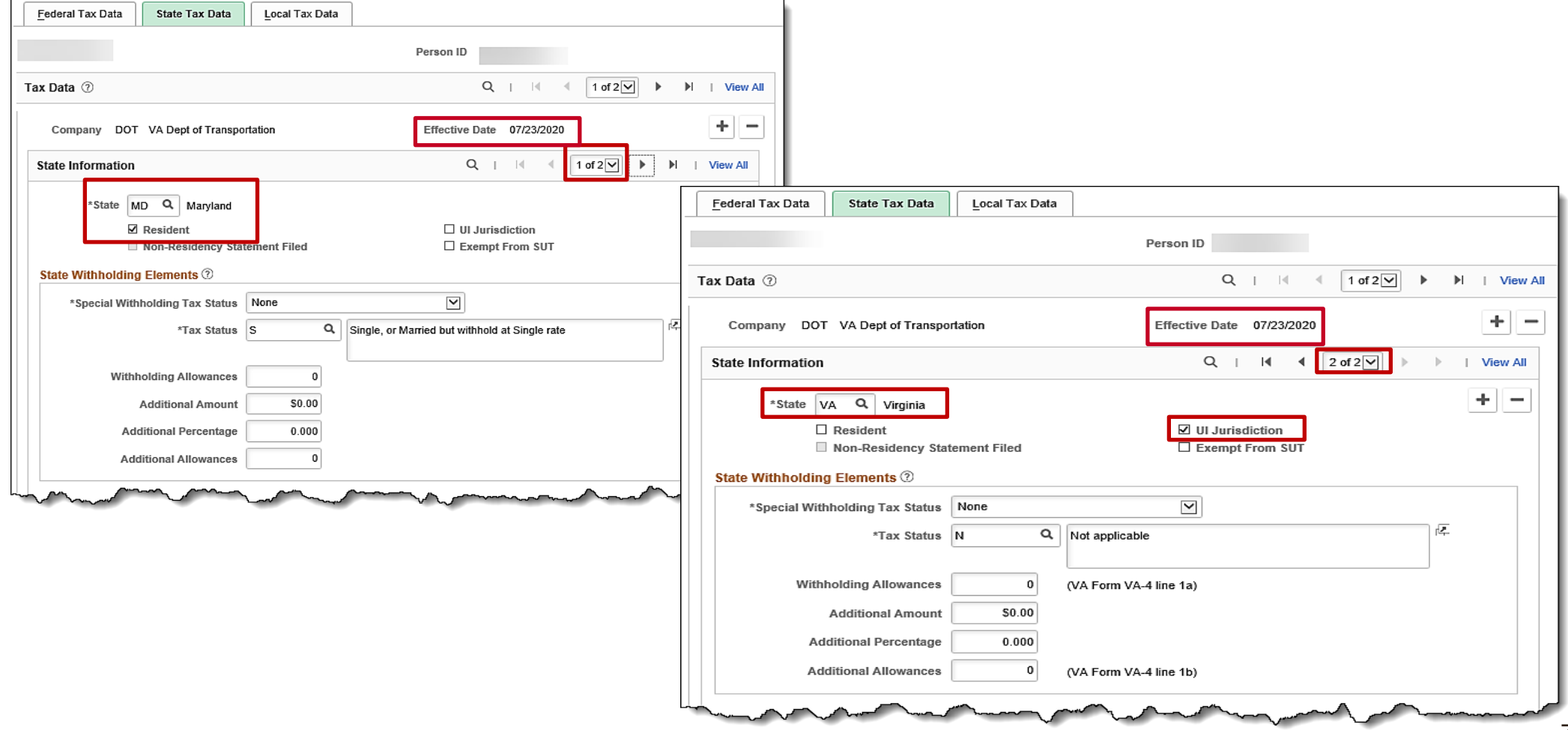
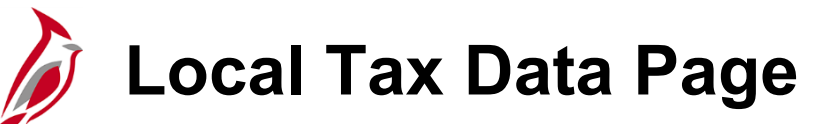

The system does not default any information on the **Local Tax Data** page. The employee would need to complete and submit the local tax form for this tab to be completed by Payroll Administrator.

In this example, the employee resides in Maryland and has a **Locality** of **Montgomery**.

If a different effective date needs to be applied for the employee's local tax information, add a new row on the **Federal Tax Data** tab.

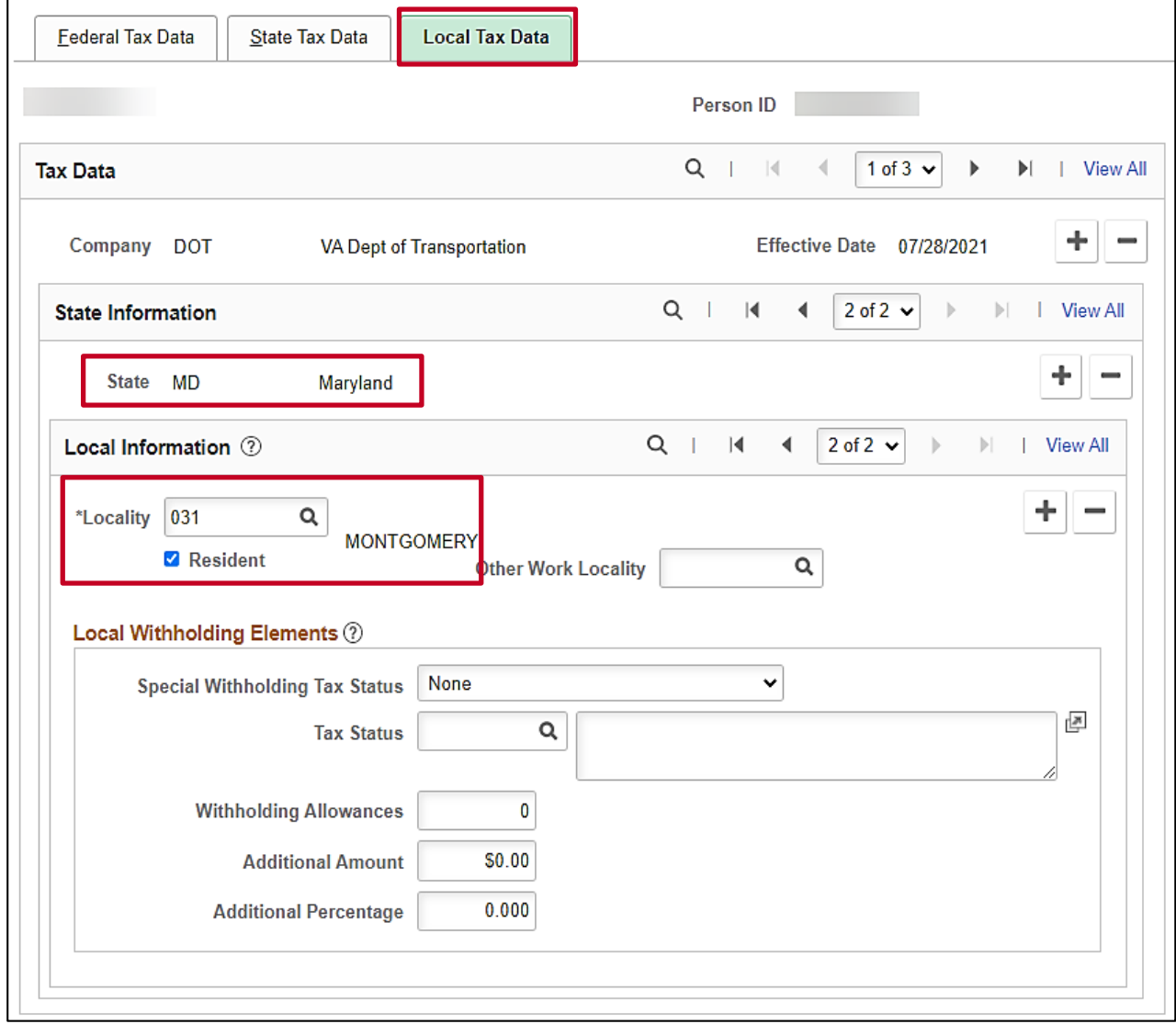

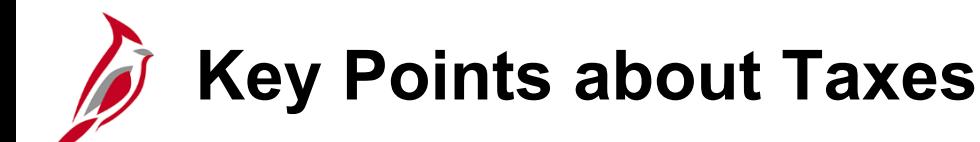

- All employees must have a tax record setup in Cardinal in order to receive pay.
- Newly hired employees tax information defaults from the **Tax Location Code** on **Job Data** which populates the Home State (**Resident**) and Work State (**UI Jurisdiction**) information.
- If changes are made to the **Tax Location Code** on **Job Data**, it will insert a new effective dated row for State Taxes and on the **Update Tax Distribution** page. The HR Administrator should notify the Payroll Administrator when this occurs so the Payroll Administrator can make appropriate updates to employee's tax record if applicable.
- Taxes are not prorated in Cardinal. If taxes are adjusted within a pay period, the most current row will be used to calculate taxes for the entire pay period.
- When making an update to tax information, the new effective dated row is always added on the Federal page.
- Each employee should have only one state marked as Resident and only one state marked as UI Jurisdiction.
- The system does not default any information on the **Local Tax Data** page. The employee would need to submit the appropriate form when subject to local taxes.

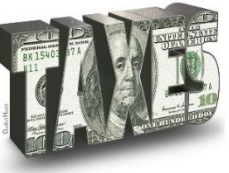

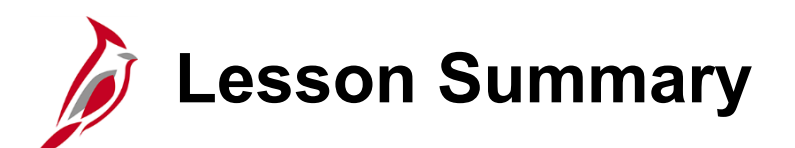

Maintain Employee Payroll Data

In this lesson, you learned

2

- Maintain Additional Pay
- Maintain Employee Deductions (Benefits and General)
- Maintain Employee Garnishment Data
- Maintain Employee Direct Deposits
- Maintain Employee Taxes

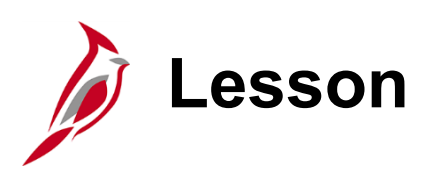

### 3 Using the Single Use Payroll Online Tool (SPOT)

This lesson covers the following topics:

- SPOT Overview
- Manual (Online) Transaction Entry, Validation and Submission for Approval
- SPOT Transaction Template Upload
- SPOT Approval and Denial
- Viewing SPOT Transactions after Approval or Denial
- Deleting a SPOT Batch
- Key SPOT Reports and Queries

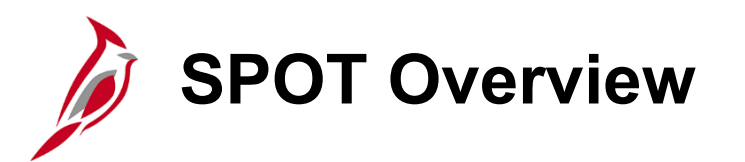

The **Single-Use Payroll Online Tool (SPOT)** is used by Payroll Administrators to enter one-time transactions affecting earnings or deductions in Cardinal. This is a key tool for Payroll Administrators to enter and update information on employee paysheets. SPOT Transactions can be entered online via the SPOT Template upload.

Transactions entered in SPOT must be approved by the designated SPOT approver(s) at your agency for them to be loaded during the payroll process.

Updates to Time and Labor hours should not be made in SPOT, they are made in Time and Attendance as appropriate. Short Term Disability (STD) and Worker's Compensation (WC) are still calculated via an external worksheet and entered into SPOT by the Payroll Administrator.

There are two ways that transactions can be entered into SPOT:

- **Manually Online:** Transactions are entered one by one online in SPOT
- **SPOT Template Upload:** Mass transactions are entered on a template spreadsheet and uploaded into SPOT

For more details on how to use the SPOT Tool, see the Job Aid titled **PY381: Using the Single-Use Payroll Online Tool (SPOT)**, located on the Cardinal Website in **Job Aids** under **Learning.**

For details about entering extended leave (Short Term Disability – STD or Worker's Comp (WC) in SPOT, see the Job Aid titled **PY381: Extended Leave Processing,** located on the Cardinal Website in **Job Aids** under **Learning.**

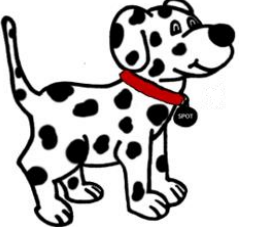

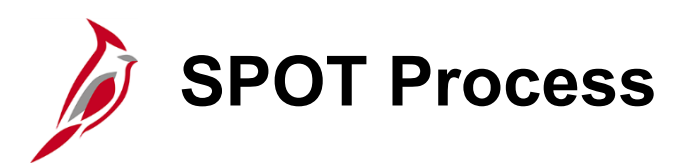

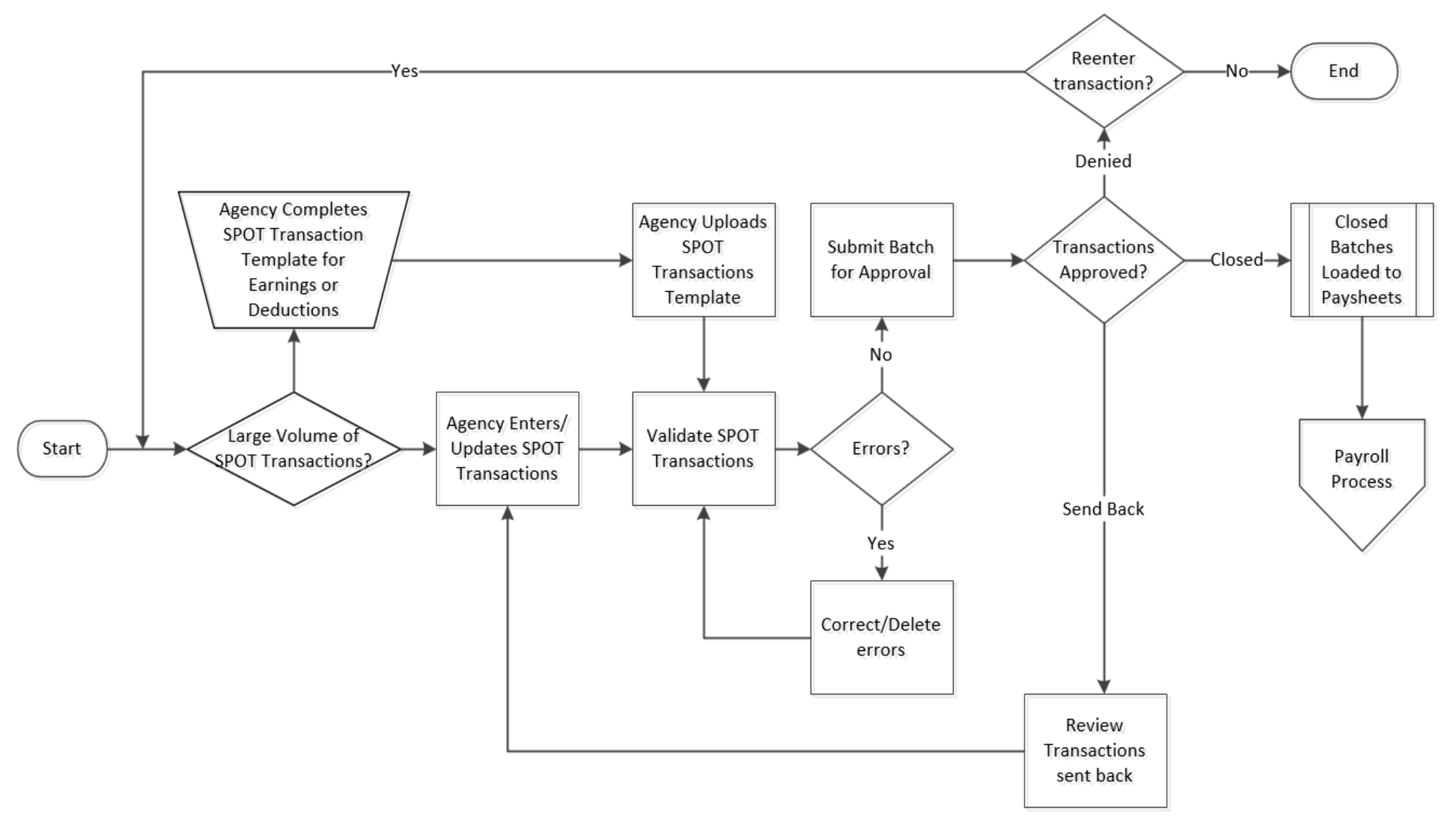

### **Manual (Online) Transaction Entry**

To enter a transaction online, navigate to the **Enter SPOT Transactions** page using the following path:

**Menu > Payroll for North America > Payroll Processing USA > Create and Load Paysheets > Enter SPOT Transactions**

The **Enter SPOT Transactions Search** page displays. There are two tabs:

- **Find an Existing Value**  used to search for a transaction that has already been entered; this is the default tab
- **Add a New Value**  to enter a new transaction

**Note**: When using the search criteria to find an existing value, you must provide the **Pay Period End Date** along with one other search option.

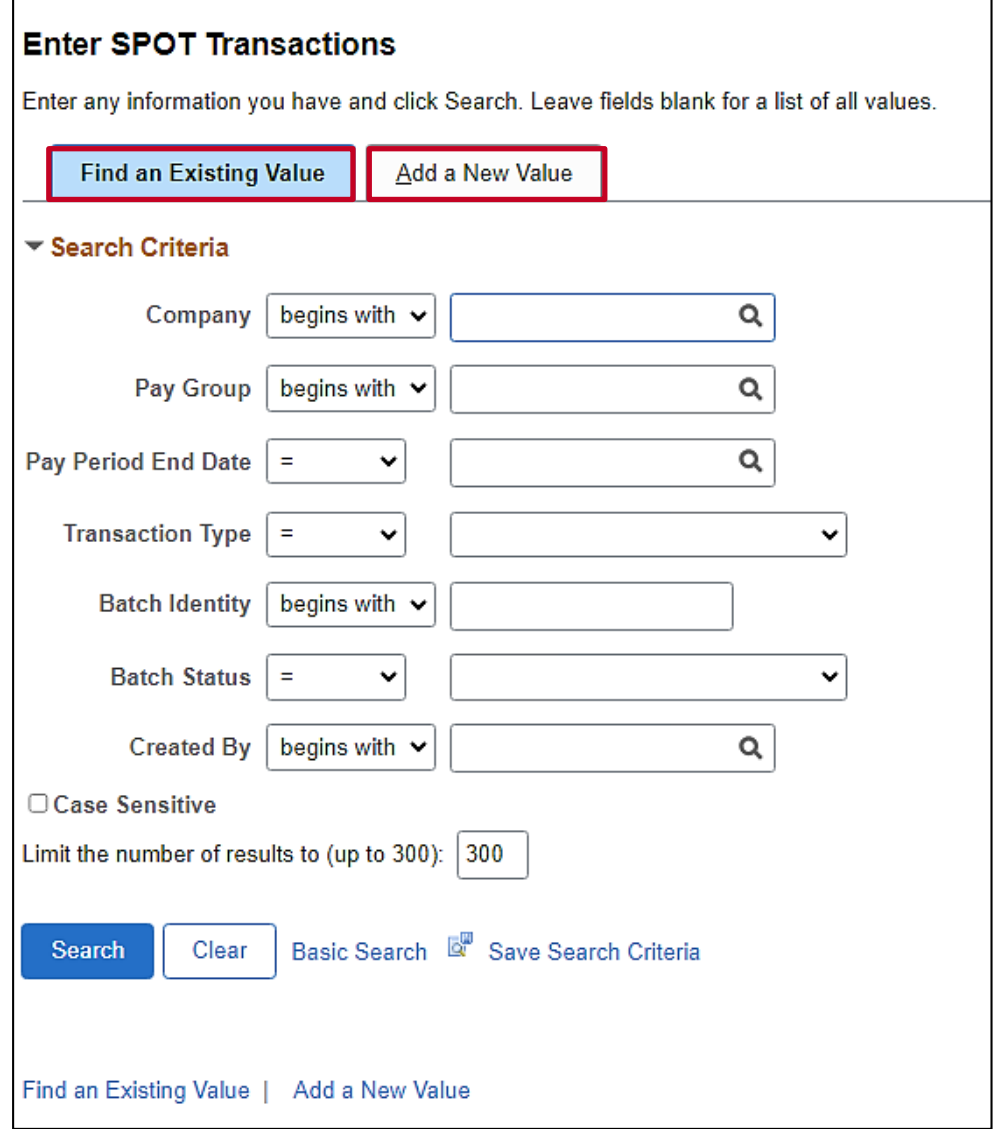

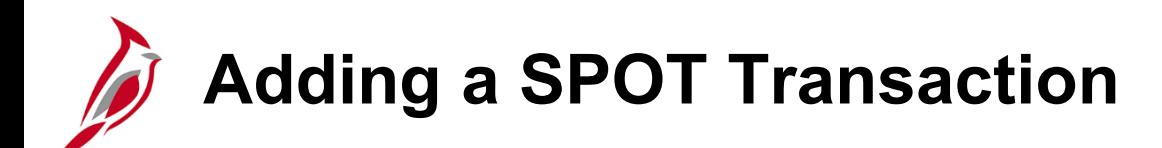

The **Add a New Value** tab displays.

- **Batch Identity**: Defaults to **Next** and cannot be changed. When you enter transactions, a batch ID will be assigned automatically once the batch has been submitted.
- **Company: Select your agency company code.**
- **Pay Group**: Select the pay group for the transactions that you will be entering in the batch.

**Note**: The employee must be in the **Pay Group** selected here. You can check the employee's **Job Data** record to validate the **Pay Group**.

**Pay Period End Date:** The open pay period for which the transaction is for (this will only list pay periods that have not been confirmed). The pay period end date listed first is for the current period.

**Note:** When processing an Off -Cycle transaction, use the pay period end date communicated by SPO.

• **Transaction Type**: Select the type of transaction you want to enter.

There are two options:

- **Earnings**  earnings is addition to pay
- **Deduction**  deduction overrides, extra deductions, or deduction refunds

For this scenario, we will enter earnings.

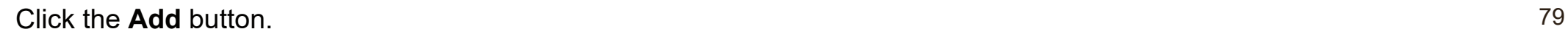

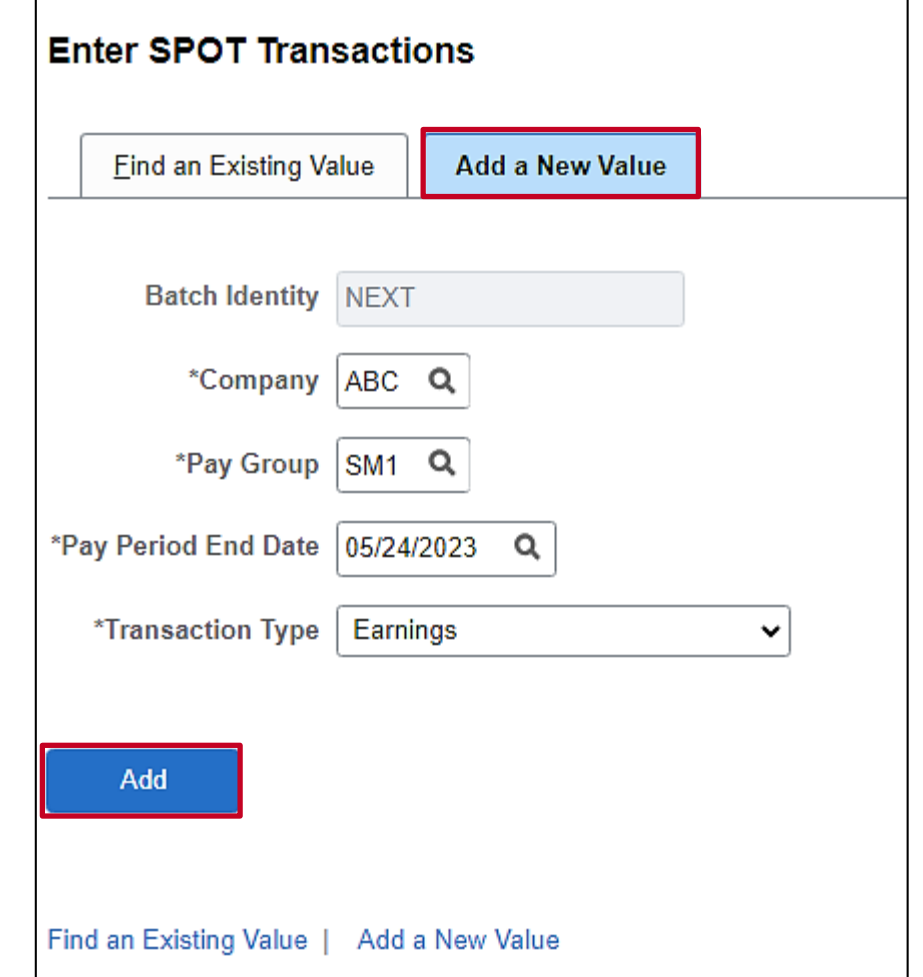

**Enter SPOT Trans Page - Earnings**

The **Enter Payroll SPOT** Trans page displays.

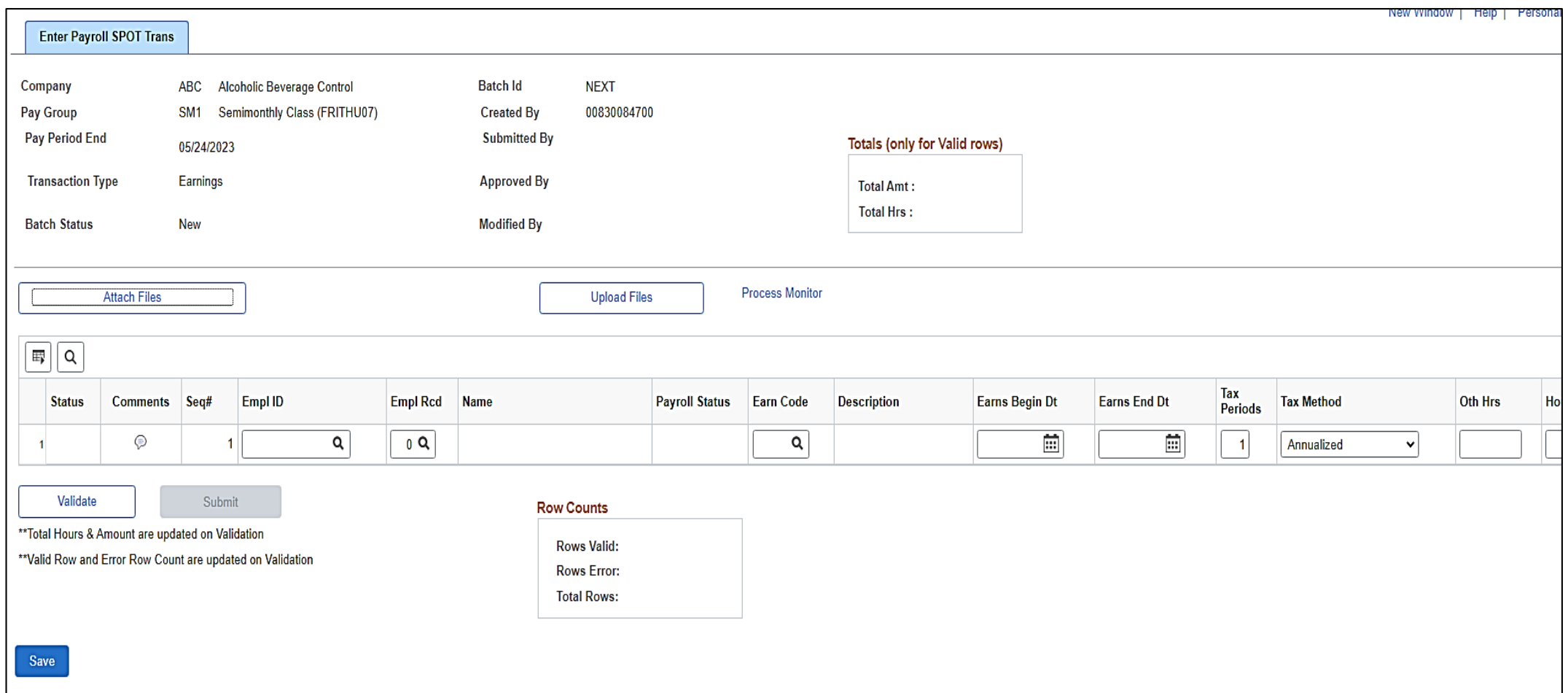

### **Enter SPOT Trans Page - Earnings (continued)**

Enter **SPOT Trans Page** (scrolled right)

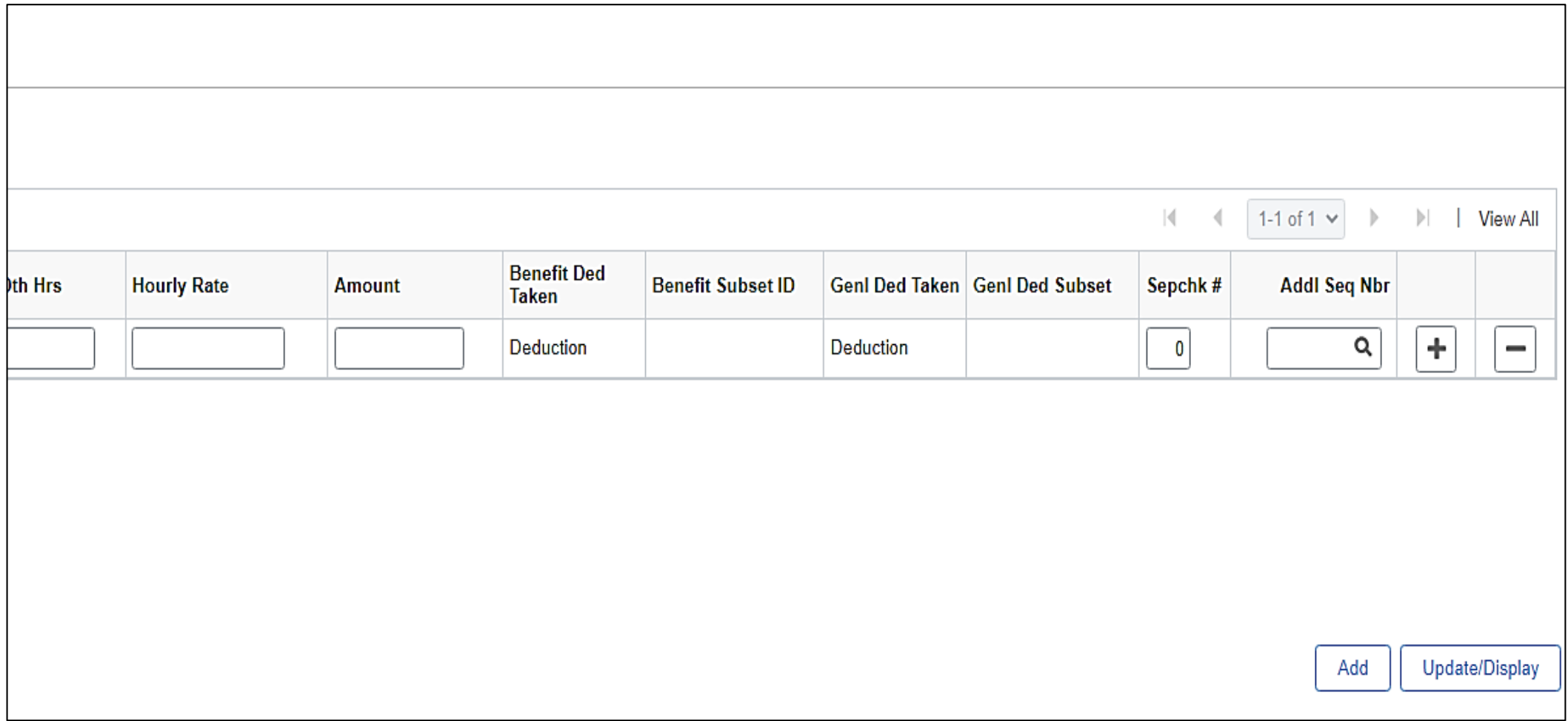

**Entering Deductions in SPOT**

To enter deductions on the **Enter Spot Transactions** page, click the **Add a New Value** tab, and enter the following:

- **Company**
- **Pay Group**
- **Pay Period End Date**

In the **Transaction Type** drop-down menu, select **Deduction**.

Click the **Add** button.

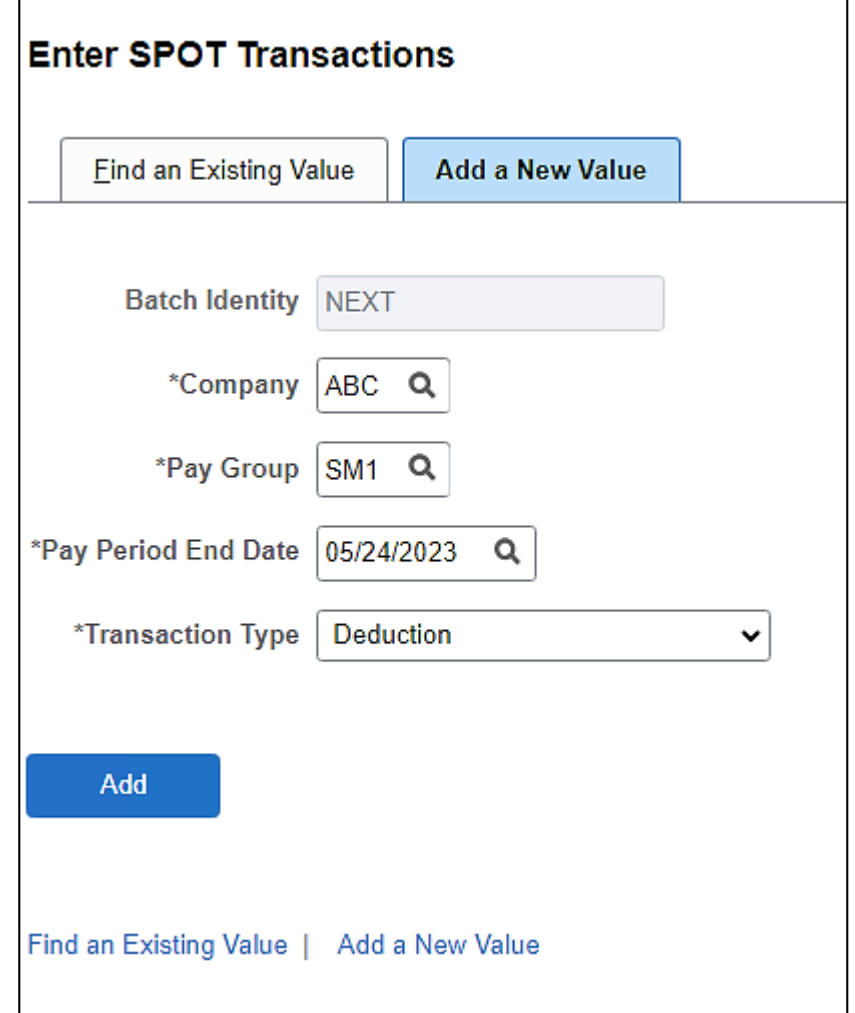

**Enter SPOT Trans Page - Deduction**

The **Enter Payroll SPOT Trans** page displays for Deductions.

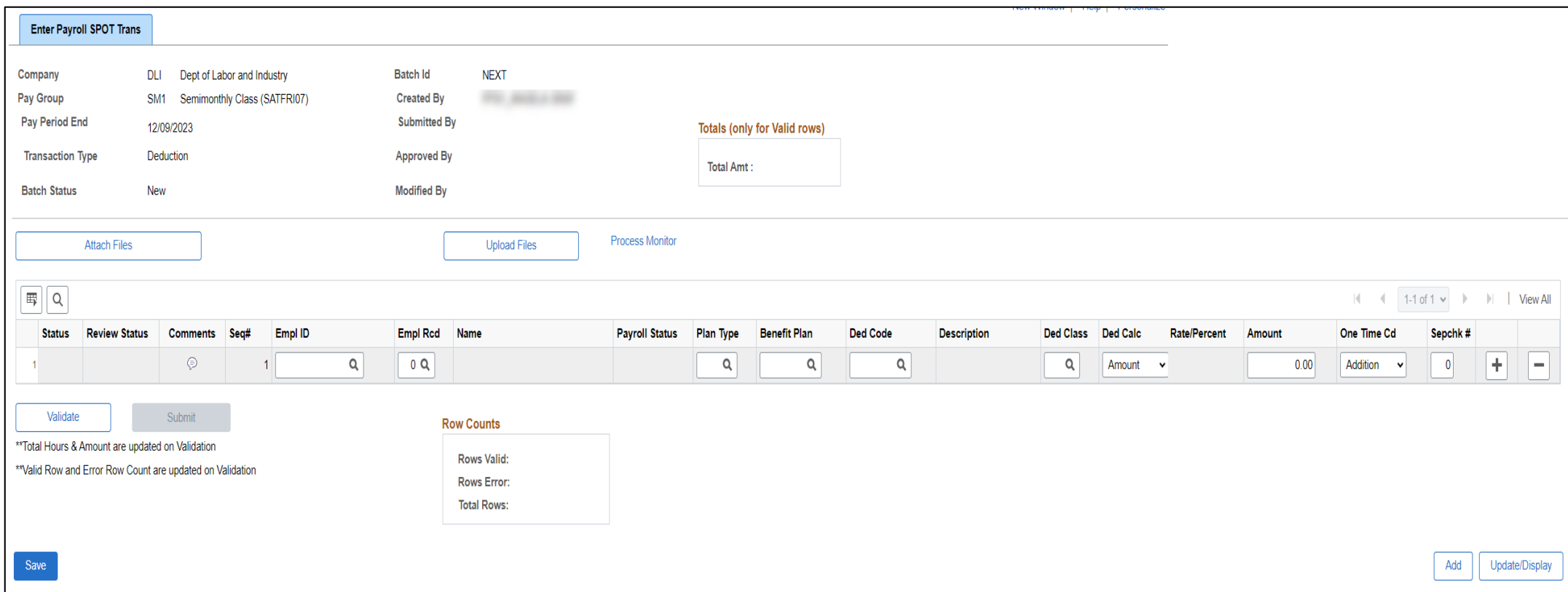

## **Extended Leave Processing in SPOT**

When an employee goes on extended leave, (i.e., Short Term Disability (STD) or Worker's Comp (WC)), HR will turn off the automatic payment of the employee's regular pay and additional pay, on the employee's **Job Data** page by selecting **Yes** in the **Turn Off Auto Pay** field.

Payroll Administrators will review the HR effective date for when the employee went out on leave, Timesheet information, and employee compensation. The Payroll Administrator will enter the appropriate transactions in SPOT for the employee to be paid accurately.

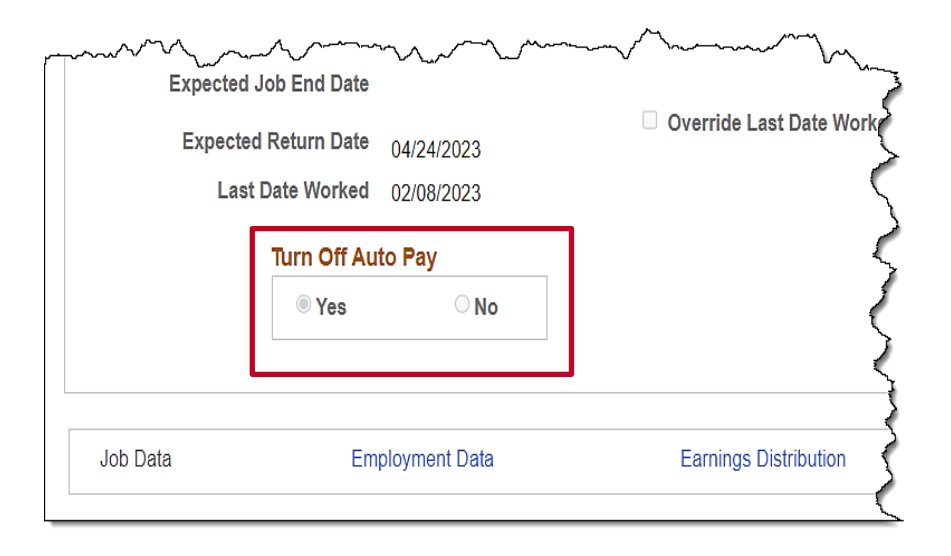

**Note:** When the **Turn Off Auto Pay** field is changed to **Yes**, payments will not be made (salary or additional pays) unless SPOT transactions have been entered for the employee.

If the leave start day occurs in the middle of a pay period, the salary and additional pay will be turned off for the entire pay period by the Pay Calculation process. If the return from leave day occurs in the middle of a pay period, the **Turn Off Auto Pay** field will be updated to **No** and the salary and additional pay will be turned on for the entire pay period.

Updating the **Turn Off Auto Pay** field to **Yes** or **No** in the middle of the pay period will not prorate the employee's pay, which will need adjusting through SPOT. Please work with your agency HR Administrator to validate information and ensure accurate employee pay.

For details on entering SPOT transactions for extended leave, see the Job Aid titled **PY381: Extended Leave Processing**, located on the Cardinal Website in **Job Aids** under **Learning**.

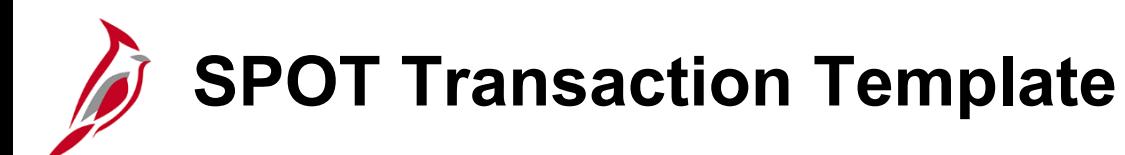

You may elect to enter the transactions via the SPOT Template upload. There are two templates, one for each of the following:

- **Earnings**: pay earnings that include one-time payments or amounts that vary from pay period to pay period. Payments for time worked should be recorded in time and labor
- **Deductions**: overrides, extra deductions or deductions refunds

SPOT Transactions need to be entered on the correct template and then can be uploaded online. Once the template has been uploaded, it must still be validated and submitted for approval.

At this time, Cardinal recommends batches should not exceed more than 100 lines for SPOT Template uploads. If you have more than 100 lines to upload, you will need to upload it as a separate batch.

**Note:** The 100-line limit is only for SPOT Template uploads and NOT Mass Uploads. Transactions that affect a large volume of employees can be mass uploaded. Cardinal does not provide suggested volume limits on the number of lines for Mass uploads. See the Job Aid titled **HR351: Mass Upload** for details. This Job Aid is located on the Cardinal Website in **Job Aids**  under **Learning**.

For more details on uploading SPOT Transactions, see the Job Aid titled **PY381: Using the Single-Use Payroll Online Tool**, located on the Cardinal Website in **Job Aids** under **Learning.**

The SPOT templates for earnings and deductions are located on the Cardinal Website in **HCM Update Templates** under **Resources**.

### **Approving, Denying, Sending Back and Closing SPOT Transactions**

The SPOT approver reviews the batch items and then approves, denies or sends them back to be updated. Batches that do not contain transactions for correction are closed and picked up by the SPOT Load process.

Batches that contain transactions that require updating are sent back to the Payroll Administrator for correction and resubmission.

**Note:** SPOT Approvers cannot enter and approve their own batch in Cardinal.

Navigate to the **Review SPOT Transactions** page using the following path:

#### **Menu > Payroll for North America > Payroll Processing USA > Create and Load Paysheets > Review SPOT Transactions**

To review a batch, enter any of the search criteria and click the **Search** button to view the results.

For details on approving, denying and sending back batches, see the Job Aid titled **PY381 Using the Single-Use Payroll Online Tool** This Job Aid is located on the Cardinal Website in **Job Aids**  under **Learning**.

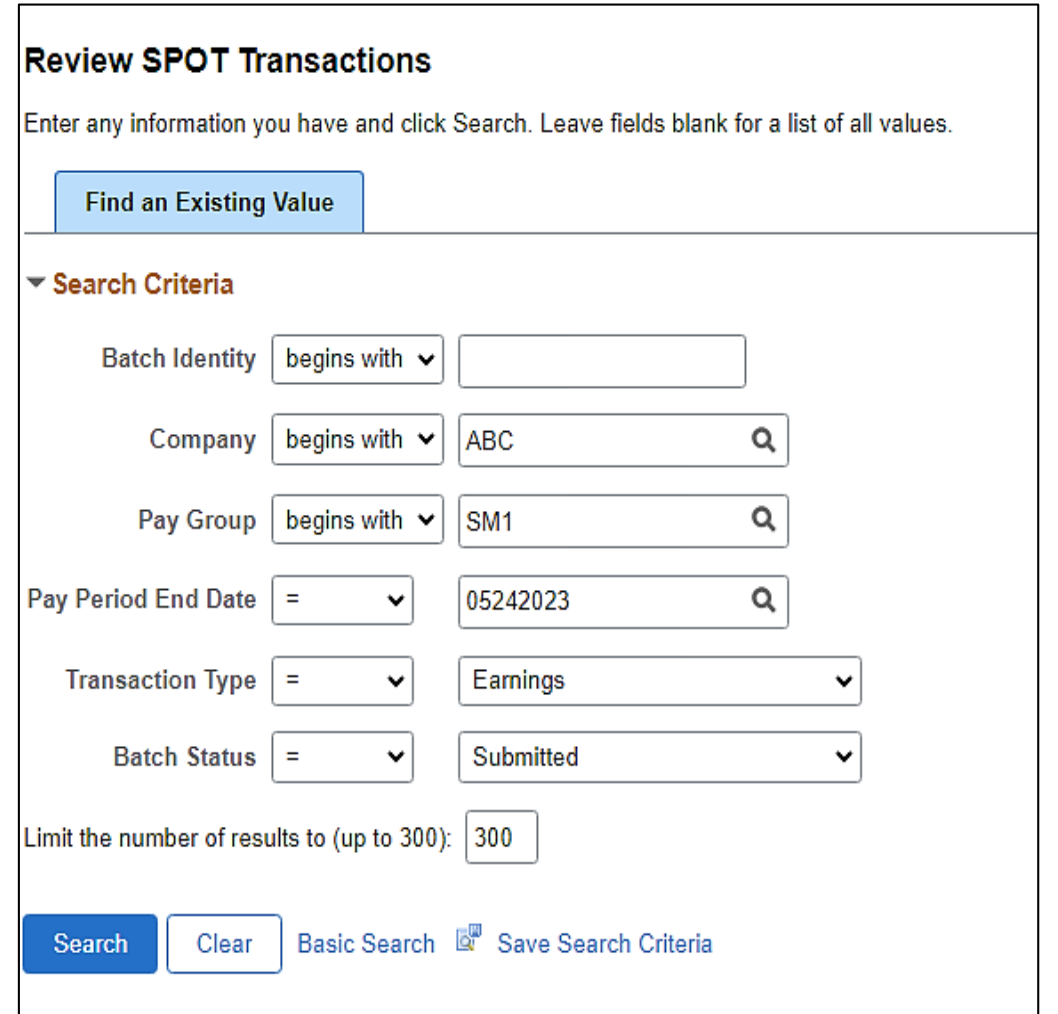

### **Review Payroll SPOT Transactions Page**

The SPOT approver reviews the batch items and can view comments and any supporting documents if applicable.

The Approver can **Approve**, **Deny** or **Send Back**  transactions for updates.

When any item in the batch requires updates, the approver can **Send Back** the batch for updates. The entire batch is sent back, and the Payroll Administrator can only make changes to transactions that are noted for updates. No changes can be made to transactions within the batch that have been marked as **Approved** or **Denied**.

If the batch does not have any transactions that need to be updated, the Approver can Approve or Deny the transactions and **Close** the batch. Closed batches are picked up by the SPOT load process and added to employee paysheets.

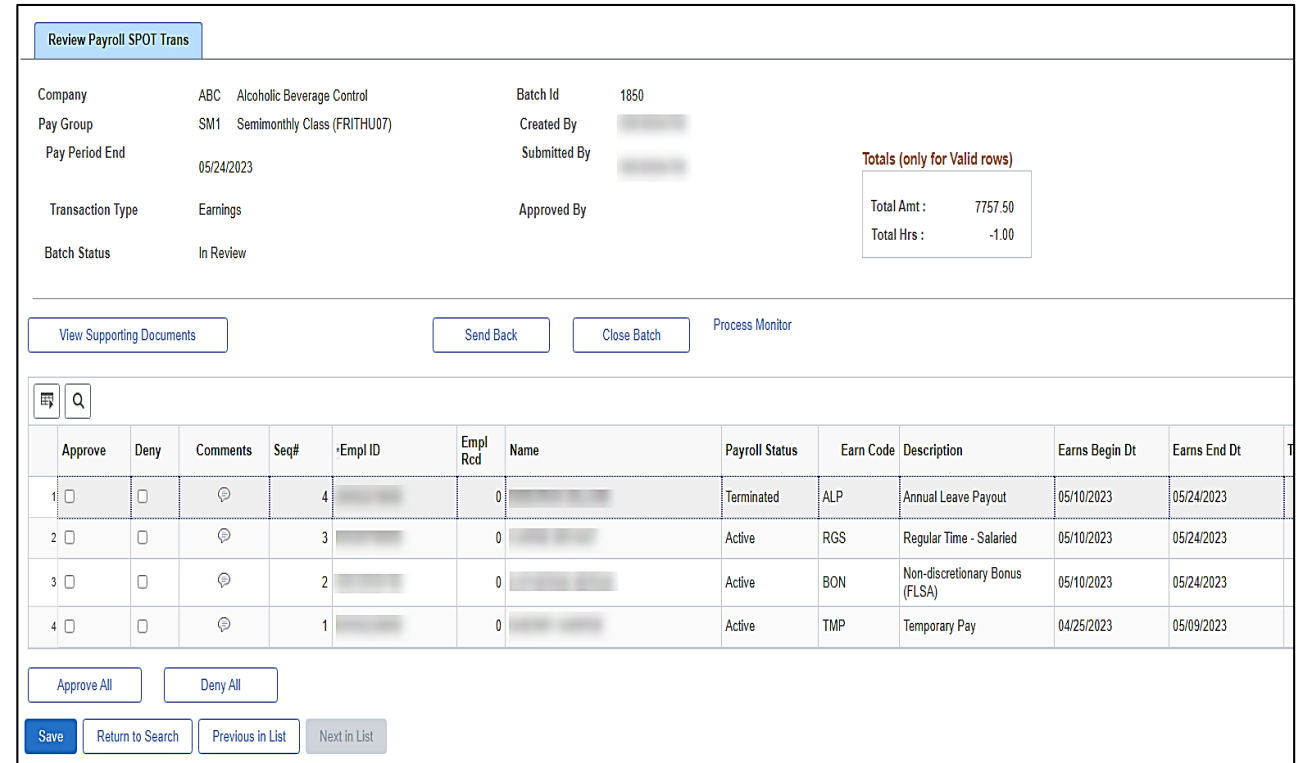

## **Find an Existing SPOT Transaction**

To view or update an existing batch, navigate to the **Enter SPOT Transactions** page using the following path:

**Menu > Payroll for North America > Payroll Processing USA > Create and Load Paysheets > Enter SPOT Transactions**

The **Enter SPOT Transactions** Search page displays.

Use the **Find an Existing Value** to search for a transaction that has already been entered.

Search for specific batches using the **Batch Status**  field option that is most appropriate. For example, using the **Sent Back to Submitter** option displays batches that were sent back for revisions.

#### **Enter SPOT Transactions** Enter any information you have and click Search. Leave fields blank for a list of all values. **Find an Existing Value** Add a New Value ▼ Search Criteria Q Company begins with  $\vee$ begins with  $\vee$ Q Pay Group Pay Period End Date Q  $\checkmark$ **Transaction Type**  $=$  $\checkmark$ u begins with  $\sim$ **Batch Identity** Sent Back to Submitter **Batch Status Created By** begins with  $\vee$ Closed Created □ Case Sensitive **Deleted** Errored Limit the number of results to (up to 300): In Review **Modified After Validation New Sent Back to Submitter** Search Clear **Basic Search** Submitted Validated Find an Existing Value | Add a New Value

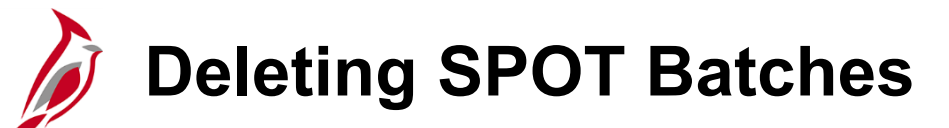

There may be times when a SPOT batch needs to be deleted. This is typically used to clear out old batches or remove batches that were created in error.

Users can not delete closed batches, as closed batches have been sent to payroll for processing.

To delete a batch, navigate to the **Delete SPOT Transactions** page using the following path:

**Menu > Payroll for North America > Payroll Processing USA > Create and Load Paysheets > Delete Spot Transaction**

After entering the search criteria and clicking the **Search** button, Cardinal only displays batches that have not been closed.

It is recommended to have the specific batch number(s) that you want to delete to avoid accidently deleting the incorrect batch. Deleted batches display on the SPOT Online query.

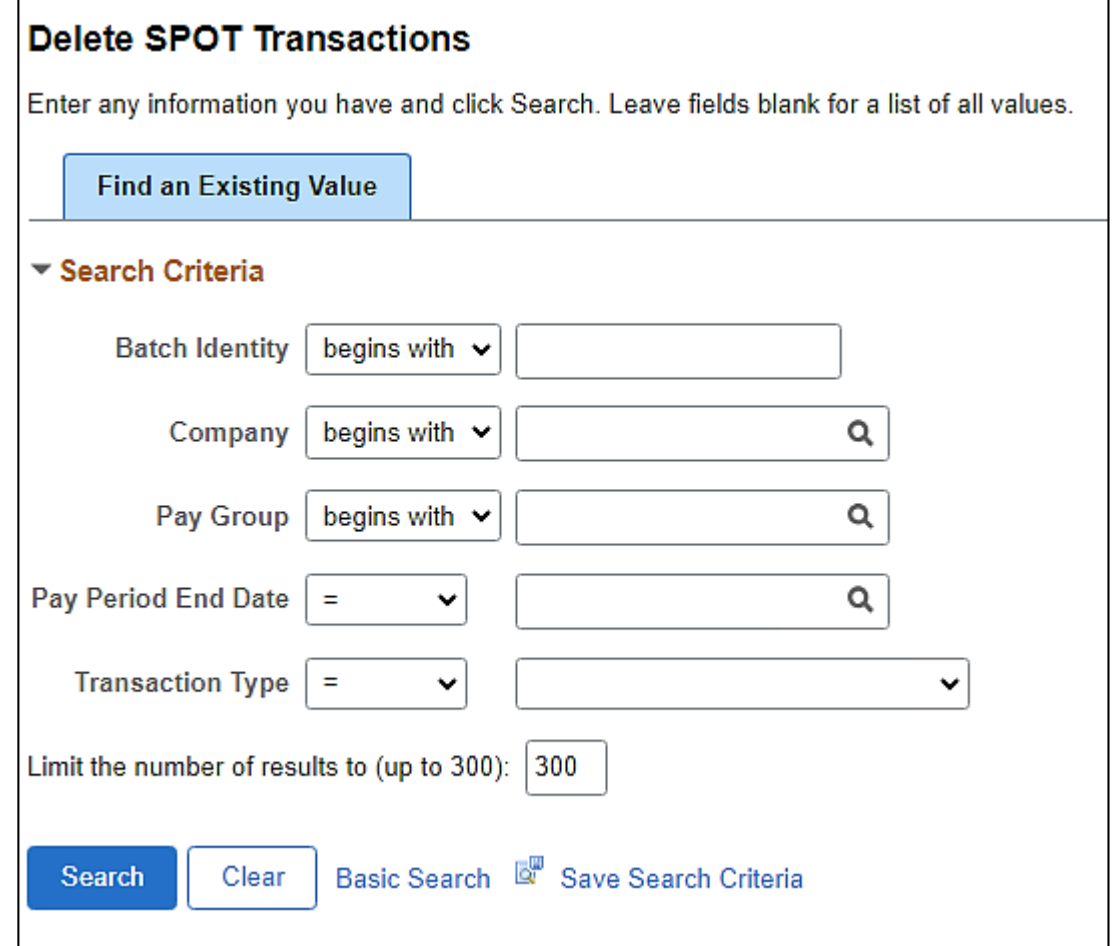

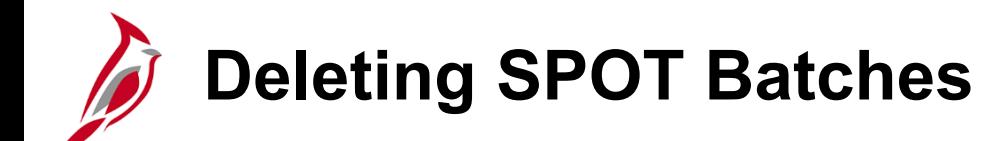

- Select the batch that you want to delete.
- Click the **Delete Batch** button to delete the entire batch.

**Note**: The **View Supporting Documents** button is only used to view the SPOT Transaction Template. If a template was not used the page that displays is blank.

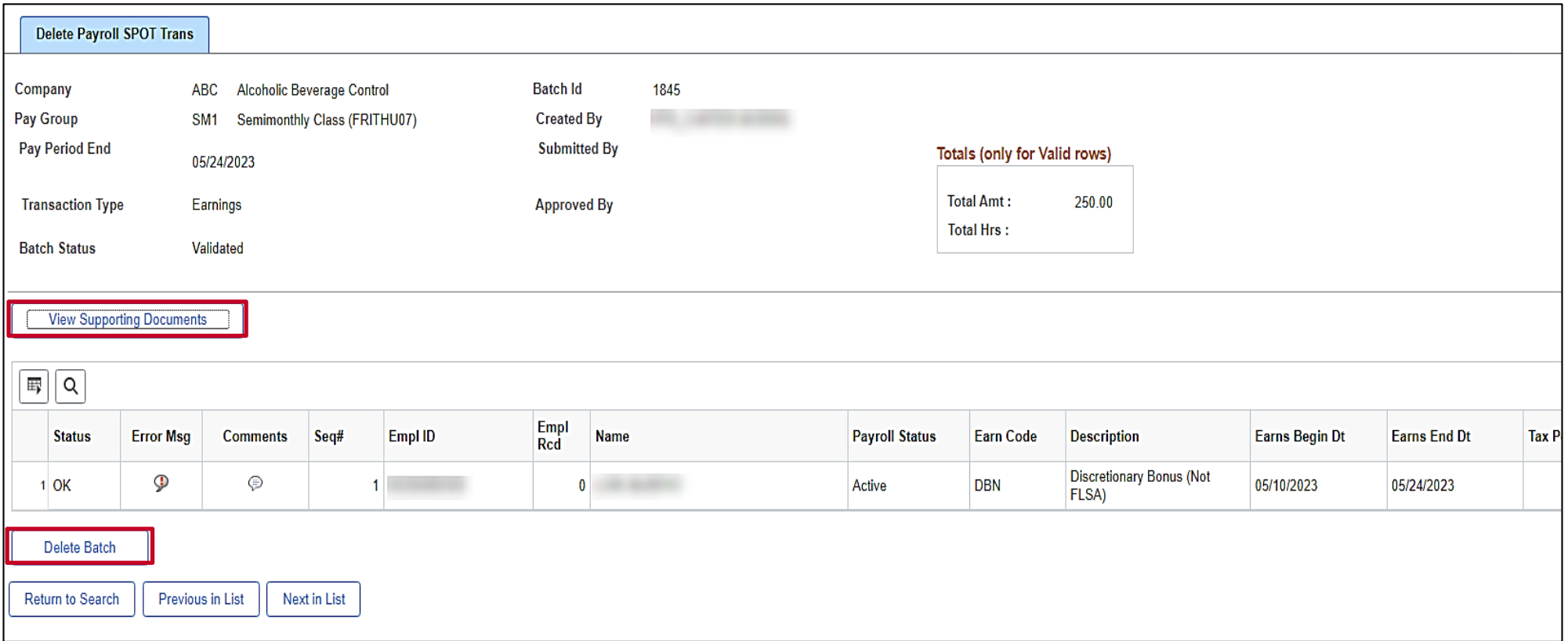

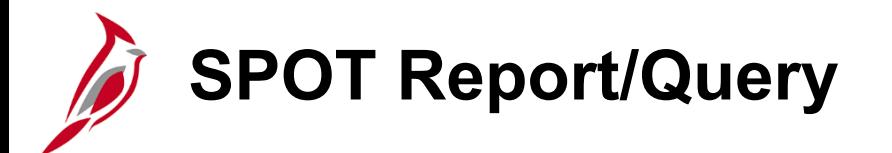

The following report and query will be used to review errors or validations:

**V\_PY\_SPOT\_TRANS\_RPT** – all SPOT transactions for a pay period by status. Query would include Employee ID, Employee Name, Company, Pay Group, Batch ID, Transaction Status, and Batch status

**SPOT ENTRIES NOT ON PAYLINE** - this report is used to identify those transactions that have been approved in SPOT in closed batches but have not been updated on the employee's payline(s)

The next two slides provide screenshots of what the query and report will look like and where to locate them in Cardinal.

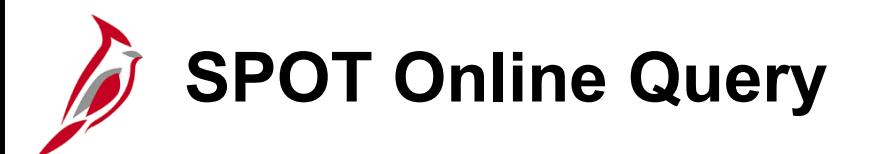

The **SPOT Online Query** displays all SPOT transactions for a pay period by status. In addition to basic information about the transactions in the batches, it includes the batch status (e.g., submitted, approved, Send Back, deleted, etc.) who entered the batch, who approved it and what date and time it was approved. This query can be run by **Pay Run ID** or for a date range.

To access this query, navigate using the following path:

#### **Menu > Reporting Tools > Query Viewer > V\_PY\_SPOT\_TRANS\_RPT**

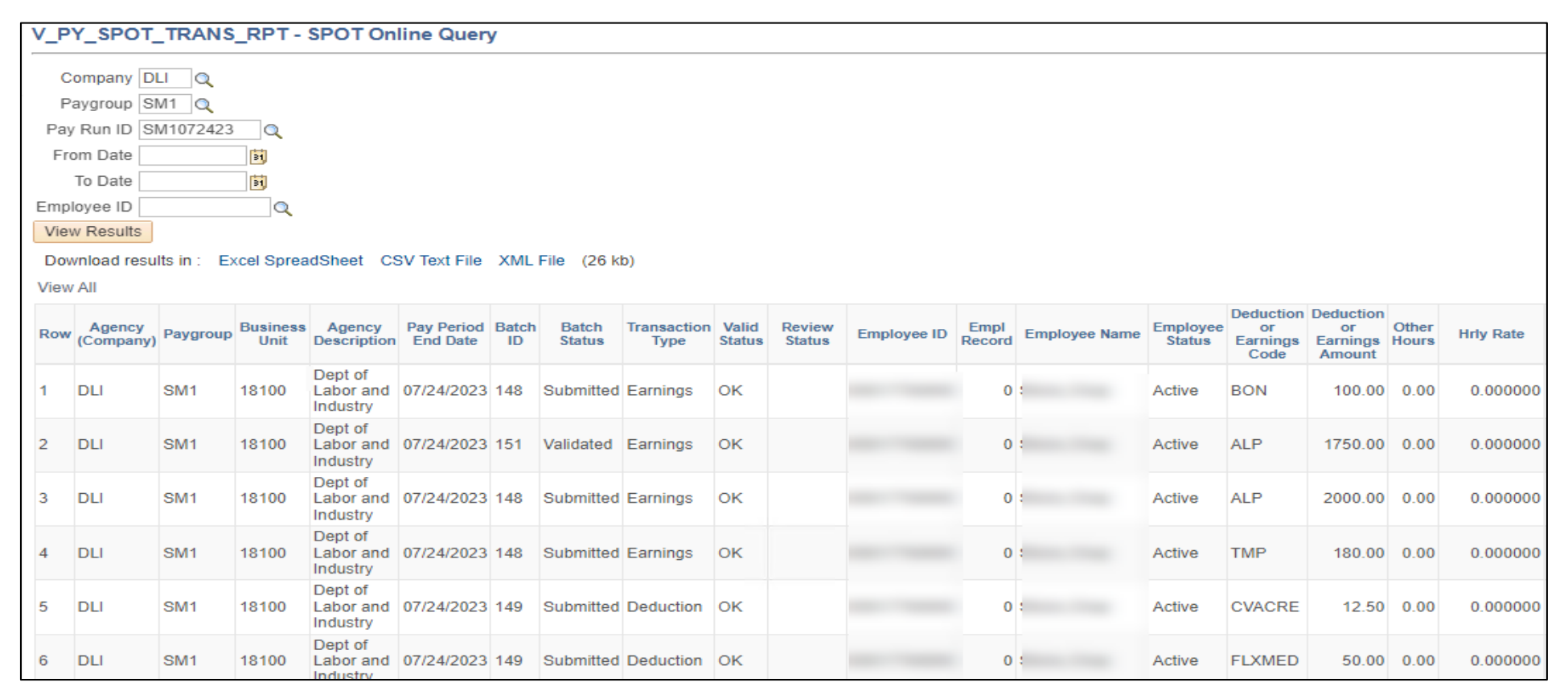

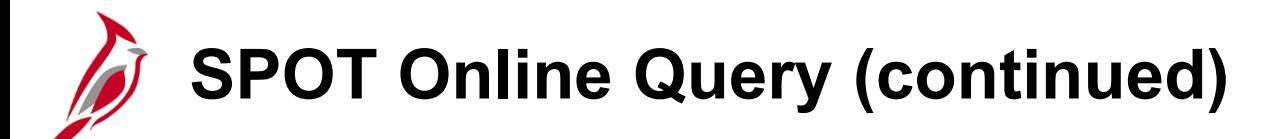

#### SPOT Online Query (scrolled right)

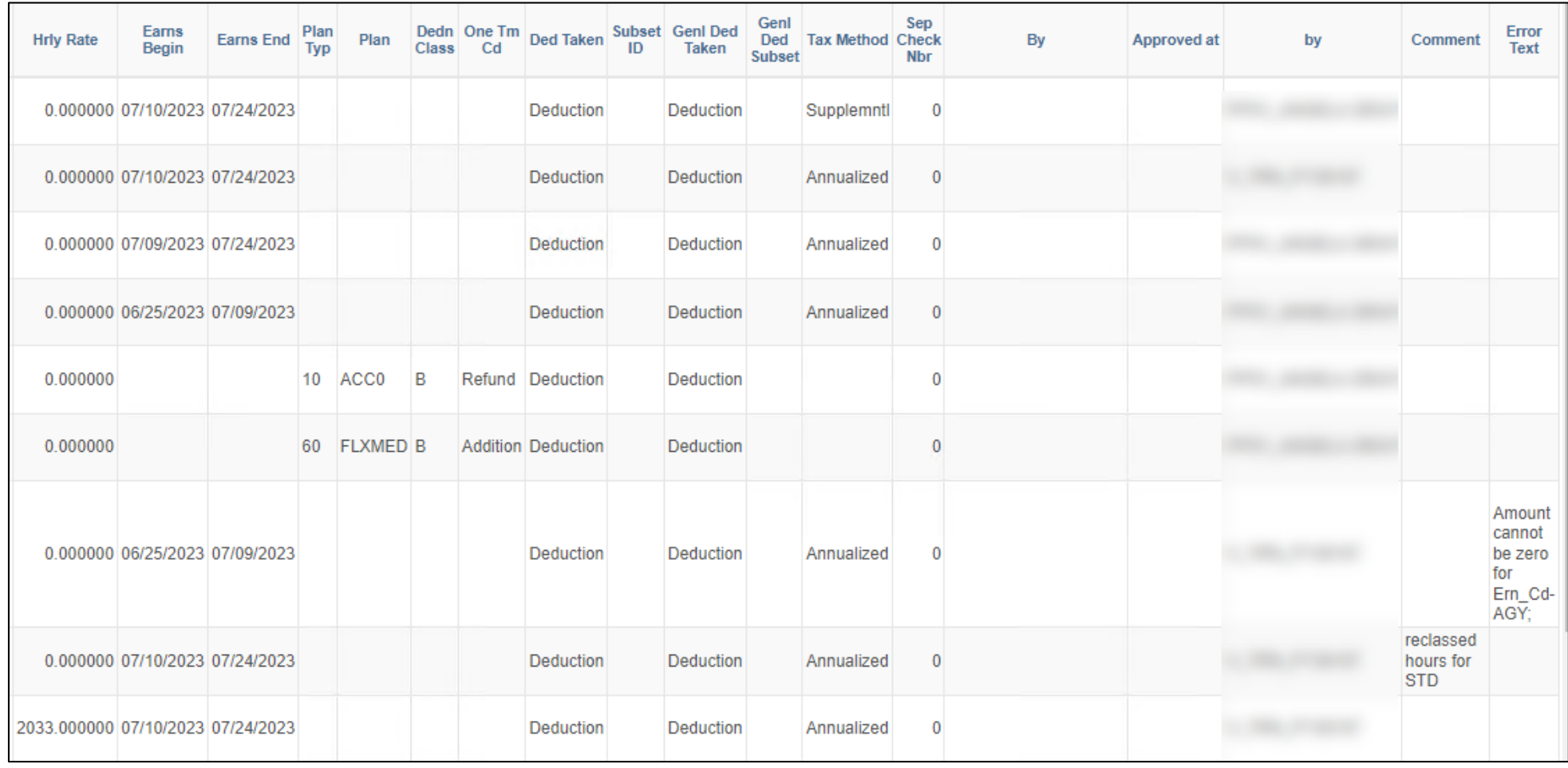

# **SPOT Entries not on Payline Report**

This report is used to identify those transactions that have been approved in SPOT in closed batches but have not been updated on the employee's payline(s).

To access this report, use the following path:

**Menu > Payroll for North America > Payroll Processing USA > Create and Load Paysheets > SPOT Entries Not on Payline**

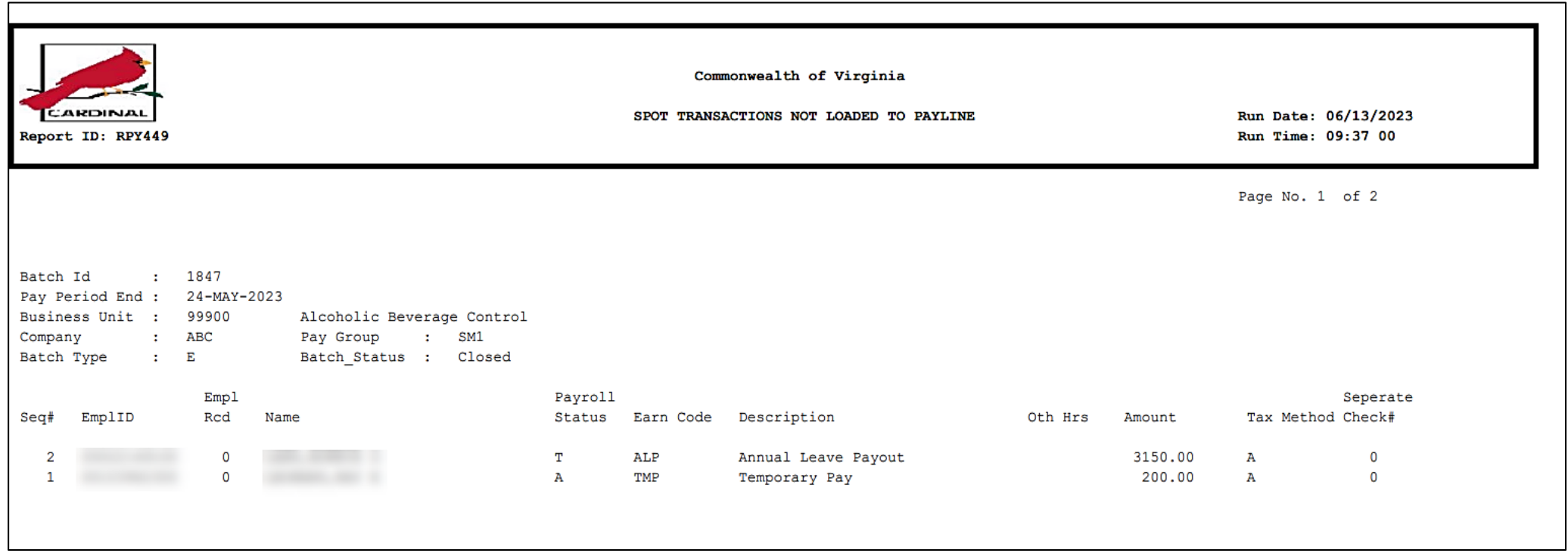

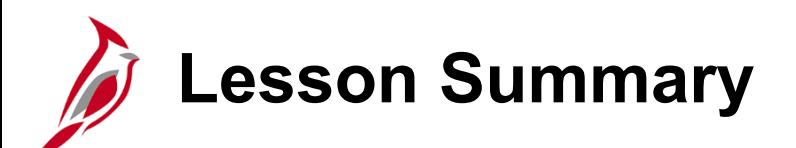

Using the Single Use Payroll Online Tool (SPOT)

In this lesson, you learned

3

- SPOT Overview
- Manual (Online) Transaction Entry, Validation and Submission for Approval
- SPOT Transaction Template Upload
- SPOT Approval and Denial
- Viewing SPOT Transactions after Approval or Denial
- Deleting a SPOT Batch
- Key SPOT Report and Queries

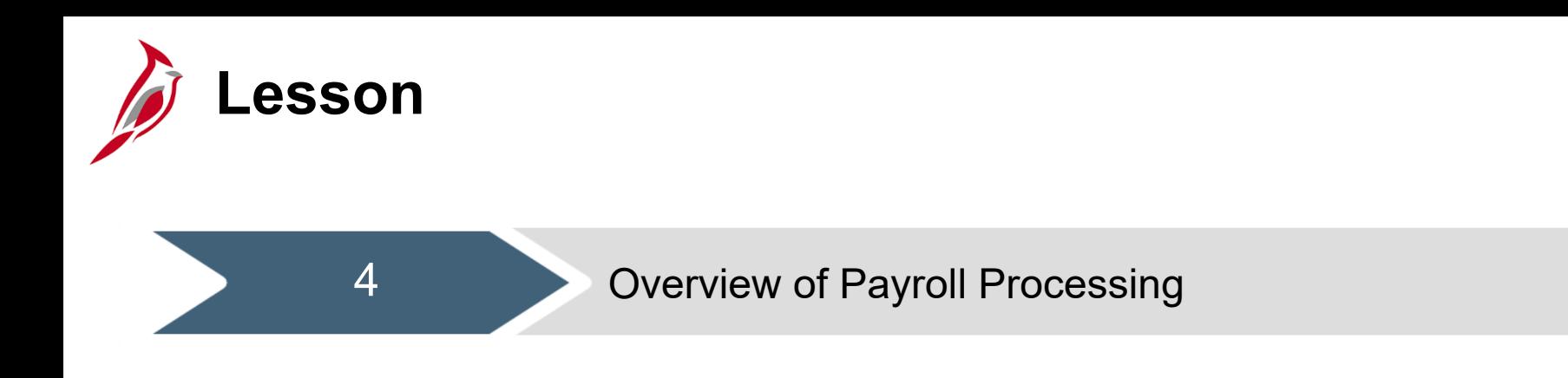

This lesson covers the following topics:

• Payroll Processing Overview

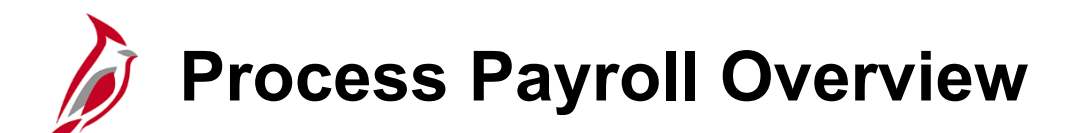

SPO is responsible for the creation of Operations Calendars and providing timelines to all state agencies regarding when specific agency payroll functions need to be completed (e.g., enter and approving timesheets). SPO also develops the procedure/process to assist the agencies with 'certifying' the payroll prior to the confirmation process. It serves as documentation for the agency review and approval of the payroll expenditures.

- Agencies cannot schedule payroll processing at will or on an ad-hoc basis.
- Agencies are required to process payroll based on the payroll processing schedules provided by SPO (on-cycle and offcycle).
- The **Pay Run ID** is used to identify the companies, paygroups and specific pay end date that are to be processed together. The **Pay Run ID** is used in creating paysheets, calculating pay, and performing the final confirmation of payroll. Pay Run IDs must be unique throughout payroll history.

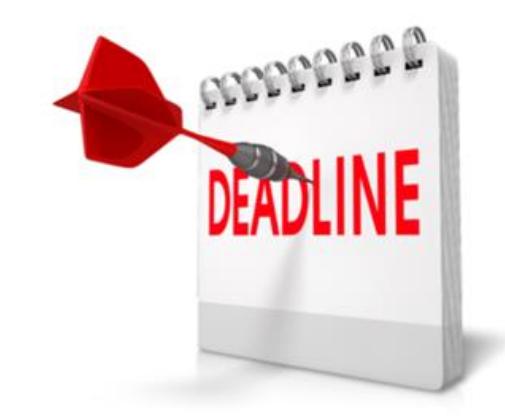

# **Process Payroll – Key Terms**

The following are key terms utilized throughout the payroll Process.

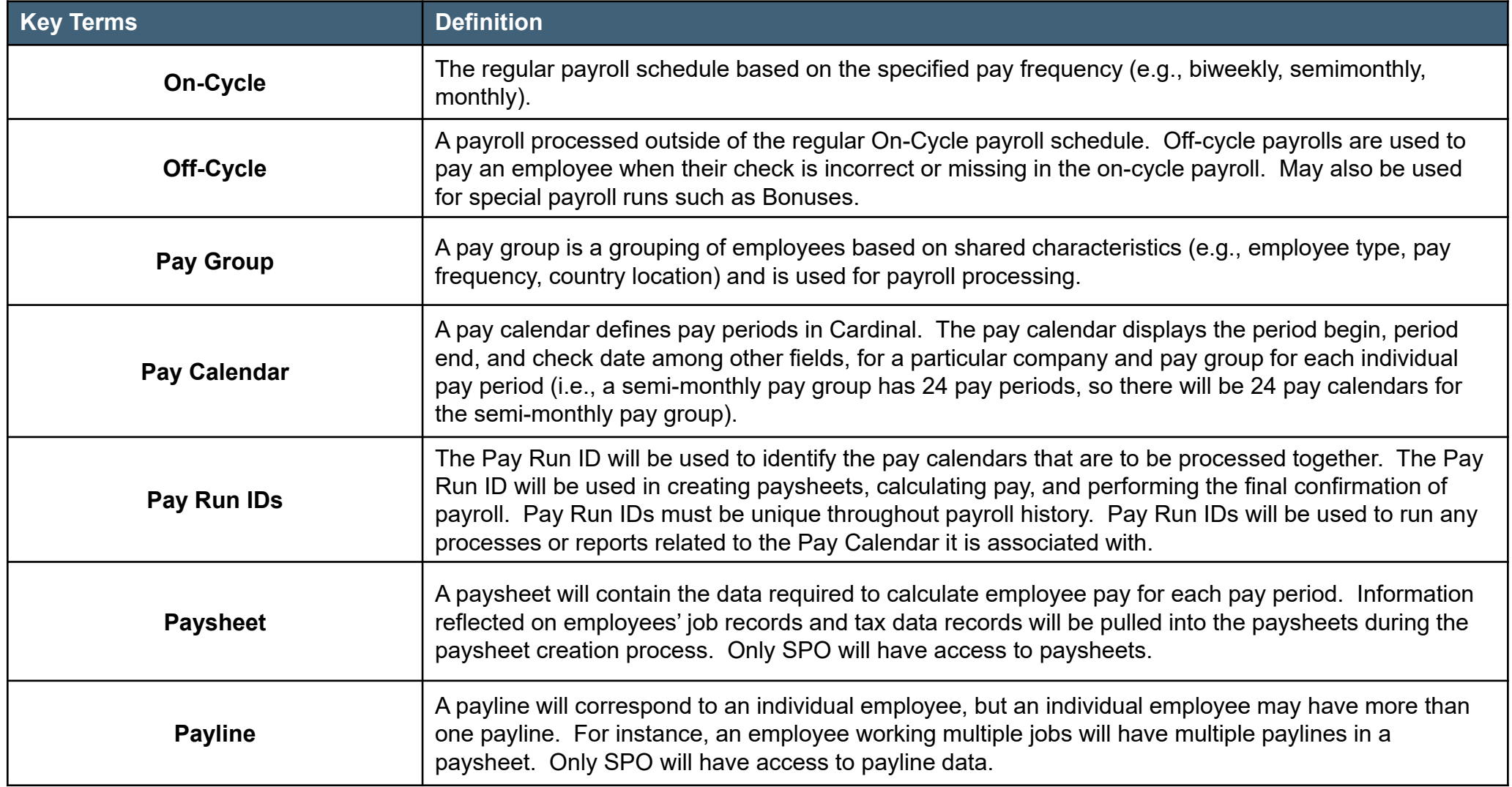

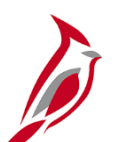

### **Sample Salary Pay Calendar**

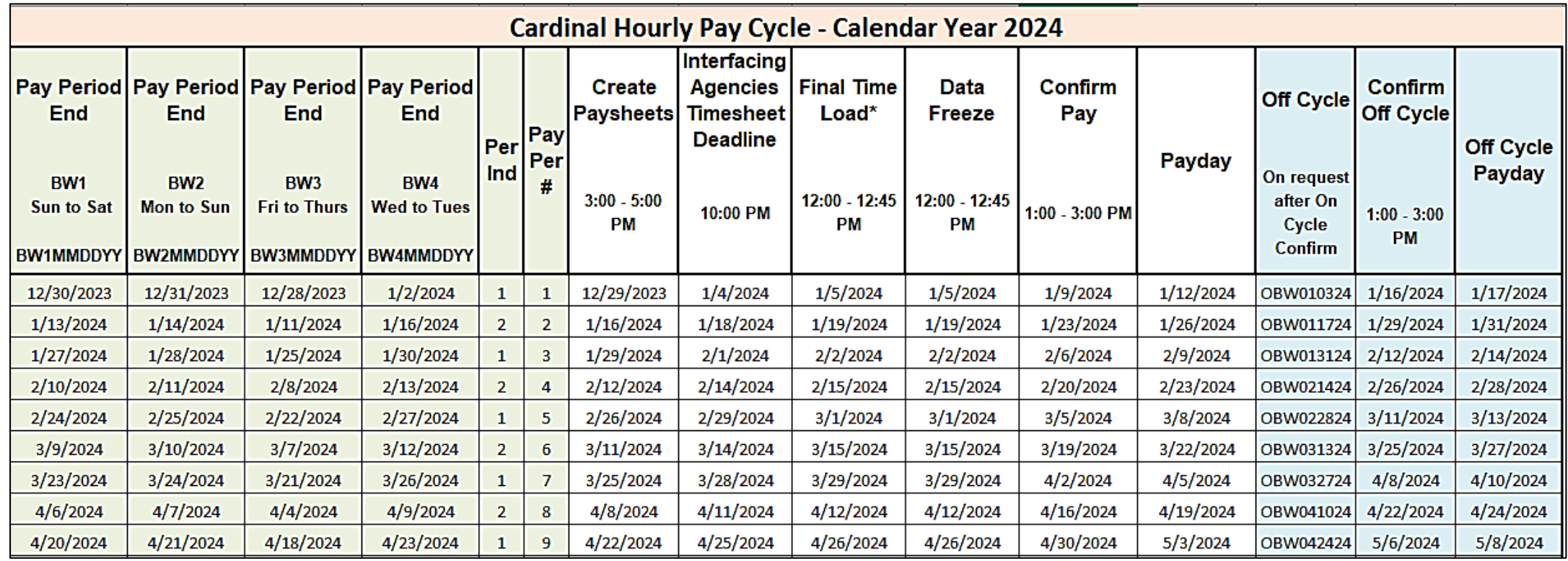

- **Create Paysheets:** Start of the payroll process Checks/Reports are now available to review
- **Final Time Load/Interfacing Agencies Timesheet Deadline:** Timesheets should be entered and approved (or interfaced). Time approved after this date will not be loaded to the current payroll.
- **Data Freeze:** Limited HR Changes will be pulled into pay checks
- **Confirm Pay:** Payroll is complete Checks will be available at Treasury and Self-Service Paystubs will be available online the next day
- **Payday:** Checks should be in hand and payments in accounts

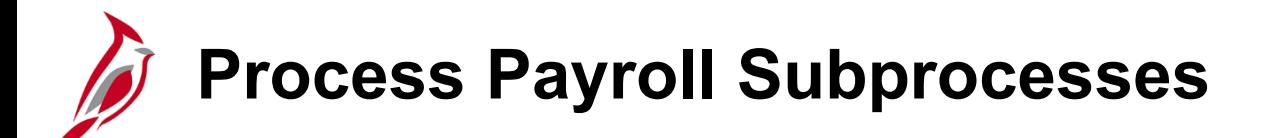

The **Process Payroll** business process involves activities performed by SPO to compile all payroll transactions, calculate earnings, taxes, deductions, and report payroll data.

The **Process Payroll** business process includes the following three sub-processes:

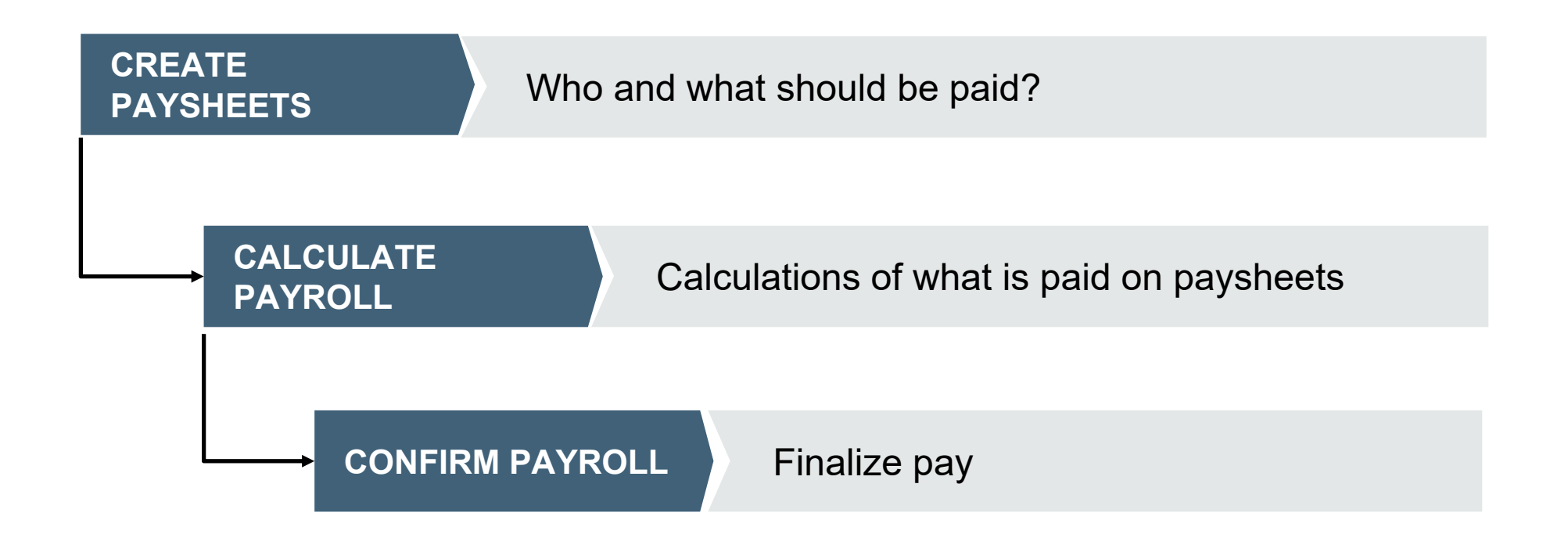

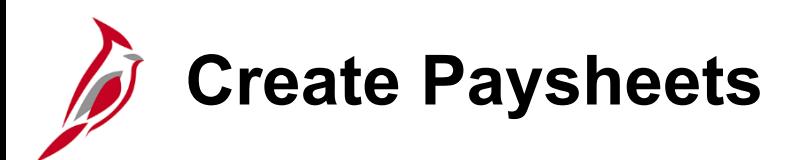

#### **What does create a Paysheet consist of?**

A paysheet is a template that pulls data from various sources and is used to calculate an employee's pay (e.g., job, Pay Group, benefit enrollment, tax setup, etc.). Batch processes creates paysheets for all employees that have an active Payroll status for the pay period.

#### **What does a Paysheet contain?**

A paysheet will contain the data required to calculate employee pay for each pay period. Information reflected on employees' job records and tax data records will be pulled into the paysheets during the paysheet creation process.

#### **What happens when the Paysheet is created?**

Once created, paysheets will be updated by payroll load processes (e.g., SPOT, time and labor, inactive employees) with pay information including earnings, deductions, garnishments, taxes.

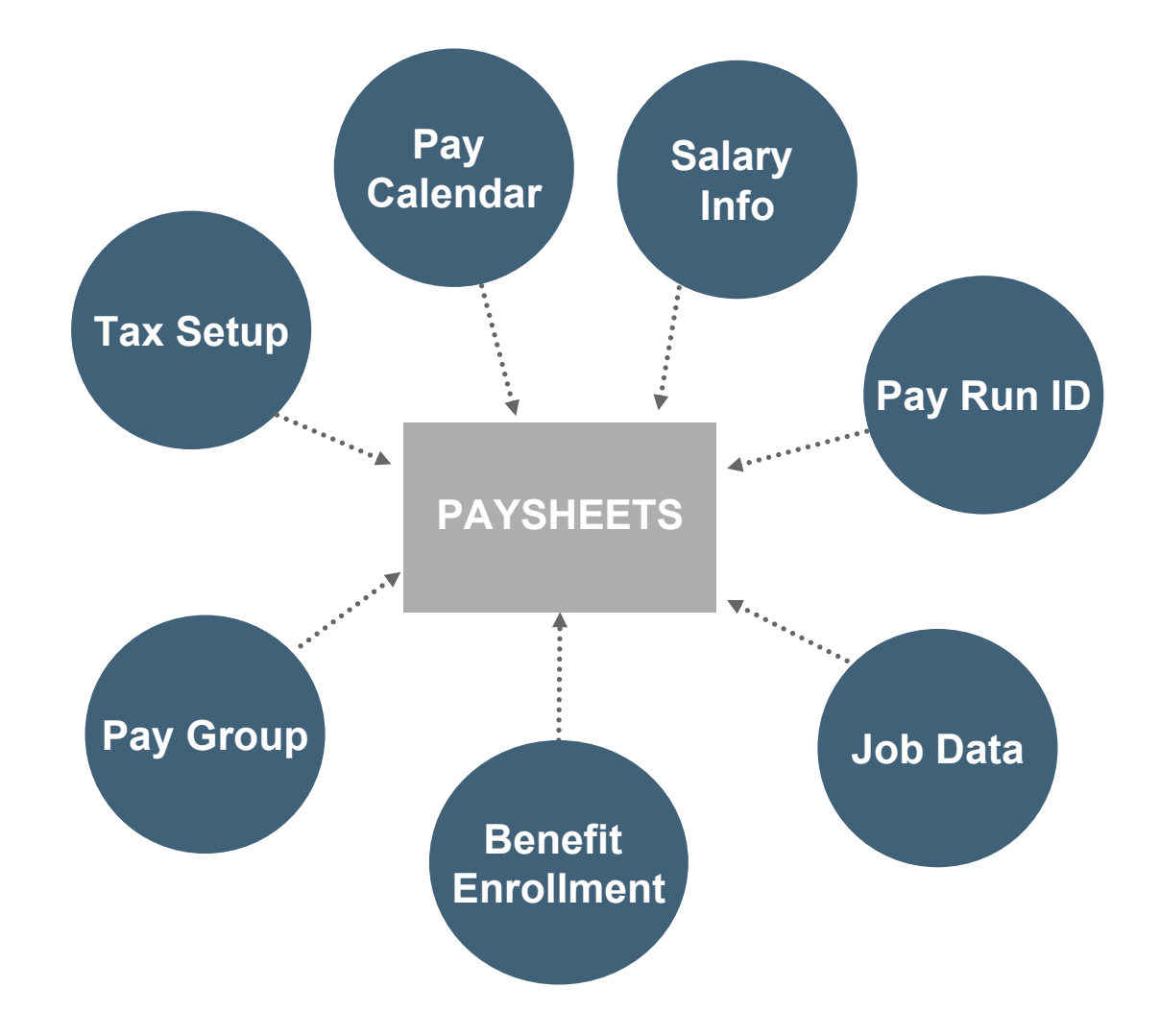

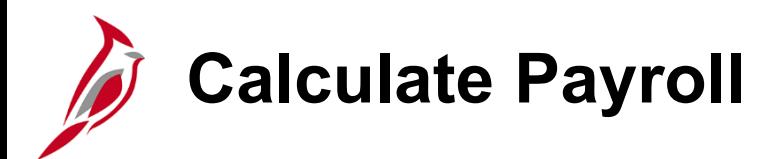

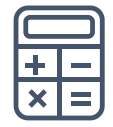

The Calculate Payroll process derives the gross to net pay from the earnings, taxes and deductions. It is an iterative process that runs several times as outlined on the Operations Calendars.

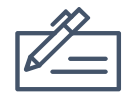

The Calculate Payroll process identifies any invalid or missing personal, job, taxes and/or benefit data that prevents the process from creating the paycheck.

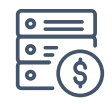

Cardinal will calculate the Fair Labor Standards Act (FLSA) premium rates from what is being loaded for time and labor (e.g., overtime, shift differentials)

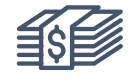

Once calculate payroll runs, you can review the results of paycheck earnings, taxes, and deductions.

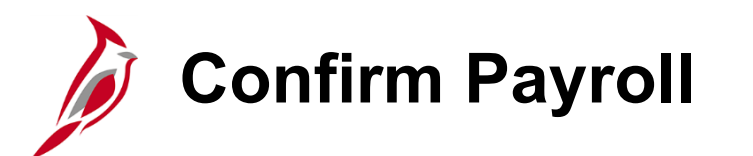

Pay Confirmation finalizes payroll, and no further changes can be made to the payroll once pay confirmation runs. The Pay Confirmation batch process must be run for all on-cycle and off-cycle paysheets.

The Confirm Payroll process updates all balances for earnings, deductions, taxes, and garnishments. The pay confirmation also reads the direct deposit banking information and assigns check and advice numbers.

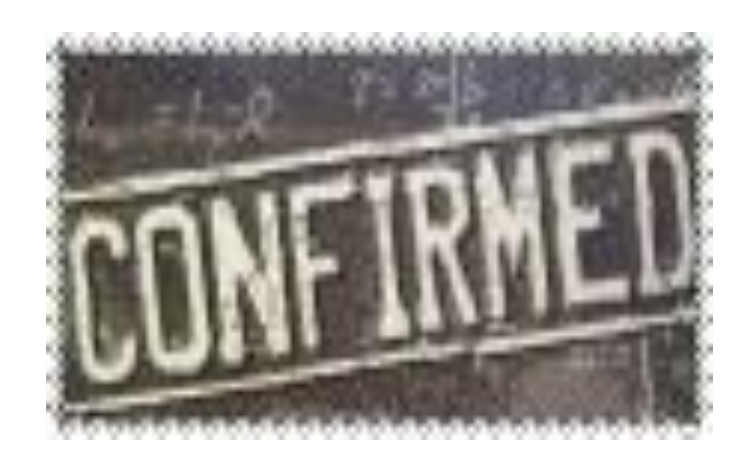

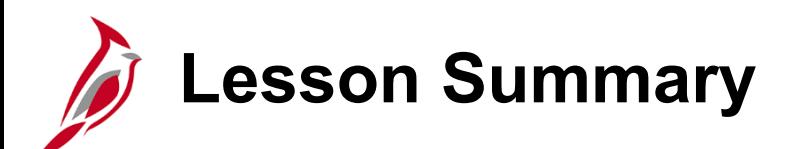

Overview of Payroll Processing

In this lesson, you learned

4

• Payroll Processing Overview

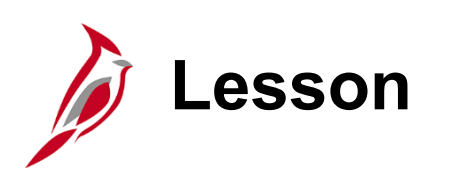

5 Process Payroll – Create Paysheets

This lesson covers the following topics:

- Create Paysheet Process
- Viewing the Employee Payroll Status
- Pre-Sheet Audit Report

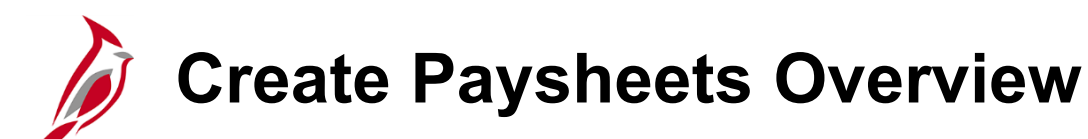

During the Paysheet Creation process, the system scans all employees and selects the employees scheduled to be paid for the specified pay period. It recognizes them because their pay groups are related to a pay calendar entry that is associated with the Pay Run ID.

Paysheets will contain the employee payroll data required to calculate employee pay for each pay period. Information such as the employee's Empl ID, compensation rate, and standard hours from the Job Data page and the work state on the Tax Distribution page will be pulled into the paysheet.

The Paysheet Creation process will create a paysheet for all active employees. Active employees include:

- Employees who have a Payroll Status of Active
- Employees who have a Payroll Status of Leave with Pay
- Employees who have a Payroll Status of Leave of Absence or Terminated for only part of the pay period

Separate processes will create paysheets for inactive employees in the following situations:

- Employees with approved SPOT transactions
- Employees with approved time (e.g., Time and Absence)

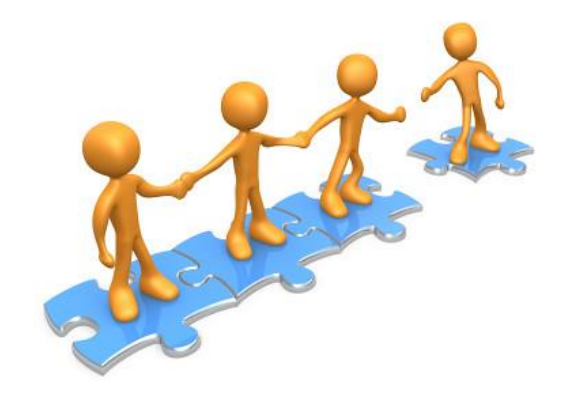

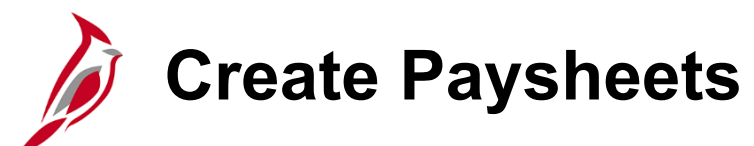

The agencies do not have access to paysheets in Cardinal. Only SPO will have the ability to access paysheets to update transactions. Agencies will update paysheets by submitting earnings and deduction adjustments through SPOT.

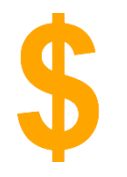

SPO has access to paysheets and can make updates such as one-time tax transactions. In cases where the employee should not receive pay, SPO can uncheck the OK to Pay option.

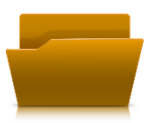

SPO runs a custom program that will create paysheets for inactive employees who have pending time (e.g., overtime lag) that needs to be loaded.

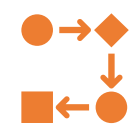

SPO will create off-cycle paysheets manually as needed.
### **Example of a Paysheet**

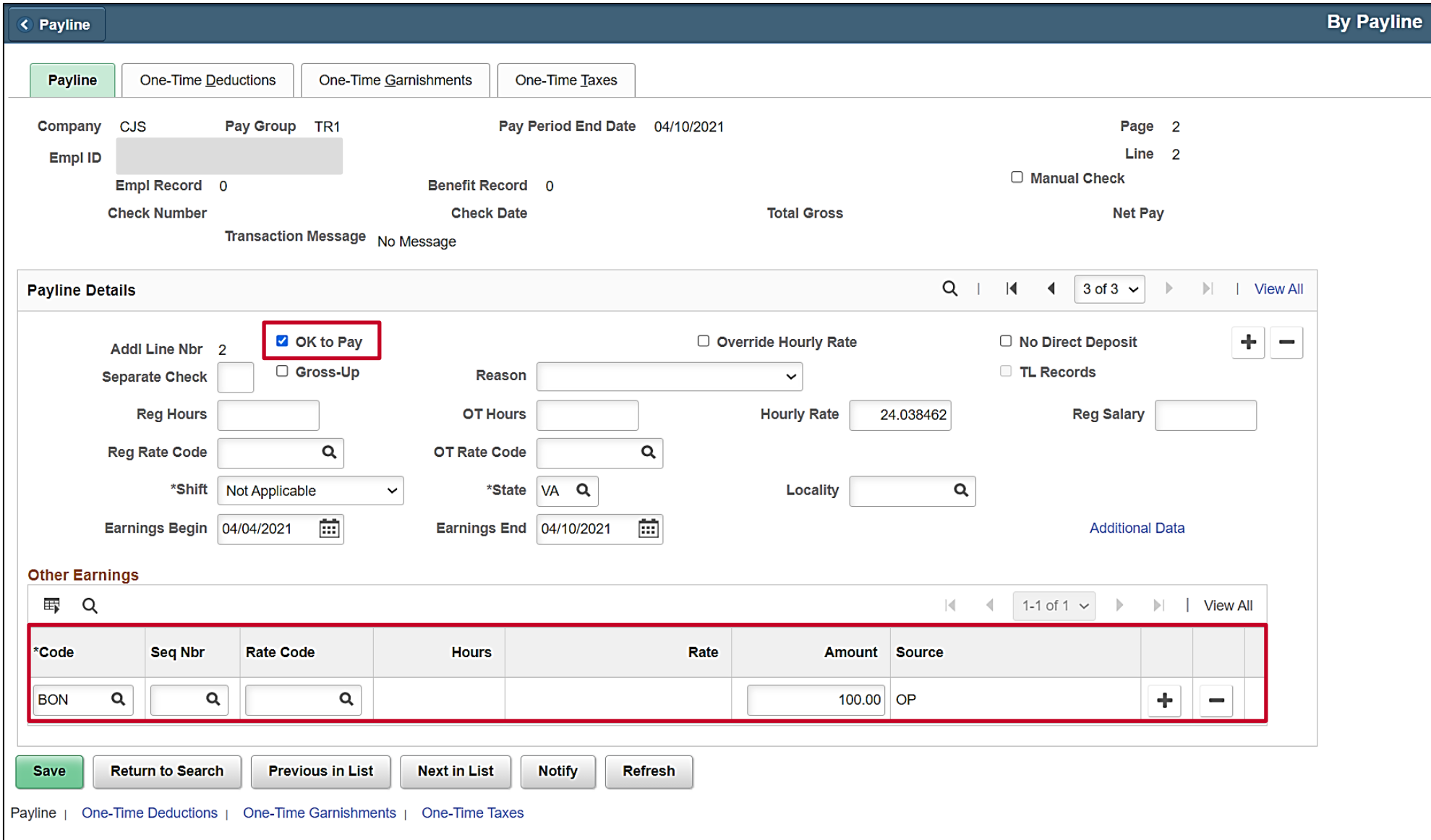

## **Viewing the Employee Payroll Status**

The **HR Status** for an employee will be **Active** or **Inactive**. The **Payroll Status** can have various statuses (e.g., **Active**, **Leave with Pay**, **Leave of Absence**, **Terminated**). When paysheets are created it is based on the **Payroll Status**.

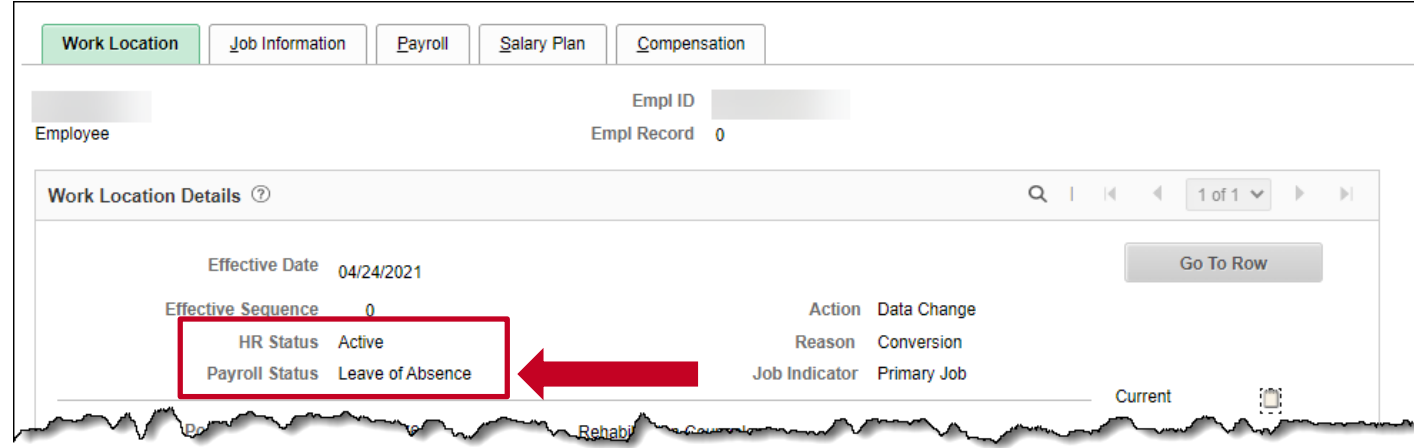

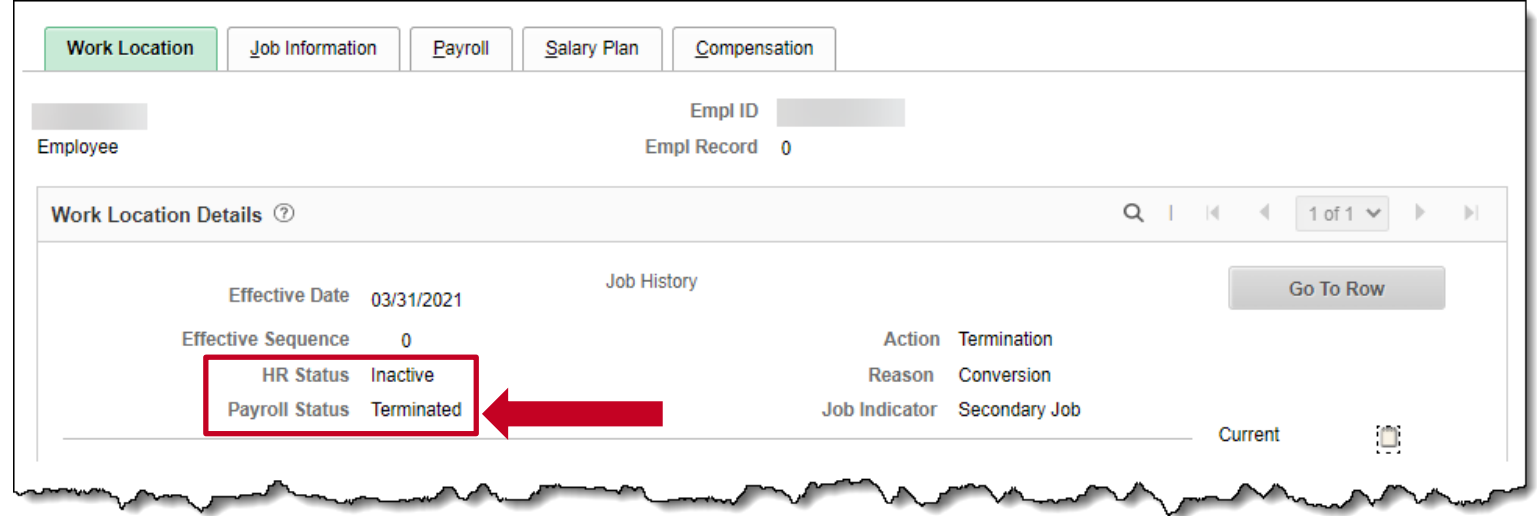

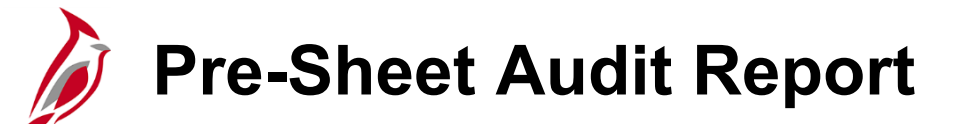

There are several reports that help prepare for accurate payroll processing. See the **Cardinal HCM Payroll Reports Catalog** for information on generating and reviewing payroll reports.

The **Presheet Audit Report** is recommended to be run prior to paysheet creation. This report identifies potential issues in employee data, benefits and payroll data prior to paysheets being created (e.g., missing tax data, benefit enrollments in plans which are not in the benefit program).

The Pre -sheet audit processing in Cardinal consists of running the Pre -sheet Audit Report, reviewing, and correcting any errors listed on the report. While it is recommended that errors on the Pre -Sheet Audit Report be corrected prior to the creation of paysheets, the errors reflected on the Pre -sheet Audit Report will not prevent the successful creation of paysheets.

See the Job Aid titled **PY381: Resolving Common Payroll Errors** for details on the errors and resolutions. This Job Aid is located on the Cardinal website in **Job Aids** under **Learning**.

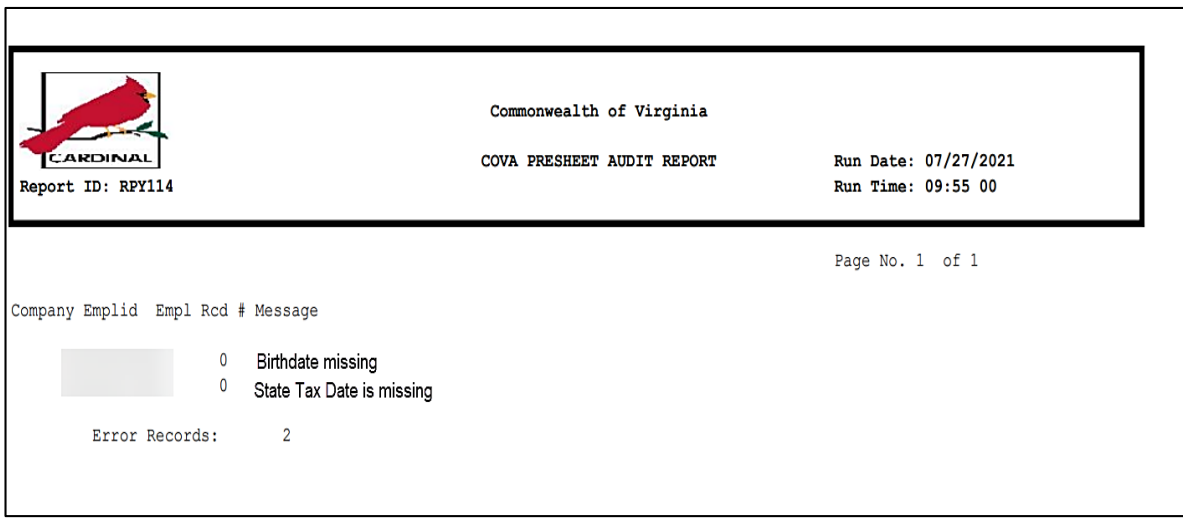

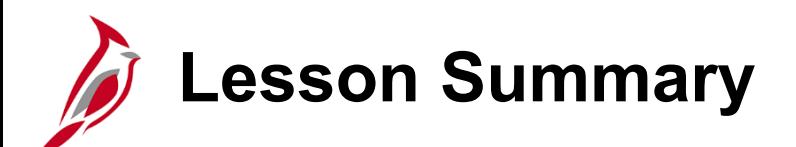

Process Payroll – Create Paysheets

In this lesson, you learned

5

- Create Paysheet Process
- Viewing the Employee Payroll Status
- Pre-Sheet Audit Report

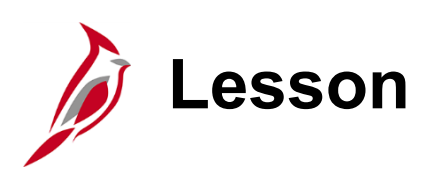

6 Process Payroll – Calculate Pay

This lesson covers the following topics:

- Calculate Pay Process Flow
- Calculate Pay Overview
- Review Key Error Reports
- Review the Paycheck Page for an employee
- Create Paysheets for Inactive Employees
- Time and Labor Data Load
- SPOT Transaction Load
- Final Pay Calculation

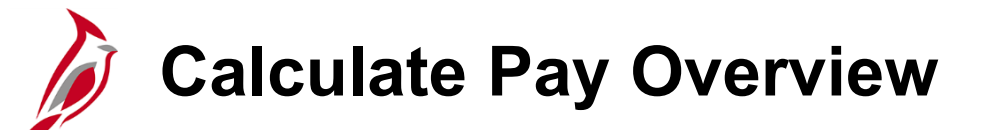

Calculate Pay determines earnings, deductions, taxes and net pay for all employees with earnings. Each company and paygroup assigned to a **Pay Run ID** will be processed separately from other Pay Runs.

**Preliminary Pay Calculation** – an iterative process that will be run several times prior to the Final Pay Calculation. During the payroll processing period a 'Calculate All' will run each night and a 'Calculate Where Needed' will run once each day during business hours.

- **Calculate All**  calculates for employees who had a paysheet created and the Ok to Pay is checked.
- **Calculate Where Needed**  calculates pay for employees who have not yet been calculated, employees with errors, or employees who have had changes since the last pay calculation.
- **Create Paysheets for Inactive Employees**  creates paysheets for inactive employees with pending Time and Labor Data (e.g., creates a paysheet for a terminated employee to pay them lagged overtime).
- **Load Time and Labor Data –** loads approved time for employees with paysheets.
- **Load SPOT Transactions**  loads approved SPOT transactions for employees with paysheets and creates paysheets for inactive employees who have pending SPOT transactions (e.g., creates a paysheet for a terminated employee who has final leave payouts entered on the SPOT).
- **Final Pay Calculation**  a Final Calc Data Freeze process runs to prevent changes in HR, Benefits or Payroll Records made after this time from being processed during the current pay period. Timesheets and SPOT transactions will be loaded until 24 hours prior to Confirmation.

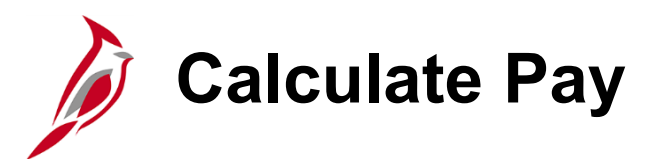

When the **Preliminary Pay Calculation** is run with the **Calculate Where Needed** option, the system recalculates employees for whom there are changes since the last pay calculation in the following records:

- Paysheet
- Additional pay
- Personal data
- Job Record
- Federal, state, or local tax data
- Garnishment rule, schedule, or specification
- General deductions
- Benefit Deductions

**Note:** Any online changes after paysheet creation (e.g., termination) or changes that alter the **OK to PAY** check box should be reflected after the next pay calculation process runs. If updates are not reflected in the updated reports or **Review Paycheck** page, you will need to work with SPO.

When the system is recalculating the employee's pay, it is possible the employee(s) are not displayed on the payroll reports. Wait and rerun the report again. Refer to the SPO Operations Calendar for details regarding when payroll processes are scheduled to run.

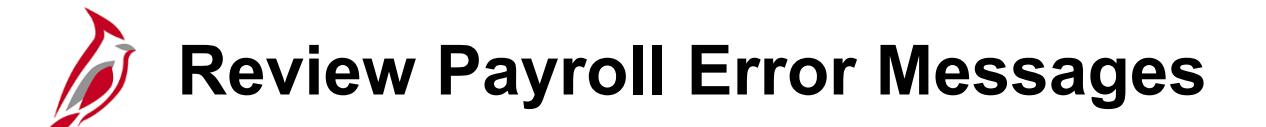

The **Payroll Error Message Query** displays a consolidated list of the payroll error messages generated during the calculation process. These errors need to be reviewed and addressed by the agency Payroll Administrator. If an employee remains in error, a paycheck will not be generated for the employee, nor can the payroll be confirmed. The agency should continue to fix employee errors until this report does not return any rows. This query's results can be downloaded to Excel if desired.

See the Job Aid titled, **PY381: Resolving Common Payroll Errors** for a listing of errors that this query can generate and steps to resolve them.

To navigate to the **Payroll Error Message Query,** use the following path:

#### **Menu > Reporting Tools > Query Viewer > V\_PY\_MESSAGES**

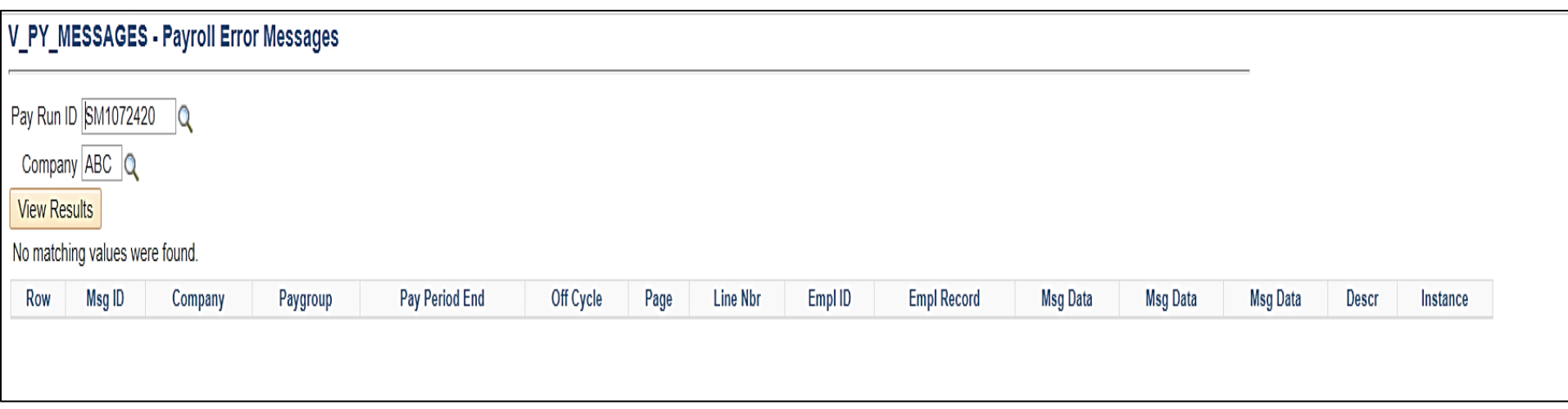

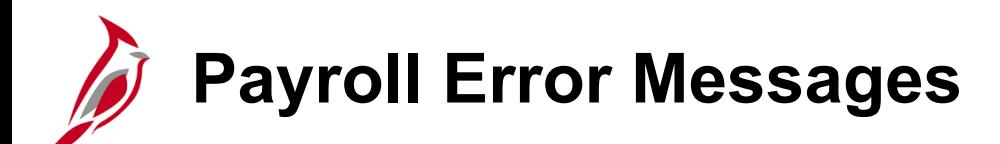

Payroll Administrators will review the reports and correct any errors in Cardinal. If the Payroll Administrator is unable to resolve any errors, they will work with SPO to resolve those errors. Any errors not resolved will result in the employee not receiving a paycheck.

Here is a list of typical errors that you will see on payroll reports:

- The deduction code displayed below is not found in the Deduction Table
- Employee missing birth date
- Tax Data not found
- No UI Jurisdiction
- Inactive Earnings Code
- Negative Gross Pay
- Dependent not enrolled

For more information on payroll errors and how to resolve them, refer to the Job Aid titled **PY381 Resolving Common Payroll Errors,** located on the Cardinal Website in **Job Aids** under **Learning.**

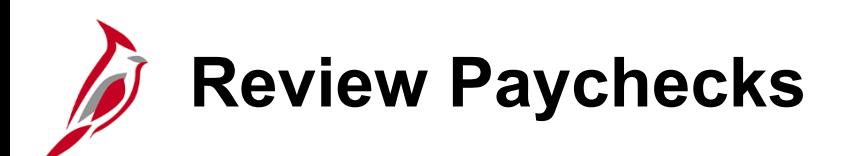

After pay is calculated, agencies can review employee paychecks for earnings, deductions and taxes on separate tabs. To review a paycheck, navigate to the **Review Paycheck** page using the following path:

**Menu > Payroll for North America > Payroll Processing USA> Produce Payroll > Review Paycheck**

See the Job Aid titled **PY381: Overview of the Review Paycheck Page** for more details. This Job Aid is located on the Cardinal Website, in **Job Aids** under **Learning**.

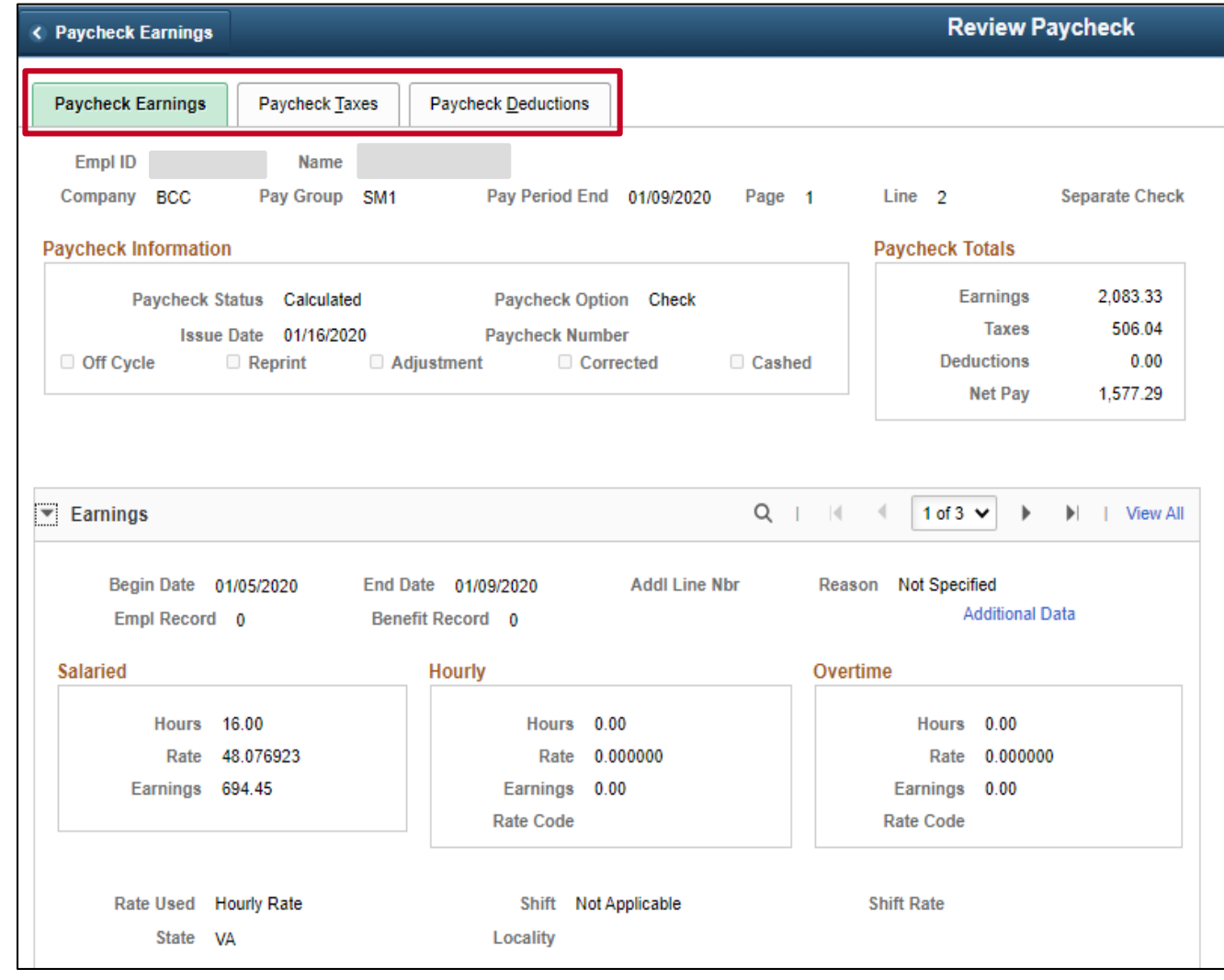

# **Review Paychecks – Earnings Tab**

The **Other Earnings** section of the **Earnings Tab** reflects the holiday and absence hours, additional pay, SPOT earnings, and Time and Labor and VRS Contribution Base as applicable to employee.

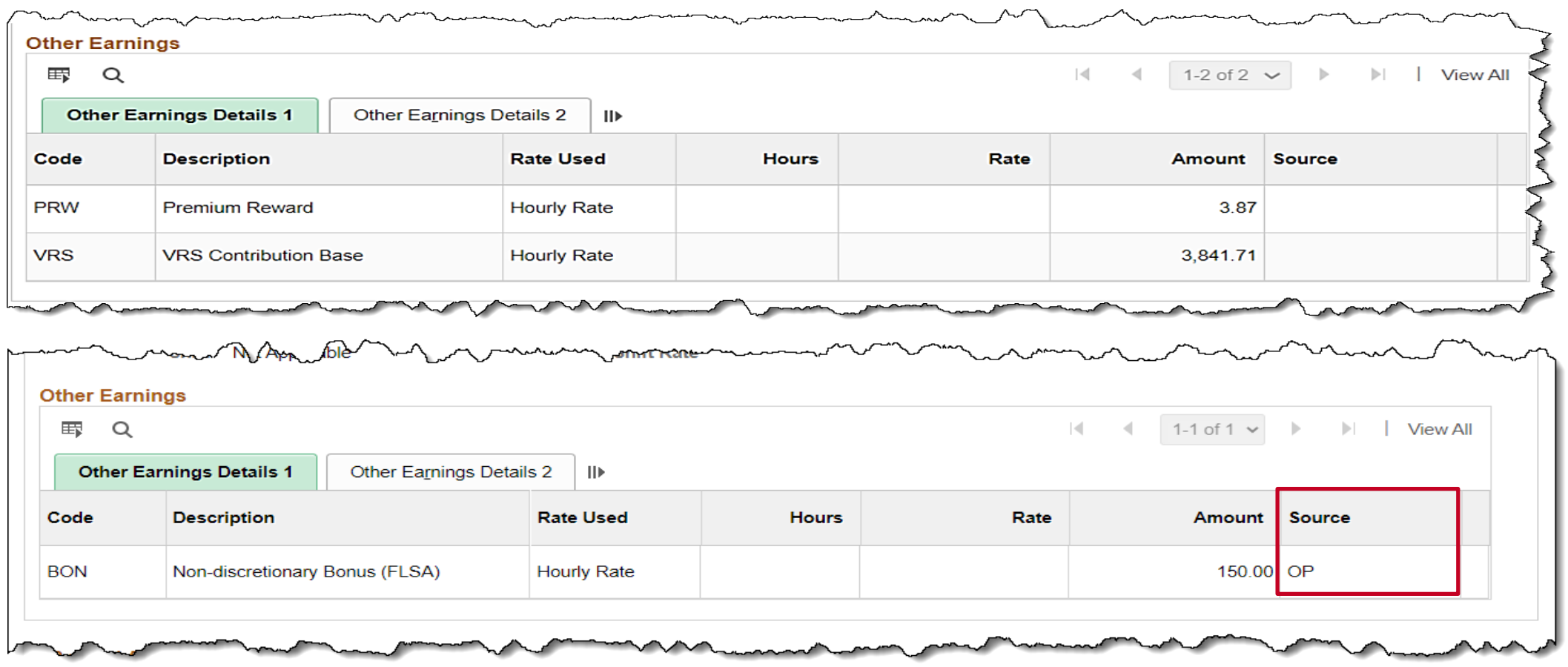

The **Source** field displays **OP** when it is a SPOT transaction.

## **Reviewing Self Service Paycheck**

As a Payroll Administrator, you can also review the employee's view of their paycheck on the **Review Self Service Paycheck** page. You can navigate to this page using the following path:

### **Payroll for North America > Payroll Processing USA > Produce Payroll > Review Self Service Paycheck**

For more details, see the Job Aid titled, **PY381: Viewing and Printing Paychecks and W-2s for an Employee**. This Job Aid is located on the Cardinal website in **Job Aids** under **Learning**.

**Note:** Cardinal will only display paychecks for payments paid out of Cardinal.

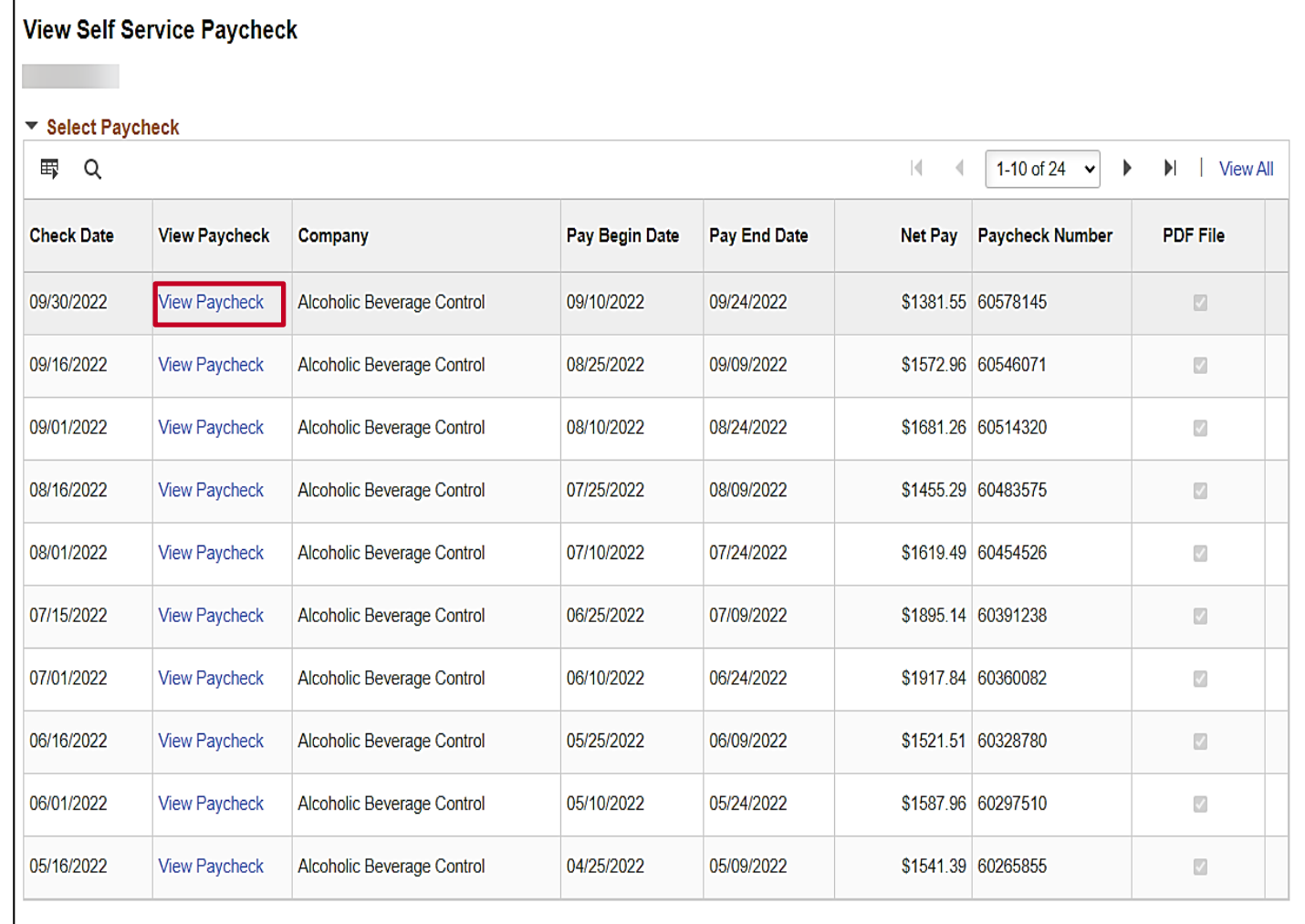

### **Reviewing Self Service Paycheck (continued)**

The selected paystub opens, and you can view helpful information (e.g., year to date totals for Deductions and taxes).

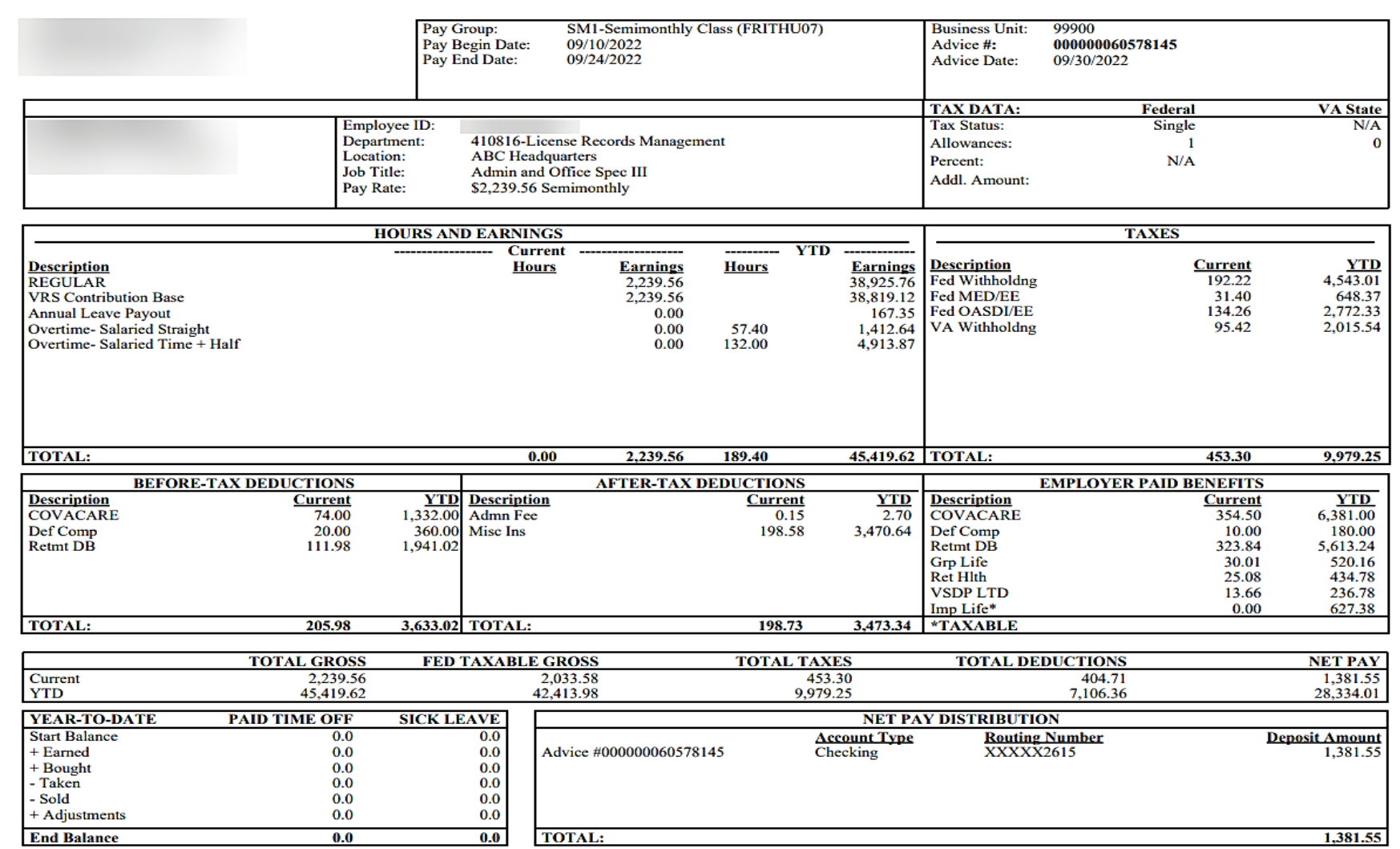

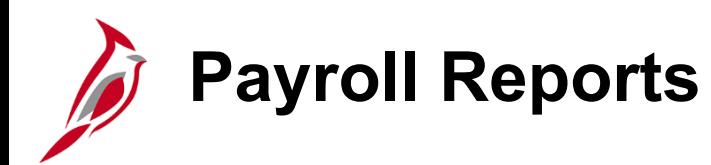

Payroll reports will be generated and reviewed by the agency after each Preliminary Pay Calculation runs iteratively. When the reports are run after the pay confirmation, the word 'Confirmed' will be included in the report header. There are several reports that help prepare for accurate payroll processing.

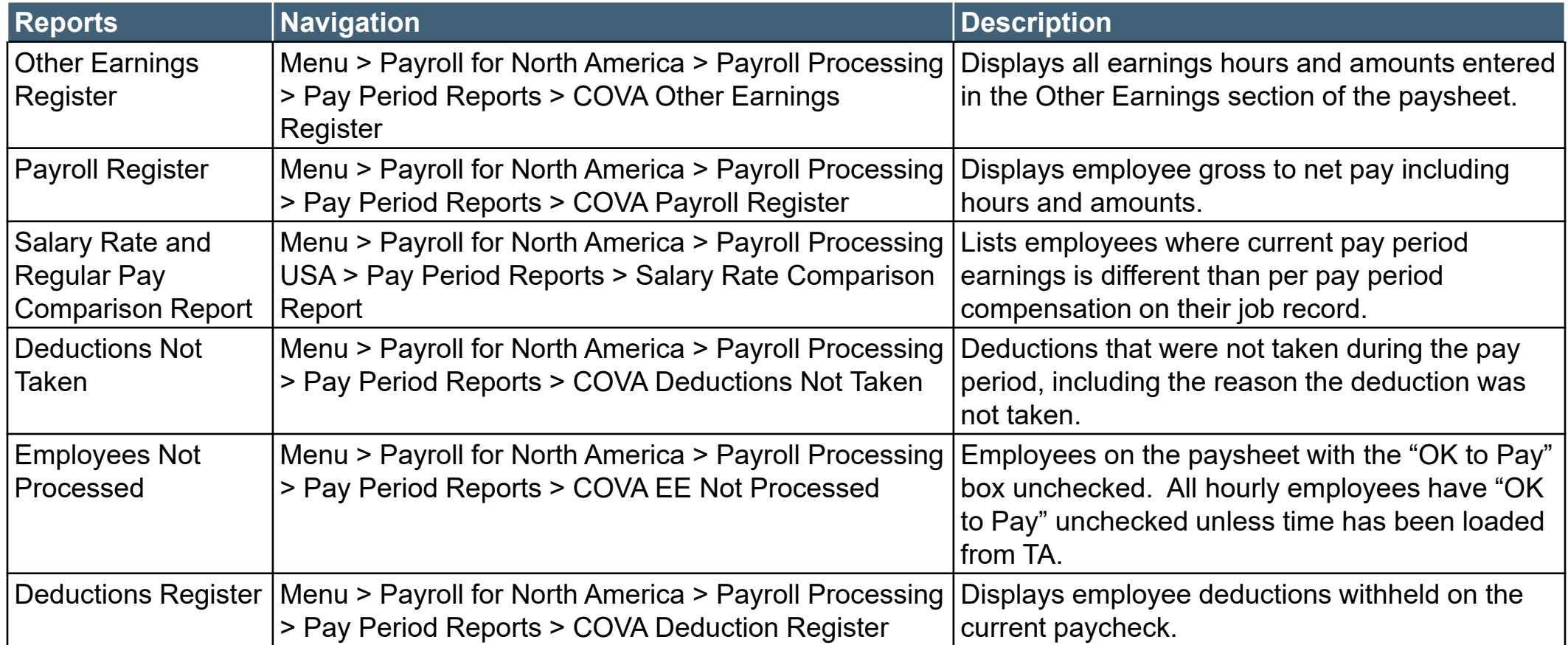

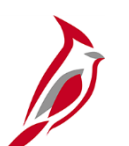

### **Payroll Reports (continued)**

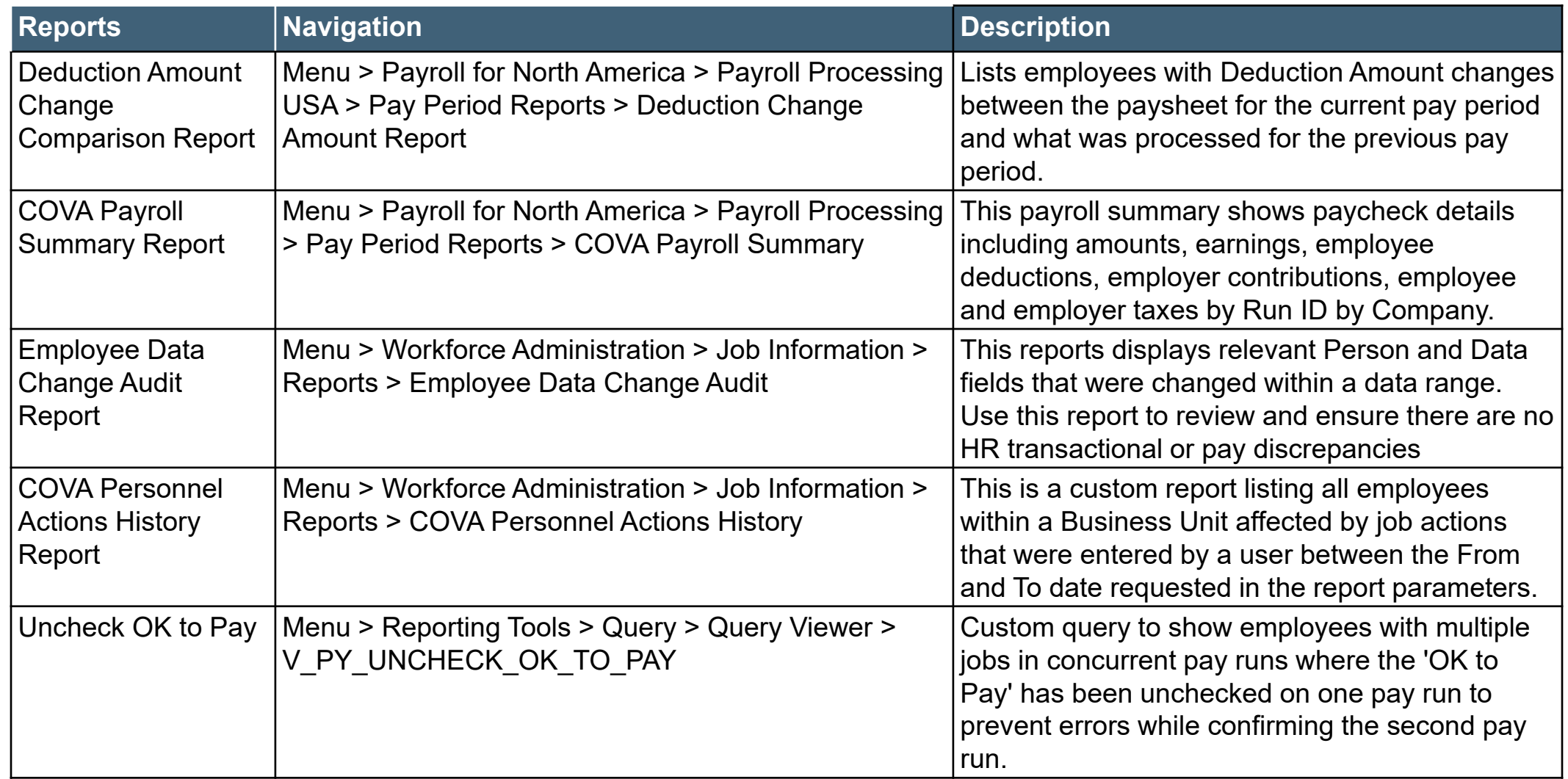

For more information on generating and reviewing payroll reports, refer to the **HCM Payroll Reports Catalog** and the **HCM Human Resources Reports Catalog** located on the Cardinal website in **Reports Catalog** under **Resources**.

# **Payroll Reports - Payroll Register**

**Payroll Register** displays employee gross to net pay including hours and amounts.

To navigate to the **Payroll Register,** use the following path:

**Menu > Payroll for North America > Payroll Processing USA > Pay Period Reports > COVA Payroll Register**

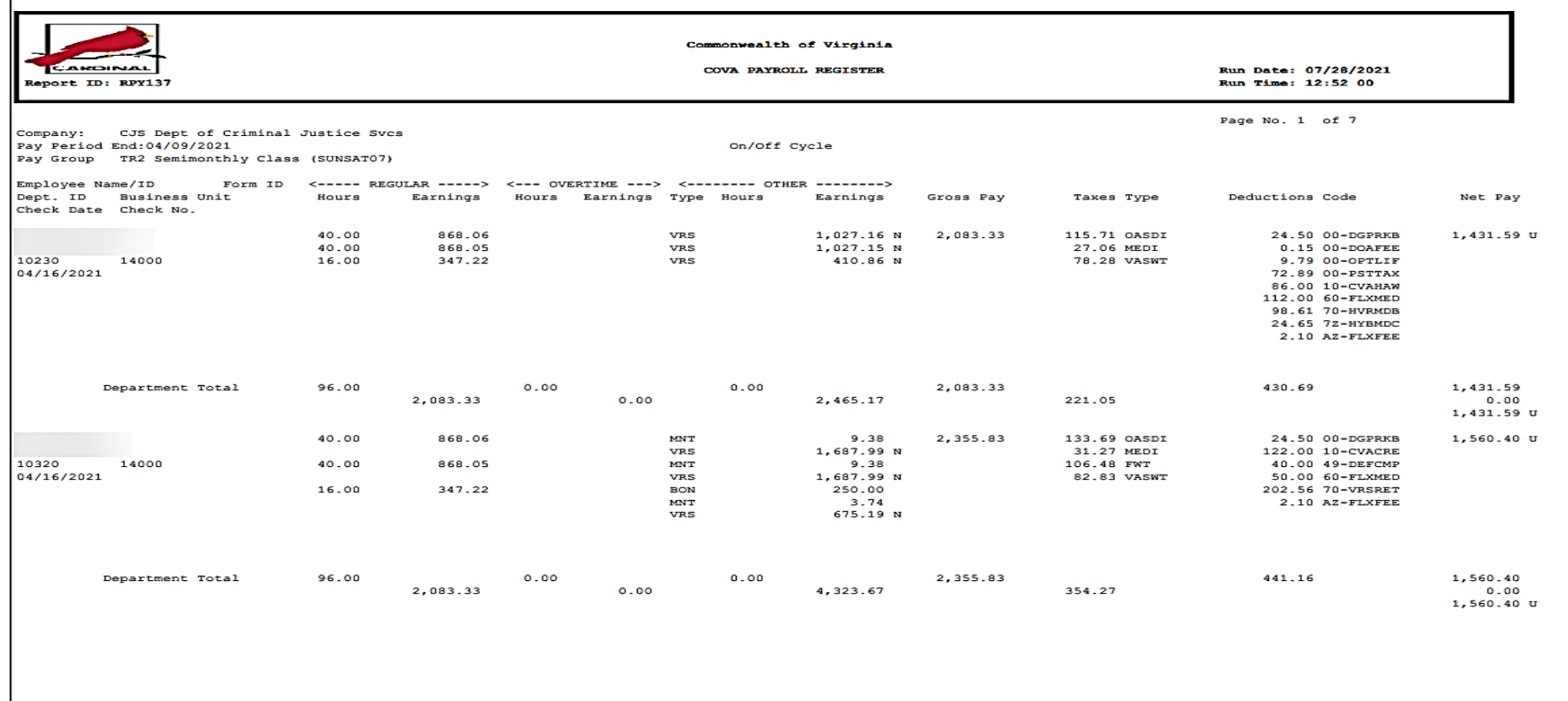

Source Legend: K = Batch Final L = On-line Final O = On-line N = Not added to Gross Pay

### **Payroll Reports – Deduction Register**

**Deductions Register** – displays employee deductions withheld on the current paycheck.

To navigate to the **COVA Deduction Register** report, use the following path:

#### **Menu > Payroll for North America > Payroll Processing USA > Pay Period Reports > COVA Deduction Register**

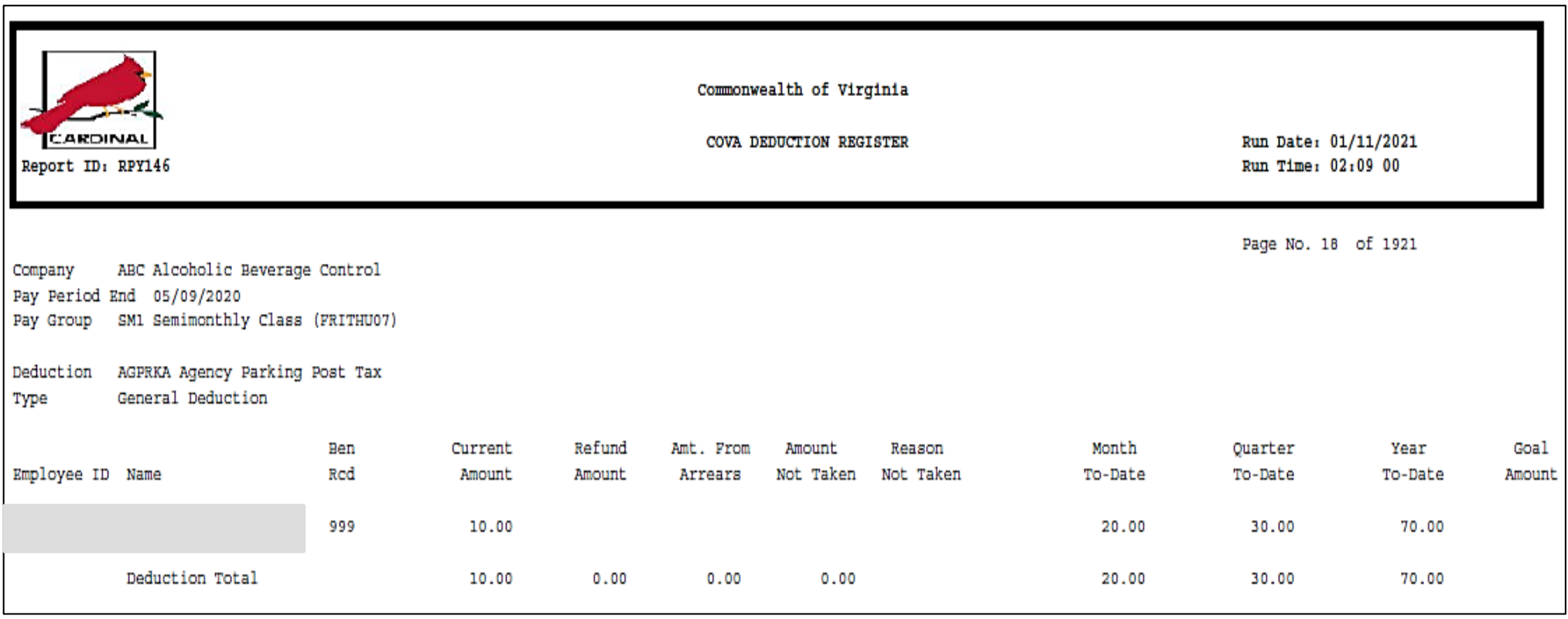

### **Payroll Reports – COVA Payroll Summary Report**

The **COVA Payroll Summary Report** shows paycheck details including amounts, earnings, employee deductions, employer contributions, employee and employer taxes by Run ID by Company.

To navigate to the **COVA Payroll Summary Report,** use the following path:

**Menu > Payroll for North America > Payroll Processing > Pay Period Reports > COVA Payroll Summary Report**

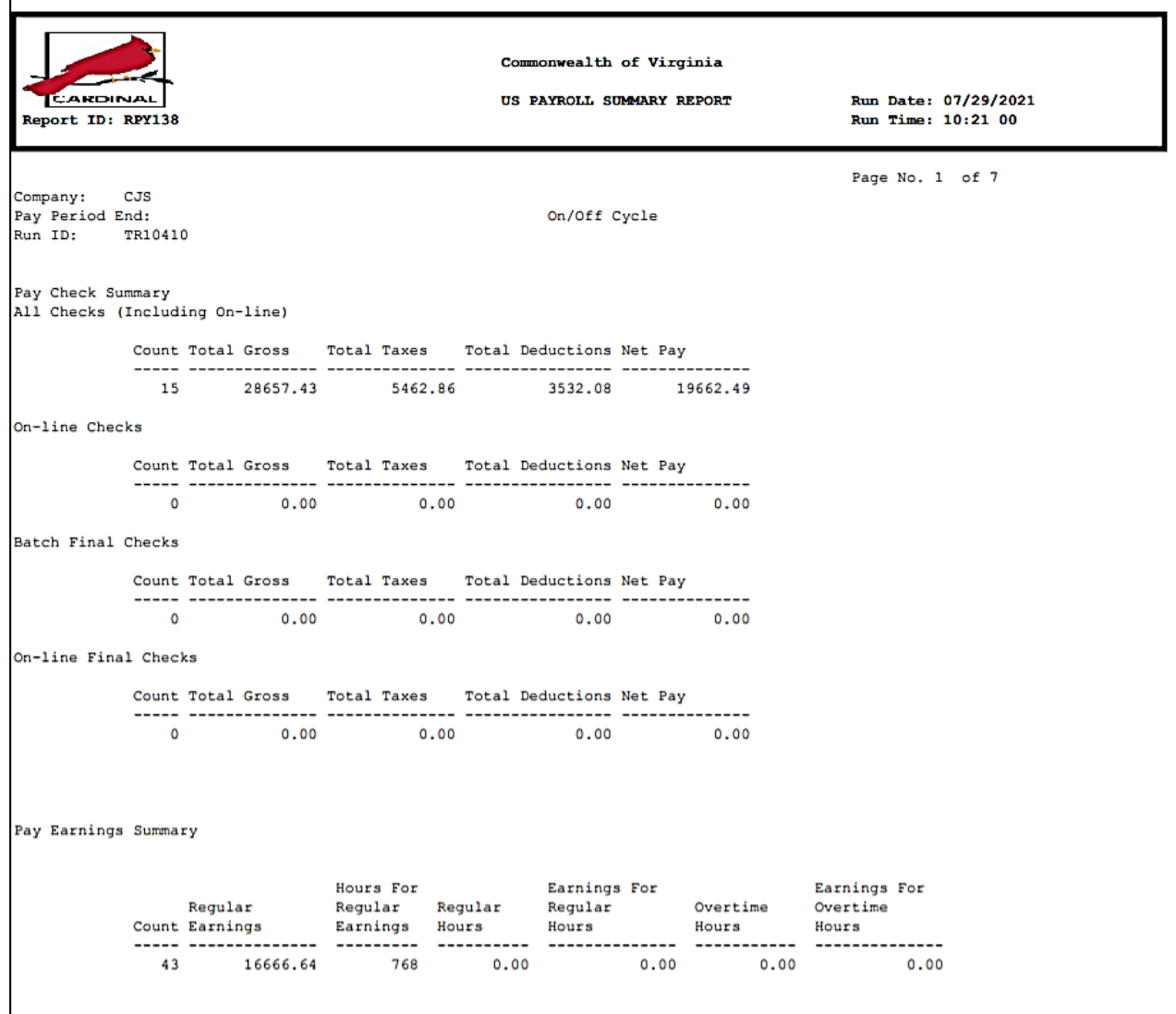

### **Employee Data Change Audit Report**

This reports displays relevant Person and Job Data fields that were changed within a data range. Use this report to review and ensure there are no HR transactional or pay discrepancies.

You can navigate to this report using the following path:

#### **Menu > Workforce Administration > Job Information > Reports > Employee Data Change Audit**

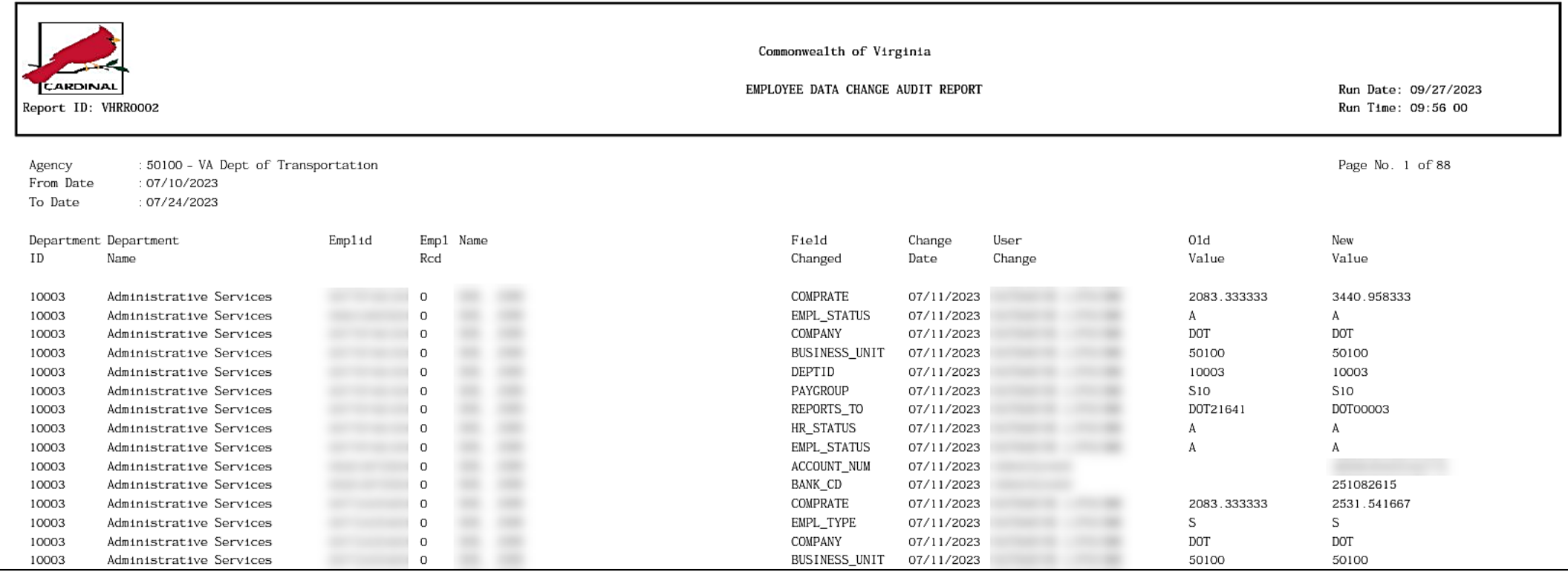

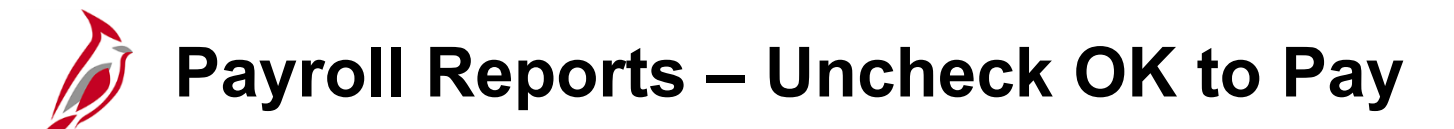

Cardinal will not calculate a wage check for an employee if the employee has another check in an open salary payroll or vice versa. Because of this constraint, SPO identifies the payroll that must complete first, and this is considered the "Target" payroll.

When an employee has multiple jobs, a program is run that unchecks the **OK to Pay** for any secondary checks for employee in the "Target" payroll. When this occurs, checks are temporarily unavailable to view until the "Target" payroll is confirmed. After the "Target" payroll is confirm, the program runs again to check the **OK to Pay** for the secondary check.

This may impact you when you are reviewing payroll results as the checks for the secondary job are temporarily unavailable to view. Running the Employees in Multiple Open Payrolls (**V\_PY\_UNCHECK\_OK\_TO\_PAY**) query will allow you to see key paycheck information for those employees, until the "Target" payroll has been confirmed.

You can navigate to the **Uncheck OK to Pay** query using the following path:

**Reporting Tools > Query > Query Viewer > V\_PY\_UNCHECK\_OK\_TO\_PAY**

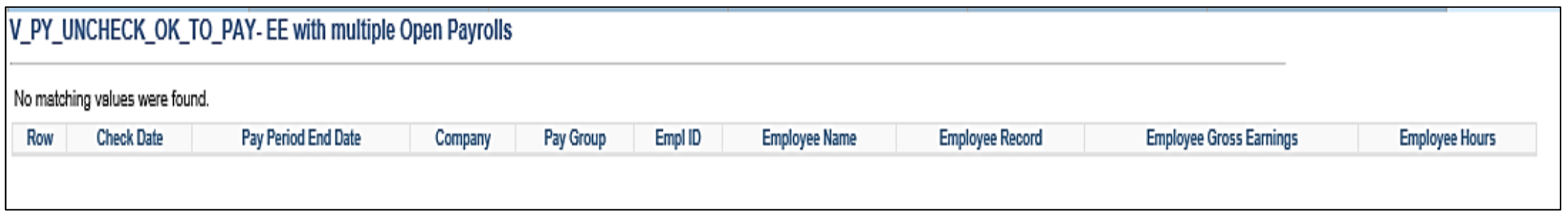

### **Pay Calculation – Create Paysheets for Inactive Employees**

The **Create Paysheets** process creates paysheets for active employees. There are situations when time needs to be paid for inactive employees. The most common situation is when an employee is separated, and their overtime pay was not included in the last paycheck due to overtime being paid on a period lag.

The **Create Paysheets for Inactive Employees** process will create a paysheet for any inactive employee who has approved time in Time and Labor that is pending payment. Creating the paysheet enables the **Load Time and Labor** process to load the approved time to the employees paysheet. This process will run during the nightly pay calculations as well as the pay calculations run during the day.

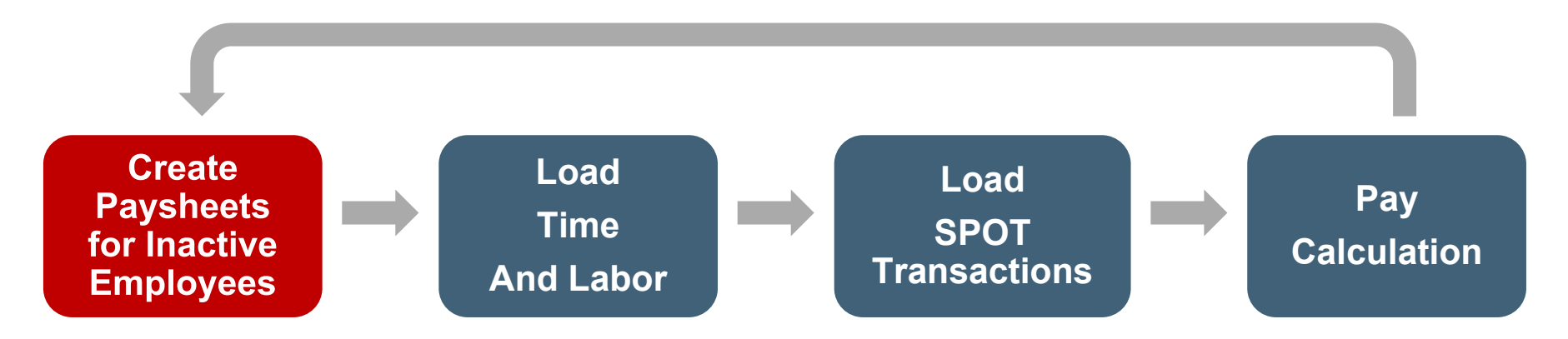

This iterative process will occur each night and at least once during each business day for the 4-5 days prior to pay confirmation.

# **Pay Calculation – Load Time and Labor**

SPO will run a program to load approved time from Time and Labor prior to each pay calculation cycle.

Employees and agency Timekeepers will key time into timesheets and submit for approval. Authorized timesheet approvers will then approve the time.

The **Load Time and Labor** process will pull all the approved time for employees included in the current payroll calculation. This will occur during the nightly pay calculations as well as the pay calculations that run during the day.

After **Pay Calculation** is complete, the earnings for the time will be visible on the **Review Paycheck** page and on payroll reports.

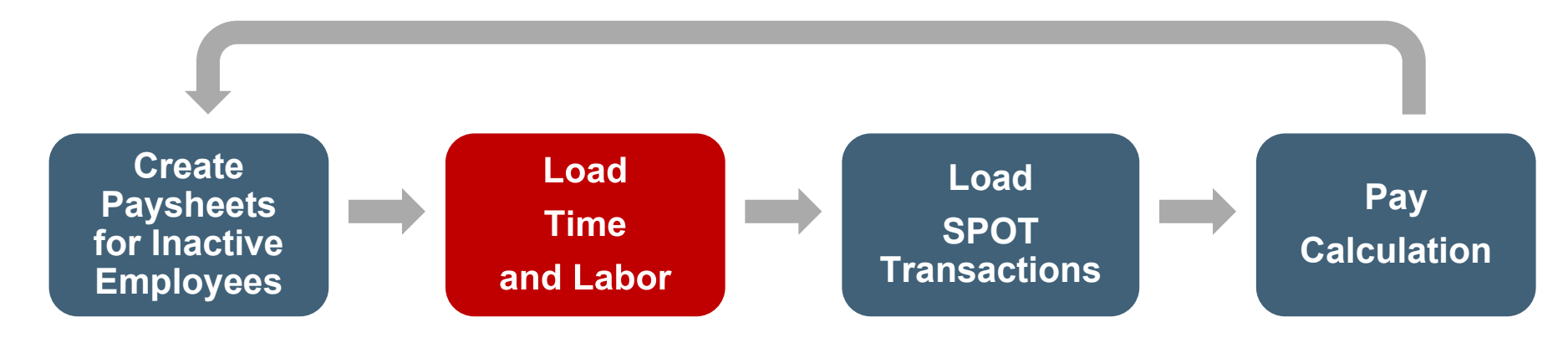

This iterative process will occur each night and at least once during each business day for the 4-5 days prior to pay confirmation.

# **Time and Labor Data Load – Wage Employees**

The load time and labor process loads approved payable time into Payroll for processing. Limited additional earnings (e.g., shift differential) come through the timesheet and others will be entered in SPOT. This process will vary based on the type of employee.

### **Hourly (wage) employees**

- All approved payable hours (e.g., regular, overtime, and premiums) are loaded from TA.
- There is no lag for wage employees. All regular and overtime hours are sent in the current pay period.
- Prior period adjustments can be entered onto timesheets and will be loaded to paysheets as appropriate in the pay period that is open.

Time and Labor Transactions should not be entered in SPOT as approved time transactions are loaded to payroll through the Time and Labor load process. If there is a situation where time transactions are not approved in time for the employee to be paid, they can be entered into SPOT and the Payroll Administrator will need to do the following:

- **Current Pay Period**: Enter the hours in SPOT by FLSA work week (this ensures that overtime calculations are correct)
- **Next Pay Period**: Since the hours that were not previously approved in time will now be approved the Time and Labor load process will be pulled into payroll from the previous pay period. You will need to enter a reversal for the same transaction in SPOT to avoid duplicate payment

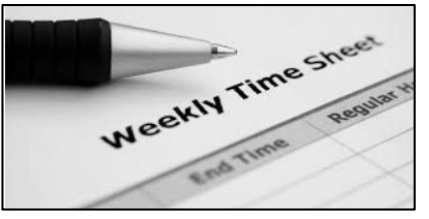

### **Time and Labor Data Load – Salaried Employees**

### **Salaried employees**

.

• Salary regular pay is automatically generated during the Create Paysheets process. Any regular hours entered in TA is not sent to Payroll. These hours will be used for Cost Allocation.

Payroll is confirmed prior to timesheet completion. Once timesheets are completed, the Custom Allocation Process will distribute the pay processed during the confirmation to the hours on the timesheet.

• Absences (e.g., Vacation, Personal, Sick) entered on the timesheets will be loaded to the paysheets on a lag. They will show in calculations on the paylines but will not show on the employee's paycheck, as the employee will only see regular earnings.

Payroll Administrators will be able to view a distribution of hours calculated on the **Review Paycheck** page. Employees will only see their semi-monthly Regular pay via Employee Self Service (ESS).

• Extended Absences such as Short-Term Disability (STD) and Worker's Compensation (WC) will be entered on the timesheet and will not be loaded to the paysheets. Payroll Administrators will calculate the pay due to the employee and enter the transaction in SPOT. The hours entered in TA are used for cost allocation of the pay that is entered into SPOT.

See the Job Aid titled **PY381: Extended Leave Processing** located on the Cardinal website in **Job Aids** under **Learning** for more details.

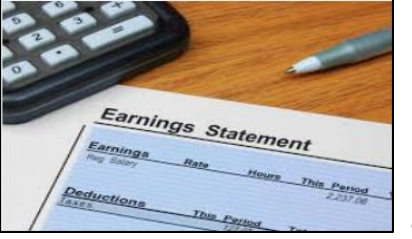

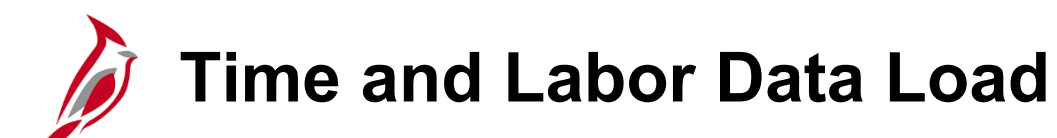

It is important that the Payroll Administrator works closely with the TL Administrator and Absence Administrator to ensure time and absences are approved and ready for payroll processing. TL and Absence Administrators have several reports they run throughout the period to verify time and absences are entered and approved to ensure they can be picked up by the load process.

There may be times when the TL Administrator and/or Absence Administrator will communicate the need for SPOT transactions to be processed for an employee (e.g., pay docking, short term disability, leave payout).

### **TL/AM Administrators**

- Run reports to ensure time and absences are ready for payroll processing (make updates as appropriate)
- Communicates the need for SPOT transactions as appropriate (e.g., pay docking, short term disability)

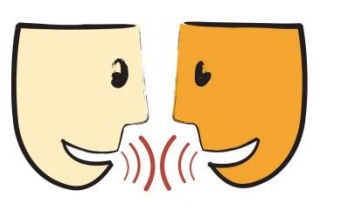

### **Payroll Administrator**

- Communicates with TA and AM Admins about time or absence issues (e.g., rejected by Payroll, missing time)
- Enter SPOT transactions as appropriate

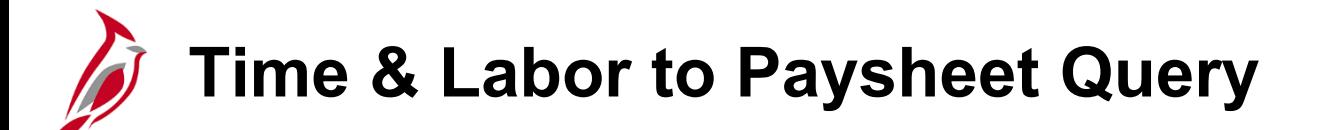

The **Time and Labor to Paysheet Posted Query** will display hours posted to paysheets from Time and Labor and to validate data loaded to paysheets from Time and Labor. To navigate to the **Time and Labor to Paysheet Posted Query** use the following path:

#### **Menu > Reporting Tools > Query Viewer > V\_TA\_TL\_PAYSHEET\_POSTED**

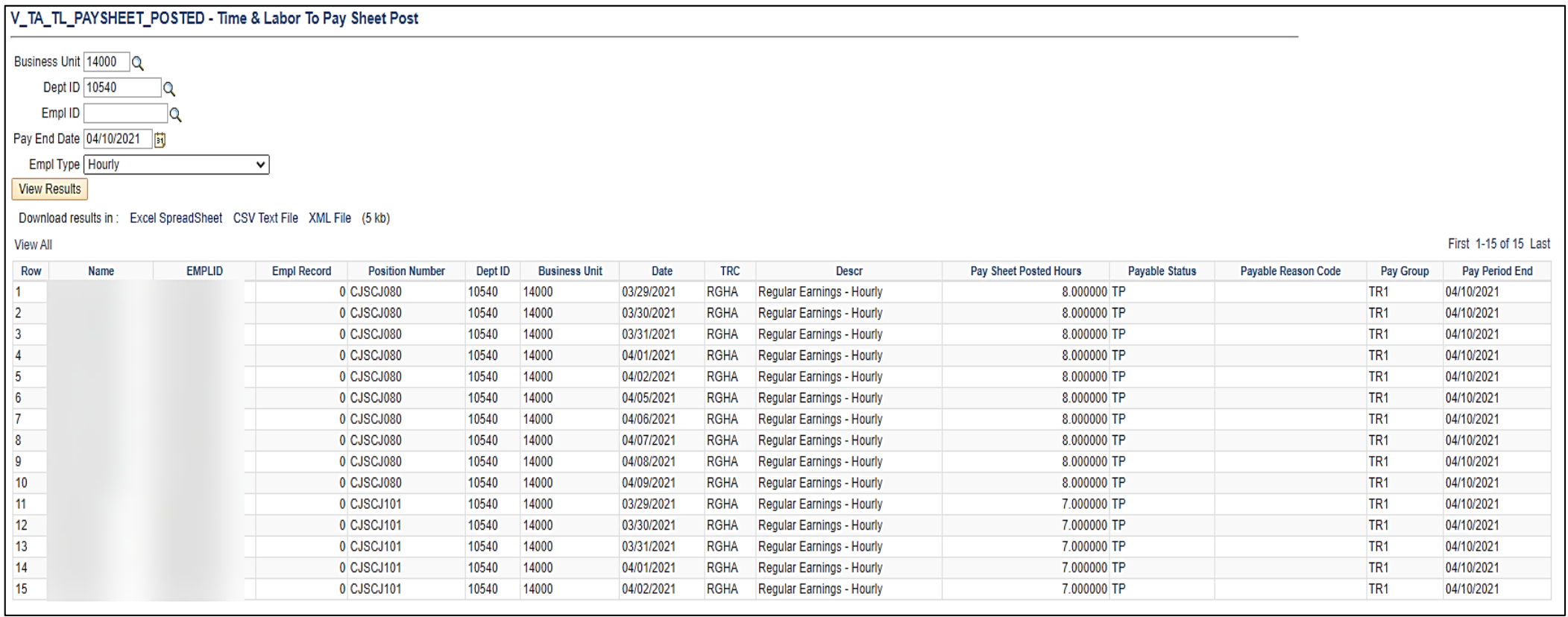

# **Time & Labor to Paysheet Error Query**

The **Time & Labor to Paysheet Errors** query shows what was rejected by Payroll but does not give a reason, it will only display the rejected hours. Payroll Administrators will work with TL Administrators/AM Administrators to correct errors in Time and Labor, and the data will go back through the Time and Labor process to load data to paysheets again.

To navigate to the **Time and Labor to Paysheet Errors** use the following path:

**Menu > Reporting Tools > Query Viewer > V\_TA\_TL\_PAYSHEET\_REJECTED**

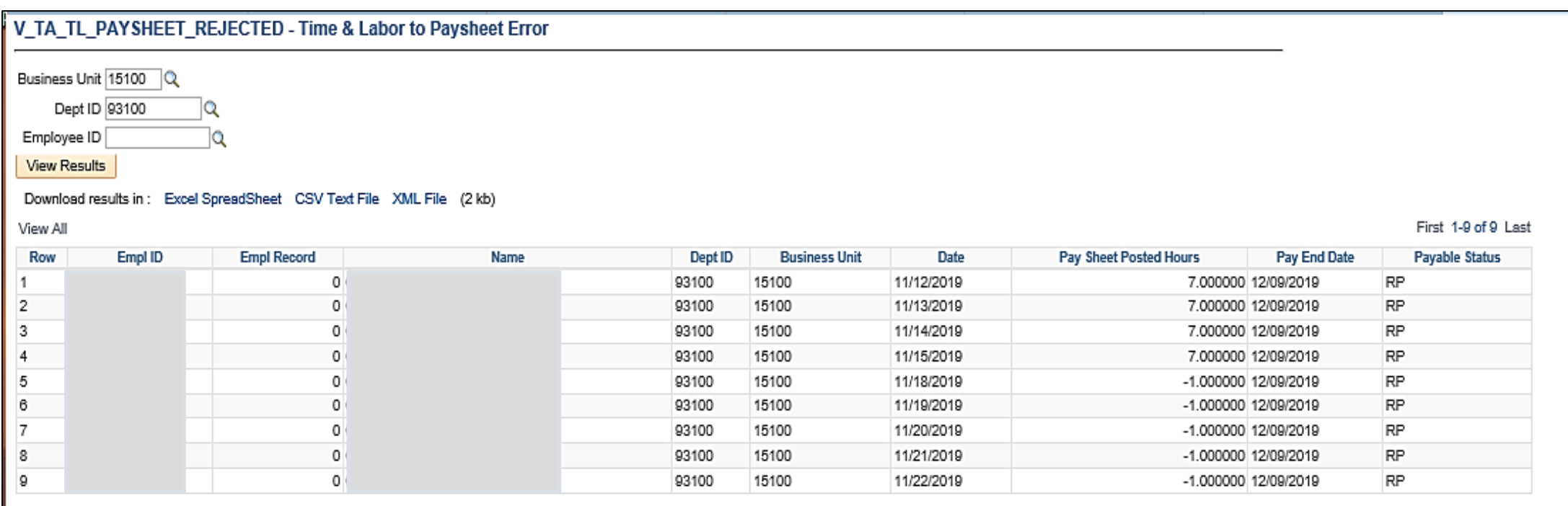

# **Pay Calculation – Load SPOT Transactions**

SPO will run a program to load approved SPOT transactions prior to each pay calculation cycle.

Agency Payroll Administrators will key SPOT transactions in batches and submit for approval. Agency SPOT approvers will then approve and close the batches which submits them to payroll for processing.

The **Load SPOT Transactions** process will pull all the approved transactions for employees included in the current payroll calculation. This process will create a paysheet for any inactive employees who have approved SPOT transactions pending payment. This will occur during the nightly pay calculations as well as the pay calculations run during the day.

After **Pay Calculation** is complete, the SPOT transactions will be visible to review on the **Review Paycheck** page and on the payroll reports.

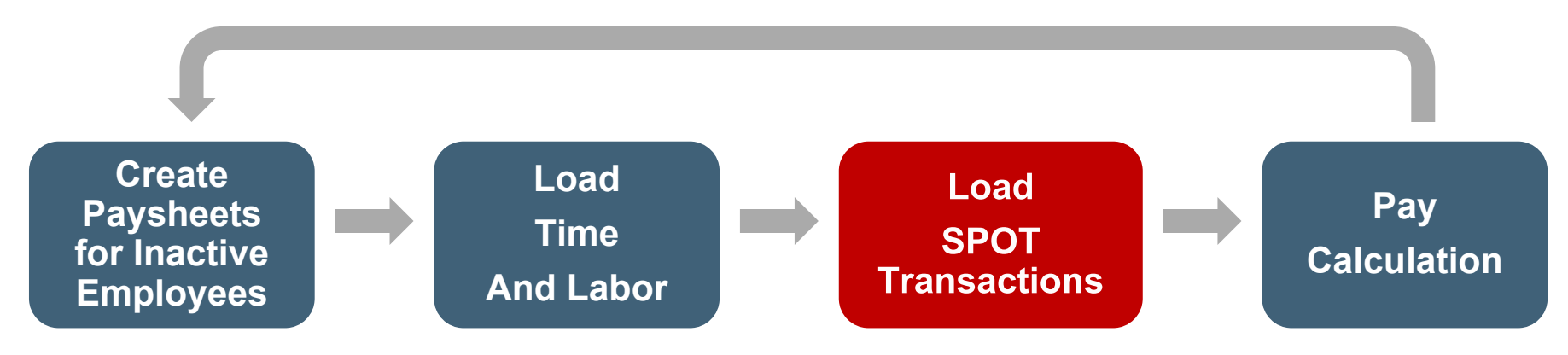

This iterative process will occur each night and at least once during each business day for the 4-5 days prior to pay confirmation

## **Identifying Balances for Leave Payout**

Sometimes an employee is no longer eligible for leave (e.g., separating from the state, retiring, moving from non-exempt to exempt) and may be eligible for a payout of some or all leave balances.

When this occurs, leave payout will be entered into SPOT and there must be coordination between multiple Cardinal functions for the leave to be paid out accurately. The leave balances should be validated before being paid out based on the agency policy. The flow below provides a high-level view of the process.

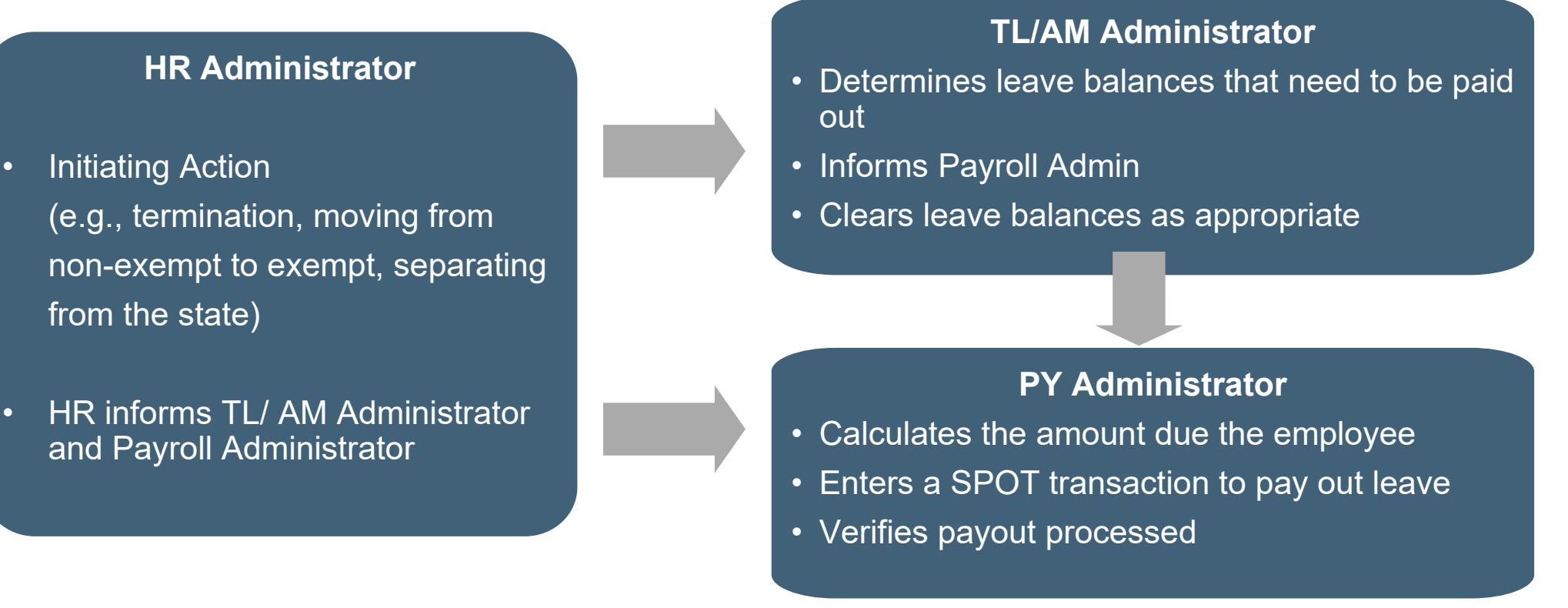

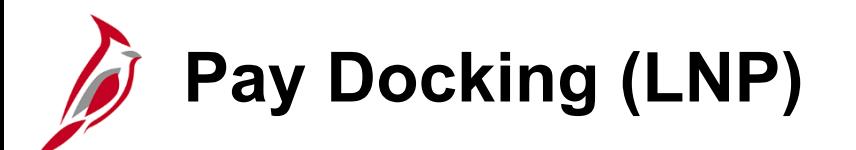

**Pay Docking (LNP)** is entered on the timesheet but will not be loaded into the paysheets through the Time and Labor Load. Payroll Administrators will calculate the amount to be docked and then enter the transaction in SPOT. There are two key reports to identify employees who are in a situation that would lead to pay dock:

- **Dock Unpaid Absences Report:** list of all employees with LNP on the timesheet
- **Ineligible Forecasted Absence Events Report:** list of all employees that may go into a pay docking situation

When using the **Dock Unpaid Absences Report**, it is recommended that Payroll Administrators run the report twice to validate employees are docked appropriately.

- First time (before final pay calc)
	- Run and save the report
	- Dock the employees as appropriate after reaching out to the TL/AM Administrator
- Second time (after the Timesheet due date)
	- ‒ Run and save the report
	- ‒ Compare the two versions of the report to identify deltas
	- ‒ Review pay dock SPOT transactions to verify the employee(s) were paid accurately
	- ‒ If not, make the additional adjustments in SPOT for the next pay period

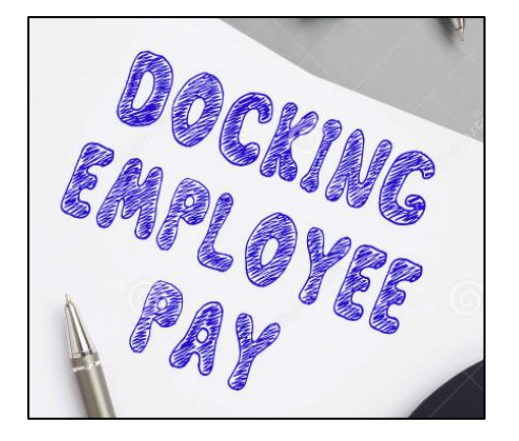

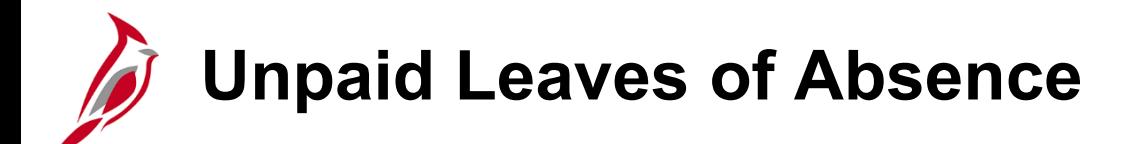

#### **Leave of Absence (LOA)**

HR updates the employees Job Data Record to place the employee in a LOA status with an Effective Date.

- If the Effective Date is the beginning of the pay period, no paysheet will be created.
- If the Effective Date is in the middle of the pay period, a paysheet will be created. Payroll Administrators will validate the accuracy of the payment and enter adjustments in SPOT, if needed.

The **Leave of Absence Report** lists employees on paid and unpaid leave. You can access this report using the following path:

#### **Menu > Workforce Administration > Job Information > Reports > Leave of Absence Report**

For more details about this report, see the **Cardinal HCM Payroll Reports Catalog**, located on the Cardinal Website in **Reports Catalog** under **Resources**.

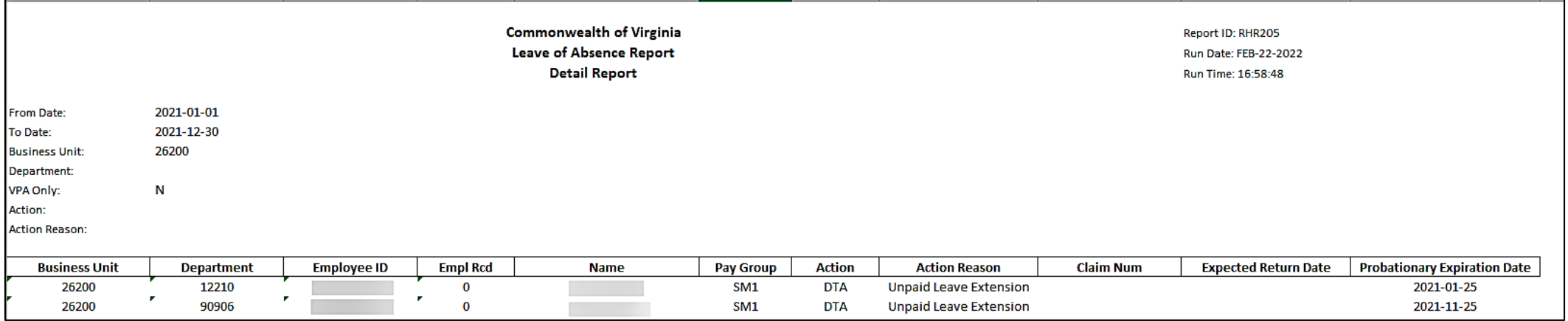

# **Pay Calculation – Final Pay Calculation**

The Payroll Calculation is an iterative process that will run until all errors are corrected and all approved agency input (time and SPOT transactions) are loaded.

Once the payroll is ready to complete:

- Final Calc Data Freeze (ALL) process prevents changes in HR records, Benefit Records and Payroll Records made after this time from being processed during the current period (48 hours prior to Confirm)
- T/A and SPOT transactions will be loaded until Final Calc 24 hours prior to Confirm

**Note:** Always check the **HCM Operations Calendar** that is posted to the DOA website under **Payroll Operations**, for the most current version regarding activities and timelines. SPO may also send email communications with changes and updates as appropriate regarding payroll processing.

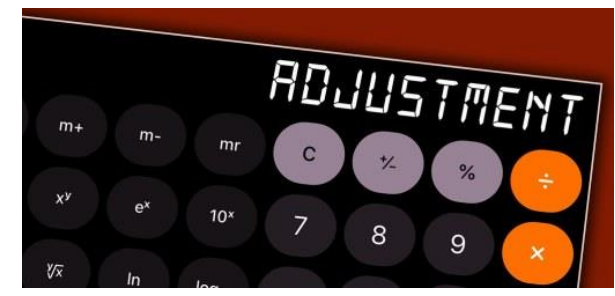

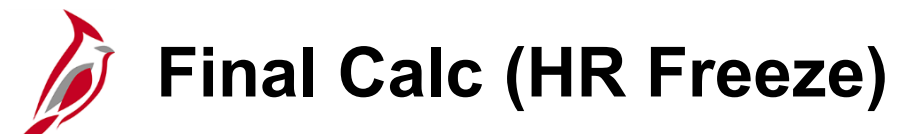

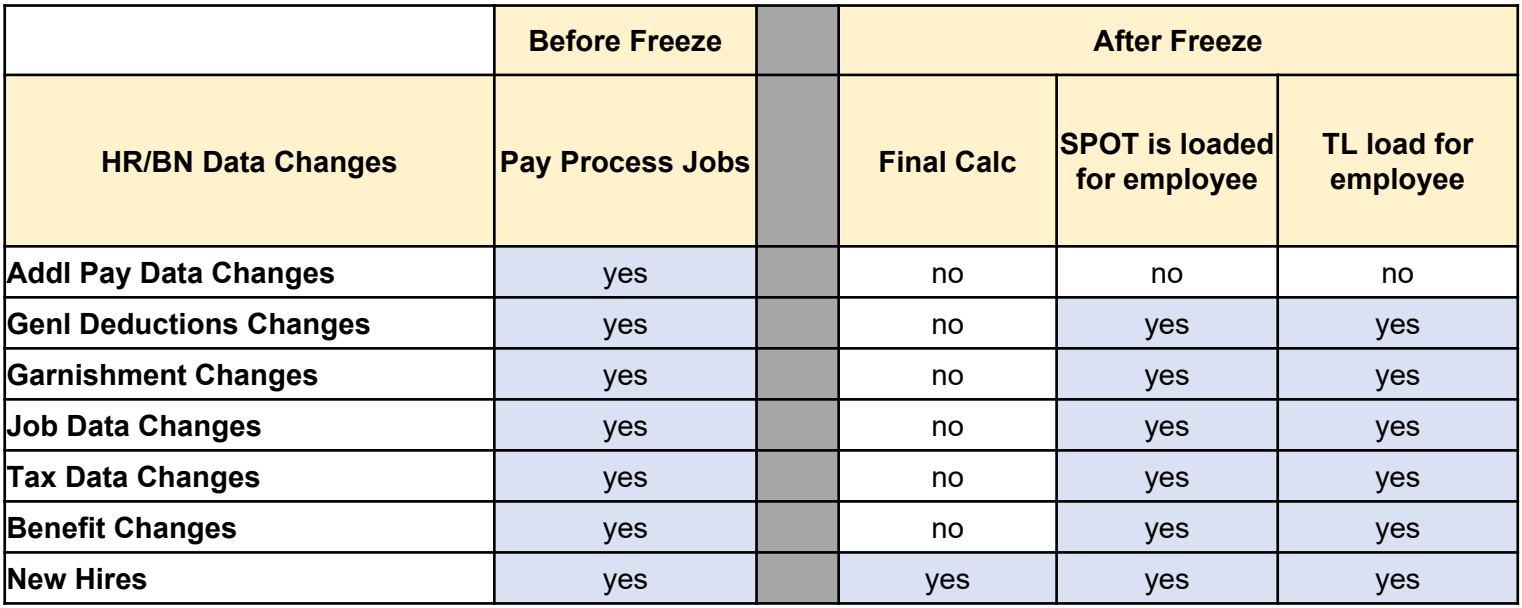

#### **After the Final Calc Data Freeze:**

- No changes are brought in from Additional Pay, General and Benefit Deductions, Garnishments, Job Data, or Tax Data
- When earnings change because of the SPOT or TL load, then General and Benefit Deductions, Garnishments, Job Data, and Tax Data will recalculate with the latest changes.
- When data is changed by HR/BN An alert appears indicating a Payroll is in Progress. HR/BN should notify Payroll if there are changes that need to be made in the current payroll
- Interfacing agencies will not see a warning, but the same rules apply.
- New Hires will continue to appear until Confirm.

### **Daily Activities for Payroll Administrators**

#### **Before Freeze:**

- ❑ Update Employee Payroll Data (taxes, general deductions, direct deposit).
- ❑ Key and Approve SPOT batches.
- ❑ Monitor payroll using the payroll register, other earnings register, and deduction registers.
- ❑ Review the V\_PY\_MESSAGES query for data errors to address.
- $\square$  For wage payrolls the V\_PY\_MISSING\_PAYCHECKS query shows active employees with no paycheck (due to either a payroll error, missing time).

#### **After Data Freeze (48 hours before Pay Confirm):**

- ❑ Data is mainly static, so you can determine if additional SPOT batches are needed.
- ❑ Run the COVA Post Freeze Change Report to see any changes after the Freeze.

### **After Final Calc (24 hours before Pay Confirm):**

❑ Data is static to enable you to complete the Payroll Certification due to SPO.

**Note:** If a report is run while SPO is calculating a payroll, you may not see checks (checks are removed when the process starts and added back after they are calculated).

See the **Appendix** of this course for an example of the Operations Calendar, which provides more details about the processes and recommendations for your activities as Payroll Administrators.

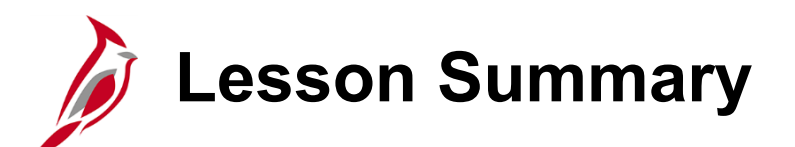

Process Payroll – Calculate Pay

In this lesson, you learned

6

- Calculate Pay Process Flow
- Calculate Pay Overview
- Review Key Error Reports
- Review Employee Paycheck
- Create Paysheets for Inactive Employees
- Time and Labor Data Load
- SPOT Transaction Load
- Final Pay Calculation

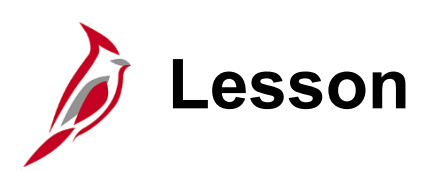

7 Process Payroll – Confirm Pay

This lesson covers the following topics:

- Overview
- Pre-confirm Audit Processing
- Pay Confirmation Process
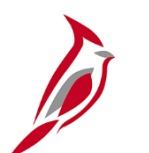

#### **Confirm Pay Overview**

The Pay Confirmation process finalizes payroll, and once the process runs, no further changes can be made to payroll. Pay Confirmation will execute in batch and must be run for all on-cycle and off-cycle payrolls.

During pay confirmation:

- Direct deposit banking information is read, and check and advice numbers are assigned
- Balances are updated. These balances include:
	- Paycheck Summary
	- **Earnings**
	- **Deductions**
	- **Taxes**
	- **Garnishments**
- All paysheets with **OK to Pay** unchecked are removed

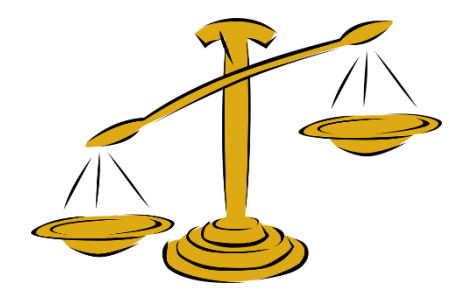

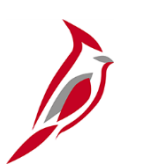

#### **Preconfirm Audit Processing**

SPO will be responsible for Preconfirm Audit Processing which consists of running, reviewing, and correcting errors appearing on the **Preconfirm Audit Report**. This report checks for potential duplicate keys, no active job record found, prior unconfirmed payroll runs, and outstanding off-cycle checks.

SPO will work to resolve the errors identified on the report and in the payroll error messages. All payroll error messages must be corrected prior to running the Pay Confirm process. The **Preconfirm Audit Report** may be run multiple times to assure that all messages have been resolved with the Final Payroll Calculation. SPO will contact the agency when assistance is required for resolution of errors identified on **Pre-Confirm Audit Report.**

As needed, SPO will have the authority to act on behalf of Payroll Administrators when unable to reach the agency for resolution of errors.

After SPO resolves errors identified by the **Preconfirm Audit Report**, the Pay Confirmation process will be run. Pay Confirmation is required for both on-cycle and off-cycle payrolls.

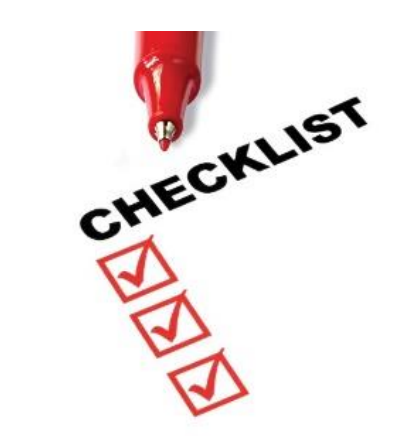

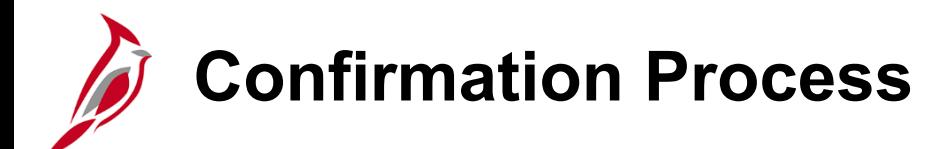

Fiscal Officers or designated proxies are still required to review all the transactions and changes affecting the current payroll and certify as to the accuracy and appropriateness of the payments prior to the payroll confirmation each pay period.

The signed HCM Payroll Certification form, along with the appropriate documentation should be loaded to the SPO SharePoint in the agency's folder labeled '**Certification**'.

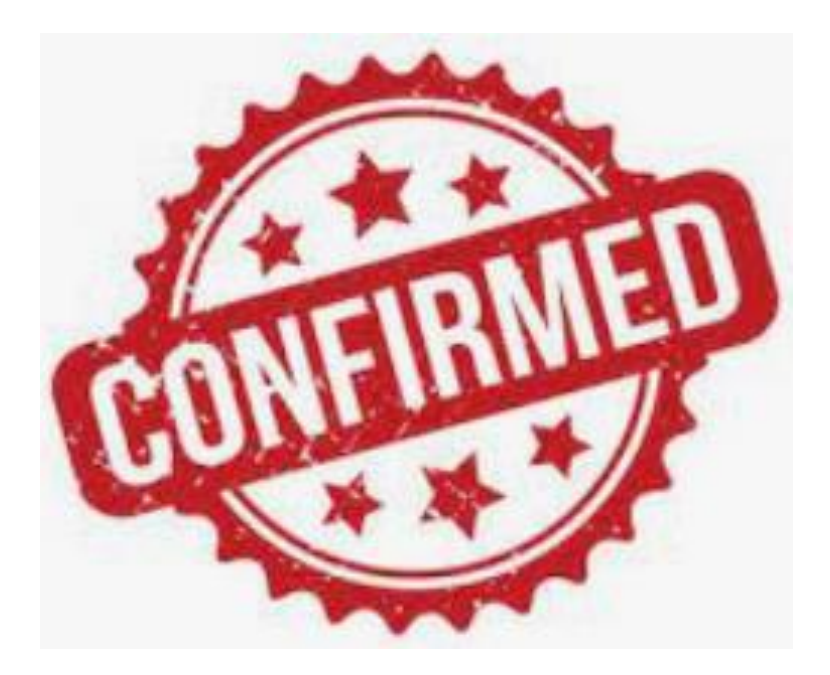

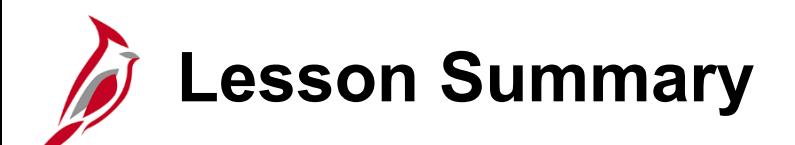

Process Payroll – Confirm Pay

In this lesson, you learned

7

- Overview of Confirm Pay Process
- Pre-confirm Audit Processing
- Pay Confirmation Process

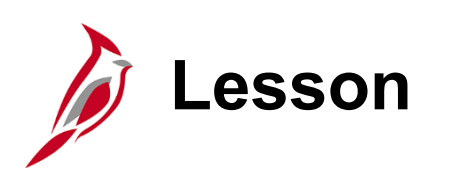

8 Understand Off-Cycle Processing

This lesson covers the following topics:

- Understanding Off-Cycle Processing
- Review Off-Cycle Paychecks

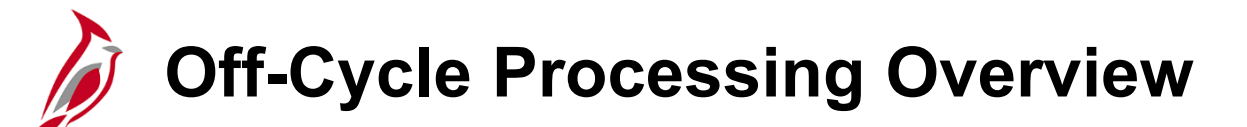

Off-cycle payroll processing refers to payroll processed outside of the regular, on-cycle payroll schedule via a separate offcycle pay calendar (i.e., a stand-alone off-cycle pay calendar).

The following transactions will be considered an off-cycle transaction in Cardinal:

- Pay that was missed from a previous on-cycle
- Special pays that are intentionally paid outside of normal on-cycle processing (e.g., a bonus)

For each pay frequency (biweekly, semi-monthly and monthly), there will be one scheduled Off-Cycle payroll processing within a few days after the corresponding On-Cycle process.

SPO will create off-cycle pay calendars on an ad hoc basis for special payrolls. Agencies needing to make scheduled offcycle payments will need to work with SPO.

**Note**: See the Payroll Calendar for information regarding timelines.

See the CAPP Manual for guidance as to when off-cycle processing should be used.

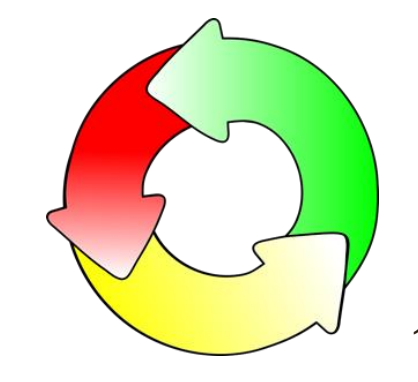

## **Off-Cycle Processing Responsibilities**

Agencies needing to make off-cycle payments will need to work with SPO. Payroll Administrators will complete the **Off-Cycle Paysheet Request Form** (located on the Cardinal Website under Resources > Forms), which must be signed by the agency Fiscal Officer or his/her delegate. The form must be submitted to SPO by the off-cycle deadline. If SPO approves the request, the following steps occur:

- SPO creates a paysheet for the employee listed on the form and enter additional data, if requested.
- Agency enters and approves SPOT transactions
- Agency validates T&L transactions and verify they are entered and approved
- SPO loads approved SPOT and Time and Labor transactions
- SPO calculates the off-cycle payroll
- Agencies review the off-cycle checks using standard payroll reports and the Review Paycheck page
- SPO confirms the off-cycle

Payroll Administrators will assist with essential payments, or payments made after scheduled off-cycle processing, by utilizing the Cardinal Expense module. When a payment is made through the expense module, agencies will need to perform additional steps to record the transaction in Cardinal Payroll. Adjustments that are required in Cardinal to reflect this payment will be done via the payment method established in Cardinal.

**Note:** If you have a situation that you deem requires the use of the paying an employee through the Cardinal Expense Module, you should reach out to SPO.

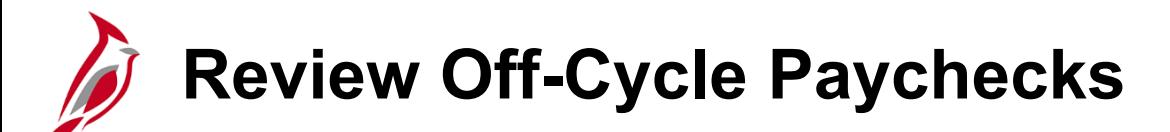

After pay is calculated, agencies can review employee paychecks including earnings, deductions and taxes on separate tabs.

To review a paycheck, navigate to the **Review Paycheck** page using the following path:

#### **Menu > Payroll for North America > Payroll Processing USA> Produce Payroll > Review Paycheck**

The only difference on the **Review Paycheck** page between a regular On Cycle and Off Cycle, is that the **Off Cycle**  checkbox will be checked.

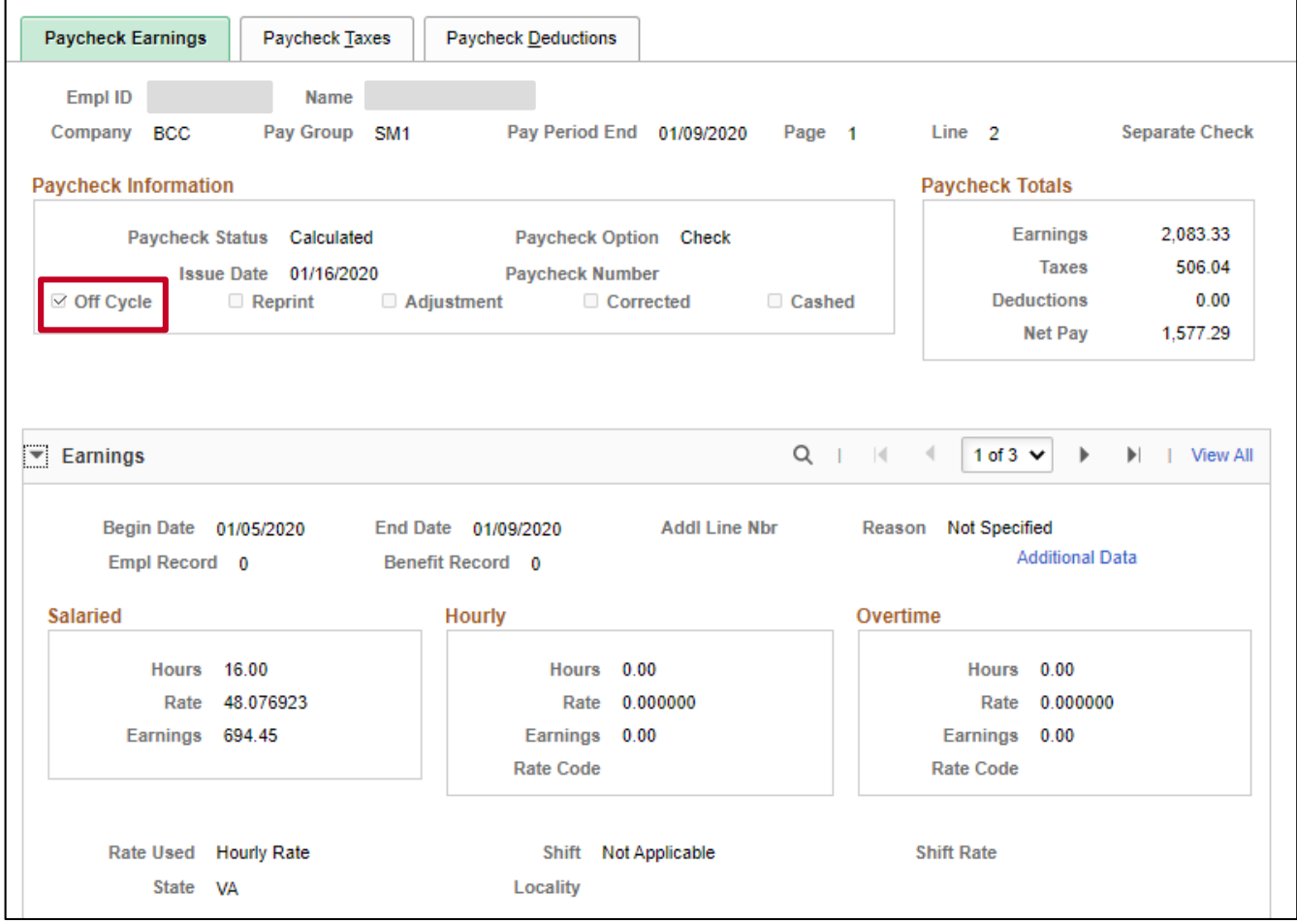

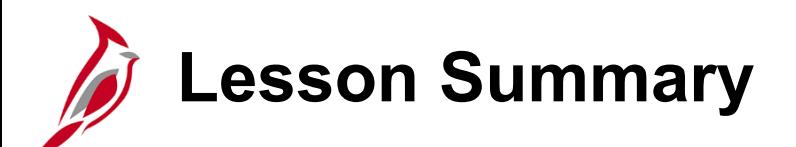

Understand Off-Cycle Processing

In this lesson, you learned

8

- Understanding Off-Cycle Processing
- Review Off-Cycle Paychecks

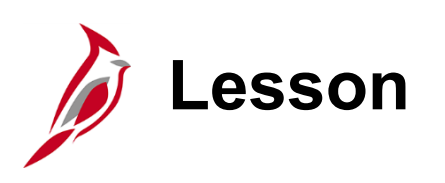

9 Post Payroll Process

This lesson covers the following topics:

- Post Payroll Process Overview
- Process Pay Period Tax Payments
- Process Pay Period Non-Tax Payments

**Post Payroll Process Overview**

The **Post Payroll** business process involves activities performed by SPO and the agencies, once the payroll has been confirmed. The agencies will review the same payroll reports used during the payroll processes for validation that all transactions processed as intended.

SPO will also perform a review to identify any exceptions, reaching out to the agencies, as necessary. In addition to this, the following processes must be performed:

- Process Pay Period Tax Payments
- Process Pay Period Non-Tax Payments

These processes should be completed after each on-cycle and off-cycle pay confirmation.

### **Process Pay Period Tax Payments**

SPO and Agencies have pay period tax payments responsibilities. Payments must be processed and submitted timely and accurately.

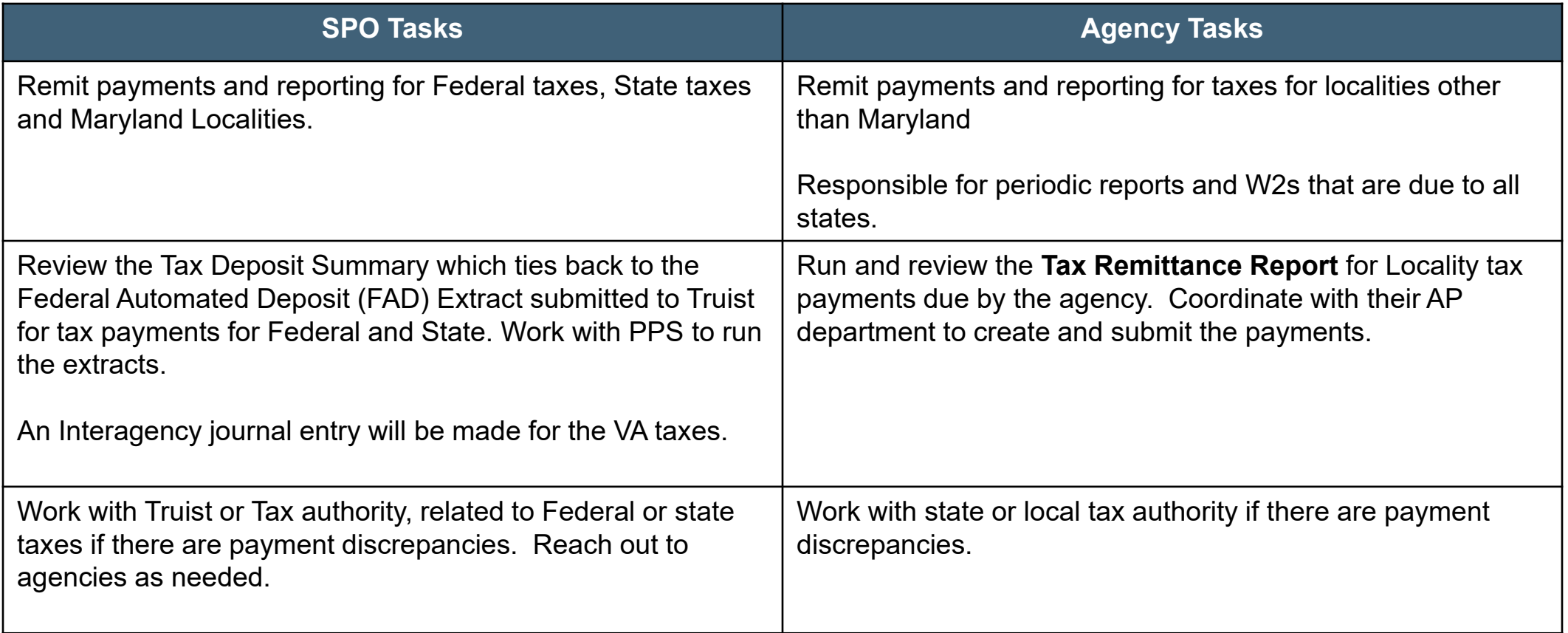

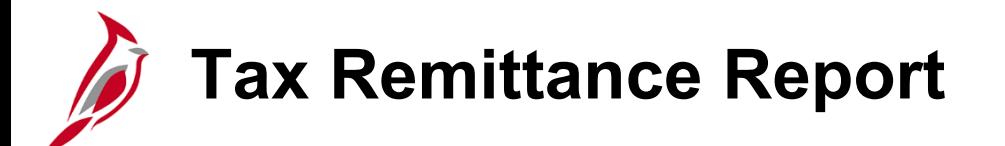

The **Tax Remittance Report** will provide the Payroll Administrator with information regarding the amount paid to the non-Virginia states via SPO. The report will also include the locality totals to be paid by agencies manually via AP. Navigate to this report using the path:

#### **Menu > Payroll for North America > Payroll Processing USA > Pay Period Reports > COVA Tax Remittance Report**

#### **Sample Report– Locality Level**

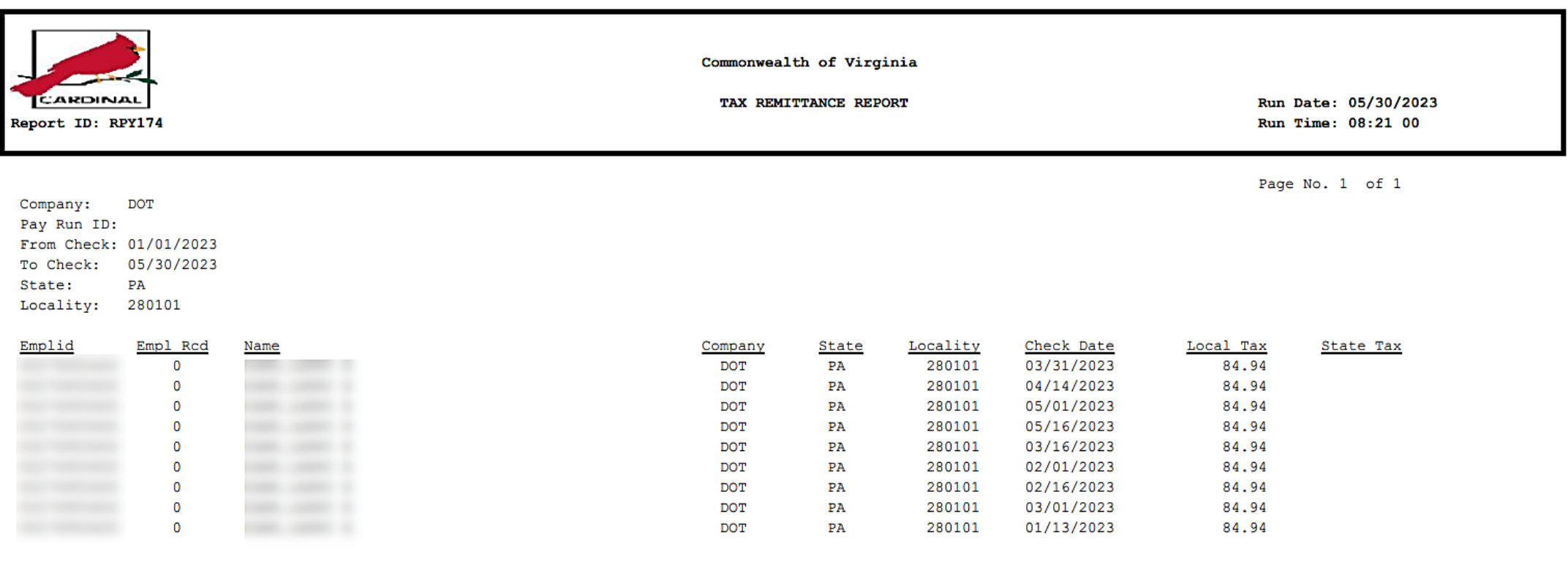

#### **Sample Report - State and Local Level**

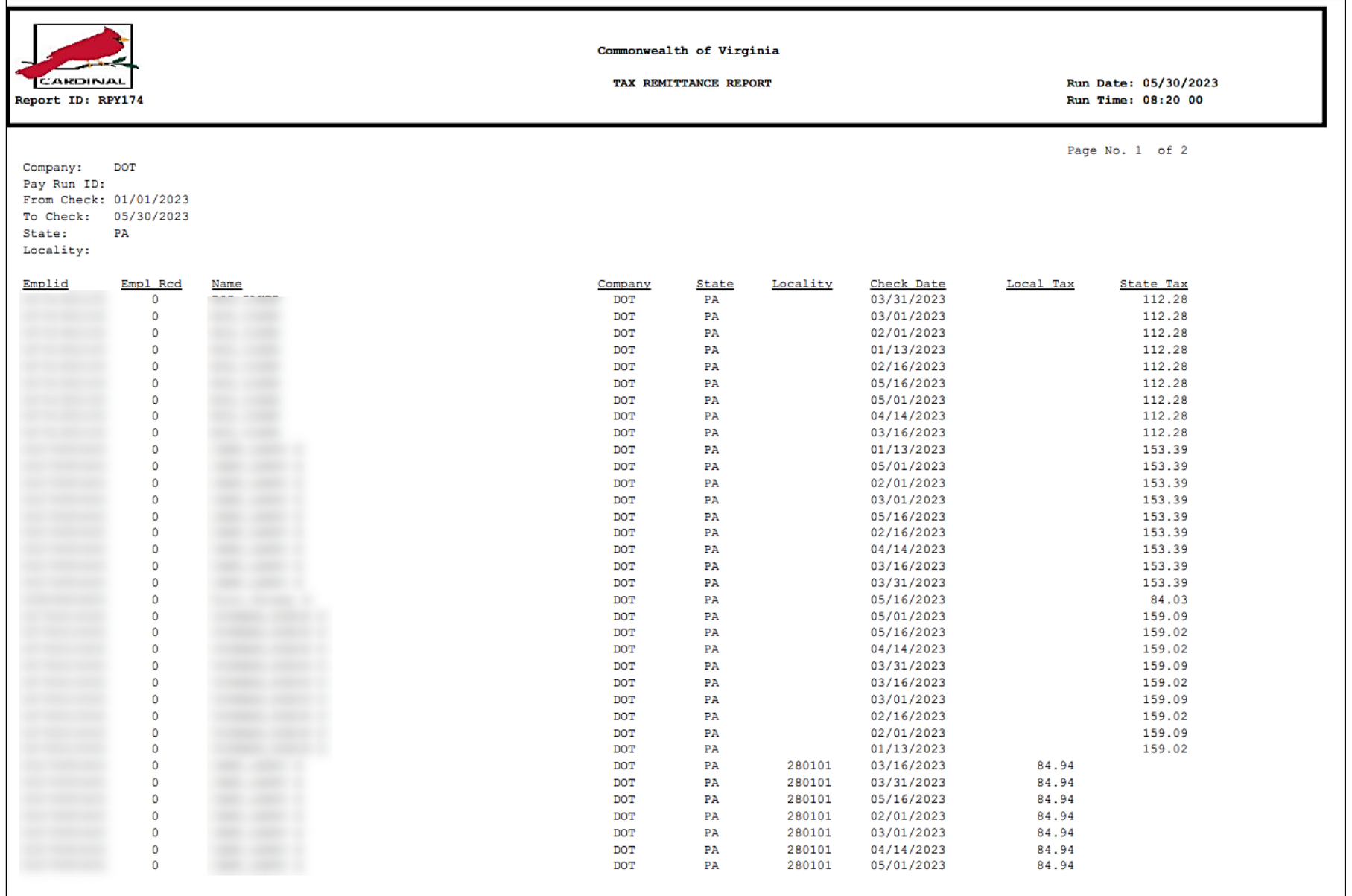

### **Process Pay Period Non-Tax Payments**

SPO and Agencies have pay period non-tax payments responsibilities. Payments must be processed and submitted timely and accurately.

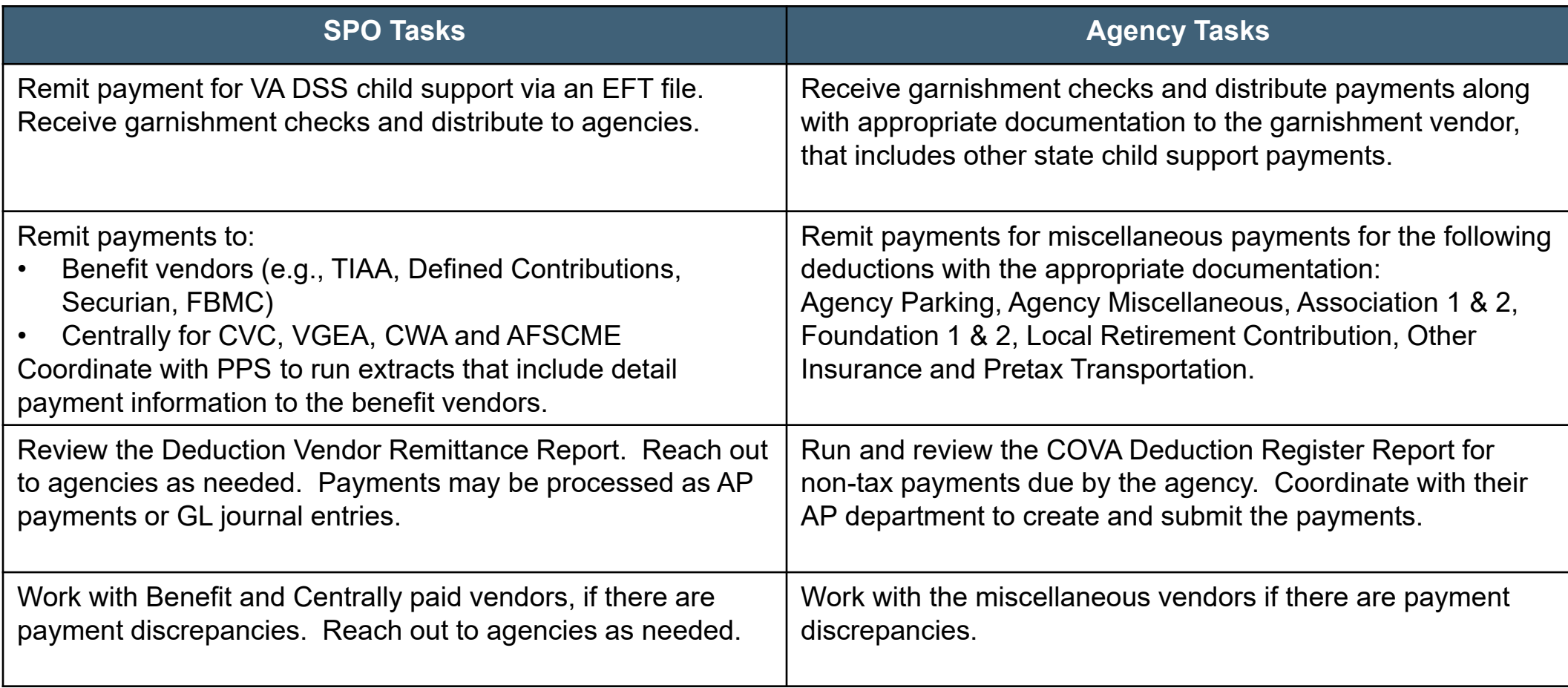

## **Deduction Vendor Remittance Report**

This custom report is used by State Payroll Operations (SPO) and agency payroll processors to reconcile Payroll deductions to the vendor payments. This custom report will be used to identify employee detail for vendor payments. The results can be sent with payment to the vendor. Navigate to this report using the path:

#### **Menu > Payroll for North America > Payroll Processing USA > Pay Period Reports > Deduction Vendor Remittance Report**

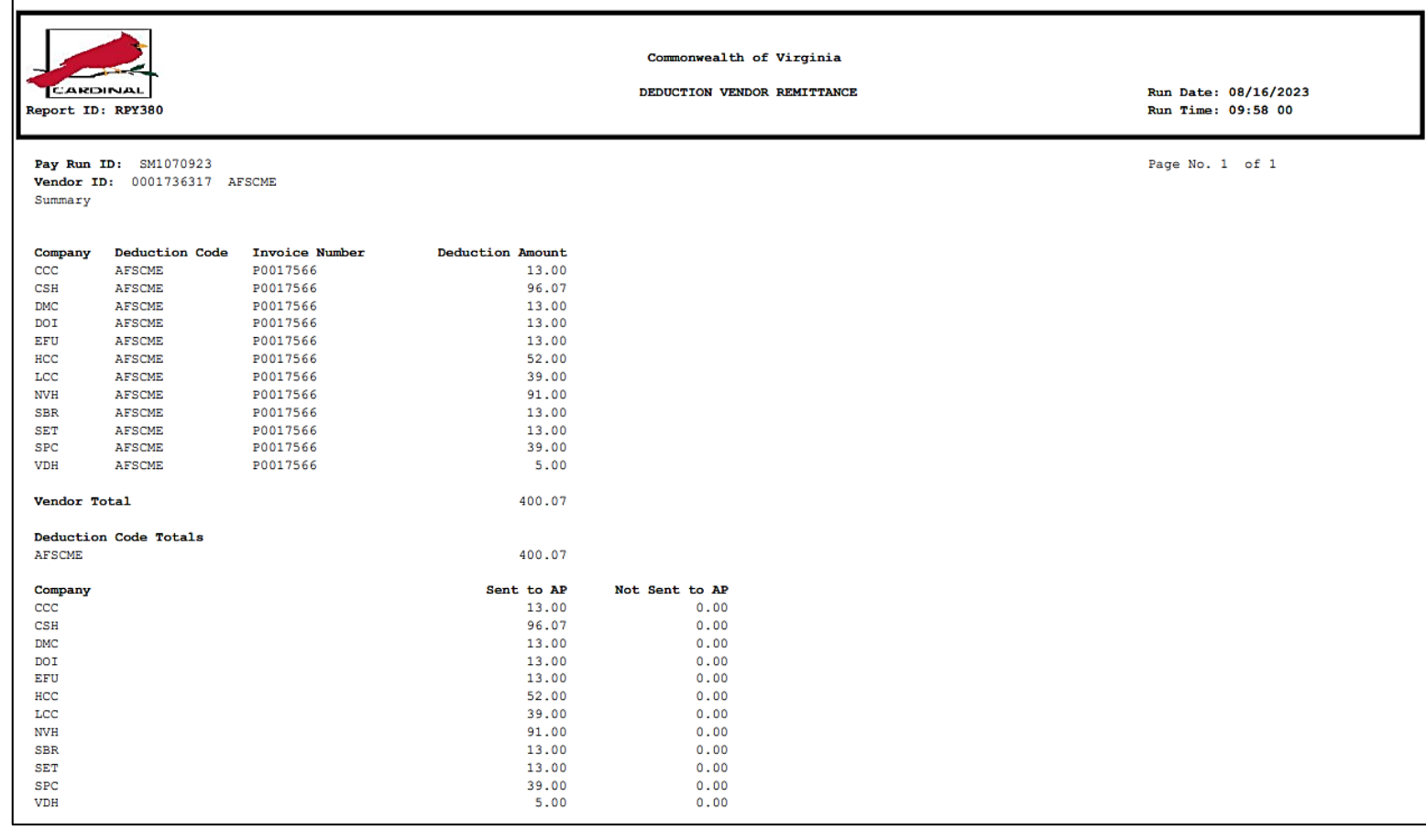

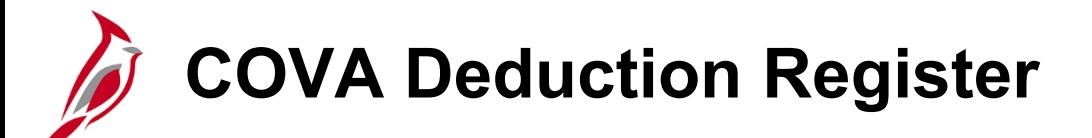

The **COVA Deduction Register** report lists the amount of money deducted from each employee's paycheck for general deductions, garnishments, and benefits, including taxes, as of the end of a pay period. This report provides the amount and other details to be paid to vendors via AP. Navigate to this report using the following path:

#### **Menu > Payroll for North America > Payroll Processing USA > Pay Period Reports > COVA Deduction Register**

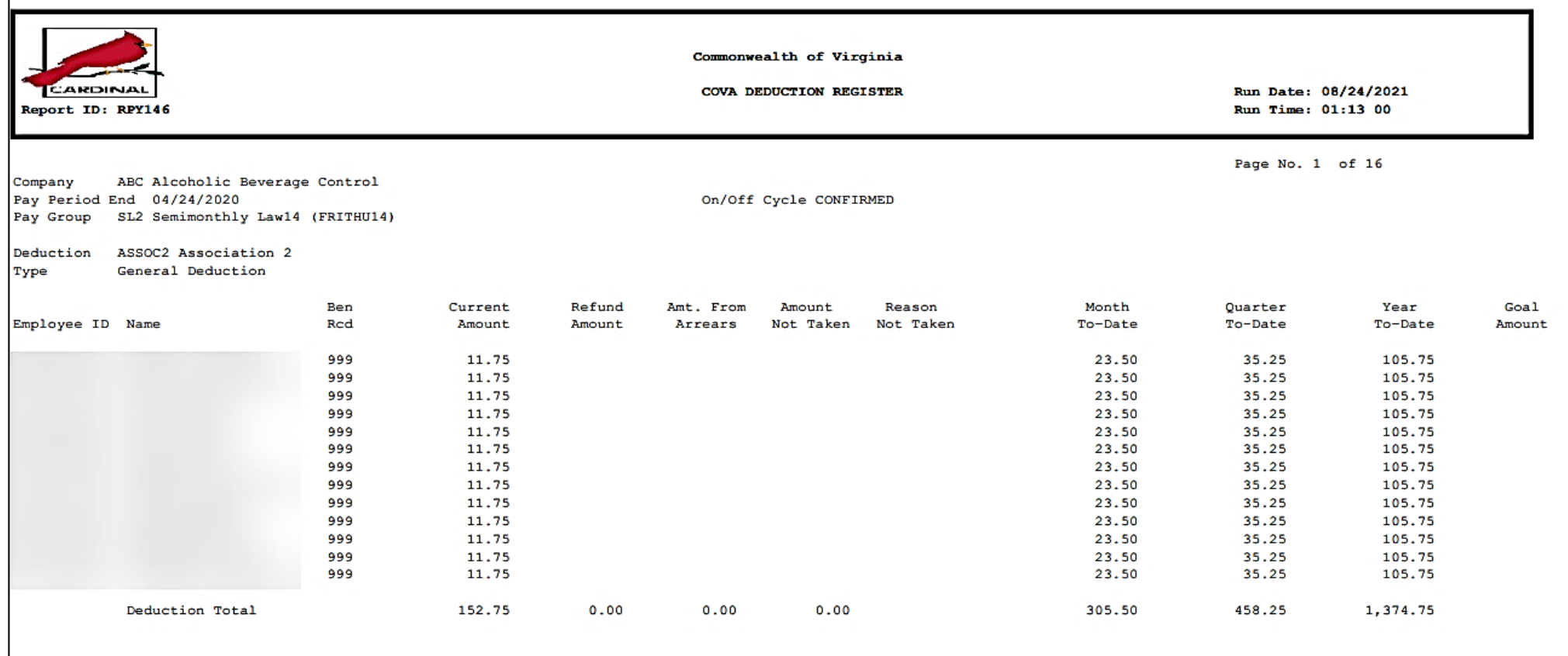

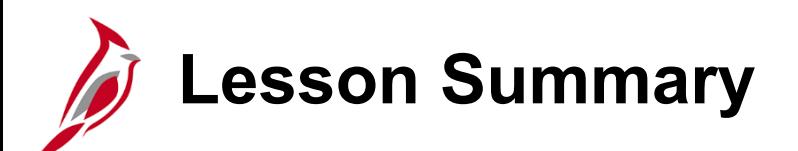

Post Payroll Process

In this lesson, you learned

9

- Post Payroll Process Overview
- Process Pay Period Tax Payments
- Process Pay Period Non-Tax Payments

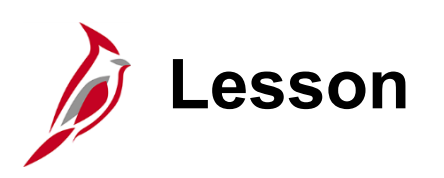

10 **Payroll Costing Process** 

This lesson covers the following topics:

- General Ledger Integration
- Accounts Payable Integration

**Accounting Distribution Hierarchy** 

The **Payroll Costing** business process involves the recording of payroll activity to the General Ledger (GL) and processing of payroll-related payments in Accounts Payable (AP).

The default hierarchy for payroll accounting distribution is the **Timesheet**, followed by the **Position Default,** and then **Department Default.**

- ChartFields entered on timesheets are used for agencies who want to record time to specific ChartField strings to be used during the payroll accounting distribution process.
- For employees who **do not** record time to specific ChartFields on their timesheet, the system uses the default funding for that employee's position.
- If the default funding is not found for their position, the system looks for the default funding for their department.
- An agency-level suspense default funding string will be defined for each agency.
	- This string will be invoked when position and department default funding is not defined, timesheet ChartFields are not entered and/or Chart of Accounts (COA) values or combinations are invalid.
- Position, department, and suspense default funding are set up by fiscal year and will be rolled over at fiscal year end.

**Note**: To view default funding information, run the **V\_HR\_POSN\_DFLT\_EMPL\_DATA** query.

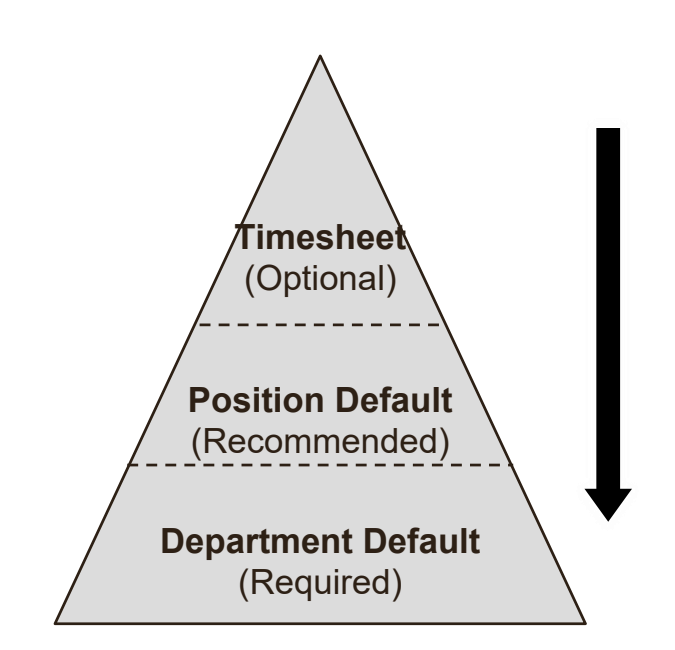

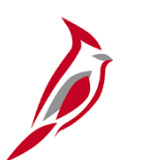

#### **General Ledger Integration**

Custom allocation processes to distribute payroll costs (earnings, employer taxes and deductions) will run after the payroll confirmation and timesheets are closed. ChartField combinations will be validated to prevent errors from occurring when the journals are created and posted. Invalid combinations will be updated with a suspense ChartField String that has been established for each agency.

Payroll costs that have posted to the suspense ChartField String must be reviewed and the invalid ChartField String must be corrected in Cardinal. Below are some examples of updates that may need to be made:

- Update Department or Position defaults on the Department Budget Table
- Update Additional Pay if using a separate distribution
- Update Timesheet entries for future payrolls
- Update SpeedTypes in Finance and they will sync to HCM

**Note**: Journal entries are required to clear the suspense accounts.

Two key reports that can be used for this review are:

• **ChartField Validation Error Report:** 

**Menu > Payroll for North America > Payroll Distribution > GL\_Interface Reports > ChartField Validation Error**

• **COVA Dtl Payroll Expenditures:** 

**Menu > Payroll for North America > Payroll Processing USA > Pay Period Reports > COVA Dtl Payroll Expenditures**

**Note:** For more information and examples related to ChartField distribution and allocation see the Job Aid titled **PY381 ChartFields Distribution Examples** located on the Cardinal Website in **Job Aids** under **Learning**.

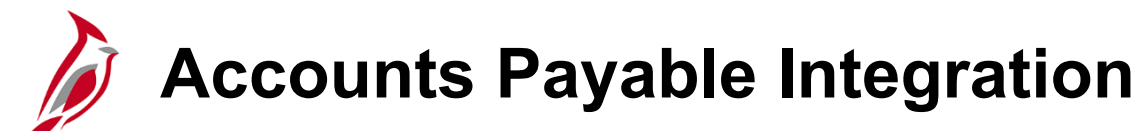

The payroll deductions and taxes are posted to liability accounts when payroll activity posts to the General Ledger after the Payroll Confirmation has completed.

Payments to HCM suppliers for tax and non-tax payments will now be processed through AP by the line agency. Payroll will need to coordinate with their Accounts Payable department to process Vouchers for payments to be submitted timely.

- Agencies will review the appropriate reports for any payments due by the agency.
- The required documentation, to include the appropriate report, will be submitted to Accounts Payable.
- Any payments should be communicated to agency users with the HCM Voucher Processor role. They will enter vouchers in AP to generate checks to suppliers.
- The voucher will be entered to generate the checks. These checks should be returned to the Payroll office to submit payments with the appropriate documentation.
- If payment issues are found, agencies will work with the suppliers for which they are responsible to resolve the issue.
- The Payroll Administrator will reconcile the liability accounts used for these payments to ensure the accounts are cleared out each pay period.

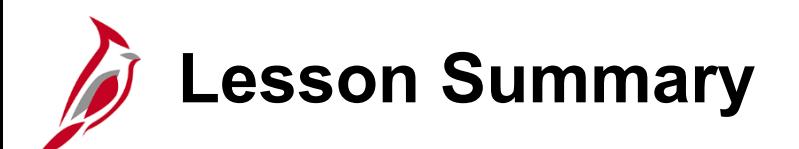

Payroll Costing Process

In this lesson, you learned

10

- General Ledger Integration
- Accounts Payable Integration

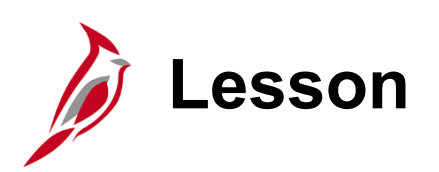

11 Periodic Regulatory Reporting

This lesson covers the following topics:

- Periodic Regulatory Reporting Overview
- Audit and Adjust Employee Balances
- Prepare and File Regulatory Reports
- Calendar Year End

## **Periodic Regulatory Reporting Overview**

SPO bears the ultimate responsibility for timely regulatory reporting as related to Federal and Virginia taxes. To do this, SPO analysts rely upon agency input by way of periodic certifications and, as necessary, balance adjustment requests.

Agencies are responsible for:

- Maintaining timely regulatory reporting for state and local tax jurisdictions not in Virginia
- Auditing their payroll totals regularly with periodic certification required on a quarterly and annual basis. Quarterly and annual certifications must be submitted to SPO. Pay period reviews are retained by the agency for audit purposes in accordance with Commonwealth of Virginia record retention policies

The Periodic Regulatory Reporting business process has three sub-processes:

- Audit and Adjust Employee Balances
- Prepare and File Regulatory Reports
- Calendar Year End

DOA issues a Payroll Operations Calendar, on a semi-annual basis, outlining Quarterly Certification due dates. Agencies must adhere to these deadlines to allow for proper reporting to federal and state agencies. Failure to do so may result in the agency being reported in the Comptroller's Quarterly Report, and/or IRS penalties and fines associated with reporting incorrect information.

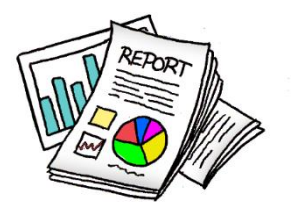

### **Audit and Adjust Employee Balances**

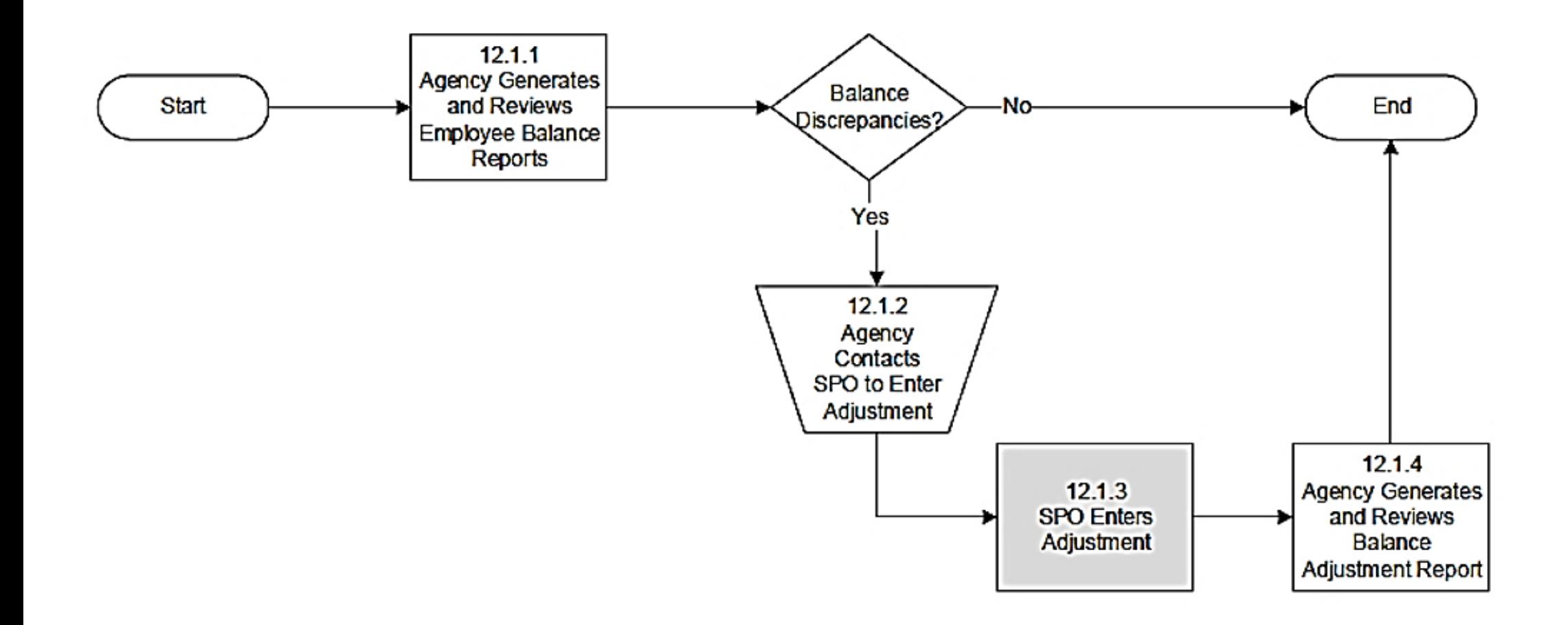

### **Audit and Adjust Reporting Overview**

Cardinal Payroll maintains many balances for each employee, including:

- Earnings
- **Deductions**
- Taxes

With each balance type, Cardinal retains month-to-date (MTD), quarter-to-date (QTD), and year-to-date (YTD) amounts for each employee. Payroll Administrators are responsible for maintaining accurate employee balances and resolving errors identified. Corrections to employee balances can be made in one of three (3) ways:

- Entered through the Single Use Payroll Online Tool (SPOT)
- Request SPO to enter the correct transactions directly to an employee's paysheet
- SPO will make corrections directly to each balance record that requires adjustment (this method is an absolute last resort, and only if a correction cannot be made through the regular payroll process)

The first two are preferred methods which allow the Cardinal Payroll confirmation process to update all appropriate balances. All tax adjustments will be submitted to SPO to enter.

## **Audit and Adjust Reporting Reports**

Payroll Administrators will generate and review the **Quarter Tax Balances Audit Report** on a pay-period basis. This report compares the recorded quarter-to-date balances with expected balance from all pay periods in the quarter. The report may also reveal that an error exists in a non-tax balance (e.g., earnings, deductions, special accumulators). Payroll Administrators will research and resolve any errors identified in coordination with SPO.

The following reports should be reconciled to assist with research errors on the **Quarter Tax Balances Audit Report**:

- **COVA Payroll Summary Report:** displays earnings, deductions, taxes, and net pay at the company-level by Run ID and company. This report is used for all balancing and reconciliation purposes. All other payroll reports generated in Cardinal must tie to the amounts reflected on this report
- **Annual Reporting Error Listing:** W-2 management report and is used to flag errors that will impact forms at year end. This report verifies data found on tax balance tables, personal information records, and the company table

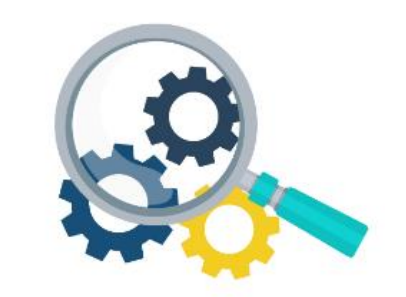

### **Quarter Tax Balances Audit Report**

The **Quarter Tax Balances Audit Report** compares the recorded quarter-

to-date balances with the expected balance derived from adding the current amounts from all pay periods in the quarter.

To navigate to the **Quarter Tax Balances Audit Report**, use the following path:

**Menu > Payroll for North America > U.S. Quarterly Processing > Quarterly Reports > COVA Tax Balance Audit**

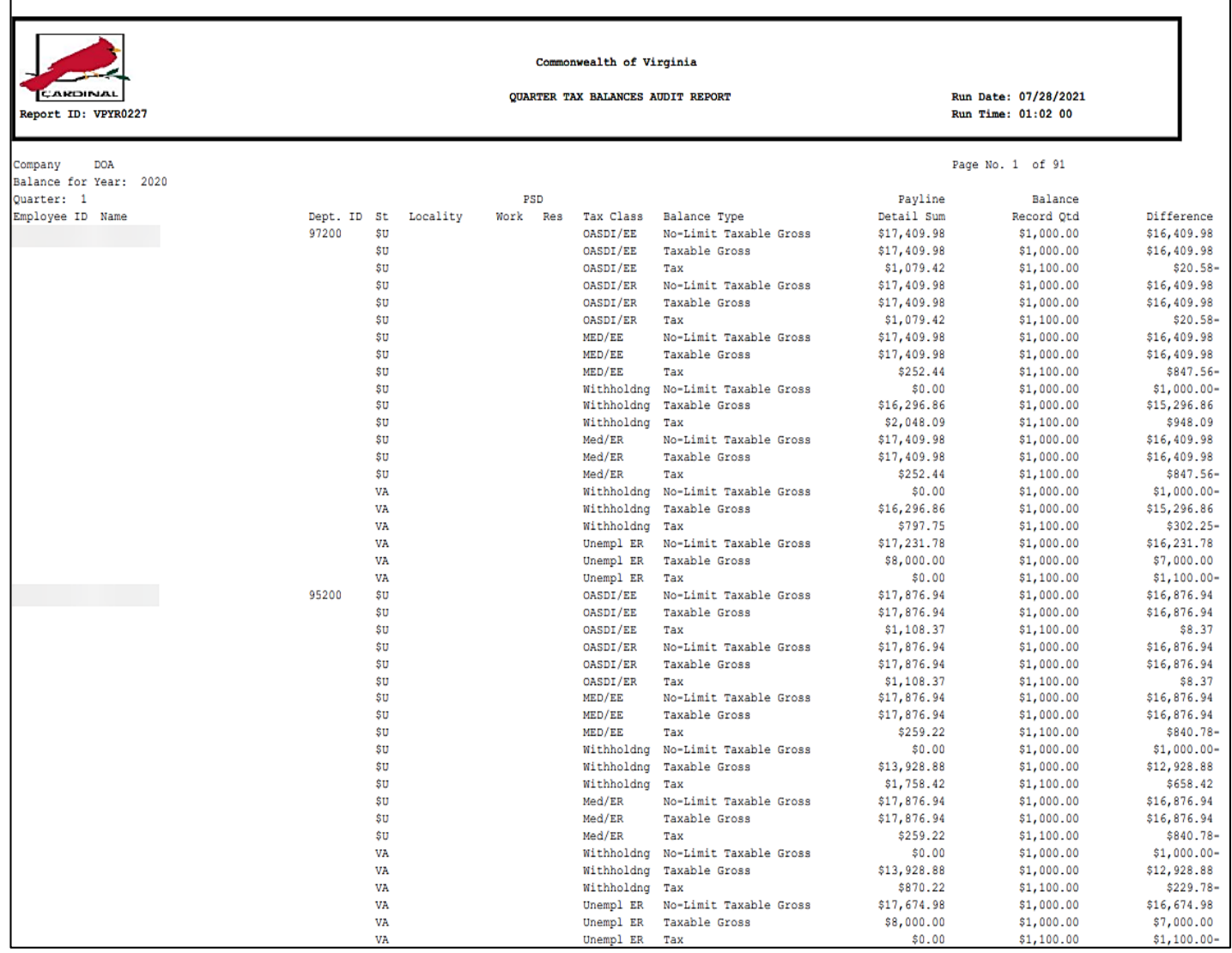

# **COVA Payroll Summary Report**

This **COVA Payroll Summary Report** 

displays paycheck details including amounts, earnings, employee deductions, employer contributions, employee and employer taxes by Pay Run ID by Company.

To navigate to the **COVA Payroll Summary Report**, use the following path:

**Menu > Payroll for North America > Payroll Processing USA > Pay Period Reports > COVA Payroll Summary Report**

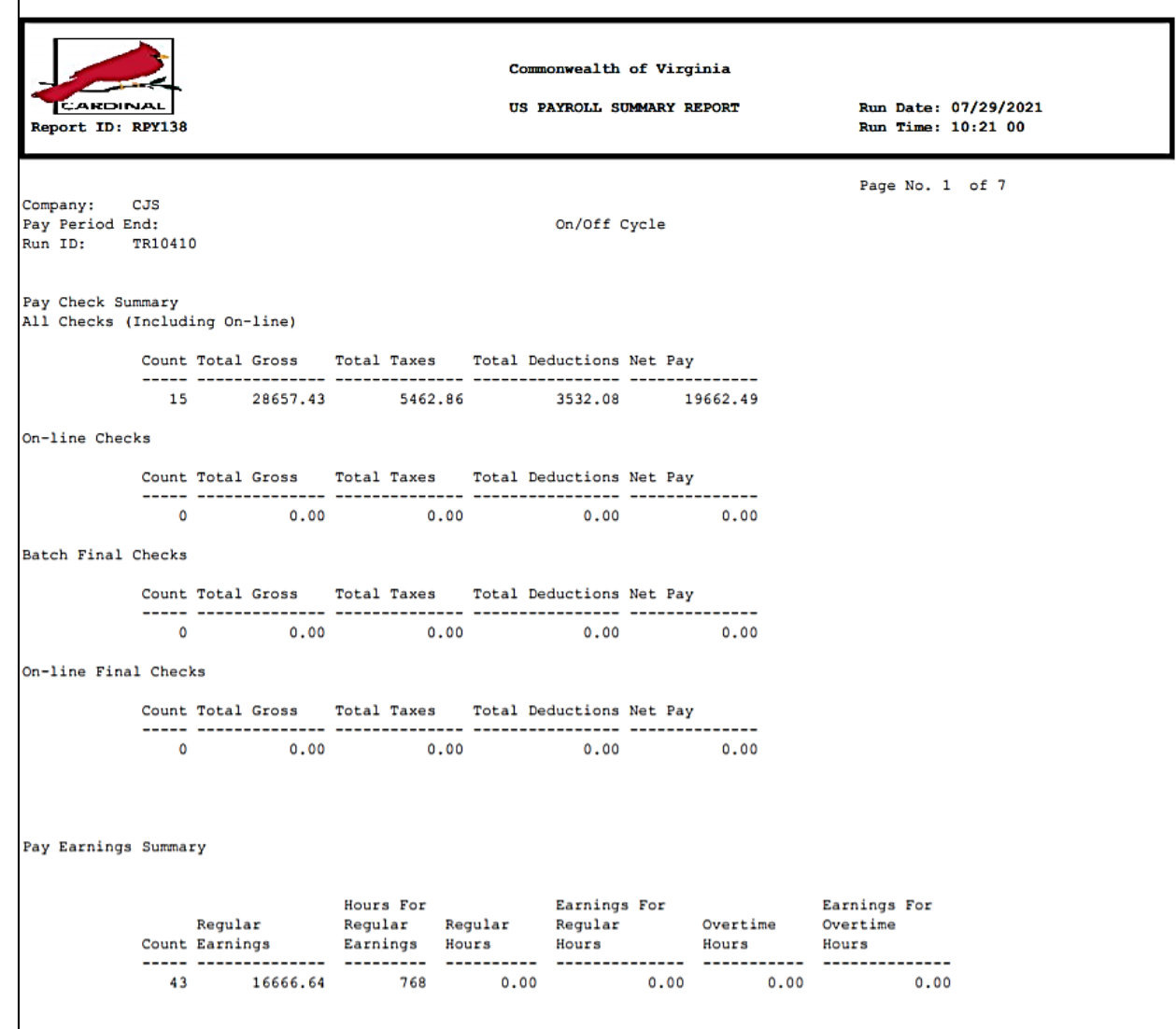

## **Annual Reporting Error Listing Report**

The **Annual Reporting Error Listing Report** is a W-2 management report of sorts and is used to flag errors that will impact forms at year end. Payroll Administrators should reconcile the **Annual Reporting Error Listing Report** on a quarterly basis, as it is a tool used for research of errors on the **Quarter Tax Balances Audit Report**. The report verifies:

- Data found in Cardinal Payroll tax balances tables
- Personal information records
- Company table (it does not verify data in the year-end records)

To navigate to the **Annual Reporting Error Listing Report**, use the following path:

#### **Menu > Payroll for North America > U.S. Annual Processing > Audit and Error Reports > COVA Error Listing**

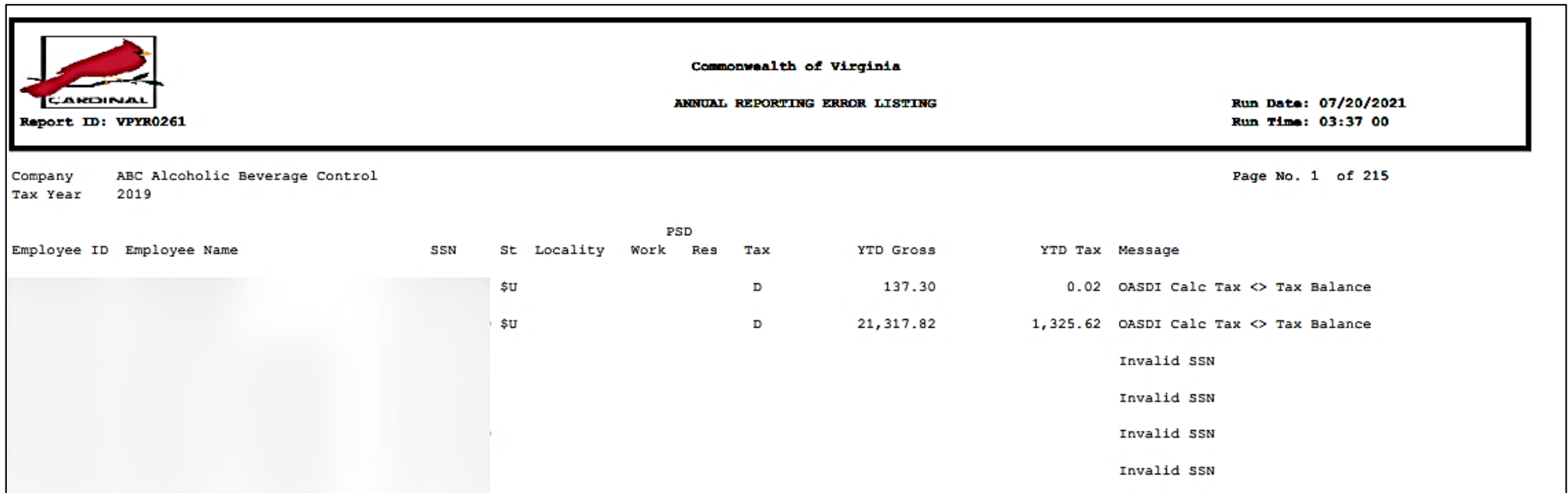

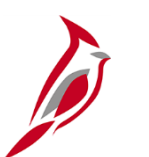

#### **Balance Adjustment Report**

Once SPO has completed the necessary balance adjustments, the Payroll Administrator should generate and review the **Balance Adjustment Report** which lists all employees for whom adjustments to their **month-to-date** (MTD), **quarter-to-date** (QTD), and year-to-date (YTD) balances were made directly to the balance tables.

The details include amounts relating to checks, earnings and special accumulators, deductions, garnishments, taxes, and arrears.

**Note**: Given the complexity and impact of balance adjustments, it is important the agency reviews what was entered by SPO for accuracy and completion. If the agency identifies any additional balance adjustments needed, it is the agency's responsibility to communicate these changes to SPO.

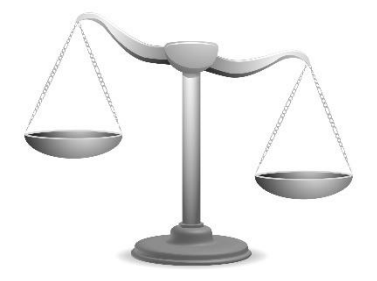

**COVA Balance Adjustment Report**

The **COVA Balance Adjustment Report** lists all employees for whom adjustments to their month-to-date (MTD), quarter-todate (QTD), and year-to-date (YTD) balances were made directly to the balance tables. The details include amounts relating to checks, earnings and special accumulators, deductions, garnishments, taxes, and arrears.

To navigate to the balance adjustment report, use the following path:

#### **Menu > Payroll for North America > Periodic Payroll Events USA > Balance Adjustments > COVA Balance Adjustment Report**

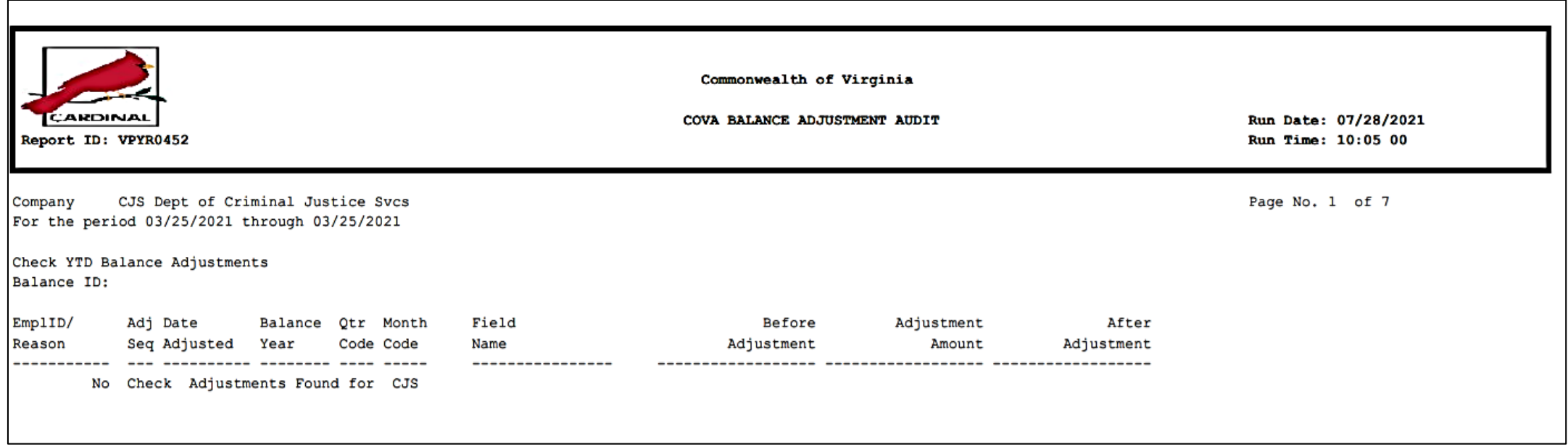

## **Prepare and File Regulatory Reports**

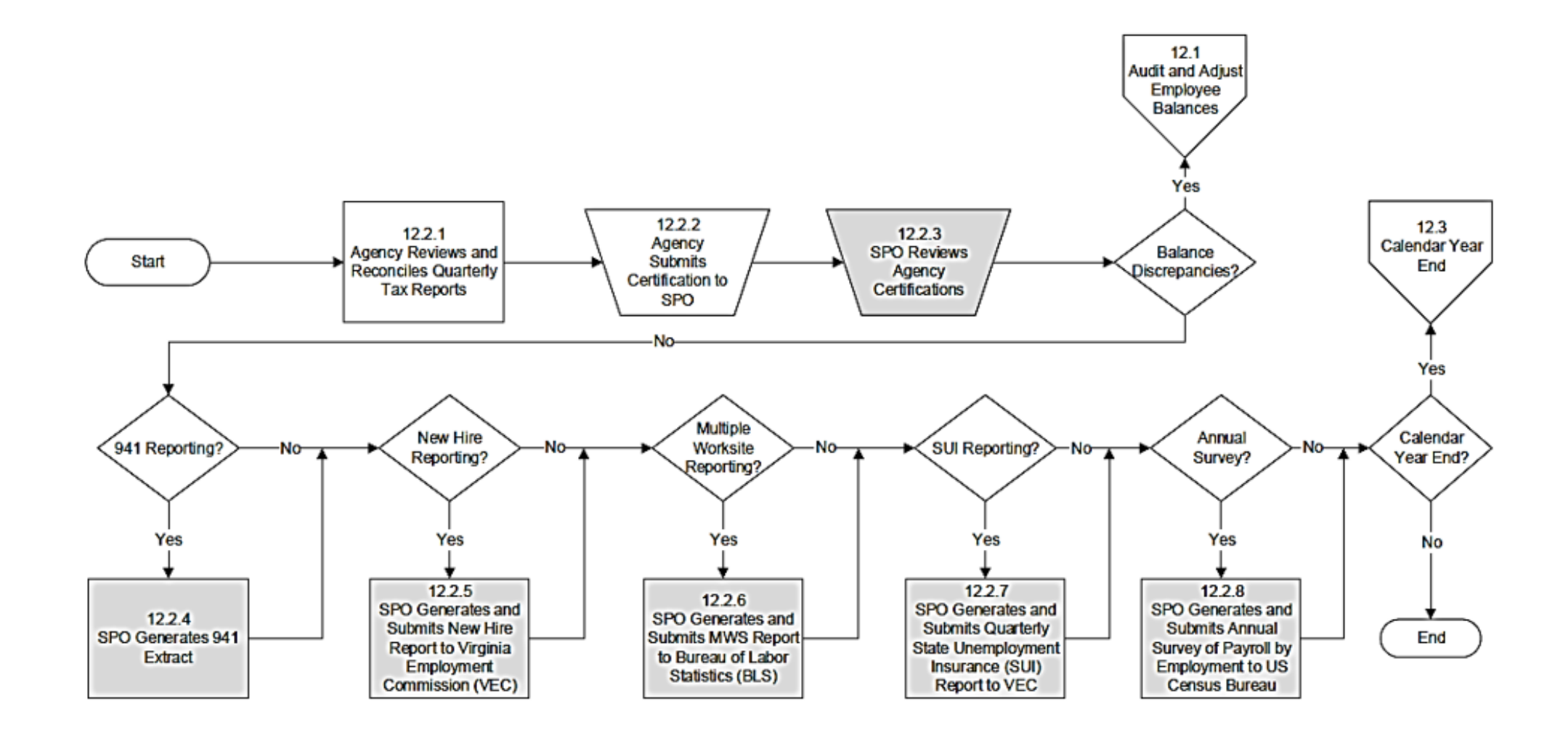

## **Prepare and File Regulatory Reports**

Payroll Administrators can generate and run the necessary reports for preparing most periodic regulatory reports, as well as quarterly reports for taxing authorities.

- These reports will be used in conjunction with pay period reports produced within that quarter to prepare and submit all regulatory reports to state and local taxing jurisdictions outside of Virginia.
- Payroll Administrators will verify the accuracy of the regulatory reports. Fiscal Officers (or their proxy) are required to certify (sign/send) the required documentation for any corrections that need to be made.

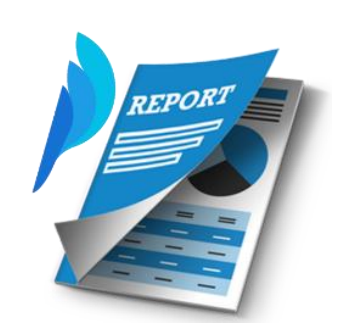

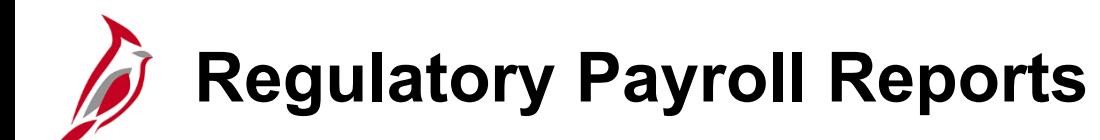

Some of the reports used for quarterly reconciliation are listed here. These reports should be reviewed periodically throughout the quarter, making adjustments, as needed, within the quarter.

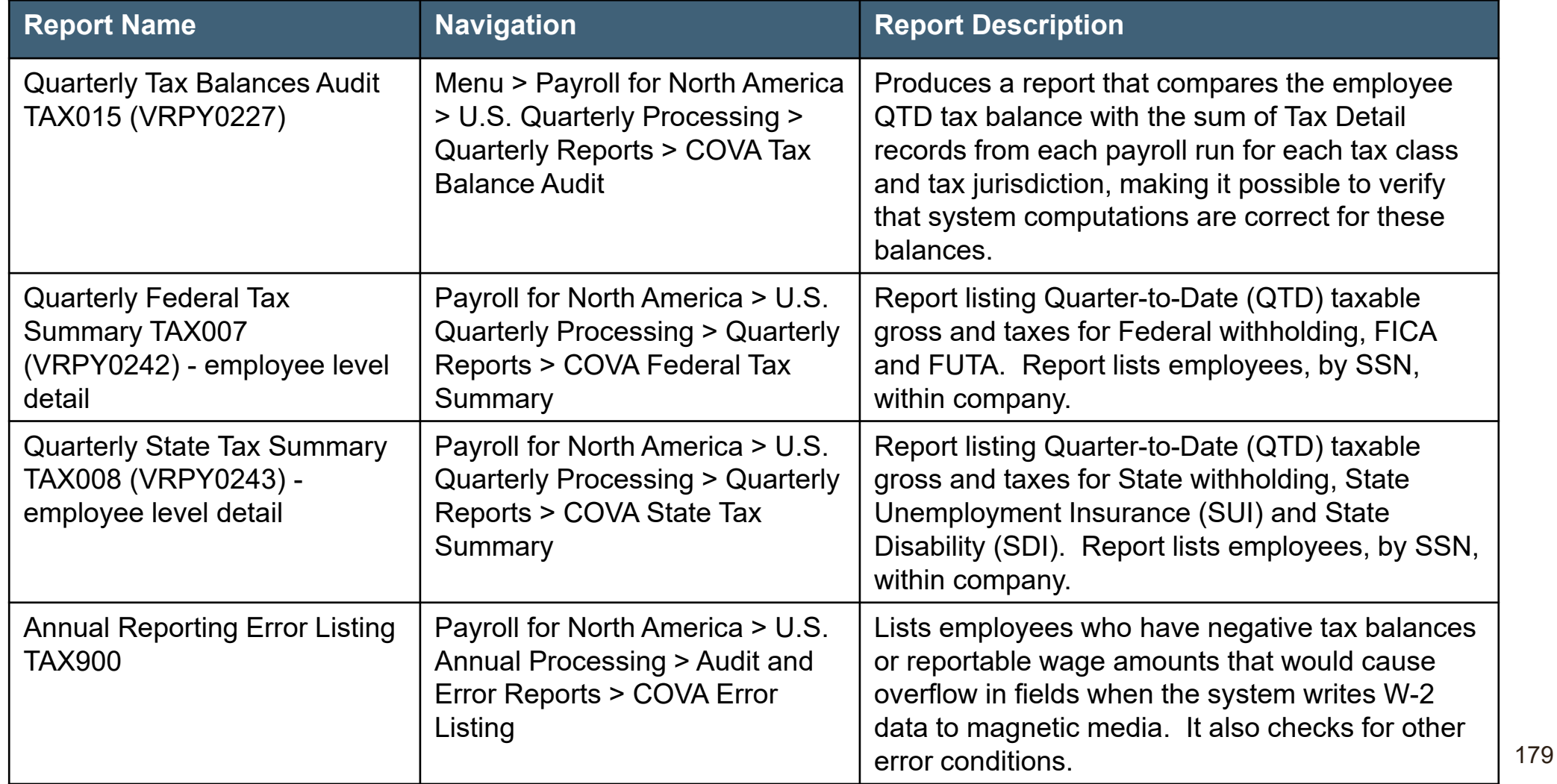
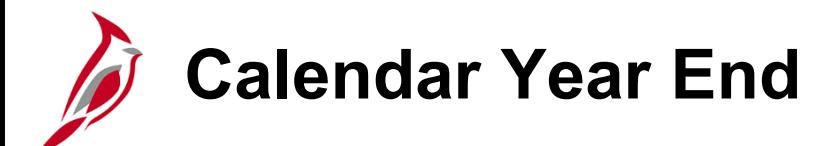

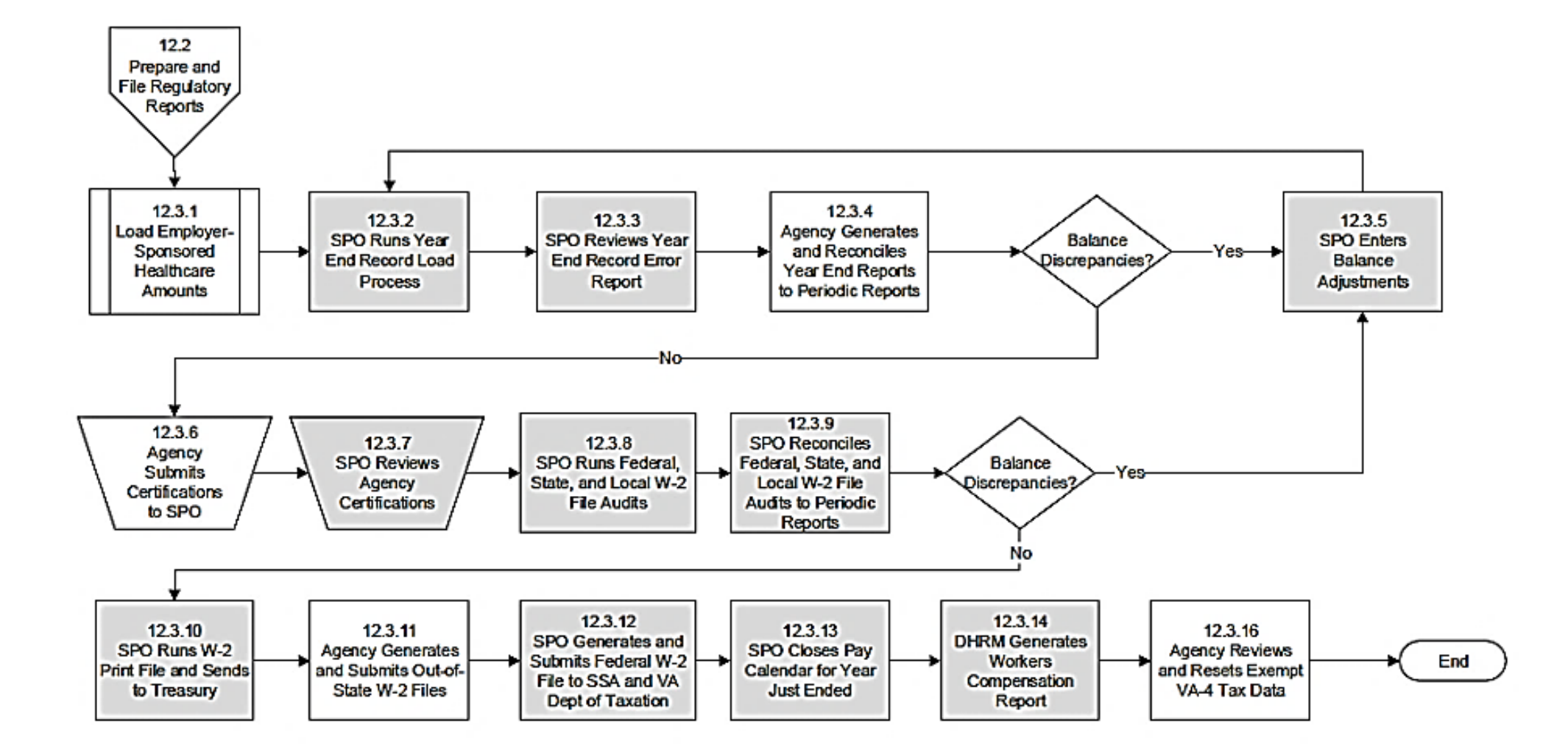

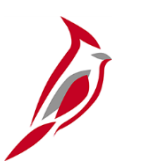

#### **Calendar Year End – Reports**

SPO will coordinate with the Cardinal Post Production Support (PPS) team to apply the tax update for year-end processing and tax filing. At the end of each calendar year, SPO prepares the W-2 output file to be sent to Department of Treasury.

Payroll Administrators will generate and review the following reports to reconcile the data with pay period and quarterly reports that were produced throughout the calendar year. If it is determined that an employee's balance must be adjusted, the agencies must enter adjustment transactions in SPOT, or communicate these changes to SPO.

**Annual Reporting Error Listing:** a W-2 management report that is used to flag errors that will impact forms at year end. This report verifies data found on tax balance tables, personal information records, and the company table.

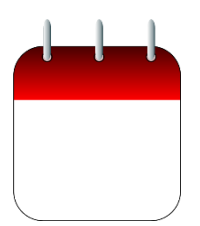

# **Viewing and Printing W-2s for Employees**

In Cardinal, employees can view and print their own W-2 forms out of Cardinal. Payroll Administrators have access to view and print W-2s as well, using the **View W-2/W-2c Forms** page. Navigate to this page using the following path:

#### **Payroll for North America > U.S. Annual Processing > Create W-2 Data > View W-2/W-2c Forms**

For more details, see the Job Aid titled, **PY381: Viewing and Printing Paychecks and W-2s for an Employee**. This Job Aid is located on the Cardinal website in **Job Aids** under **Learning**.

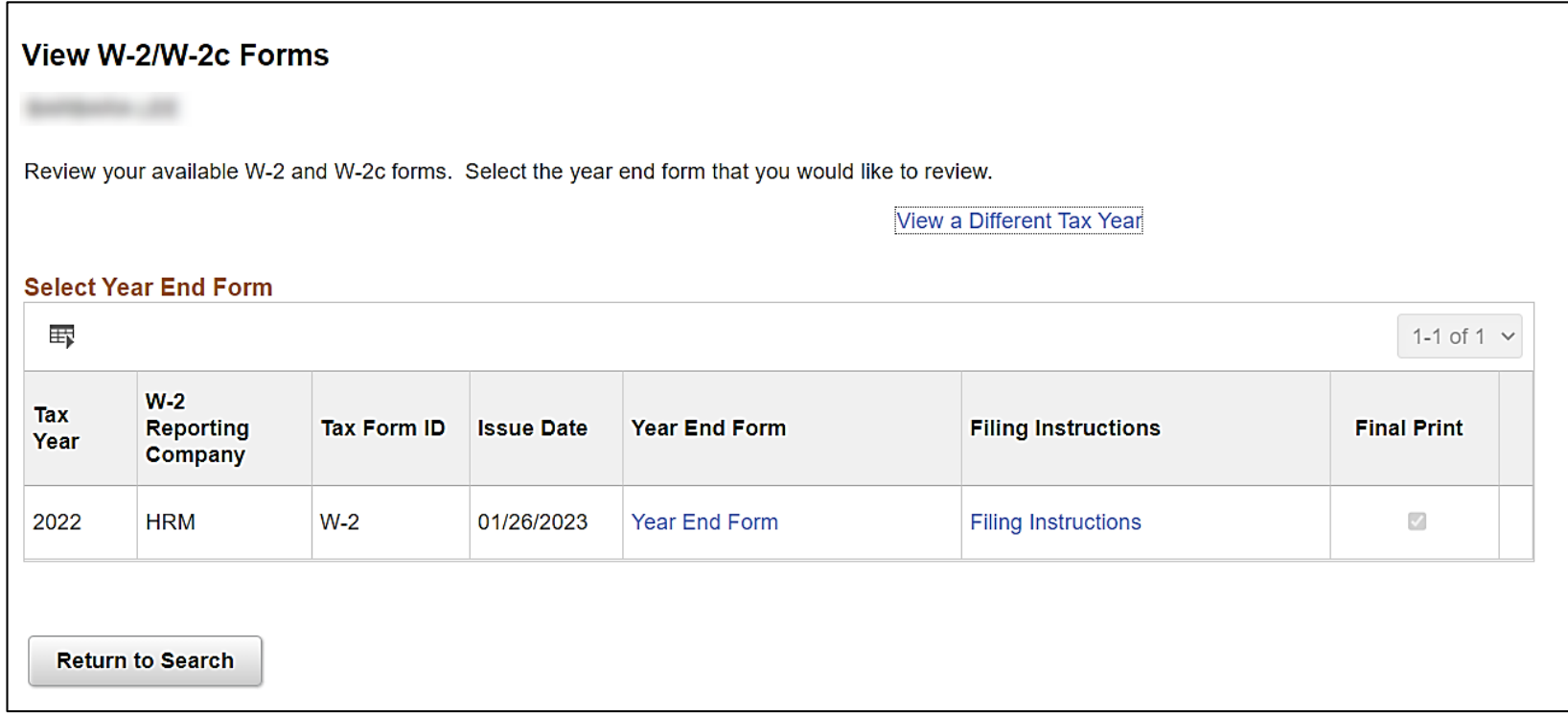

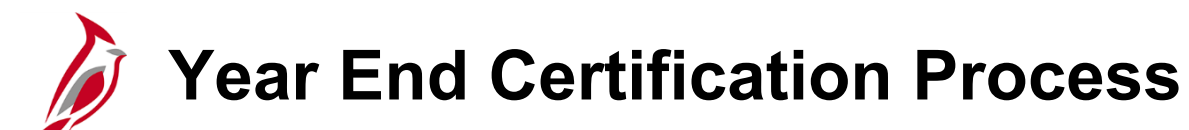

Payroll Administrators will submit to SPO the documentation for their respective agencies after all year-end reports have been reviewed and reconciled with periodic reports and no balance adjustments are required.

Payroll Administrators will submit supporting year-end documentation to include:

- Agency Fiscal Officer (or their proxy) signature (certification)
- Detail of all valid differences between company Federal Income Tax (FIT) taxable wages and company State Income Tax (SIT) taxable wages (e.g., non-Virginia state taxable wages are defined differently from FIT taxable wages)
- W-3 Transmittal report showing the total number of W-2s expected for that agency to be submitted along with the W-2 Copy A

SPO will review each agencies year-end certifications to verify completion and will rerun the Year End Record Load process and the Year-End Jurisdiction Split process, as well as generate and review the Year-End Record Error Report.

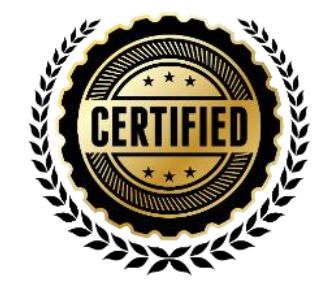

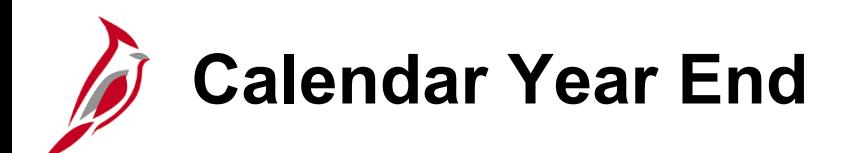

Payroll Administrators are responsible for reviewing and resetting exemptions from withholding. Employees can submit the appropriate withholding form requesting full exemption from their pay at any time during the year. For both the Federal form W-4 and the Virginia form VA-4, the exemption from withholding is only valid for the calendar year in which the form was submitted.

The **W-4 Exemptions Report (TAX100)** lists all employees whose tax data records indicate they are exempt from federal income tax withholding.

You can navigate to this report using the following path:

**Menu > Payroll for North America > U.S. Annual Processing > Year-End/New Year Preparation > W-4 Exemptions Report > W-4 Exemptions Report**

The **V\_PY\_RESET\_VA4\_EXEMPT** query lists all employees whose tax data records indicate they are exempt from Virginia income tax withholding.

You can navigate to this query using the following path:

**Reporting Tools > Query > Query Viewer > V\_PY\_Reset\_VA4\_Exempt** 

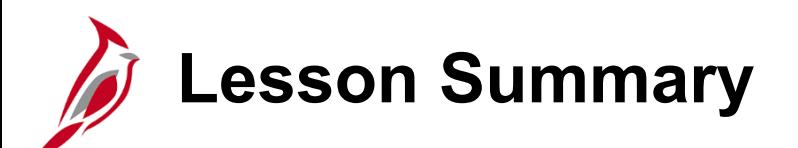

Periodic Regulatory Processing

In this lesson, you learned

11

- Periodic Regulatory Reporting Overview
- Audit and Adjust Employee Balances
- Prepare and File Regulatory Reports
- Calendar Year End

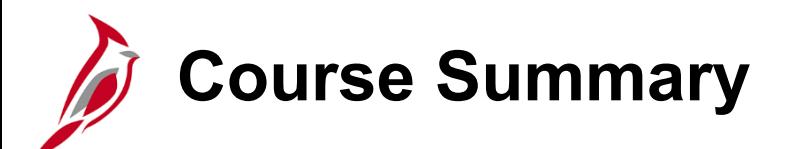

PY381 Agency Payroll Management

In this course, you learned

- The overall payroll process
- How to maintain employee payroll data in Cardinal
- How to utilize the SPOT tool to process adjustments
- The payroll responsibilities and timelines for State Payroll Operations (SPO) and Agency payroll
- The payroll processes (create, calculate, and confirm pay)
- The off-cycle process
- The post payroll processing processes for tax and non-tax payments
- How Payroll Costing works for the General Ledger and Accounts Payable integrations
- The regulatory reporting processes and the associated agency requirements

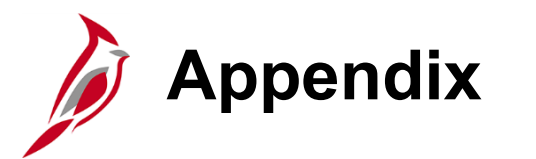

- Understanding the Operations Calendar
- Payroll Process Flows
- Flow Chart Key

# **Understanding the Operations Calendar**

The Operations Calendar can be found on the **DOA website**. This is an example of it is set up. See the next 2 slides for details regarding the Payroll activity, what it means and what you should be doing.

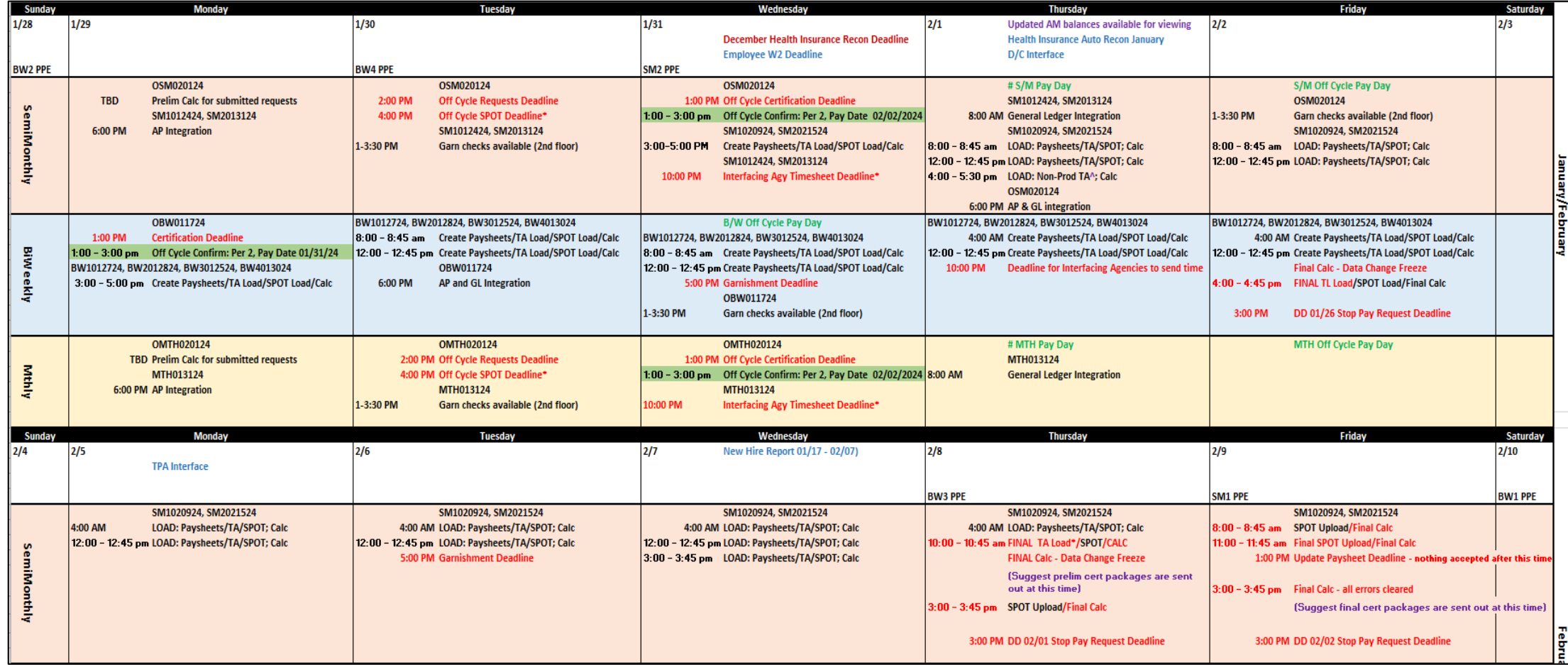

# **Understanding the Operations Calendar (continued)**

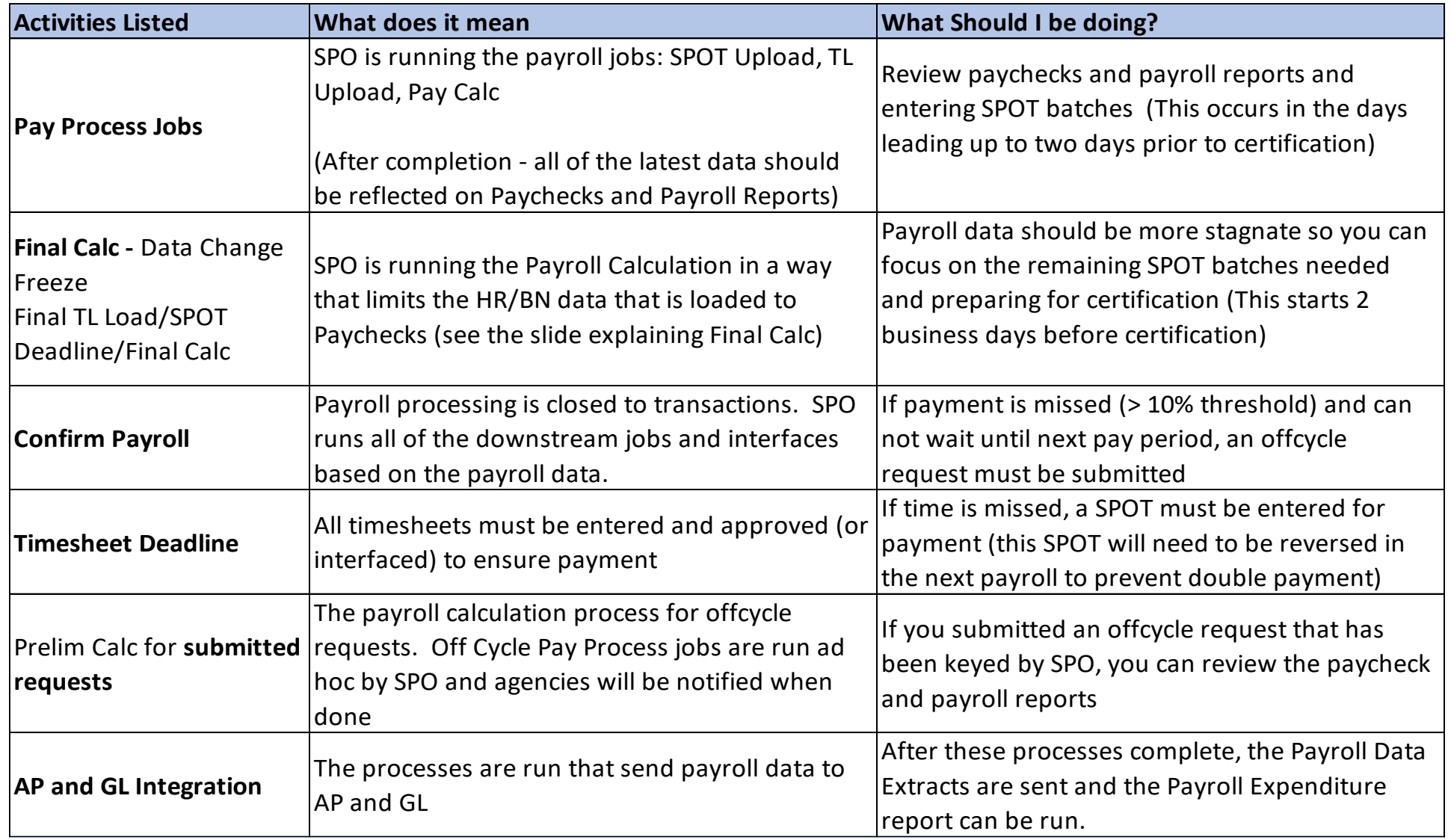

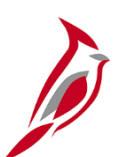

## **Understanding the Operations Calendar (continued)**

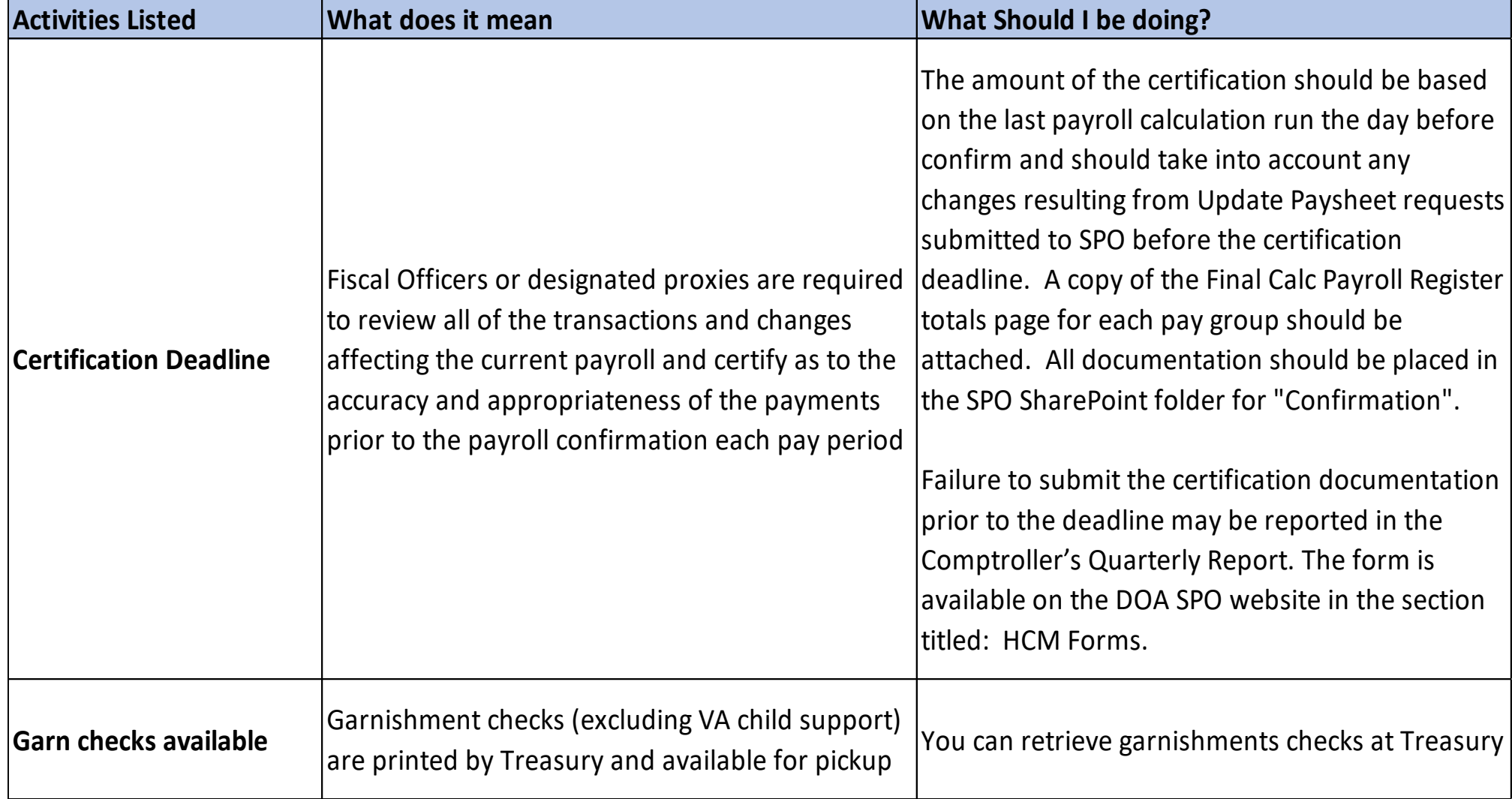

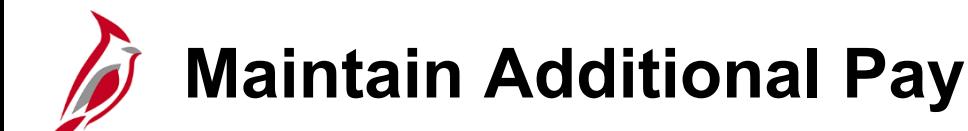

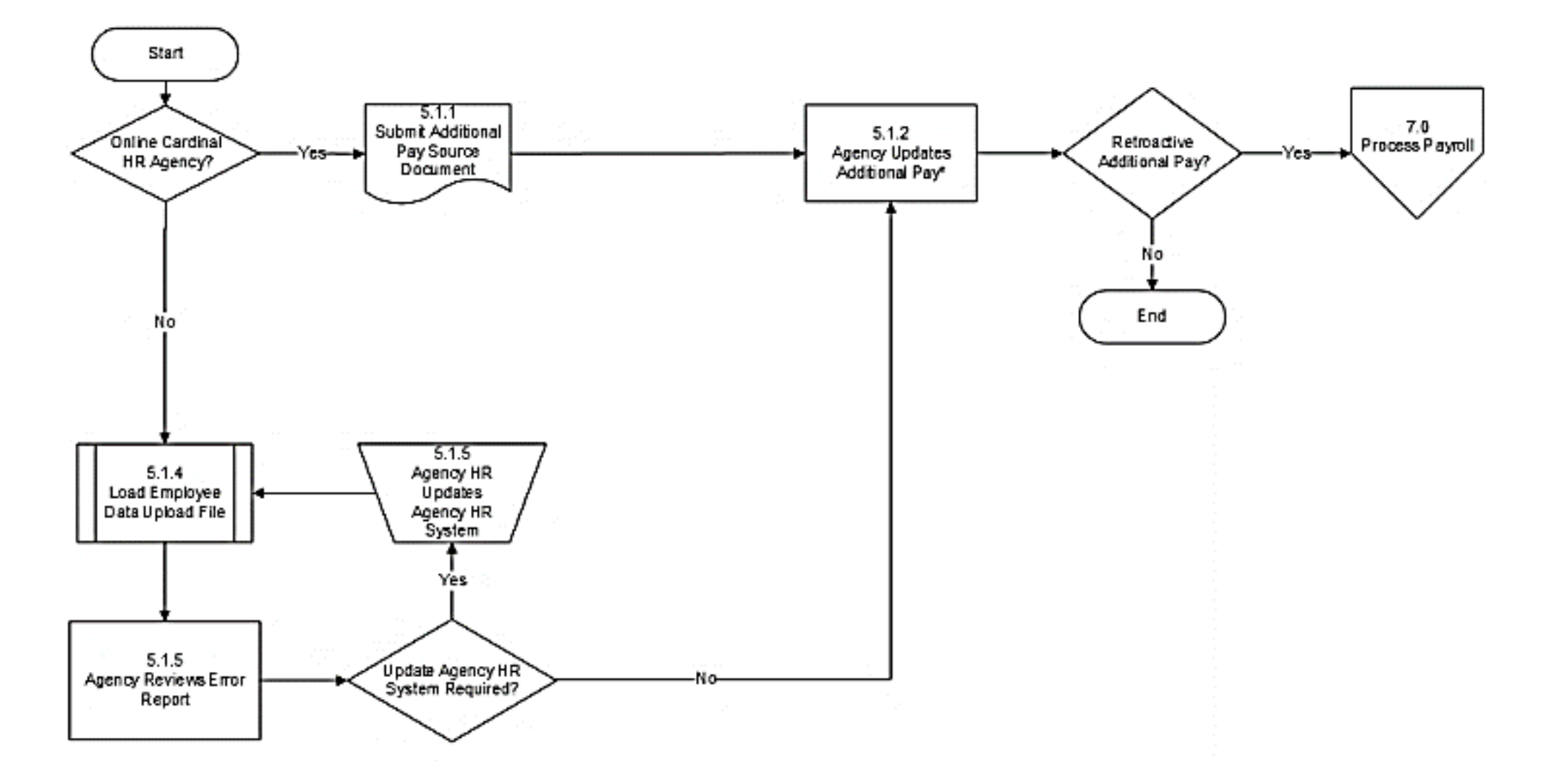

\*Transactions that affect a large volume of employees can be mass uploaded. See the Job Aid titled **HR351: Mass Upload** for details. This Job Aid is located on the Cardinal Website in **Job Aids** under **Learning**.

# **Maintain Employee Deduction – Benefits and General**

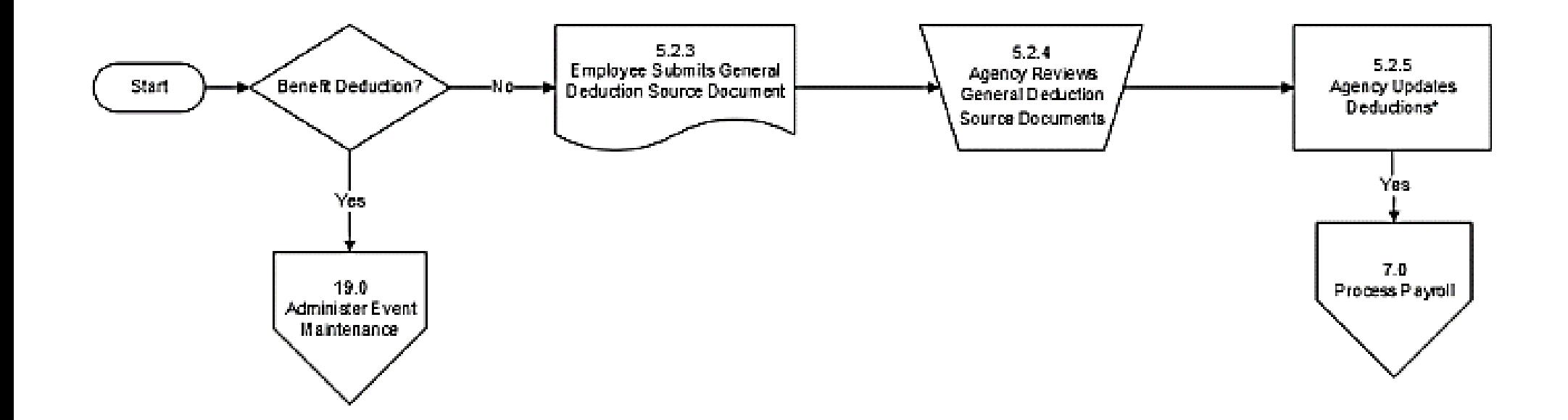

Transactions that affect a large volume of employees can be mass uploaded. See the Job Aid titled **HR351: Mass Upload** for details. This Job Aid is located on the Cardinal Website in **Job Aids** under **Learning**.

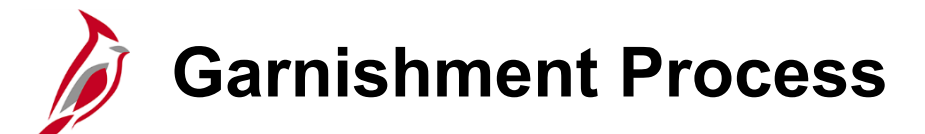

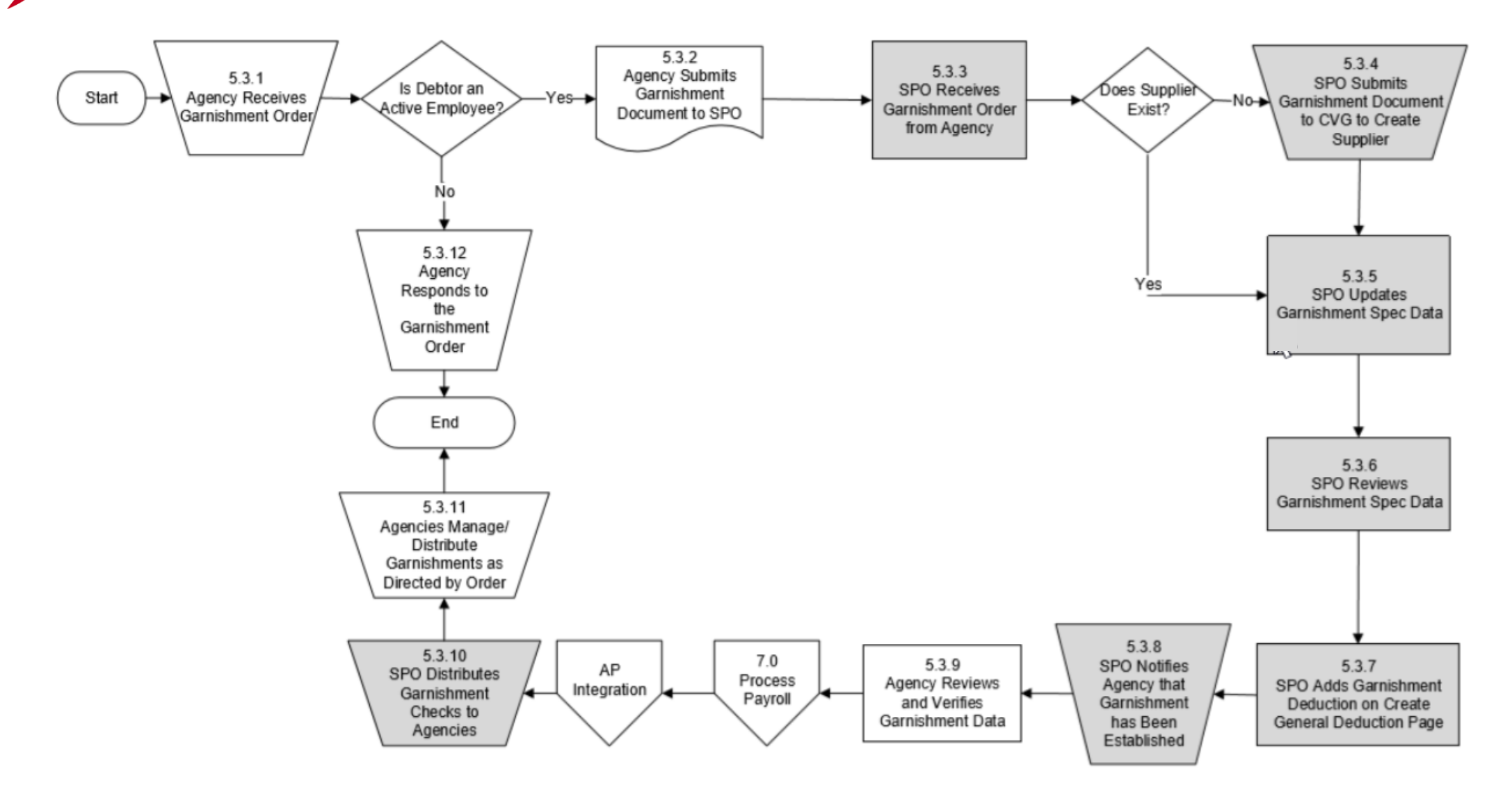

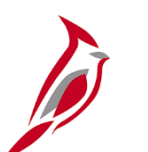

#### **Maintain Direct Deposits**

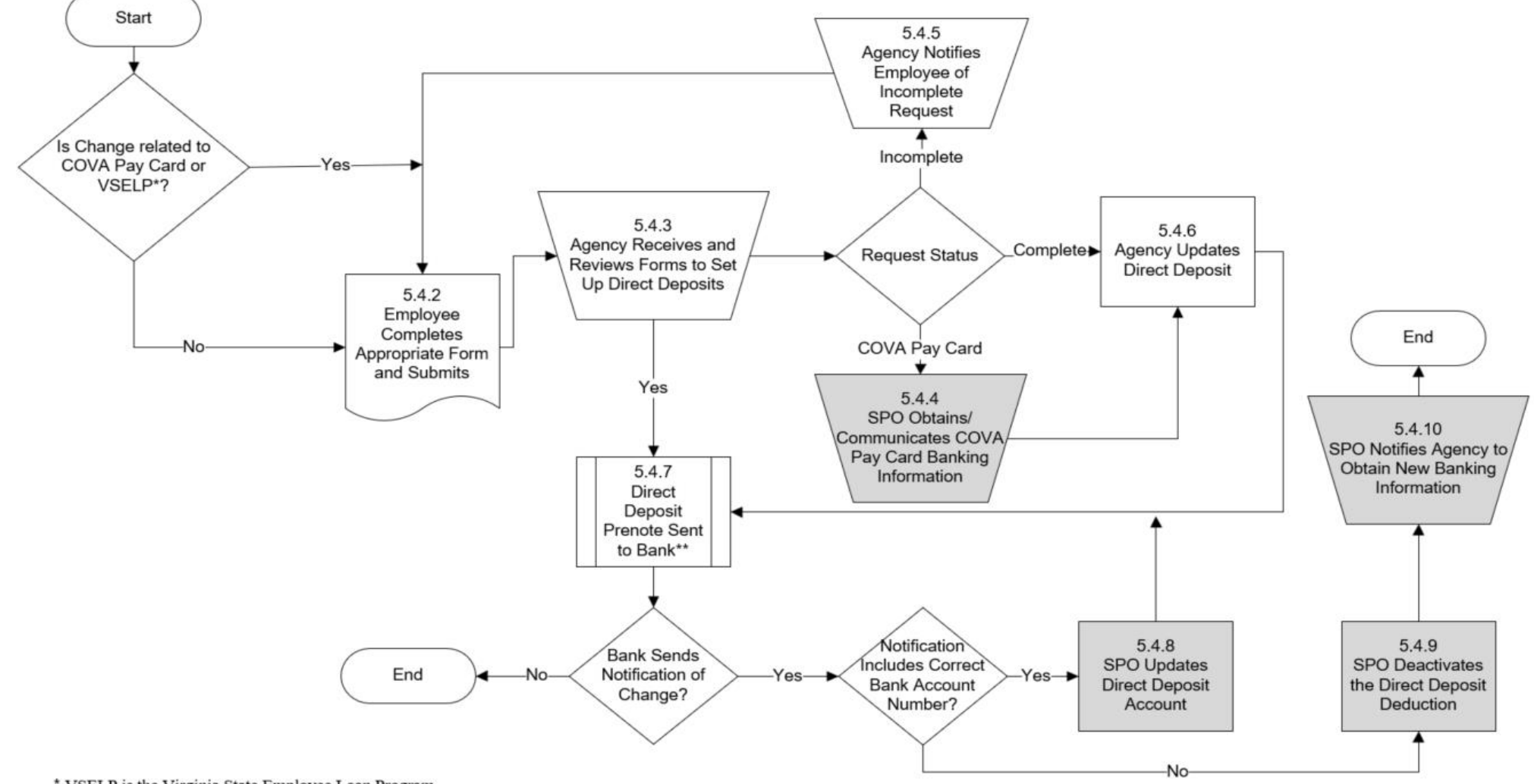

\* VSELP is the Virginia State Employee Loan Program

\*\* Excludes VSELP

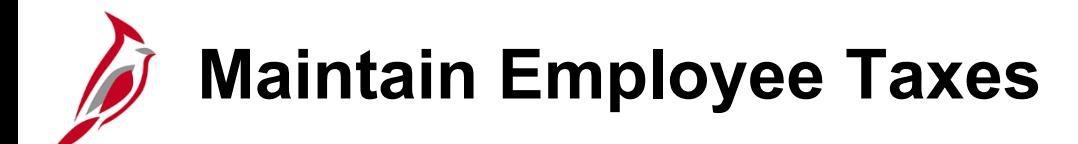

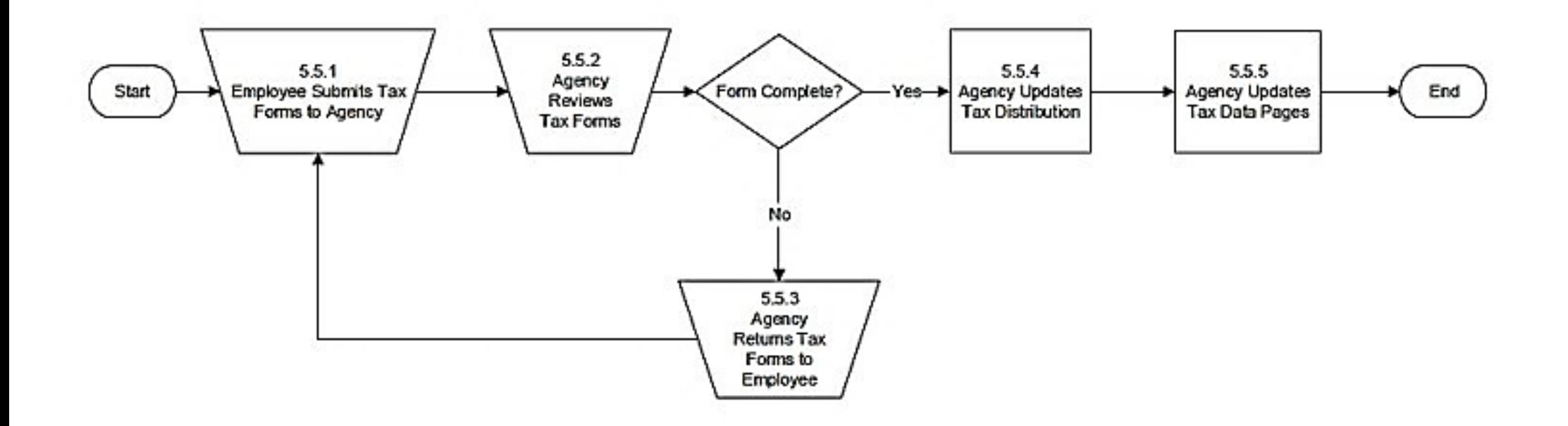

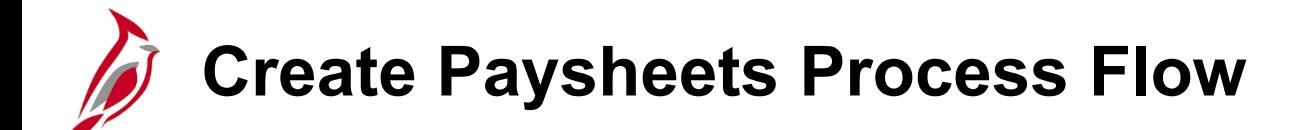

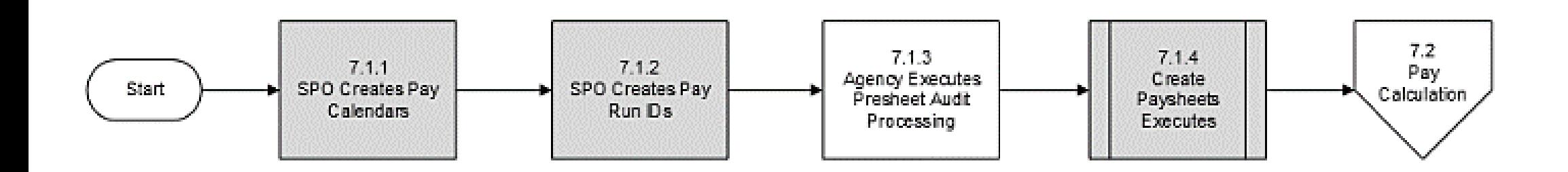

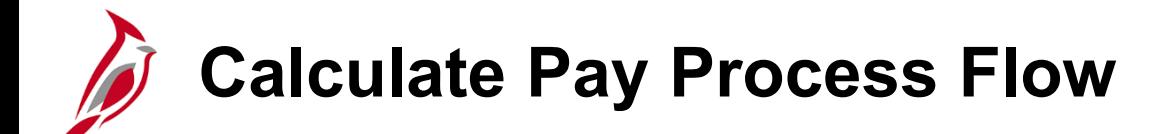

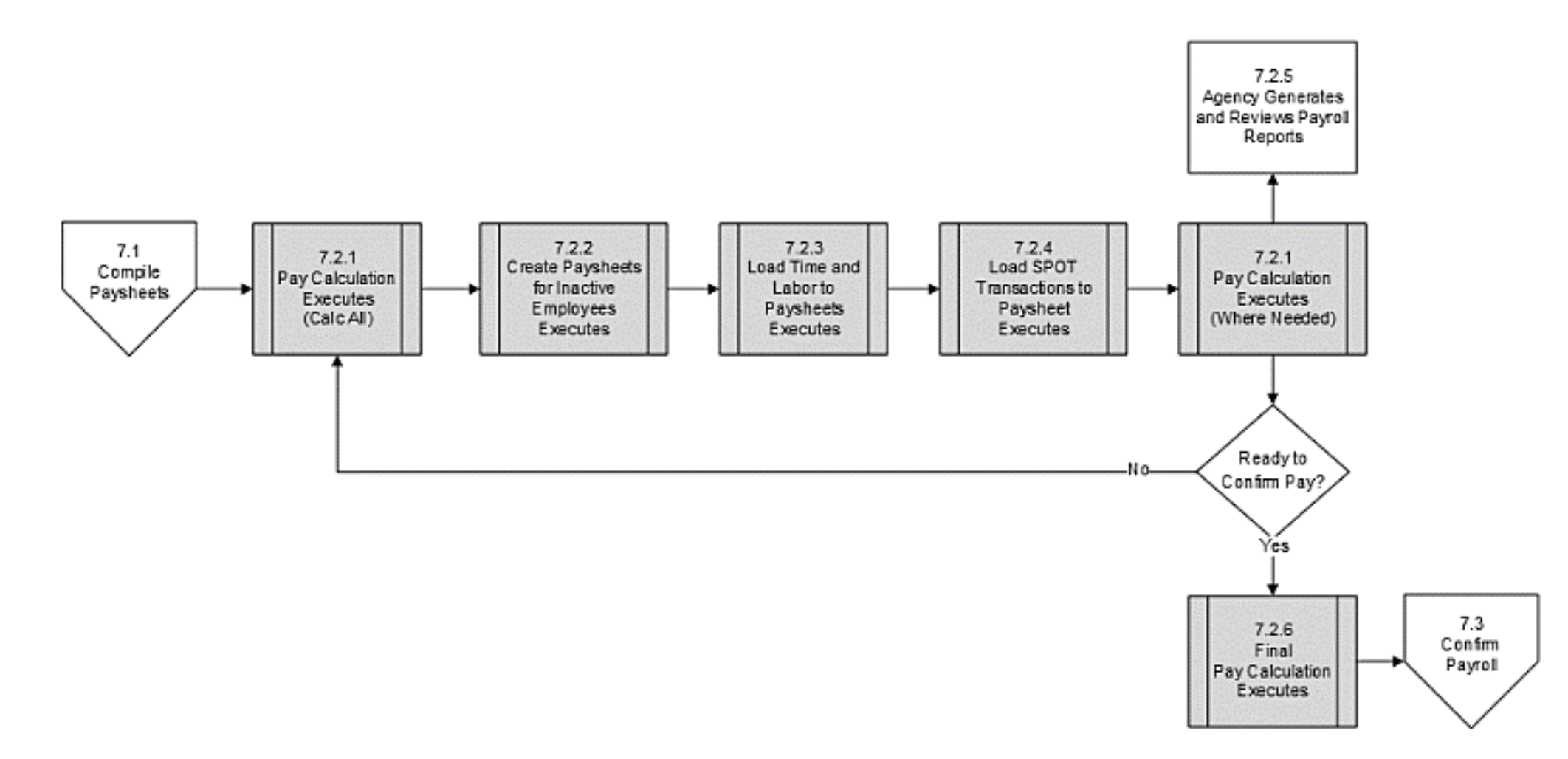

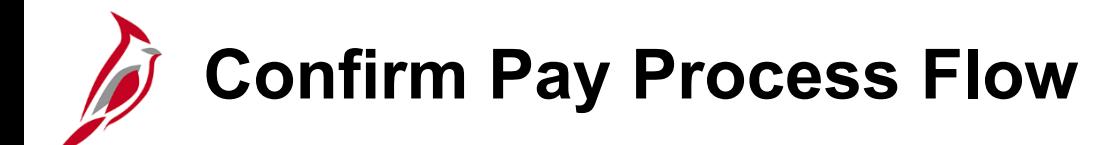

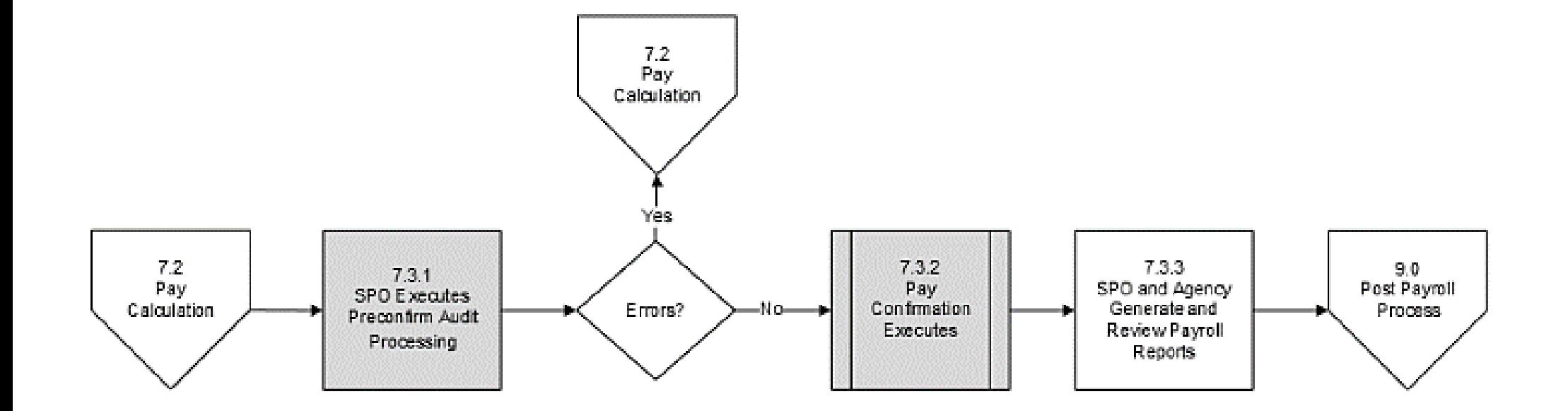

## **Process Pay Period Tax Payments Flow Process**

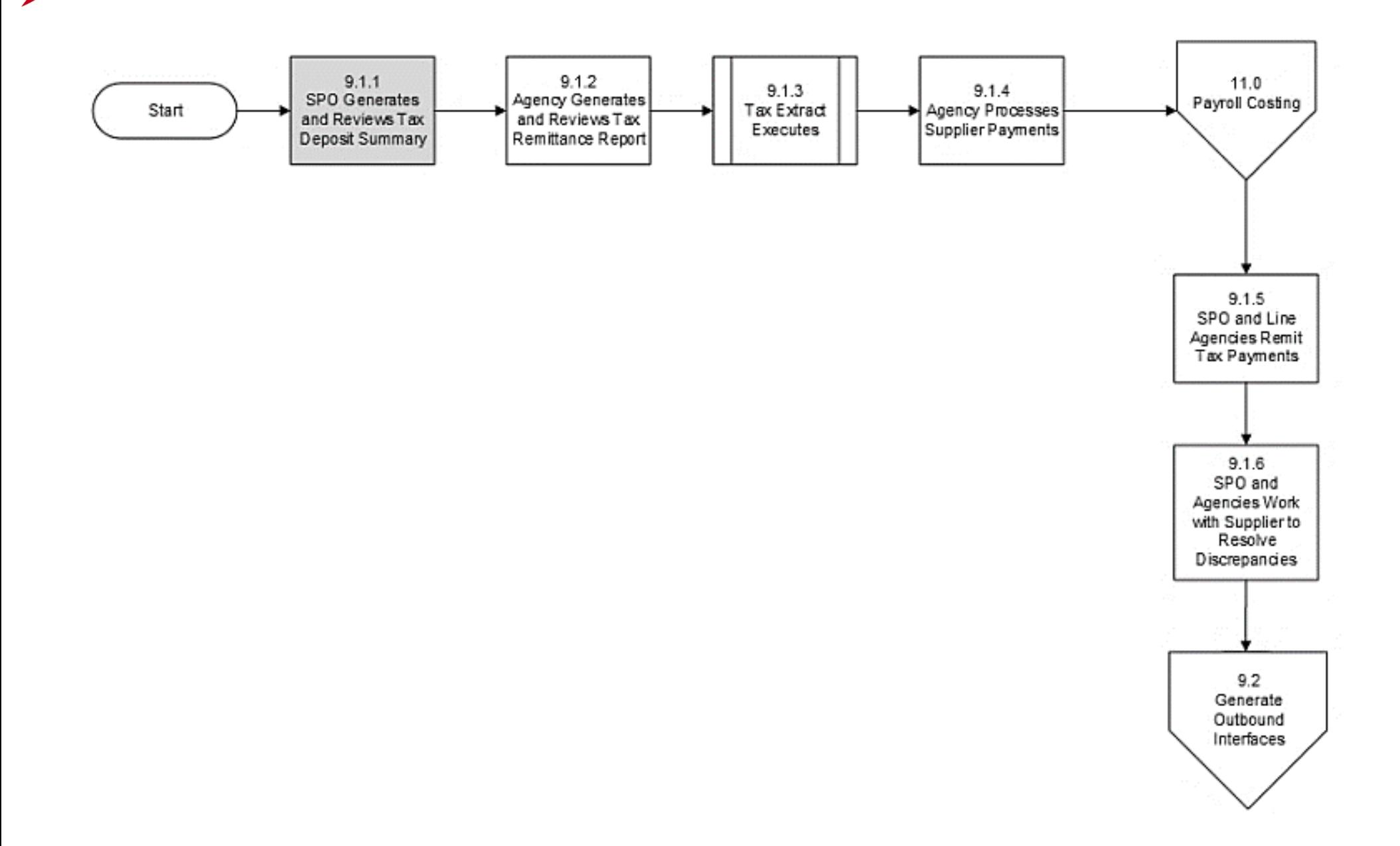

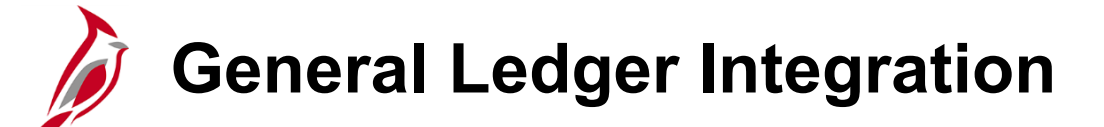

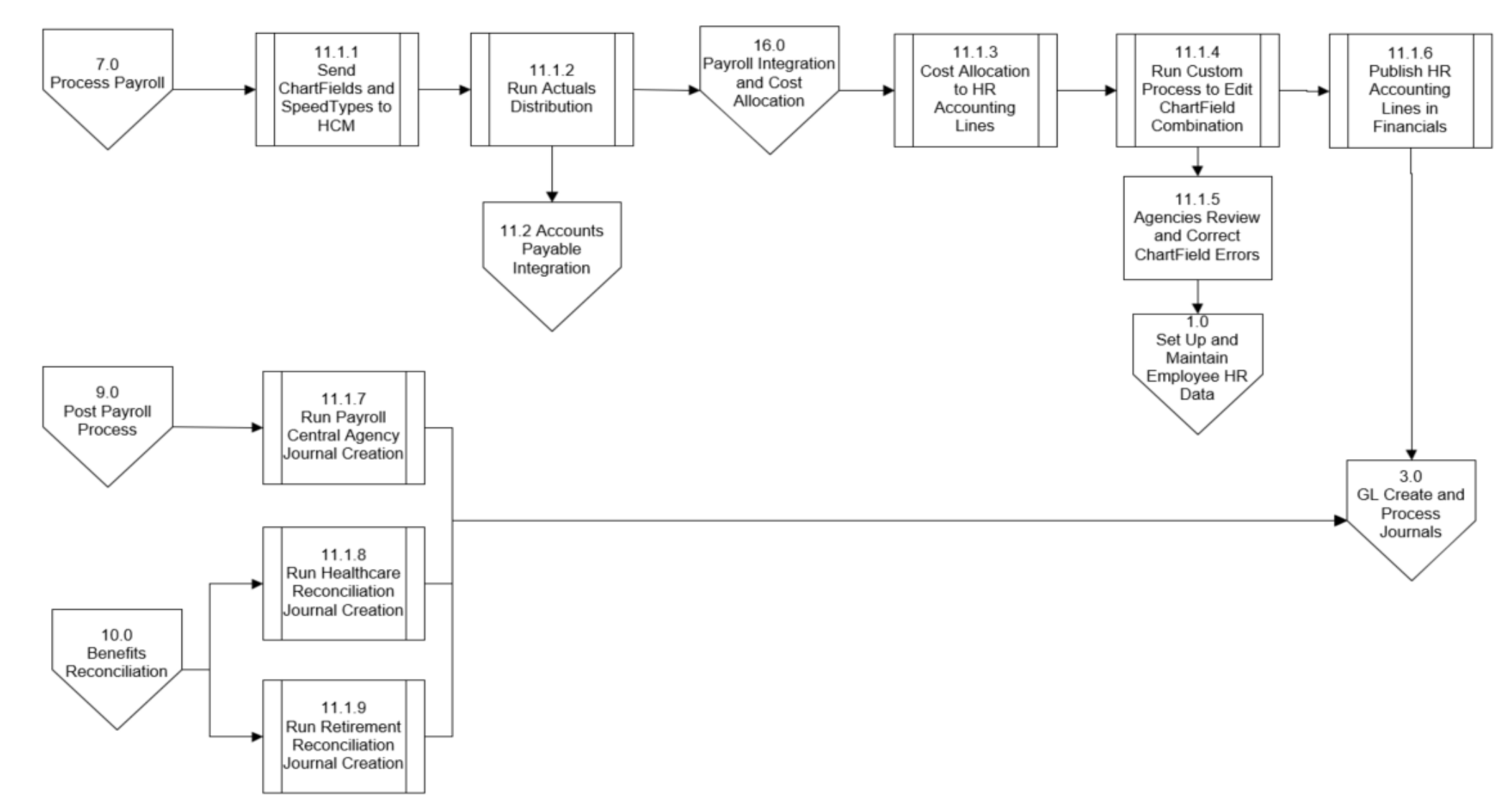

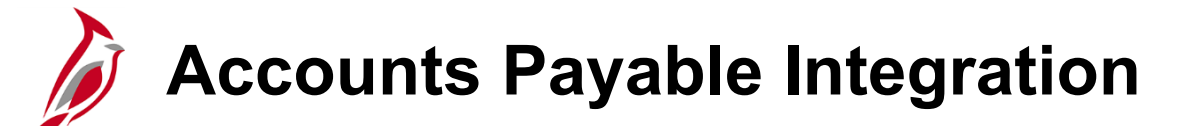

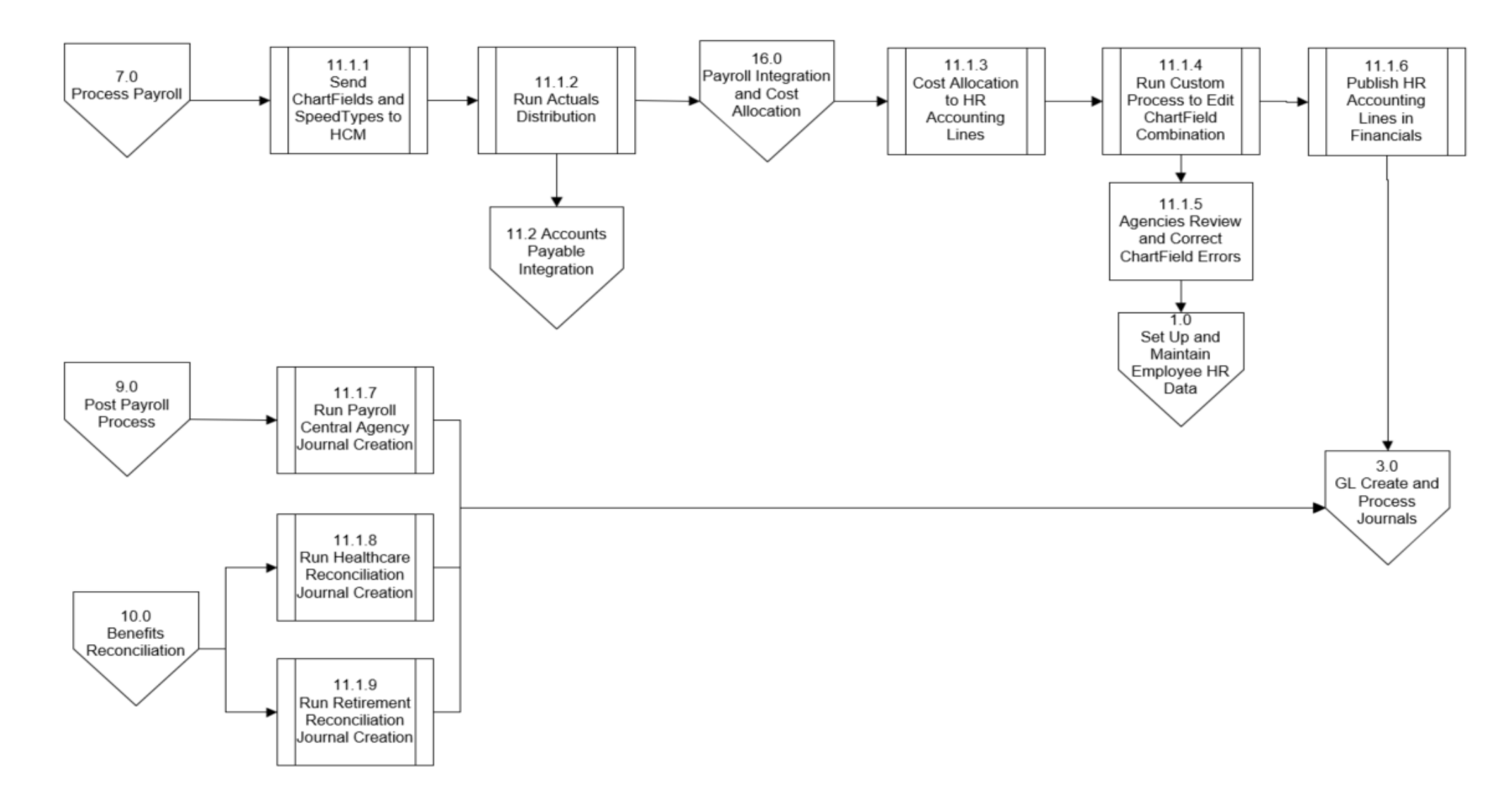

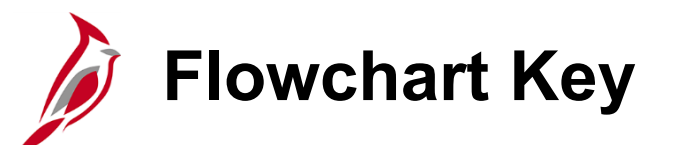

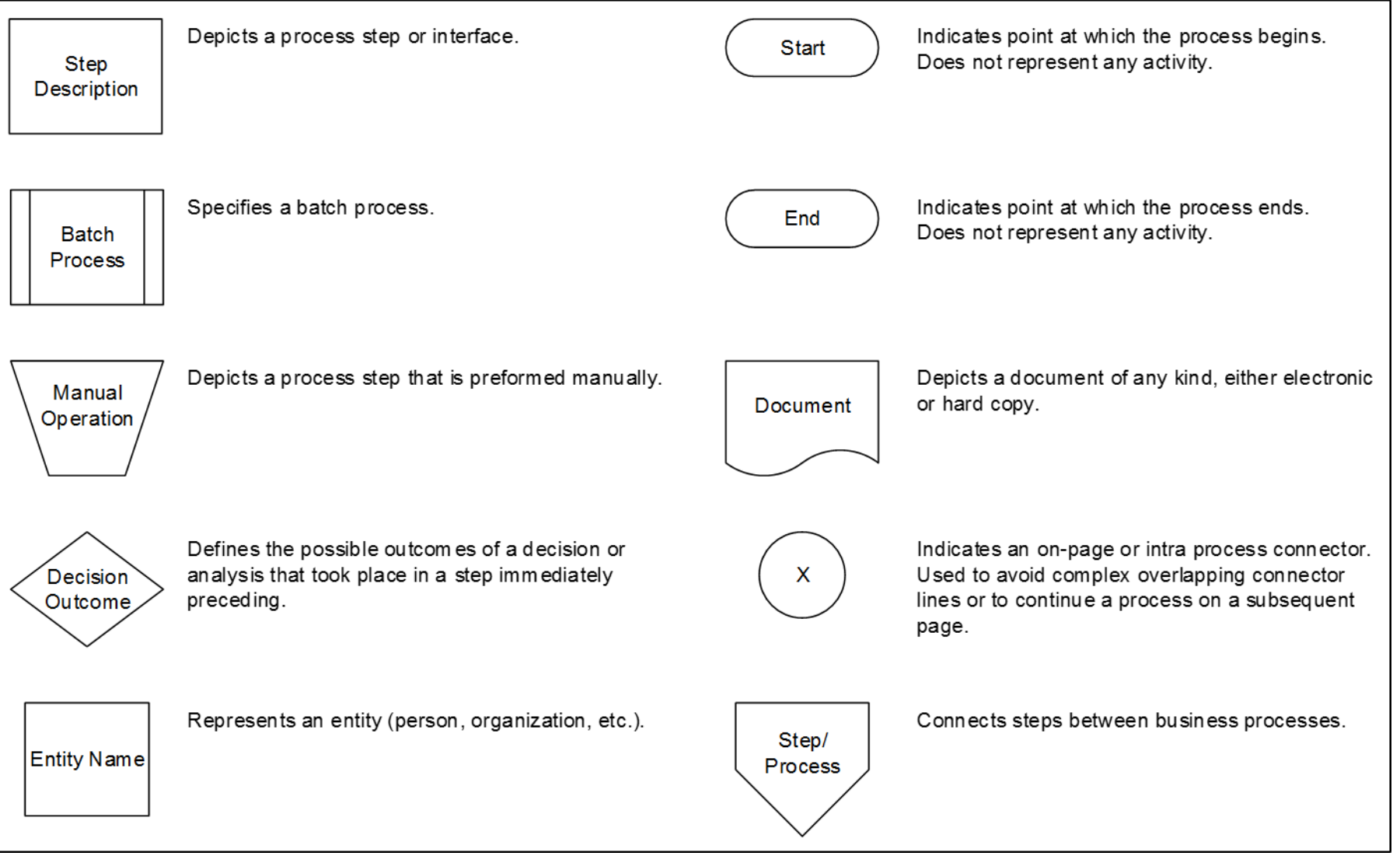